# **Brevera**<sup>®</sup>

# **Breast Biopsy System**

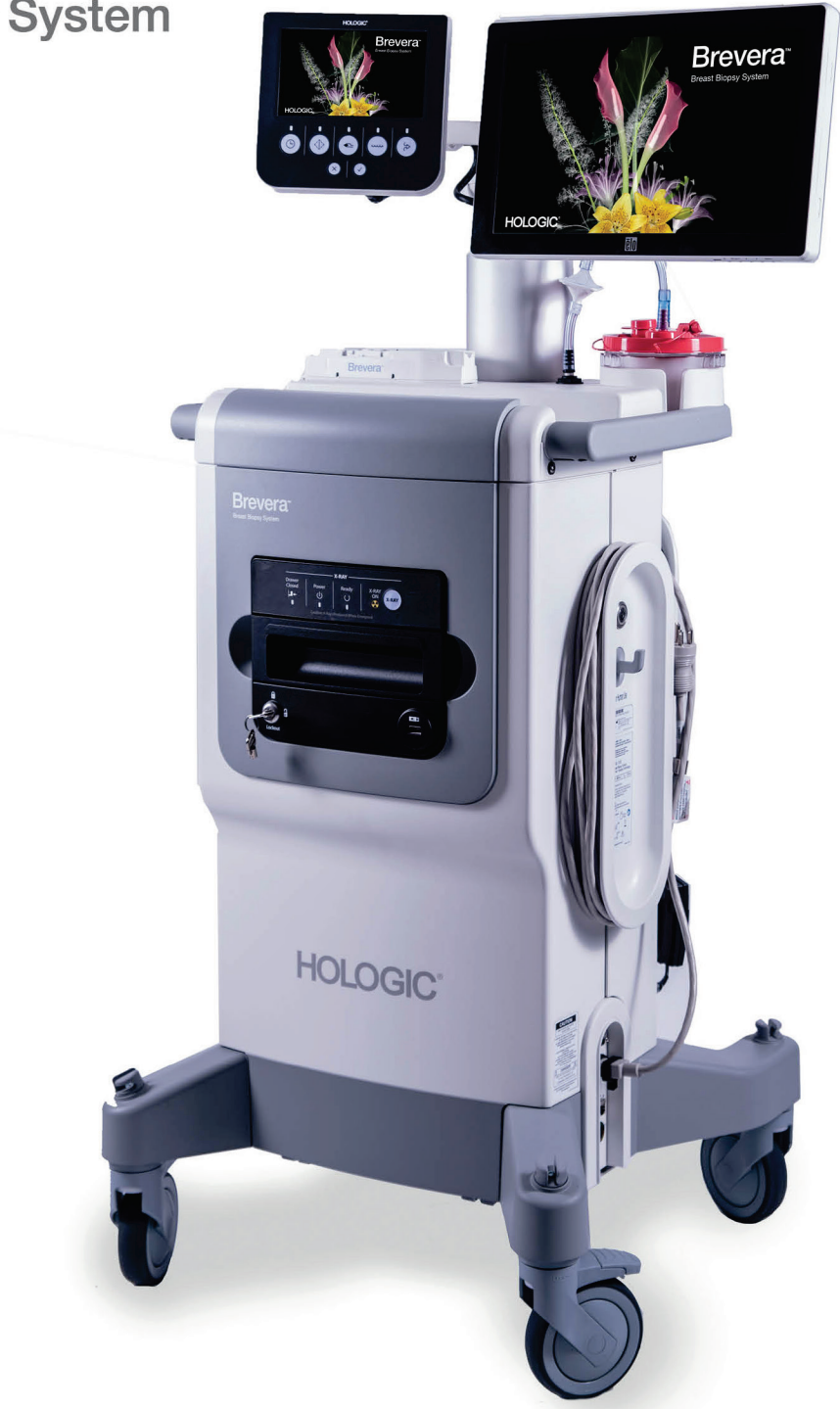

# Οδηγός χρήστη **ΜΑΝ-06700-1102 Αναθεώρηση 002**

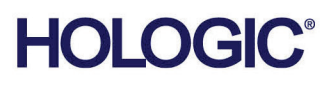

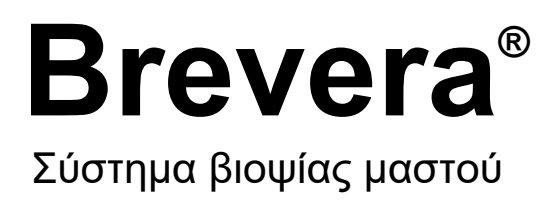

# Οδηγός χρήστη

Μοντέλα BREV100, BREV200 Αριθμός εξαρτήματος MAN-06700-1102 Αναθεώρηση 002 Μάιος 2021

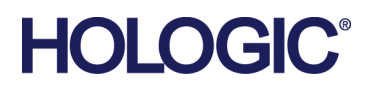

#### **Υποστήριξη προϊόντος**

ΗΠΑ: +1.877.371.4372

Ευρώπη: +32 2 711 4690

Ασία: +852 37487700

Αυστραλία: +1 800 264 073

Όλα τα άλλα: +1 781 999 7750

E-mail: BreastHealth.Support@hologic.com

© 2021 Hologic, Inc. Εκτυπώθηκε στις ΗΠΑ. Το παρόν εγχειρίδιο συντάχθηκε αρχικά στην αγγλική γλώσσα.

Οι ονομασίες Hologic, Brevera, CorLumina, ATEC, Eviva, και τα συσχετιζόμενα λογότυπα είναι εμπορικά σήματα ή/και σήματα κατατεθέντα της Hologic, Inc. ή/και των θυγατρικών της στις Ηνωμένες Πολιτείες Αμερικής ή/και σε άλλες χώρες. Όλα τα υπόλοιπα εμπορικά σήματα, τα σήματα κατατεθέντα και οι ονομασίες προϊόντων αποτελούν ιδιοκτησία των αντίστοιχων κατόχων τους.

Το παρόν προϊόν μπορεί να προστατεύεται από ένα ή περισσότερα διπλώματα ευρεσιτεχνίας στις Η.Π.Α. ή στην αλλοδαπή, τα οποία παρατίθενται στη διεύθυνση www.Hologic.com/patent-information.

# Πίνακας περιεχομένων

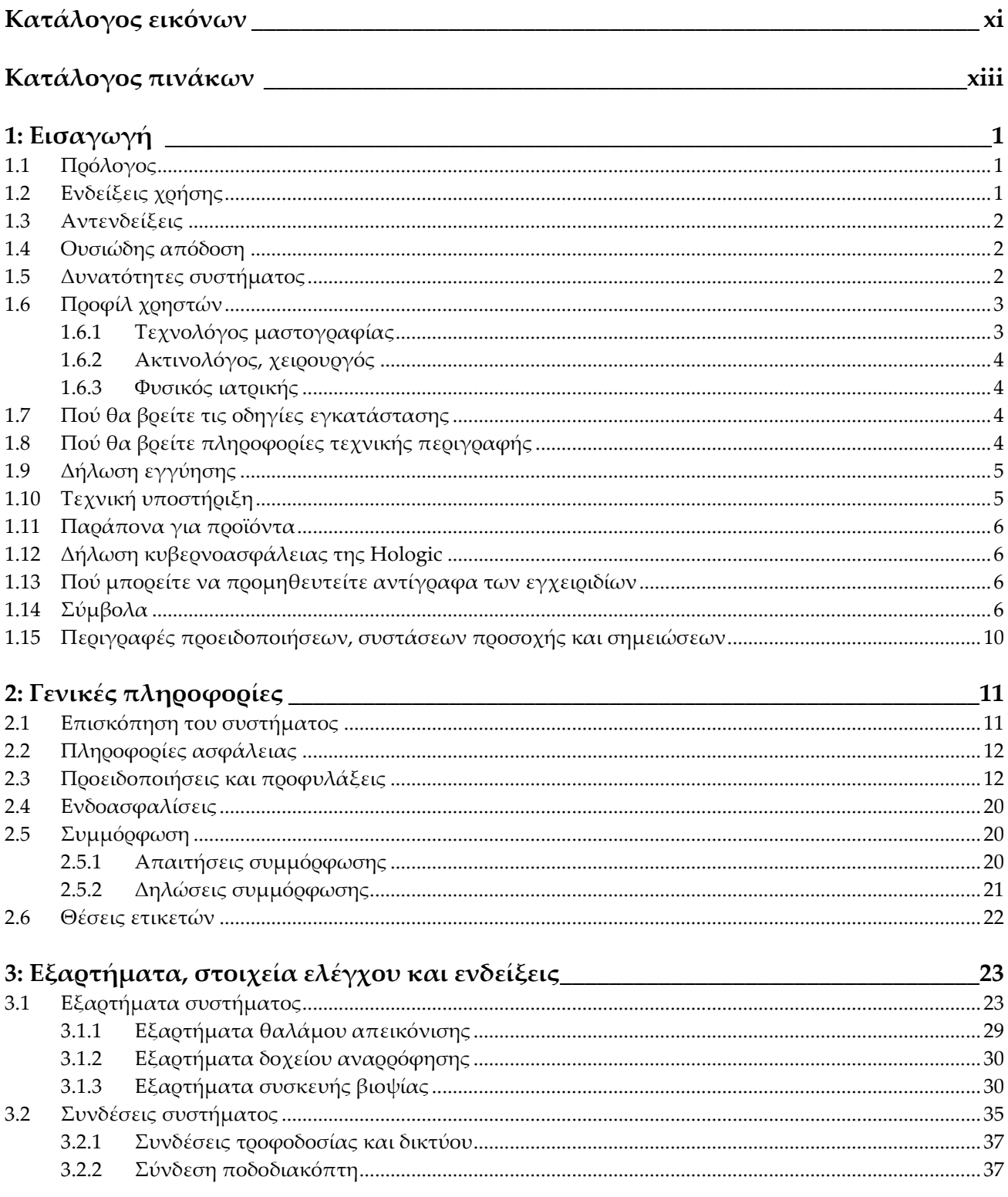

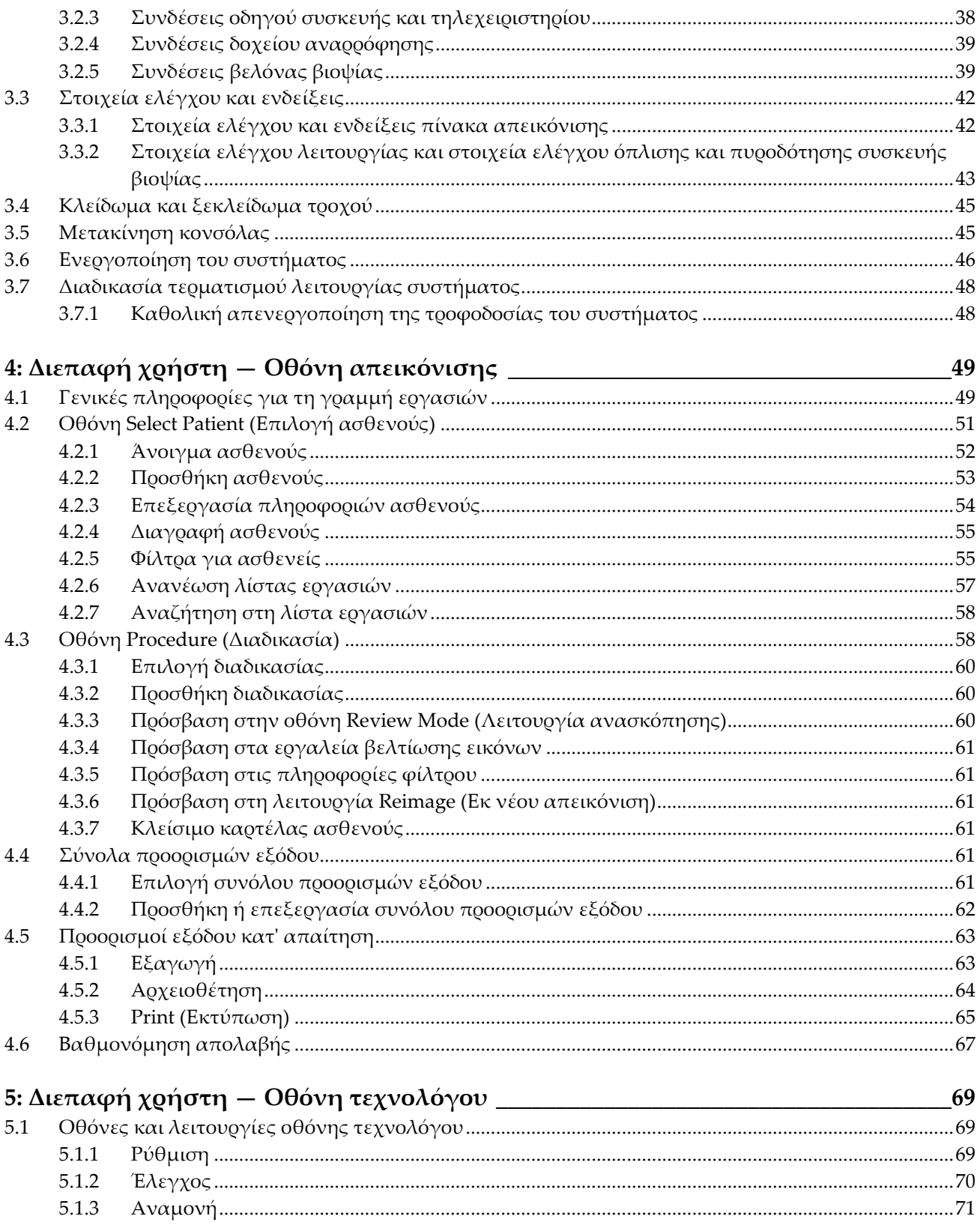

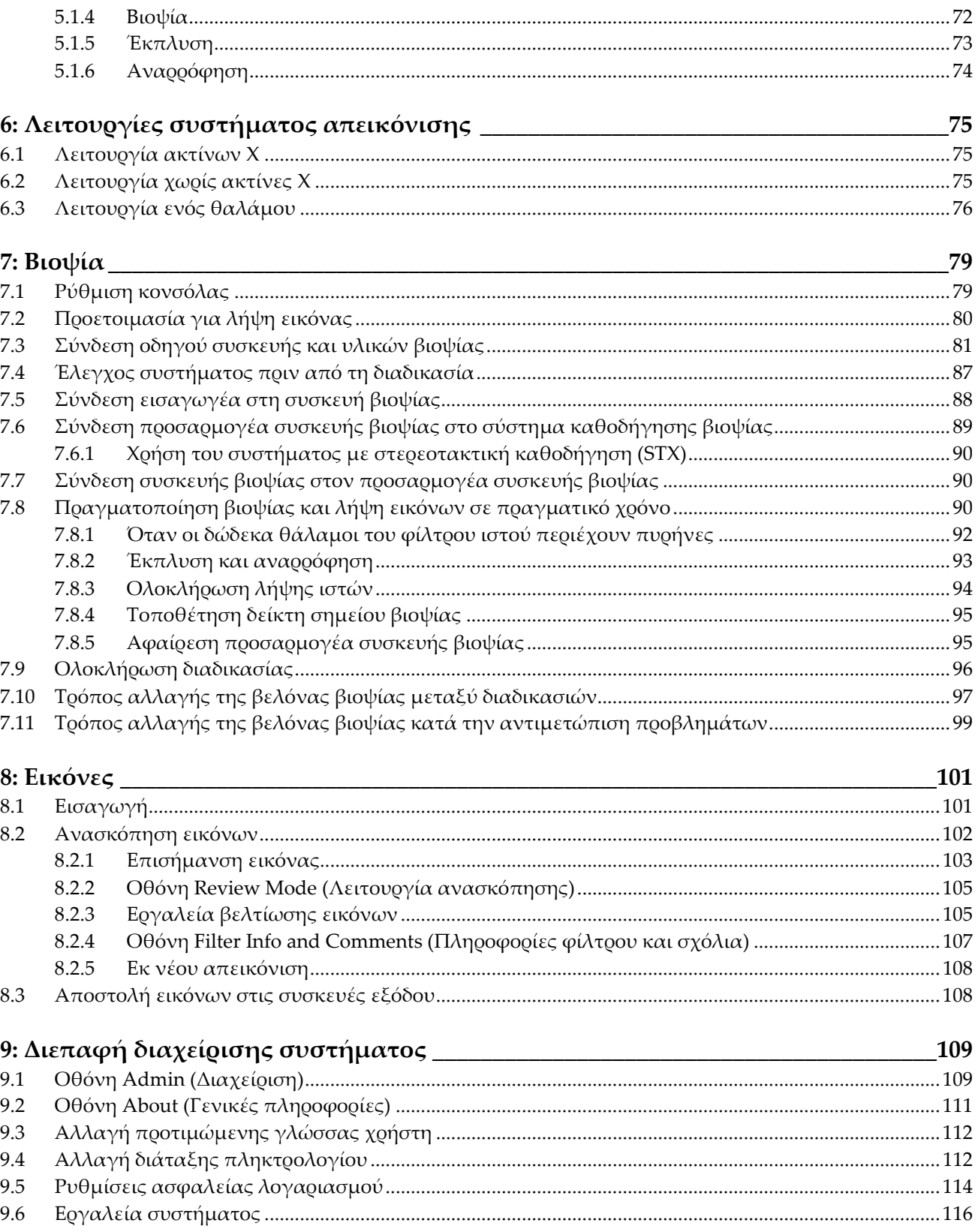

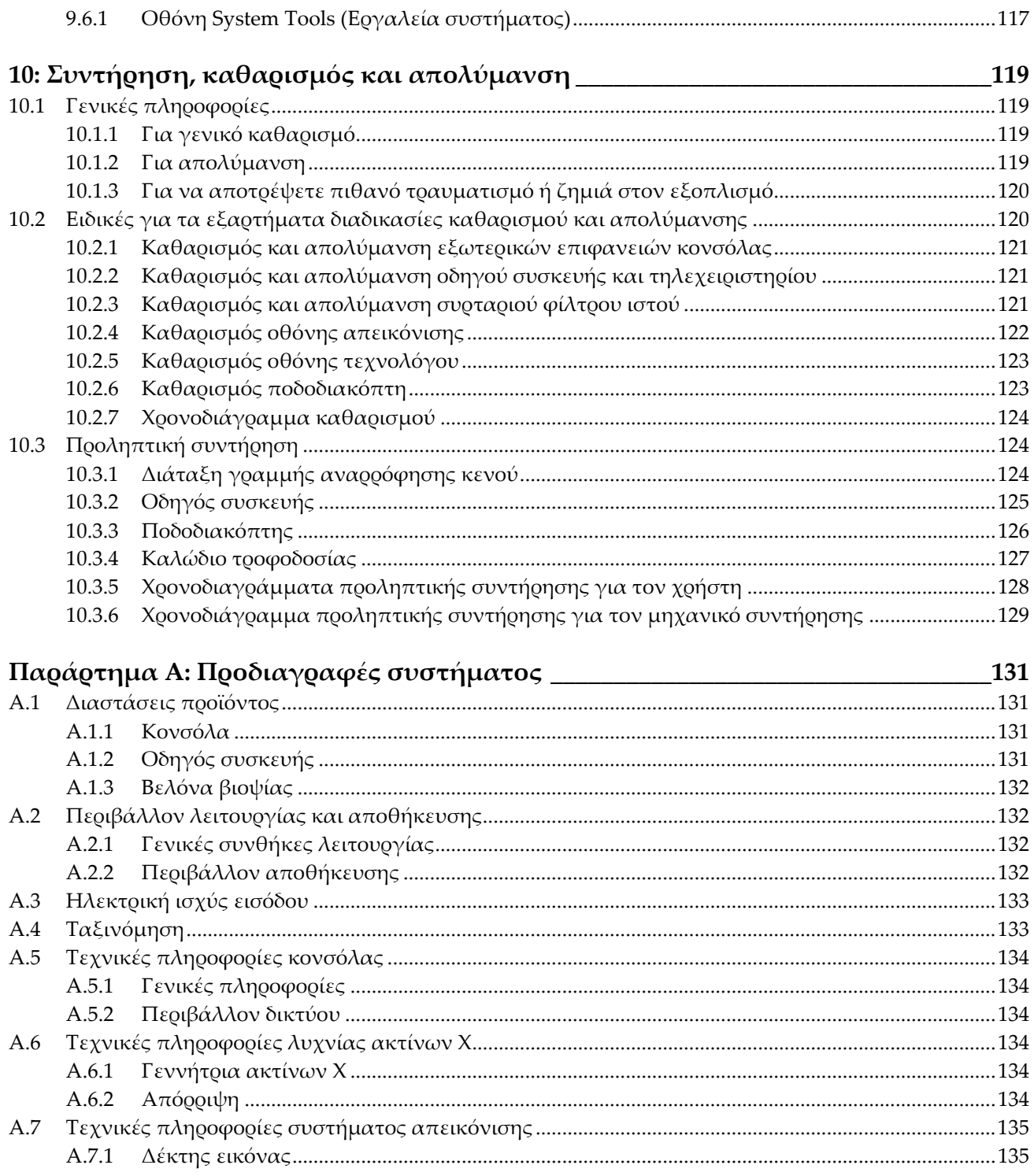

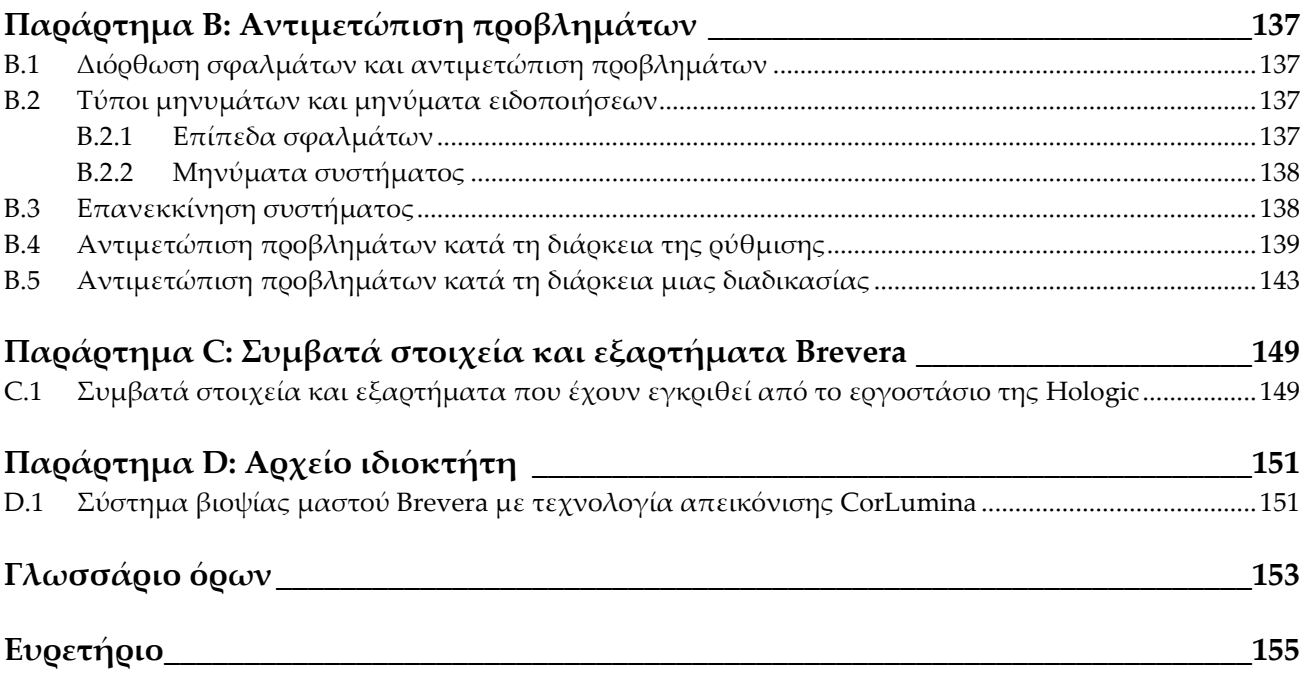

# <span id="page-10-0"></span>Κατάλογος εικόνων

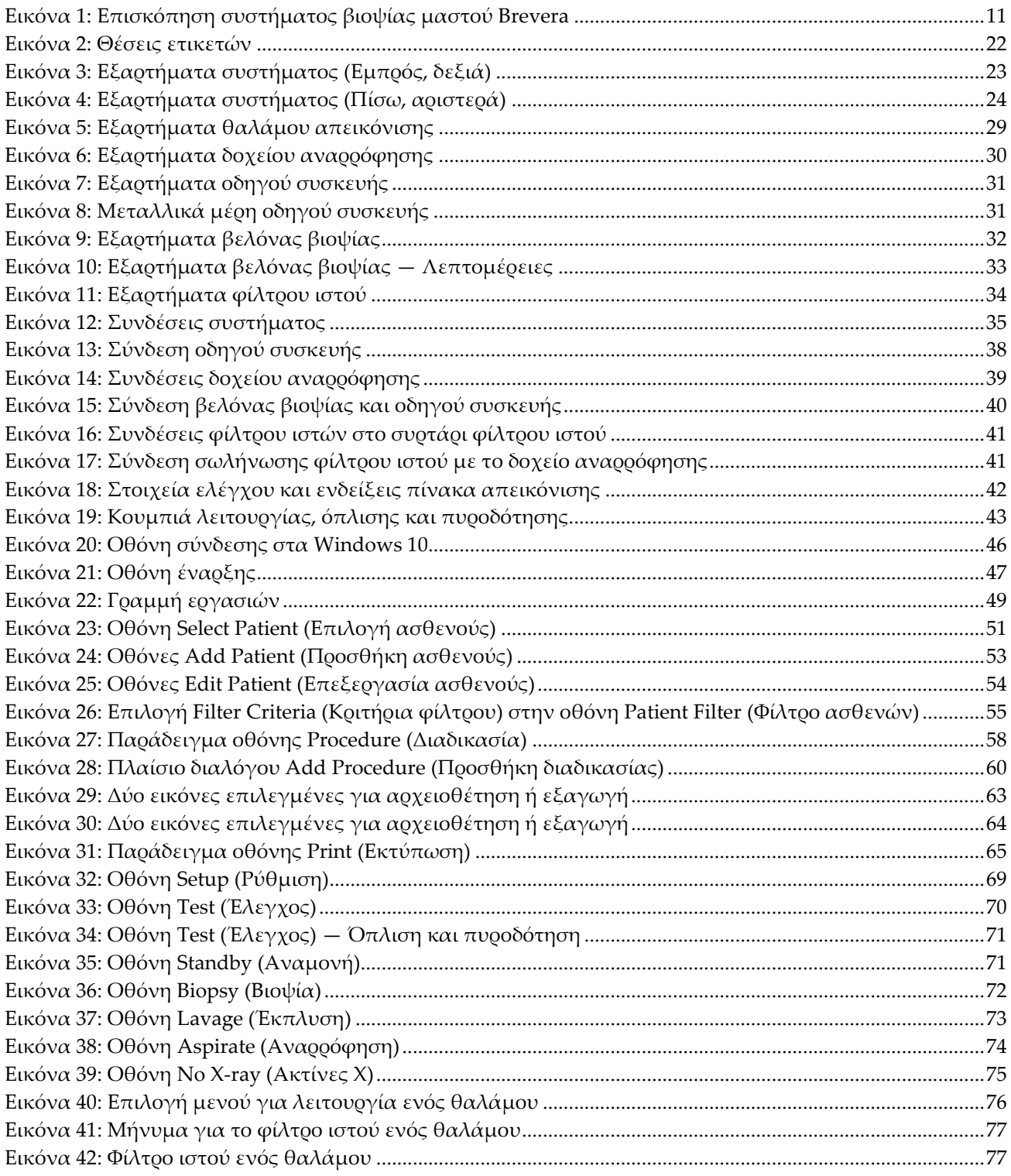

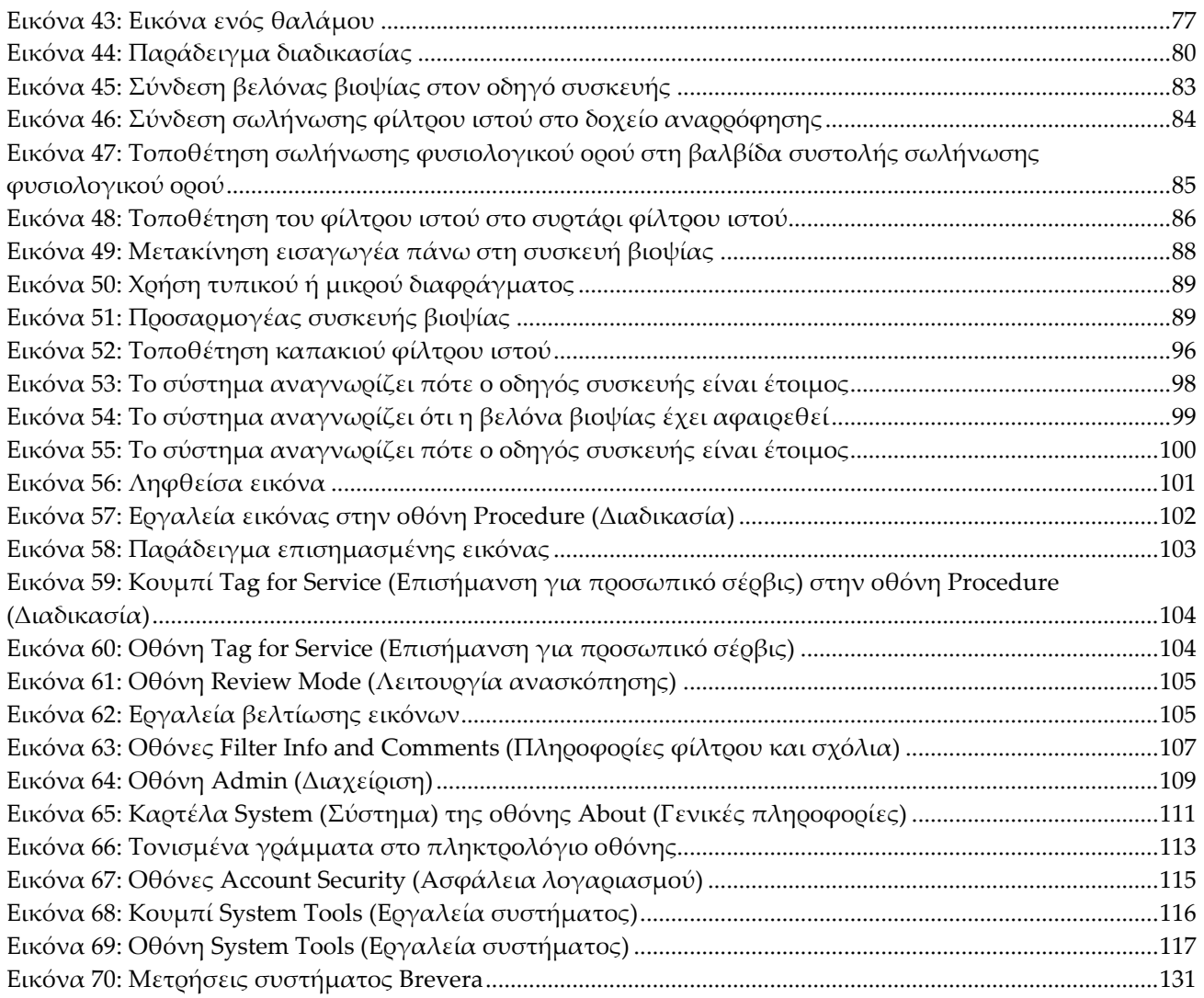

# <span id="page-12-0"></span>**Κατάλογος πινάκων**

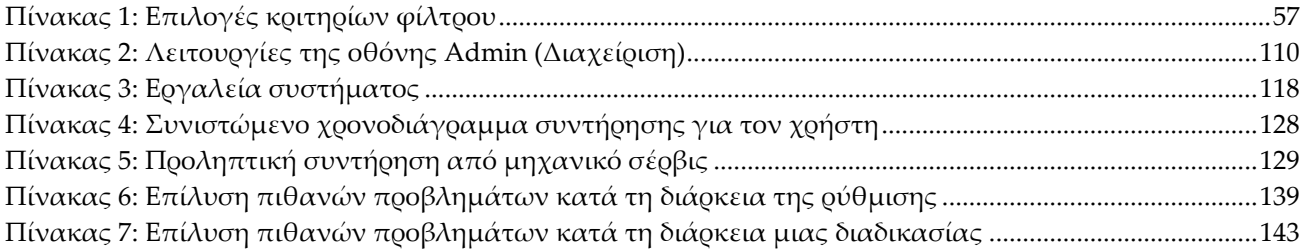

# <span id="page-14-1"></span>**1:Εισαγωγή Κεφάλαιο 1**

# **1.1 Πρόλογος**

<span id="page-14-0"></span>Διαβάστε όλες αυτές τις πληροφορίες προσεκτικά πριν από την εγκατάσταση και τη λειτουργία. Ακολουθήστε όλες τις προειδοποιήσεις και τις προφυλάξεις, όπως αναφέρονται στο παρόν εγχειρίδιο. Φυλάξτε το παρόν εγχειρίδιο ώστε να είναι διαθέσιμο κατά τη διάρκεια των διαδικασιών. Οι ιατροί θα πρέπει να ενημερώνουν τους ασθενείς σχετικά με όλους τους δυνητικούς κινδύνους και τα ανεπιθύμητα συμβάντα που περιγράφονται στο παρόν εγχειρίδιο αναφορικά με τη λειτουργία του συστήματος.

# <span id="page-14-2"></span>**1.2 Ενδείξεις χρήσης**

 $R_{\rm x}$ Only

Προσοχή: Η ομοσπονδιακή νομοθεσία των ΗΠΑ επιτρέπει την πώληση αυτής της συσκευής μόνο από ιατρό ή κατόπιν εντολής ιατρού.

Το σύστημα βιοψίας μαστού Hologic® Brevera® με τεχνολογία απεικόνισης CorLumina® προορίζεται για την παροχή δειγμάτων ιστού μαστού για τη διαγνωστική δειγματοληψία ανωμαλιών του μαστού. Το σύστημα βιοψίας μαστού Brevera εκτελεί εκτομή του στοχευόμενου ιστού και παρέχει, προαιρετικά, ακτινογραφικές εικόνες σε σειρά του ιστού που έχει υποβληθεί σε εκτομή. Το σύστημα βιοψίας Brevera ενδείκνυται για την παροχή δειγμάτων ιστού μαστού για παθολογοανατομική εξέταση με μερική ή πλήρη αφαίρεση της υπό απεικόνιση ανωμαλίας. Σε περιπτώσεις στις οποίες οι ασθενείς παρουσιάζουν ψηλαφητές ανωμαλίες που έχουν ταξινομηθεί ως καλοήθεις μέσω κλινικών ή/και ακτινολογικών κριτηρίων (για παράδειγμα, ινοαδένωμα, ινοκυστική αλλοίωση), το σύστημα βιοψίας Brevera μπορεί επίσης να χρησιμοποιηθεί για τη μερική αφαίρεση αυτών των ψηλαφητών βλαβών. Η έκταση της ιστολογικής ανωμαλίας δεν μπορεί να καθοριστεί αξιόπιστα με βάση την εμφάνισή της στη μαστογραφία. Επομένως, ο βαθμός αφαίρεσης της απεικονιζόμενης ένδειξης ανωμαλίας δεν αποτελεί εκτίμηση του βαθμού αφαίρεσης της ιστολογικής ανωμαλίας, για παράδειγμα, κακοήθειας. Όταν η υπό δειγματοληψία ανωμαλία δεν είναι ιστολογικά καλοήθης, είναι σημαντικό να εξεταστούν τα όρια του ιστού για να επιβεβαιωθεί η πλήρης αφαίρεση με τη χρήση τυπικής χειρουργικής διαδικασίας.

# <span id="page-15-0"></span>**1.3 Αντενδείξεις**

- Το σύστημα βιοψίας μαστού Brevera με τεχνολογία απεικόνισης CorLumina δεν προορίζεται για θεραπευτικές εφαρμογές.
- Το σύστημα βιοψίας μαστού Brevera με τεχνολογία απεικόνισης CorLumina αντενδείκνυται για ασθενείς, οι οποίες κατά την κρίση του ιατρού ενδέχεται να διατρέχουν αυξημένο κίνδυνο ή ενδέχεται να εμφανίσουν επιπλοκές που σχετίζονται με την αφαίρεση δειγμάτων πυρήνα ή με τη βιοψία. Οι ασθενείς που λαμβάνουν αντιπηκτική θεραπεία ή με διαταραχές του αίματος ενδέχεται να έχουν αυξημένο κίνδυνο επιπλοκών από τη διαδικασία.

# <span id="page-15-1"></span>**1.4 Ουσιώδης απόδοση**

Η ουσιώδης απόδοση του συστήματος βιοψίας μαστού Brevera συνίσταται στη διατήρηση της συμμόρφωσης με το πρότυπο IEC 61010–2–91:2012 ώστε να αποφευχθεί η έκθεση της ασθενούς, του χειριστή ή άλλων ατόμων σε μη αποδεκτά επίπεδα ακτίνων Χ.

# <span id="page-15-2"></span>**1.5 Δυνατότητες συστήματος**

Το σύστημα βιοψίας μαστού Brevera της Hologic με τεχνολογία απεικόνισης CorLumina είναι μια συσκευή βιοψίας υποβοηθούμενης με αναρρόφηση κενού, η οποία χρησιμοποιείται για την αφαίρεση ιστού μαστού με ελάχιστα επεμβατικό τρόπο με τη χρήση στερεοτακτικής απεικόνισης ή απεικόνισης με τομοσύνθεση. Το σύστημα έχει σχεδιαστεί για βιοψία, καθώς και για λήψη και εμφάνισης ακτινογραφικών εικόνων δειγμάτων. Το σύστημα προορίζεται για χρήση ΜΟΝΟ σύμφωνα με τα πρότυπα, τις προδιαγραφές και τους περιορισμούς που περιγράφονται στις παρούσες οδηγίες χρήσης.

Η βελόνα βιοψίας Brevera είναι μίας χρήσης και θεωρείται αναλώσιμο υλικό. Ο χρήστης συνδέει τη βελόνα βιοψίας σε έναν επαναχρησιμοποιούμενο οδηγό συσκευής και συνδέει τα εξαρτήματα της συσκευής βιοψίας στην κονσόλα. Η βελόνα βιοψίας αποτελείται κυρίως από κοίλη βελόνα με πλευρικό άνοιγμα και αιχμηρή εσωτερική κάνουλα, η οποία, όταν συνδέεται στο σύστημα βιοψίας μαστού Brevera, περιστρέφεται και εκτείνεται κατά μήκος του ανοίγματος για λήψη του στοχευόμενου ιστού. Ο οδηγός συσκευής Brevera περιλαμβάνει μηχανικά και ηλεκτρικά εξαρτήματα για την καθοδήγηση της περιστροφής και της προώθησης της βελόνας. Κατά τη διάρκεια της διαδικασίας βιοψίας, το κενό που δημιουργείται στο εσωτερικό της συσκευής βιοψίας αναρροφά τον ιστό μέσα στο άνοιγμα. Η κάνουλα μετατοπίζεται και περιστρέφεται για να πραγματοποιηθεί κοπή του ιστού. Στη συνέχεια, το δείγμα ιστού αναρροφάται μέσω σωλήνωσης σε ένα φίλτρο ιστού. Διοχετεύεται φυσιολογικός ορός μέσω της συσκευής βιοψίας για έκπλυση της κοιλότητας και παροχή του ιστού στο φίλτρο ιστού.

Όταν η βελόνα βιοψίας Brevera συνδέεται στον οδηγό συσκευής Brevera, ο συνδυασμός αναφέρεται ως συσκευή βιοψίας μαστού Brevera.

Στη συσκευασία της βελόνας βιοψίας περιλαμβάνεται ένας εισαγωγέας που έχει σχεδιαστεί ειδικά για χρήση με το σύστημα βιοψίας μαστού Brevera. Αυτός ο εισαγωγέας διατηρεί την πρόσβαση στη στοχευόμενη περιοχή ενδιαφέροντος και επιτρέπει την τοποθέτηση ενός δείκτη σημείου βιοψίας. Ο εισαγωγέας χρησιμοποιείται για τον έλεγχο της λειτουργίας μεταβλητού ανοίγματος της συσκευής. Ο εισαγωγέας δεν επιτρέπει επίσης τη χορήγηση φαρμάκων από τον χρήστη μέσω του σημείου Y στη σωλήνωση ενώ η συσκευή βρίσκεται στη θέση όπλισης (πριν από την πυροδότηση).

Το σύστημα βιοψίας μαστού Brevera με τεχνολογία απεικόνισης CorLumina λαμβάνει και εμφανίζει τις ακτινογραφικές εικόνες των δειγμάτων πυρήνα που περιλαμβάνονται στο φίλτρο ιστού. Στη συσκευασία της βελόνας βιοψίας παρέχεται ένα φίλτρο ιστού που έχει σχεδιαστεί ειδικά για χρήση με το σύστημα βιοψίας μαστού Brevera. Το σύστημα βιοψίας μαστού Brevera με τεχνολογία απεικόνισης CorLumina έχει επίσης τη δυνατότητα εμφάνισης εικόνων και μεταφοράς αυτών των εικόνων σε εξωτερικές συσκευές. Οι εικόνες που λαμβάνονται με αυτό το σύστημα προορίζονται για την επιβεβαίωση της αφαίρεσης ιστού από μια ύποπτη βλάβη ή παθολογία. Το σύστημα δεν προορίζεται για διαγνωστικούς σκοπούς.

Ο εξοπλισμός ακτινογράφησης δειγμάτων στο σύστημα βιοψίας μαστού Brevera με τεχνολογία απεικόνισης CorLumina μπορεί να χρησιμοποιείται από τεχνολόγους ακτινολογίας, χειρουργικό προσωπικό, χειρουργούς, ακτινολόγους και παθολογοανατόμους.

Η Hologic συνιστά στους χρήστες να παρακολουθήσουν εκπαίδευση σε βασικά θέματα ασφαλείας για την ιονίζουσα ακτινοβολία πριν από τη χρήση του συστήματος.

# <span id="page-16-0"></span>**1.6 Προφίλ χρηστών**

#### <span id="page-16-1"></span>**1.6.1 Τεχνολόγος μαστογραφίας**

- Πληροί όλες τις απαιτήσεις που ισχύουν για την τοποθεσία στην οποία λειτουργεί ο τεχνολόγος μαστογραφίας.
- Έχει ολοκληρώσει εκπαίδευση στο σύστημα μαστογραφίας.
- Έχει λάβει εκπαίδευση στις θέσεις της μαστογραφίας.
- Κατανοεί τις διαδικασίες στερεοτακτικής βιοψίας μαστού.
- Γνωρίζει πώς να χειρίζεται έναν υπολογιστή και τις περιφερειακές του συσκευές.
- Κατανοεί τις διαδικασίες αποστείρωσης.

#### <span id="page-17-0"></span>**1.6.2 Ακτινολόγος, χειρουργός**

- Πληροί όλες τις απαιτήσεις που ισχύουν για την τοποθεσία στην οποία λειτουργεί ο ιατρός.
- Κατανοεί τις διαδικασίες στερεοτακτικής βιοψίας μαστού.
- Κατανοεί τον χειρισμό υπολογιστή και των περιφερειακών συσκευών.
- Κατανοεί τις διαδικασίες αποστείρωσης.
- Χορηγεί τοπική αναισθησία.
- Κατανοεί τις βασικές χειρουργικές διαδικασίες της βιοψίας με κόπτουσα βελόνα (core biopsy).

#### <span id="page-17-1"></span>**1.6.3 Φυσικός ιατρικής**

- Πληροί όλες τις απαιτήσεις που ισχύουν για την τοποθεσία στην οποία λειτουργεί ο φυσικός ιατρικής.
- Κατανοεί τη μαστογραφία.
- Έχει πείρα στην ψηφιακή απεικόνιση.
- Κατανοεί τον χειρισμό υπολογιστή και των περιφερειακών συσκευών.

# <span id="page-17-2"></span>**1.7 Πού θα βρείτε τις οδηγίες εγκατάστασης**

Για οδηγίες εγκατάστασης, επικοινωνήστε με την τεχνική υποστήριξη της Hologic.

# <span id="page-17-3"></span>**1.8 Πού θα βρείτε πληροφορίες τεχνικής περιγραφής**

Για πληροφορίες σχετικά με τις τεχνικές περιγραφές, επικοινωνήστε με την τεχνική υποστήριξη της Hologic.

# <span id="page-18-0"></span>**1.9 Δήλωση εγγύησης**

Εφόσον δεν αναφέρεται ρητά κάτι διαφορετικό στη Συμφωνία: i) για τον Εξοπλισμό που κατασκευάζεται από την Hologic παρέχεται εγγύηση προς τον αρχικό Πελάτη ότι θα αποδίδει ουσιωδώς σύμφωνα με τις δημοσιευμένες προδιαγραφές του προϊόντος για ένα (1) έτος αρχής γενομένης από την ημερομηνία αποστολής ή, αν απαιτείται εγκατάσταση, από την ημερομηνία εγκατάστασης («Περίοδος εγγύησης»), ii) για τις λυχνίες ακτίνων Χ ψηφιακής μαστογραφίας απεικόνισης παρέχεται εγγύηση για είκοσι τέσσερις (24) μήνες, διάστημα κατά το οποίο παρέχεται πλήρης εγγύηση για τις λυχνίες ακτίνων Χ για τους πρώτους δώδεκα (12) μήνες και εγγύηση κατ' ευθείαν αναλογία κατά τη διάρκεια των μηνών 13–24, iii) για τα ανταλλακτικά εξαρτήματα και τα ανακατασκευασμένα στοιχεία παρέχεται εγγύηση για το υπόλοιπο της Περιόδου εγγύησης ή για ενενήντα (90) ημέρες από την αποστολή, όποιο διάστημα είναι μεγαλύτερο, iv) για τα αναλώσιμα στοιχεία παρέχεται εγγύηση ότι θα συμμορφώνονται με τις δημοσιευμένες προδιαγραφές για μια περίοδο που λήγει κατά την ημερομηνία λήξης η οποία εμφανίζεται στις αντίστοιχες συσκευασίες, v) για το παρεχόμενο με άδεια χρήσης λογισμικό παρέχεται εγγύηση ότι θα λειτουργεί σύμφωνα με τις δημοσιευμένες προδιαγραφές, vi) για τις Υπηρεσίες παρέχεται εγγύηση ότι θα παρέχονται με αποδοτικό τρόπο, vii) για τον Εξοπλισμό που δεν κατασκευάζεται από την Hologic παρέχεται εγγύηση μέσω του κατασκευαστή του και οι εν λόγω εγγυήσεις κατασκευαστών θα επεκτείνονται προς τους πελάτες της Hologic στον βαθμό που επιτρέπεται από τον κατασκευαστή του αντίστοιχου Εξοπλισμού που δεν κατασκευάζεται από την Hologic. Η Hologic δεν εγγυάται ότι η χρήση των Προϊόντων θα είναι αδιάκοπη ή χωρίς σφάλματα ή ότι τα Προϊόντα θα λειτουργούν με μη εξουσιοδοτημένα από την Hologic προϊόντα τρίτων μερών.

Αυτές οι εγγυήσεις δεν ισχύουν για κανένα στοιχείο το οποίο: (α) έχει επισκευαστεί, μετακινηθεί ή τροποποιηθεί από άτομο εκτός του εξουσιοδοτημένου από την Hologic προσωπικού σέρβις, (β) έχει υποστεί φυσική (συμπεριλαμβανομένης θερμικής ή ηλεκτρικής) εσφαλμένη χρήση, καταπόνηση ή κατάχρηση, (γ) έχει αποθηκευτεί, συντηρηθεί ή χρησιμοποιηθεί με οποιονδήποτε τρόπο ο οποίος δεν συνάδει με τις ισχύουσες προδιαγραφές ή οδηγίες της Hologic, συμπεριλαμβανομένης της άρνησης του Πελάτη να επιτρέψει τις συνιστώμενες από την Hologic αναβαθμίσεις του Λογισμικού ή (δ) έχει χαρακτηριστεί ως παρεχόμενο με την επιφύλαξη εγγύησης που δεν παρέχεται από την Hologic ή προ της κυκλοφορίας ή «ως έχει».

# <span id="page-18-1"></span>**1.10 Τεχνική υποστήριξη**

Για τα στοιχεία επικοινωνίας σε ό,τι αφορά την υποστήριξη προϊόντος, ανατρέξτε στη σελίδα τίτλου του παρόντος εγχειριδίου.

# <span id="page-19-0"></span>**1.11 Παράπονα για προϊόντα**

Αναφέρετε τυχόν παράπονα ή προβλήματα ως προς την ποιότητα, την αξιοπιστία, την ασφάλεια ή την απόδοση αυτού του προϊόντος στην Hologic. Αν η συσκευή προκαλέσει τραυματισμό ασθενούς ή συμβάλλει σε αυτόν, αναφέρετε αμέσως το περιστατικό στην Hologic.

# <span id="page-19-1"></span>**1.12 Δήλωση κυβερνοασφάλειας της Hologic**

Η Hologic δοκιμάζει συνεχώς την τρέχουσα κατάσταση ασφάλειας υπολογιστών και δικτύων ώστε να εξετάζει πιθανά προβλήματα ασφάλειας. Όταν απαιτείται, η Hologic παρέχει τις ενημερώσεις για το προϊόν.

Για τα έγγραφα βέλτιστων πρακτικών κυβερνοασφάλειας για τα προϊόντα της Hologic, ανατρέξτε στη διαδικτυακή τοποθεσία της Hologic στη διεύθυνση *[www.Hologic.com](http://www.hologic.com/)*.

# <span id="page-19-2"></span>**1.13 Πού μπορείτε να προμηθευτείτε αντίγραφα των εγχειριδίων**

Για τη λήψη ενός αρχείου PDF του Οδηγού χρήστη, μεταβείτε στις σελίδες υποστήριξης στη διεύθυνση *[www.Hologic.com](http://www.hologic.com/)*.

• Για την προβολή του αρχείου PDF, απαιτείται το Adobe Acrobat Reader έκδοσης 5.0 ή μεταγενέστερης.

Για την παραγγελία έντυπων εγχειριδίων, επικοινωνήστε με τον όμιλο Hologic Parts Support Group.

E-mail: *[parts@hologic.com](mailto:parts@hologic.com)* Τηλ.: 781-761-7003 Φαξ: 877-574-3244

# <span id="page-19-3"></span>**1.14 Σύμβολα**

Σε αυτήν την ενότητα περιγράφονται τα σύμβολα σε αυτό το σύστημα.

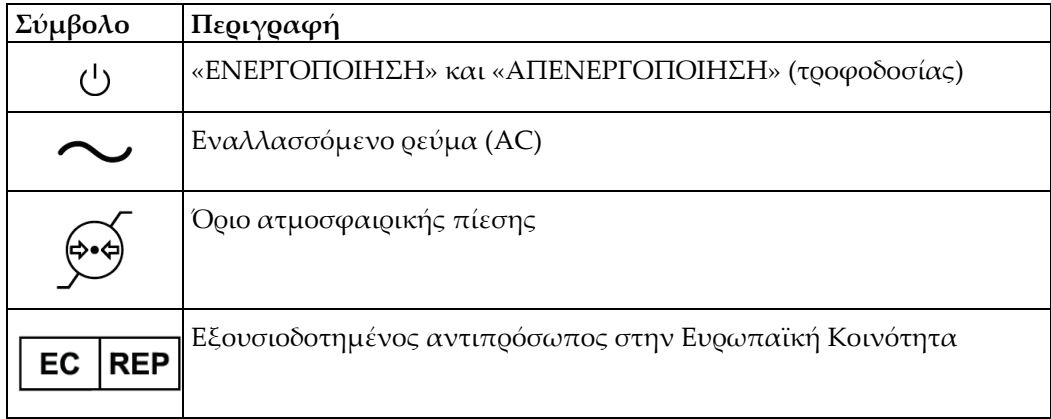

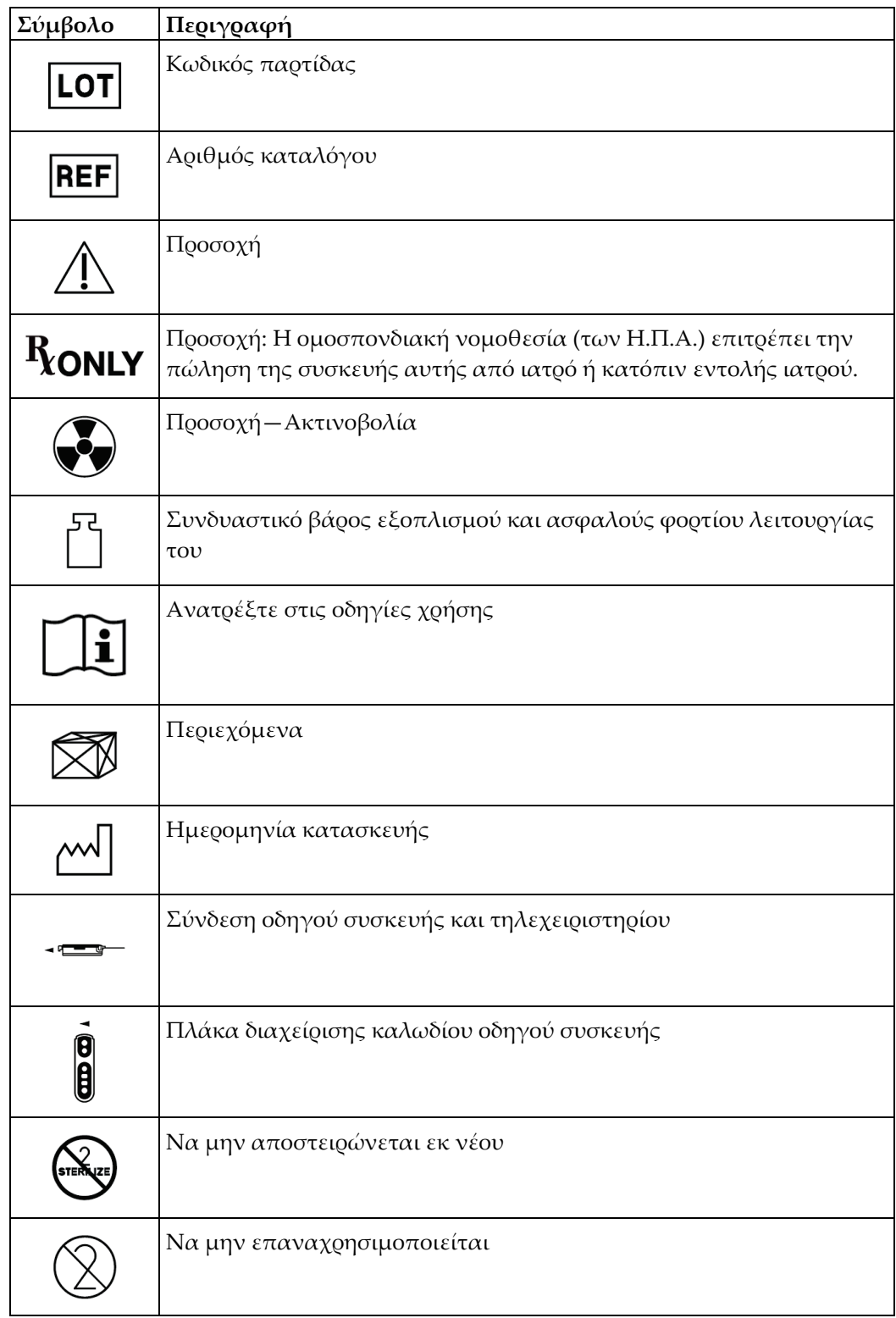

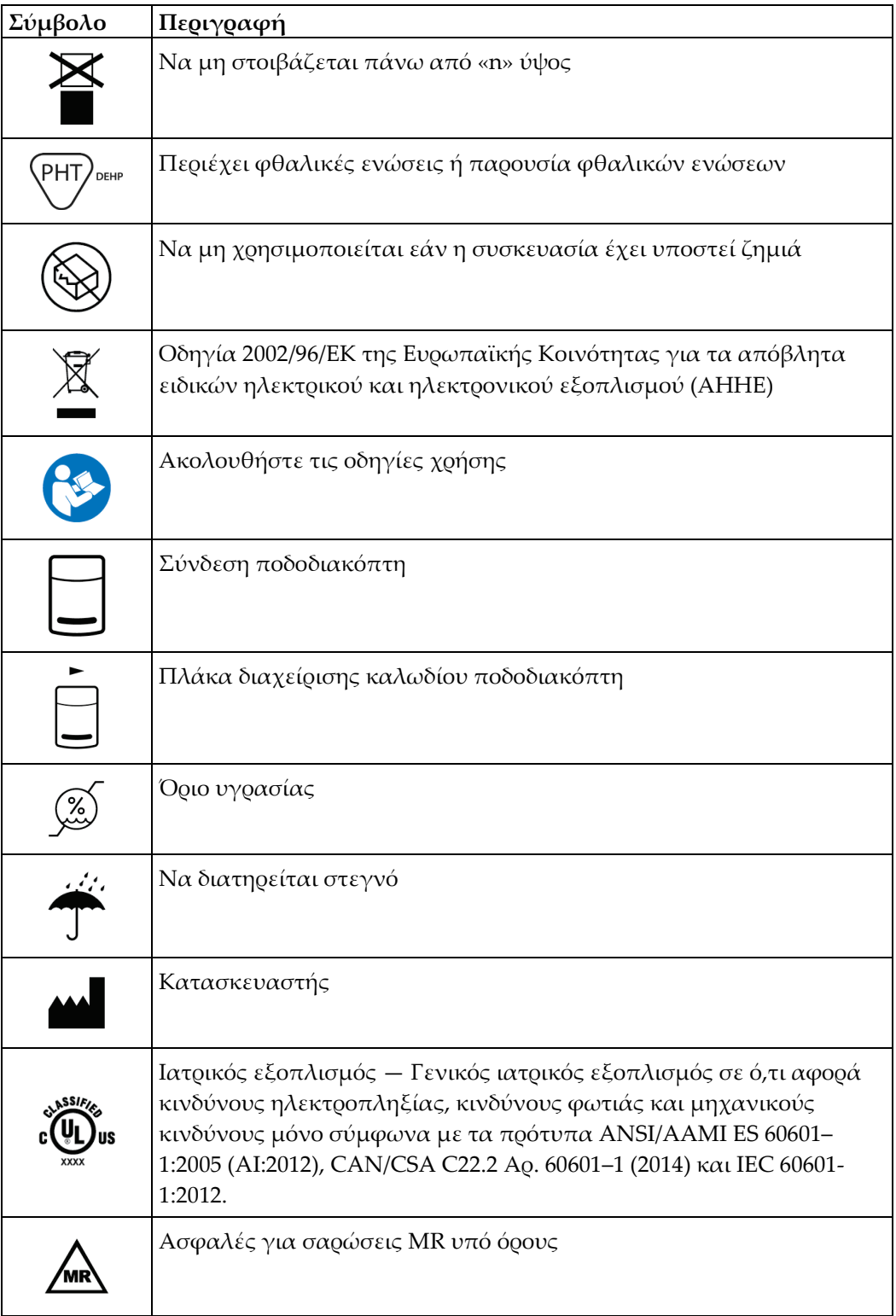

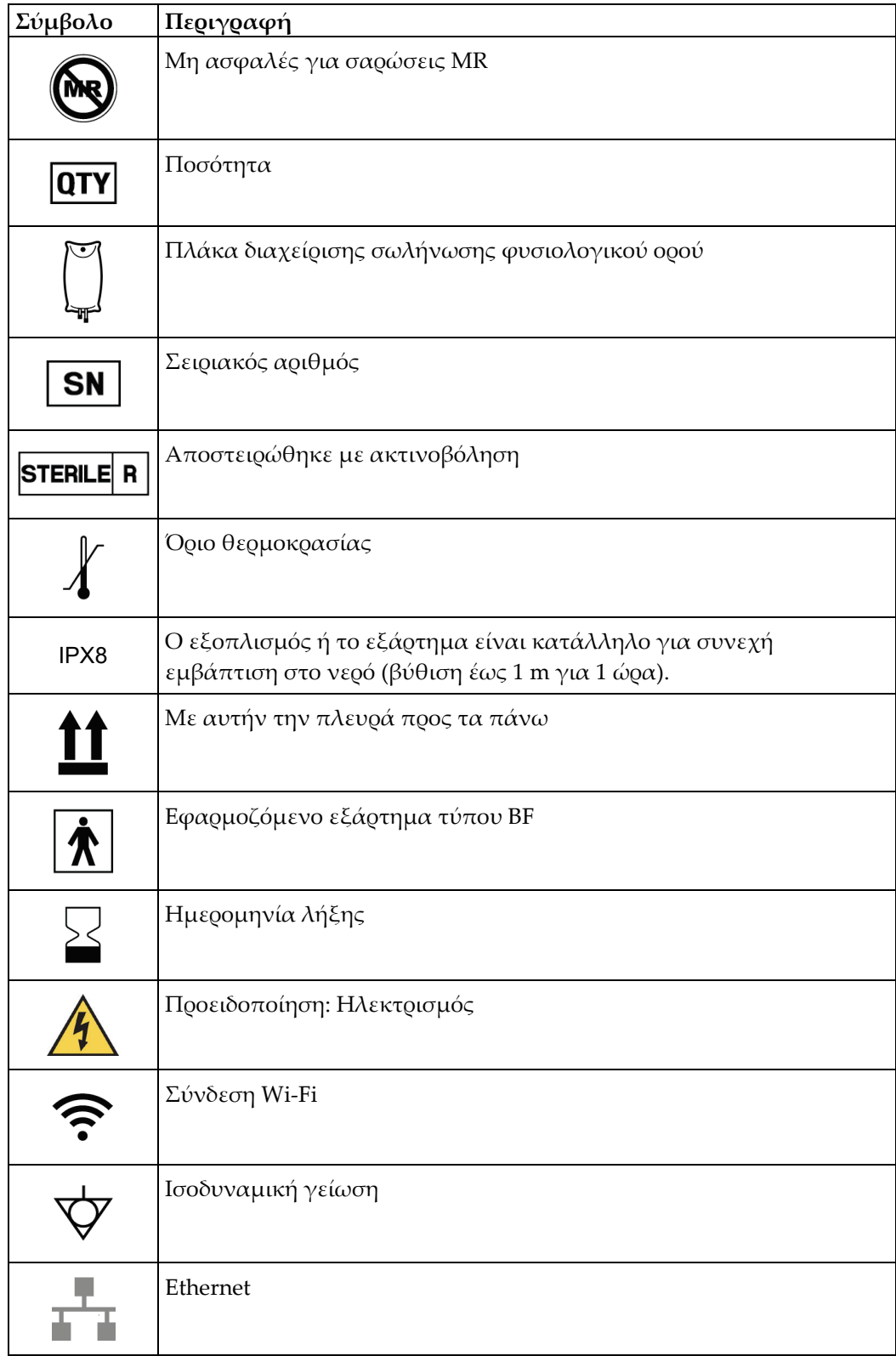

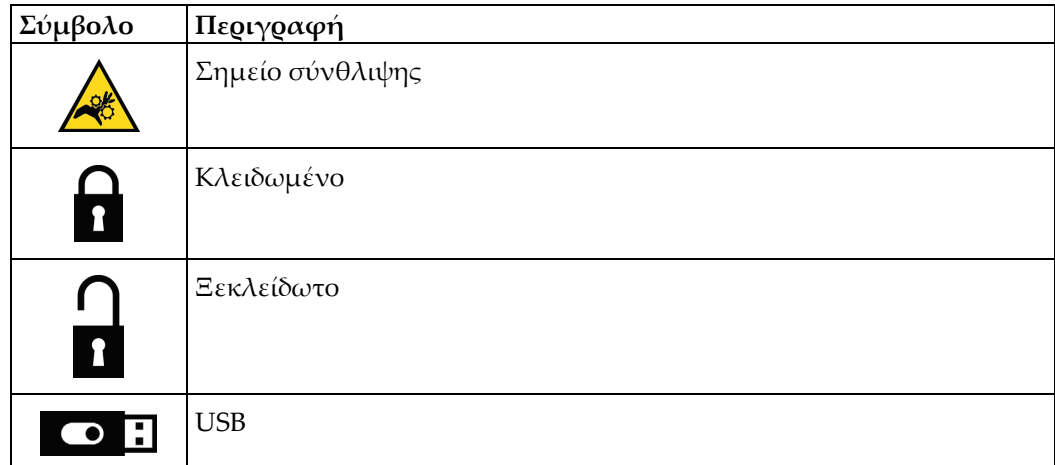

# <span id="page-23-0"></span>**1.15 Περιγραφές προειδοποιήσεων, συστάσεων προσοχής και σημειώσεων**

Περιγραφές προειδοποιήσεων, συστάσεων προσοχής και σημειώσεων που χρησιμοποιούνται στο παρόν εγχειρίδιο:

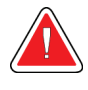

# **ΠΡΟΕΙΔΟΠΟΙΗΣΗ!**

**Οι διαδικασίες που πρέπει να ακολουθείτε επακριβώς για την αποτροπή πιθανού επικίνδυνου ή θανατηφόρου τραυματισμού.**

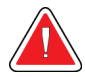

#### **Προειδοποίηση:**

**Οι διαδικασίες που πρέπει να ακολουθείτε επακριβώς για την αποτροπή τραυματισμού.**

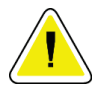

#### **Προσοχή:**

**Οι διαδικασίες που πρέπει να ακολουθείτε επακριβώς για την αποτροπή ζημιάς στον εξοπλισμό, απώλειας δεδομένων ή ζημιάς σε αρχεία σε εφαρμογές λογισμικού.**

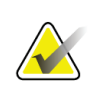

#### **Σημείωση** Στις σημειώσεις εμφανίζονται επιπλέον πληροφορίες.

# <span id="page-24-1"></span>**2:Γενικές πληροφορίες Κεφάλαιο 2**

# **2.1 Επισκόπηση του συστήματος**

<span id="page-24-0"></span>Το σύστημα βιοψίας μαστού Brevera με τεχνολογία απεικόνισης CorLumina διαθέτει εξαρτήματα συστήματος για βιοψία ιστού μαστού υποβοηθούμενη με αναρρόφηση κενού και εξαρτήματα συστήματος για την παραγωγή ακτίνων Χ και τη λήψη εικόνων. Η διεπαφή χρήστη για την εισαγωγή δεδομένων, την επιλογή ασθενούς, τη λήψη και την ανασκόπηση εικόνων βρίσκεται στην οθόνη απεικόνισης. Οι διεπαφές χρήστη για τον έλεγχο των λειτουργιών της συσκευής βιοψίας είναι κουμπιά στην οθόνη τεχνολόγου, καθώς και στο τηλεχειριστήριο. Η διεπαφή χρήστη για την όπλιση και την πυροδότηση της συσκευής βιοψίας βρίσκεται στο τηλεχειριστήριο. Ο χρήστης ρυθμίζει την περιστροφή του ανοίγματος στη συσκευή βιοψίας με το κουμπί ανοίγματος στην αναλώσιμη βελόνα βιοψίας. Ο χρήστης ρυθμίζει τη διάσταση του ανοίγματος στη συσκευή βιοψίας χρησιμοποιώντας τον εισαγωγέα.

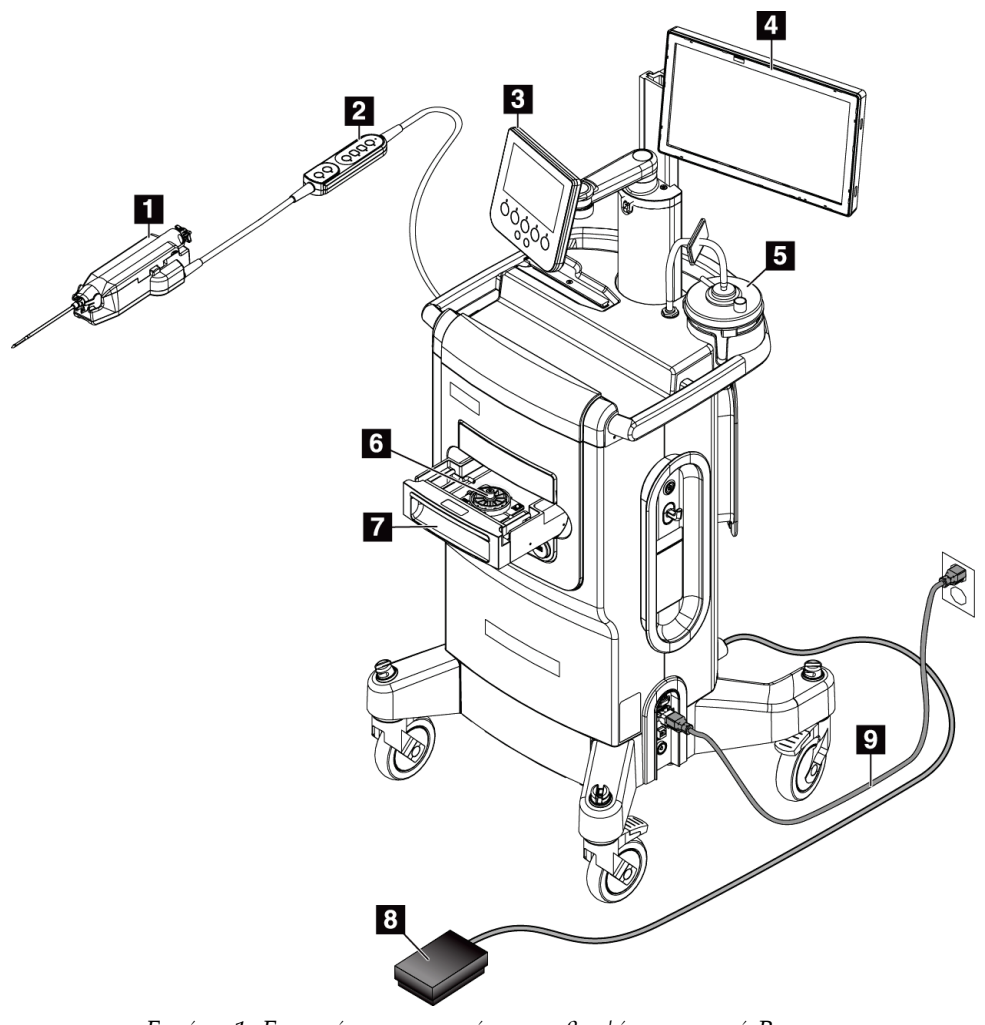

#### **Υπόμνημα εικόνας**

- 1. Συσκευή βιοψίας
- 2. Τηλεχειριστήριο για τον έλεγχο της λειτουργίας και την όπλιση ή την πυροδότηση της συσκευής βιοψίας
- 3. Οθόνη τεχνολόγου
- 4. Οθόνη απεικόνισης
- 5. Διάταξη γραμμής αναρρόφησης κενού γραμμής και δοχείο αναρρόφησης
- 6. Διάταξη φίλτρου ιστού
- 7. Συρτάρι φίλτρου ιστού
- 8. Ποδοδιακόπτης
- 9. Καλώδιο τροφοδοσίας

<span id="page-24-2"></span>*Εικόνα 1: Επισκόπηση συστήματος βιοψίας μαστού Brevera*

# <span id="page-25-0"></span>**2.2 Πληροφορίες ασφάλειας**

Διαβάστε και κατανοήστε το παρόν εγχειρίδιο προτού χρησιμοποιήσετε το σύστημα. Το εγχειρίδιο πρέπει να είναι διαθέσιμο κατά τη διάρκεια της λειτουργίας της μονάδας.

Ακολουθείτε πάντα τις οδηγίες στο παρόν εγχειρίδιο. Η Hologic δεν αποδέχεται ευθύνη για τραυματισμούς ή ζημιές από την εσφαλμένη λειτουργία του συστήματος. Για επιλογές εκπαίδευσης, επικοινωνήστε με τον αντιπρόσωπο της Hologic στην περιοχή σας.

Το σύστημα διαθέτει ενδοασφαλίσεις, αλλά ο χρήστης πρέπει να έχει κατανοήσει τον ασφαλή τρόπο λειτουργίας του συστήματος και να είναι ενημερωμένος σχετικά με τους κινδύνους που εγκυμονούν για την υγεία οι ακτίνες Χ.

# <span id="page-25-1"></span>**2.3 Προειδοποιήσεις και προφυλάξεις**

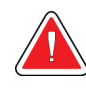

### **ΠΡΟΕΙΔΟΠΟΙΗΣΗ!**

**Το σύστημα βιοψίας μαστού Brevera πρέπει να εγκαθίσταται και να τίθεται σε λειτουργία σύμφωνα με τις οδηγίες που παρέχονται στις παρούσες οδηγίες, ώστε να διασφαλίζεται η ηλεκτρομαγνητική συμβατότητά του. Ανατρέξτε στους πίνακες ηλεκτρομαγνητικών εκπομπών και ατρωσίας.**

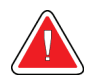

# **ΠΡΟΕΙΔΟΠΟΙΗΣΗ!**

**Ο φορητός και ο κινητός εξοπλισμός επικοινωνίας μέσω ραδιοσυχνοτήτων μπορεί να επηρεάσει το σύστημα βιοψίας μαστού Brevera. Μη χρησιμοποιείτε φορητό εξοπλισμό επικοινωνίας μέσω ραδιοσυχνοτήτων σε απόσταση μικρότερη από 30 cm (12 ίντσες) από οποιοδήποτε μέρος του συστήματος Brevera, συμπεριλαμβανομένων των καλωδίων.**

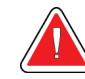

# **ΠΡΟΕΙΔΟΠΟΙΗΣΗ!**

**Η κονσόλα του συστήματος βιοψίας μαστού Brevera έχει σχεδιαστεί για χρήση με το παρεχόμενο καλώδιο τροφοδοσίας. Μη χρησιμοποιείτε διαφορετικό καλώδιο τροφοδοσίας. Η χρήση διαφορετικού καλωδίου τροφοδοσίας μπορεί να προκαλέσει κινδύνους ηλεκτροπληξίας και φωτιάς. ΜΗΝ αφαιρείτε το καλώδιο γείωσης ή την ακίδα γείωσης από το βύσμα τροφοδοσίας. ΜΗ χρησιμοποιείτε καλώδιο επέκτασης με αυτόν τον εξοπλισμό. Μπορεί να απαιτείται προσαρμογέας ανάλογα με την πρίζα που χρησιμοποιείται.**

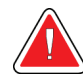

# **ΠΡΟΕΙΔΟΠΟΙΗΣΗ!**

**Βεβαιωθείτε ότι το καλώδιο τροφοδοσίας για την κονσόλα του συστήματος βιοψίας μαστού Brevera είναι σε καλή κατάσταση. Εάν το καλώδιο είναι κατεστραμμένο, μπορεί να υπάρχει κίνδυνος ηλεκτροπληξίας. Κατά την αποσύνδεση της κονσόλας από την τροφοδοσία, κρατάτε πάντα το βύσμα από το σημείο εισαγωγής και τραβάτε ελαφρά. Μην τραβάτε ΠΟΤΕ το καλώδιο για να αποσυνδέσετε τη μονάδα.**

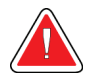

# **ΠΡΟΕΙΔΟΠΟΙΗΣΗ!**

**Για να αποφευχθεί ο κίνδυνος ηλεκτροπληξίας, ο εξοπλισμός αυτός πρέπει να συνδέεται μόνο σε κεντρικό δίκτυο παροχής με προστατευτική γείωση. Ελέγχετε τακτικά τη συνέχεια της γείωσης.**

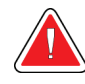

# **ΠΡΟΕΙΔΟΠΟΙΗΣΗ!**

**Για να αποφύγετε τον κίνδυνο ηλεκτροπληξίας, μη χρησιμοποιείτε το πολωμένο βύσμα για την κονσόλα με πρίζα, εκτός αν τα πτερύγια μπορούν να εισαχθούν πλήρως.**

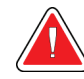

#### **ΠΡΟΕΙΔΟΠΟΙΗΣΗ!**

**Για να αποφύγετε τον κίνδυνο φωτιάς ή ηλεκτροπληξίας, μην εκθέτετε την κονσόλα σε βροχή ή υγρασία.**

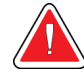

# **ΠΡΟΕΙΔΟΠΟΙΗΣΗ!**

**Μόνο εκπαιδευμένοι μηχανικοί σέρβις που είναι εξουσιοδοτημένοι μέσω της Hologic μπορούν να ανοίγουν οποιονδήποτε από τους πίνακες. Αυτό το σύστημα περιέχει θανάσιμες τάσεις.**

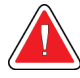

#### **ΠΡΟΕΙΔΟΠΟΙΗΣΗ!**

**Ο ηλεκτρικός εξοπλισμός που χρησιμοποιείται κοντά σε εύφλεκτα αναισθητικά μπορεί να προκαλέσει έκρηξη.**

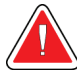

### **ΠΡΟΕΙΔΟΠΟΙΗΣΗ!**

**Μη χρησιμοποιείτε το σύστημα σε περιβάλλον πλούσιο σε οξυγόνο.**

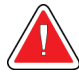

#### **ΠΡΟΕΙΔΟΠΟΙΗΣΗ!**

**Ο χρήστης πρέπει να διορθώνει τα προβλήματα πριν από τη χρήση του συστήματος. Για την προληπτική συντήρηση, επικοινωνήστε με έναν εγκεκριμένο αντιπρόσωπο σέρβις.**

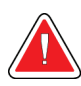

# **ΠΡΟΕΙΔΟΠΟΙΗΣΗ!**

**Μην επιχειρήσετε να χρησιμοποιήσετε μια κονσόλα που θα μπορούσε να προκαλέσει κίνδυνο ηλεκτροπληξίας. Επικοινωνήστε αμέσως με την Hologic ή τον διανομέα σας.**

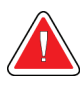

# **ΠΡΟΕΙΔΟΠΟΙΗΣΗ!**

**Μην αγγίζετε ταυτόχρονα τα μεταλλικά μέρη του οδηγού συσκευής και την ασθενή.**

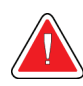

# **ΠΡΟΕΙΔΟΠΟΙΗΣΗ!**

**Αξιόπιστη γείωση μπορεί να επιτευχθεί μόνο όταν αυτός ο εξοπλισμός είναι συνδεδεμένος σε πρίζα με την ένδειξη «νοσοκομειακού τύπου». Ελέγχετε τακτικά τη συνέχεια της γείωσης.**

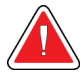

#### **ΠΡΟΕΙΔΟΠΟΙΗΣΗ!**

**Η κονσόλα δεν πρέπει να έρχεται σε επαφή με άλλο ηλεκτρικό εξοπλισμό κατά τη χρήση.**

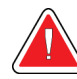

# **ΠΡΟΕΙΔΟΠΟΙΗΣΗ!**

**Απαιτείται προσοχή κατά τη σύνδεση αιχμηρών συσκευών στον προσαρμογέα.**

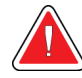

# **ΠΡΟΕΙΔΟΠΟΙΗΣΗ!**

**Η επαφή του χειριστή ή του οργάνου με το καλυμμένο τμήμα της βελόνας βιοψίας Brevera πρέπει να αποφεύγεται.**

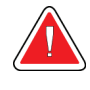

### **ΠΡΟΕΙΔΟΠΟΙΗΣΗ!**

**Απορρίψτε όλα τα ανοιγμένα αναλώσιμα όργανα, είτε έχουν χρησιμοποιηθεί είτε όχι.**

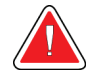

### **ΠΡΟΕΙΔΟΠΟΙΗΣΗ!**

**Μην αποστειρώνετε και μην επαναχρησιμοποιείτε τη βελόνα βιοψίας Brevera ή τον εισαγωγέα. Η εκ νέου αποστείρωση και χρήση μπορεί να θέσουν σε κίνδυνο την ακεραιότητα του οργάνου. Αυτό μπορεί να οδηγήσει σε πιθανούς κινδύνους μη λειτουργίας της βελόνας βιοψίας με τον προβλεπόμενο τρόπο ή σε διασταυρούμενη μόλυνση που σχετίζεται με τη χρήση συσκευών που δεν έχουν καθαριστεί και αποστειρωθεί επαρκώς.**

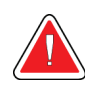

# **ΠΡΟΕΙΔΟΠΟΙΗΣΗ!**

**Δεν επιτρέπεται η τροποποίηση αυτού του εξοπλισμού.**

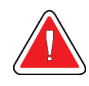

#### **ΠΡΟΕΙΔΟΠΟΙΗΣΗ!**

**Η προστασία που παρέχει ο εξοπλισμός μειώνεται εάν ο εξοπλισμός χρησιμοποιείται με διαφορετικό τρόπο από αυτόν που καθορίζεται από την Hologic.**

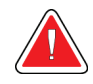

#### **Προειδοποίηση:**

**Αυτή η συσκευή περιέχει επικίνδυνο υλικό. Αποστείλετε το υλικό που αποσύρεται στην Hologic ή επικοινωνήστε με τον αντιπρόσωπο σέρβις της περιοχής σας.**

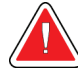

#### **Προειδοποίηση:**

**Αυτό το σύστημα προορίζεται για χρήση μόνο από επαγγελματίες του τομέα υγείας και πρέπει να χρησιμοποιείται σε επαγγελματικές εγκαταστάσεις υγειονομικής περίθαλψης.**

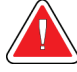

#### **Προειδοποίηση:**

**Ελέγχετε την πρόσβαση στον εξοπλισμό σύμφωνα με τους τοπικούς κανονισμούς για προστασία από ακτινοβολία.**

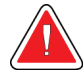

#### **Προειδοποίηση:**

**Αυτό το σύστημα μπορεί να είναι επικίνδυνο για την ασθενή και τον χρήστη. Ακολουθείτε πάντα τις προφυλάξεις ασφάλειας για εκθέσεις σε ακτίνες Χ.**

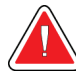

#### **Προειδοποίηση:**

**Όπως ισχύει για κάθε ιατρική διαδικασία, βεβαιωθείτε ότι οι χρήστες φορούν τα κατάλληλα μέσα ατομικής προστασίας για προστασία από πιθανή επαφή με σωματικά υγρά.**

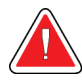

#### **Προειδοποίηση:**

**Το σύστημα βιοψίας μαστού Brevera με τεχνολογία απεικόνισης CorLumina δεν προορίζεται για χρήση με εξοπλισμό MRI ή υπερήχων.**

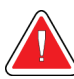

#### **Προειδοποίηση:**

**Η διαδικασία βιοψίας μαστού με το σύστημα Brevera πρέπει να πραγματοποιείται μόνο από άτομα με επαρκή εκπαίδευση και εξοικείωση με αυτήν τη διαδικασία. Για τις τεχνικές, τις επιπλοκές και τους κινδύνους πριν από την πραγματοποίηση ελάχιστα επεμβατικών διαδικασιών, ανατρέξτε στην ιατρική βιβλιογραφία.**

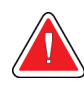

#### **Προειδοποίηση:**

**Η συσκευή βιοψίας Brevera πρέπει να χρησιμοποιείται μόνο από ιατρούς εκπαιδευμένους στις διαδικασίες διαδερμικής βιοψίας.**

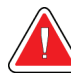

#### **Προειδοποίηση:**

**Ασκείτε ορθή επαγγελματική κρίση κατά τη χρήση της συσκευής βιοψίας μαστού Brevera σε ασθενείς με εμφυτεύματα μαστού.**

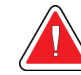

#### **Προειδοποίηση:**

**Τα ελάχιστα επεμβατικά όργανα και εξαρτήματα που κατασκευάζονται ή διανέμονται από εταιρείες μη εξουσιοδοτημένες από την Hologic ενδέχεται να μην είναι συμβατά με το σύστημα βιοψίας μαστού Brevera. Η χρήση αυτών των προϊόντων μπορεί να οδηγήσει σε μη αναμενόμενα αποτελέσματα και πιθανό τραυματισμό του χρήστη ή της ασθενούς.**

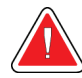

#### **Προειδοποίηση:**

**Τα όργανα ή οι συσκευές που έρχονται σε επαφή με σωματικά υγρά μπορεί να απαιτούν ειδικό χειρισμό κατά την απόρριψη για να αποφευχθεί η βιολογική μόλυνση.**

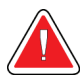

#### **Προειδοποίηση:**

**Τα καλώδια ενέχουν κίνδυνο ανατροπής. Τοποθετείτε τα καλώδια με ασφάλεια στην άκρη. Όταν δεν χρησιμοποιούνται, τυλίξτε τα καλώδια με ασφάλεια γύρω από τις πλάκες διαχείρισης καλωδίων.**

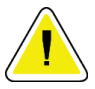

#### **Προσοχή:**

**Εάν η κονσόλα δεν χρησιμοποιηθεί για αρκετές ημέρες ή για παρατεταμένο χρονικό διάστημα, αποσυνδέστε την κονσόλα από την πρίζα. Τοποθετήστε την κονσόλα σε θέση όπου δεν πρόκειται να υποστεί ζημιά.**

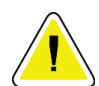

#### **Προσοχή:**

**Η κονσόλα μπορεί να εκπέμπει ενέργεια ραδιοσυχνοτήτων και, εάν δεν εγκατασταθεί και δεν χρησιμοποιηθεί σύμφωνα με τις οδηγίες, μπορεί να προκαλέσει επιβλαβείς παρεμβολές σε παρακείμενες συσκευές. Δεν παρέχεται καμία εγγύηση ότι δεν θα προκύψουν παρεμβολές σε μια συγκεκριμένη εγκατάσταση. Εάν η κονσόλα δεν προκαλεί επιβλαβείς παρεμβολές σε άλλες συσκευές, οι οποίες μπορούν να προσδιοριστούν με απενεργοποίηση και ενεργοποίηση της κονσόλας, ο χρήστης συνιστάται να επιχειρήσει να αποκαταστήσει τις παρεμβολές με ένα ή περισσότερα από τα παρακάτω μέτρα: αλλαγή προσανατολισμού ή θέσης της συσκευής λήψης, αύξηση της απόστασης διαχωρισμού μεταξύ των εξοπλισμών, σύνδεση της κονσόλας σε πρίζα που βρίσκεται σε διαφορετικό κύκλωμα από αυτό που είναι συνδεδεμένη η άλλη συσκευή ή επικοινωνία με την τεχνική υποστήριξη.**

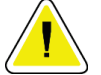

#### **Προσοχή:**

**Για να αποφευχθεί η συσσώρευση θερμότητας στο εσωτερικό, διασφαλίστε την επαρκή κυκλοφορία αέρα γύρω από την κονσόλα. Μην τοποθετείτε την κονσόλα εντός 0,3 μέτρων (1 ποδιού) από τυχόν εμπόδια.**

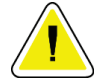

#### **Προσοχή:**

**Χρησιμοποιείτε και αποθηκεύετε την κονσόλα μακριά από πηγές θερμότητας, όπως καλοριφέρ ή αεραγωγούς, απευθείας ηλιακό φως, υπερβολική σκόνη, μηχανικές δονήσεις ή κραδασμούς.**

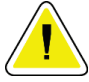

#### **Προσοχή:**

**Μη θέτετε σε λειτουργία τον εξοπλισμό σε υψόμετρο άνω των 3.000 μέτρων (9.842 ποδιών). Μην αποθηκεύετε και μη θέτετε σε λειτουργία τον εξοπλισμό σε άλλες συνθήκες πλην των καθοριζόμενων περιβαλλοντικών συνθηκών αποθήκευσης, μεταφοράς και λειτουργίας του εξοπλισμού.**

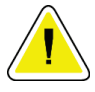

#### **Προσοχή:**

**Αφήστε την κονσόλα να εγκλιματιστεί για 24 ώρες πριν από τη χρήση μετά την απομάκρυνση από τον χώρο αποθήκευσης.**

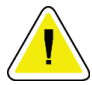

#### **Προσοχή:**

**Κίνδυνος απώλειας δεδομένων. Μην τοποθετείτε μαγνητικά μέσα κοντά ή πάνω σε συσκευές που δημιουργούν τυχόν μαγνητικά πεδία.**

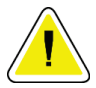

#### **Προσοχή:**

**Για την αποτροπή πιθανής ζημιάς στο σύστημα ακολουθείτε τη συνιστώμενη διαδικασία για την απενεργοποίηση του εξοπλισμού.**

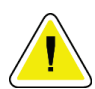

#### **Προσοχή:**

**Μη χρησιμοποιείτε ποτέ ισχυρούς διαλύτες ή αποξεστικά καθαριστικά για τον καθαρισμό της κονσόλας, καθώς θα προκαλέσουν ζημιά στο περίβλημα της κονσόλας. Καθαρίστε την κονσόλα αφού αποσυνδέσετε το καλώδιο τροφοδοσίας από την πρίζα.**

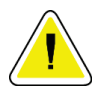

#### **Προσοχή:**

**Χρησιμοποιείτε τη λιγότερη δυνατή ποσότητα καθαριστικών υγρών. Τα υγρά δεν πρέπει να ρέουν ή να κυλούν.**

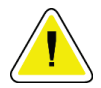

#### **Προσοχή:**

**Για την αποτροπή ζημιάς στα ηλεκτρονικά συστατικά μέρη, μη χρησιμοποιείτε απολυμαντικά σπρέι πάνω στο σύστημα.**

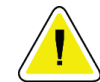

#### **Προσοχή:**

**Λόγω του βάρους και της φορητότητας αυτού του συστήματος πρέπει να λαμβάνονται οι παρακάτω προφυλάξεις:**

**• Πρέπει να είστε προσεκτικοί κατά τη μετακίνηση του συστήματος σε ανώμαλες ή επικλινείς επιφάνειες.**

**• Βεβαιωθείτε ότι οι τροχοί είναι κλειδωμένοι όταν το σύστημα είναι ακινητοποιημένο.**

**• Πριν μετακινήσετε το σύστημα, βεβαιωθείτε ότι τα καλώδια είναι αποθηκευμένα σε ασφαλή θέση και ότι οι οθόνες είναι χαμηλωμένες όσο το δυνατόν περισσότερο. Βεβαιωθείτε ότι και οι τέσσερις τροχοί είναι ξεκλείδωτοι.**

**• Μη σταματάτε απότομα. Μην κινείστε με υπερβολική δύναμη.**

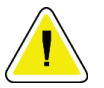

#### **Προσοχή:**

**Το σύστημα είναι μια εργαστηριακή συσκευή και όχι ένας κανονικός υπολογιστής. Μην κάνετε αλλαγές στο υλικό ή το λογισμικό που δεν έχουν εγκριθεί. Εγκαθιστάτε αυτήν τη συσκευή πίσω από τείχος προστασίας για ασφάλεια δικτύου. Δεν παρέχεται προστασία από ιούς υπολογιστών ή ασφάλεια δικτύου για αυτήν την εργαστηριακή συσκευή (για παράδειγμα, τείχος προστασίας υπολογιστή). Οι προβλέψεις ασφάλειας δικτύου και προστασίας κατά των ιών αποτελούν ευθύνη του χρήστη.**

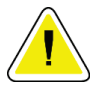

#### **Προσοχή:**

**Εάν είστε πελάτης της Hologic στις Ηνωμένες Πολιτείες, επικοινωνήστε με την Hologic εάν δεν μπορείτε να διορθώσετε ένα πρόβλημα ακολουθώντας αυτές τις οδηγίες χρήσης. Εκτός των Ηνωμένων Πολιτειών, επικοινωνήστε με τον διανομέα σας ή τον τοπικό αντιπρόσωπο της Hologic για ερωτήσεις, σχόλια ή θέματα τεχνικής υποστήριξης.**

# <span id="page-33-0"></span>**2.4 Ενδοασφαλίσεις**

Η παραγωγή ακτίνων Χ διακόπτεται αυτόματα και εμφανίζεται ένα μήνυμα ή μια ειδοποίηση συστήματος όταν υπάρχει διακοπή της έκθεσης σε ακτίνες Χ. (Στα παραδείγματα διακοπής των ακτίνων Χ περιλαμβάνονται τα εξής: λήξη χρονοδιακόπτη mAs ή χρονοδιακόπτης μέγιστης έκθεσης, άνοιγμα συρταριού φίλτρου ιστού ή μετακίνηση κλειδοδιακόπτη στη θέση κλειδώματος.) Για να πραγματοποιήσετε μία ακόμη έκθεση:

- 1. Επιλέξτε το κουμπί **OK** στο πλαίσιο διαλόγου μηνύματος συστήματος.
- 2. Επιλέξτε το εικονίδιο κατάστασης (στο σχήμα της κονσόλας βιοψίας μαστού Brevera) στη γραμμή εργασιών, στο κάτω μέρος της οθόνης απεικόνισης.
- 3. Εκτελέστε μια οποιαδήποτε ενέργεια (όπως «κλείστε το συρτάρι») που εμφανίζεται στην περιοχή μηνυμάτων συστήματος της οθόνης απεικόνισης.
- 4. Ενεργοποιήστε την επιλογή **Clear All Faults** (Εκκαθάριση όλων των σφαλμάτων).

# <span id="page-33-1"></span>**2.5 Συμμόρφωση**

Σε αυτήν την ενότητα περιγράφονται οι απαιτήσεις συμμόρφωσης συστήματος και οι ευθύνες του κατασκευαστή.

#### <span id="page-33-2"></span>**2.5.1 Απαιτήσεις συμμόρφωσης**

Ο κατασκευαστής έχει την ευθύνη για την ασφάλεια, την αξιοπιστία και την απόδοση αυτού του εξοπλισμού με τις ακόλουθες προβλέψεις:

- Ο εξοπλισμός χρησιμοποιείται σύμφωνα με τις οδηγίες χρήστη.
- Οι εργασίες συναρμολόγησης, οι επεκτάσεις, οι προσαρμογές, οι αλλαγές ή οι επισκευές εκτελούνται μόνο από εξουσιοδοτημένα άτομα.
- Πρέπει να εγκατασταθεί εξοπλισμός δικτύου και επικοινωνίας ώστε να πληρούνται τα πρότυπα IEC.

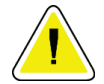

#### **Προσοχή:**

**Αυτό το σύστημα προορίζεται για χρήση αποκλειστικά από επαγγελματίες υγείας. Αυτό το σύστημα ενδέχεται να προκαλέσει ραδιοπαρεμβολές ή να διαταράξει τη λειτουργία κοντινού εξοπλισμού. Ενδέχεται να χρειαστεί να λάβετε μέτρα μετριασμού, όπως αλλαγή του προσανατολισμού ή της θέσης του εξοπλισμού ή θωράκιση της τοποθεσίας.**

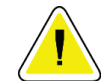

#### **Προσοχή:**

**Τα χαρακτηριστικά εκπομπών του εξοπλισμού αυτού τον καθιστούν κατάλληλο για χρήση σε βιομηχανικούς χώρους και νοσοκομεία (CISPR 11, κατηγορία A). Εάν χρησιμοποιηθεί σε οικιακό περιβάλλον (για το οποίο συνήθως απαιτείται CISPR 11, κατηγορία B), ο εξοπλισμός αυτός ενδέχεται να μην προσφέρει επαρκή προστασία σε υπηρεσίες επικοινωνιών ραδιοσυχνοτήτων. Ενδέχεται να απαιτείται λήψη μέτρων για τον περιορισμό αυτών των προβλημάτων από τον χρήστη, όπως αλλαγή προσανατολισμού ή θέσης του εξοπλισμού.**

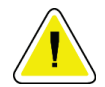

#### **Προσοχή:**

**Ο ιατρικός ηλεκτρικός εξοπλισμός ή το ιατρικό ηλεκτρικό σύστημα δεν θα πρέπει να χρησιμοποιείται δίπλα ή επάνω σε άλλον εξοπλισμό. Αν είναι απαραίτητο να χρησιμοποιηθεί δίπλα ή επάνω σε άλλον εξοπλισμό, βεβαιωθείτε ότι ο ιατρικός ηλεκτρικός εξοπλισμός ή το ιατρικό ηλεκτρικό σύστημα λειτουργεί σωστά σε αυτήν τη διαμόρφωση.**

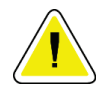

#### **Προσοχή:**

**Οι αλλαγές ή οι τροποποιήσεις που δεν έχουν εγκριθεί ρητά από την Hologic θα μπορούσαν να ακυρώσουν την άδειά σας να χρησιμοποιείτε τον εξοπλισμό.**

#### <span id="page-34-0"></span>**2.5.2 Δηλώσεις συμμόρφωσης**

Ο κατασκευαστής αναφέρει ότι αυτή η συσκευή έχει κατασκευαστεί ώστε να πληροί τις ακόλουθες απαιτήσεις:

- IEC 60601-1: 2005/A1: 2012 έκδ. 3.1 Ιατρικός ηλεκτρικός εξοπλισμός Μέρος 1: Γενικές απαιτήσεις για τη βασική ασφάλεια και τη στοιχειώδη απόδοση
- ANSI/AAMI ES 60601-1: 2005 A1: 2012, C1: 2009/(R)2012 και A2: 2010/(R)2012 Ιατρικός ηλεκτρικός εξοπλισμός — Μέρος 1: Γενικές απαιτήσεις για τη βασική ασφάλεια και τη στοιχειώδη απόδοση
- CAN/CSA–C22.2 Αρ. 60601–1 (2014) Ιατρικός ηλεκτρικός εξοπλισμός Μέρος 1: Γενικές απαιτήσεις για τη βασική ασφάλεια και τη στοιχειώδη απόδοση
- EN 60601-1: 2006/A1: 2013 Ιατρικός ηλεκτρικός εξοπλισμός Μέρος 1: Γενικές απαιτήσεις για τη βασική ασφάλεια και τη στοιχειώδη απόδοση
- IEC 60601–1–2 έκδ. 4: 2015 Ιατρικός ηλεκτρικός εξοπλισμός Μέρος 1-2: Γενικές απαιτήσεις για τη βασική ασφάλεια και τη στοιχειώδη απόδοση — Συμπληρωματικό πρότυπο: Ηλεκτρομαγνητική συμβατότητα — Απαιτήσεις και δοκιμές
- IEC 60601-1-6: 2010/AMD1: 2013 και IEC 62366: 2007/AMD1: 2014 Εφαρμογή της τεχνικής χρησιμότητας σε ιατρικές συσκευές

# **2.6 Θέσεις ετικετών**

<span id="page-35-0"></span>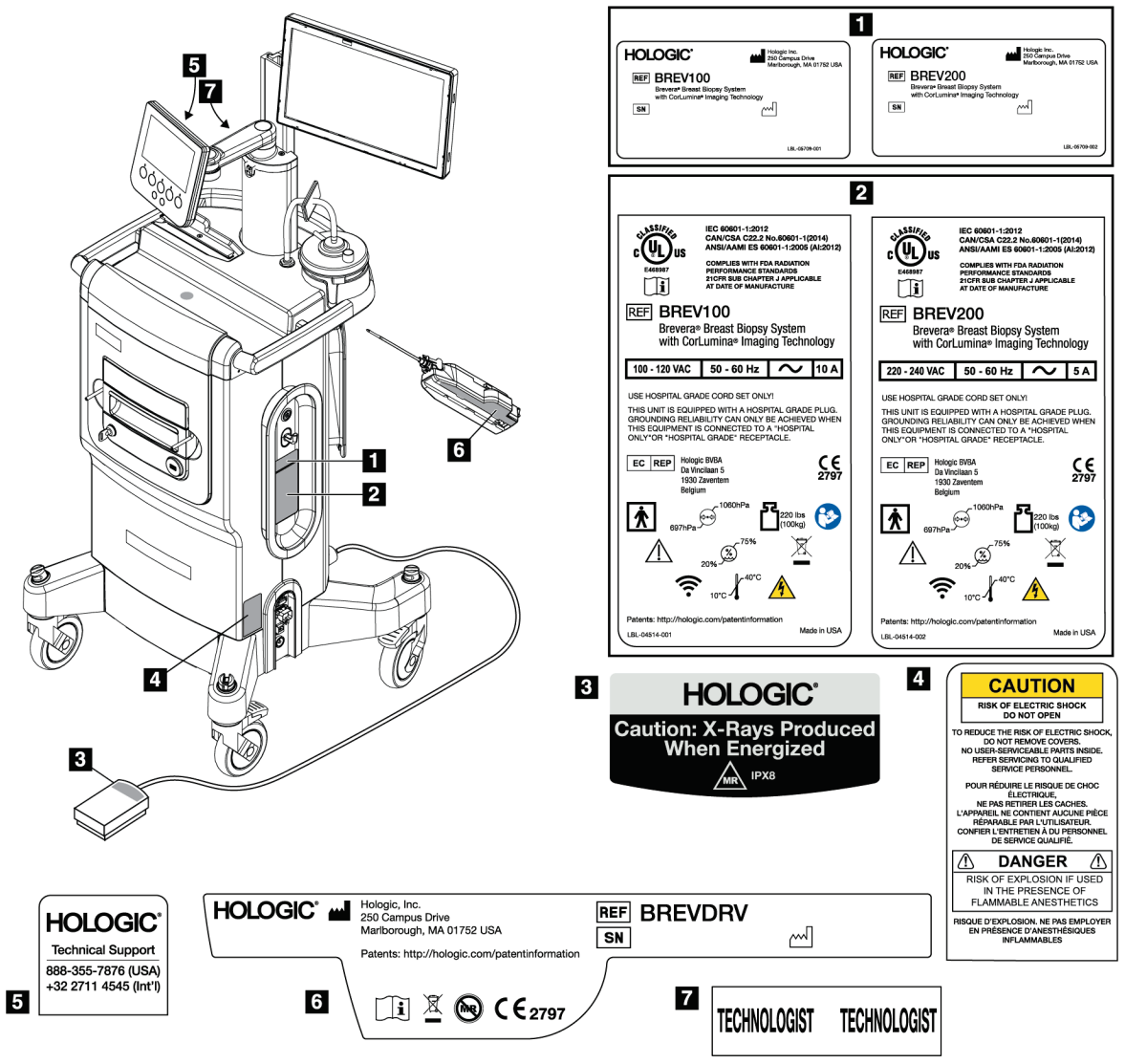

<span id="page-35-1"></span>*Εικόνα 2: Θέσεις ετικετών*
# **3:Εξαρτήματα, στοιχεία ελέγχου και ενδείξεις Κεφάλαιο 3**

## **3.1 Εξαρτήματα συστήματος**

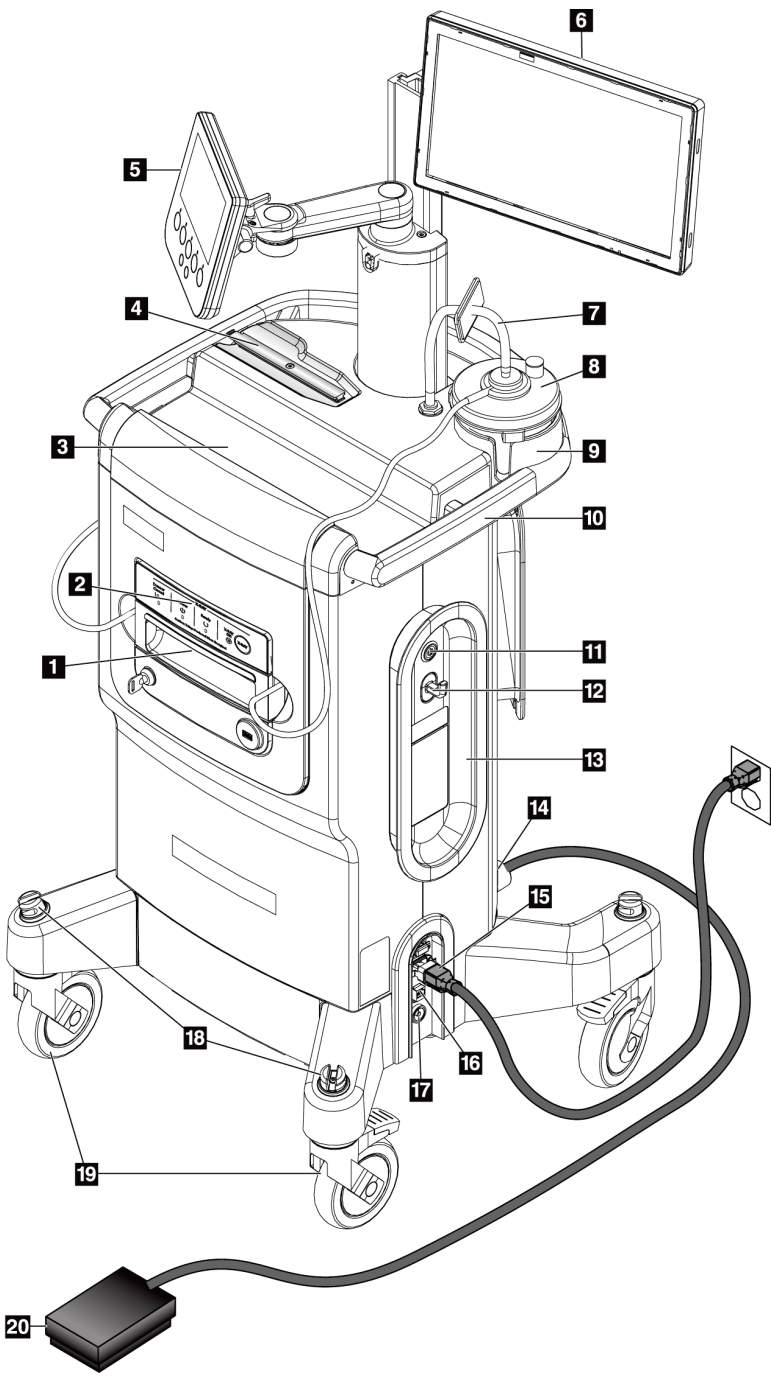

*Εικόνα 3: Εξαρτήματα συστήματος (Εμπρός, δεξιά)*

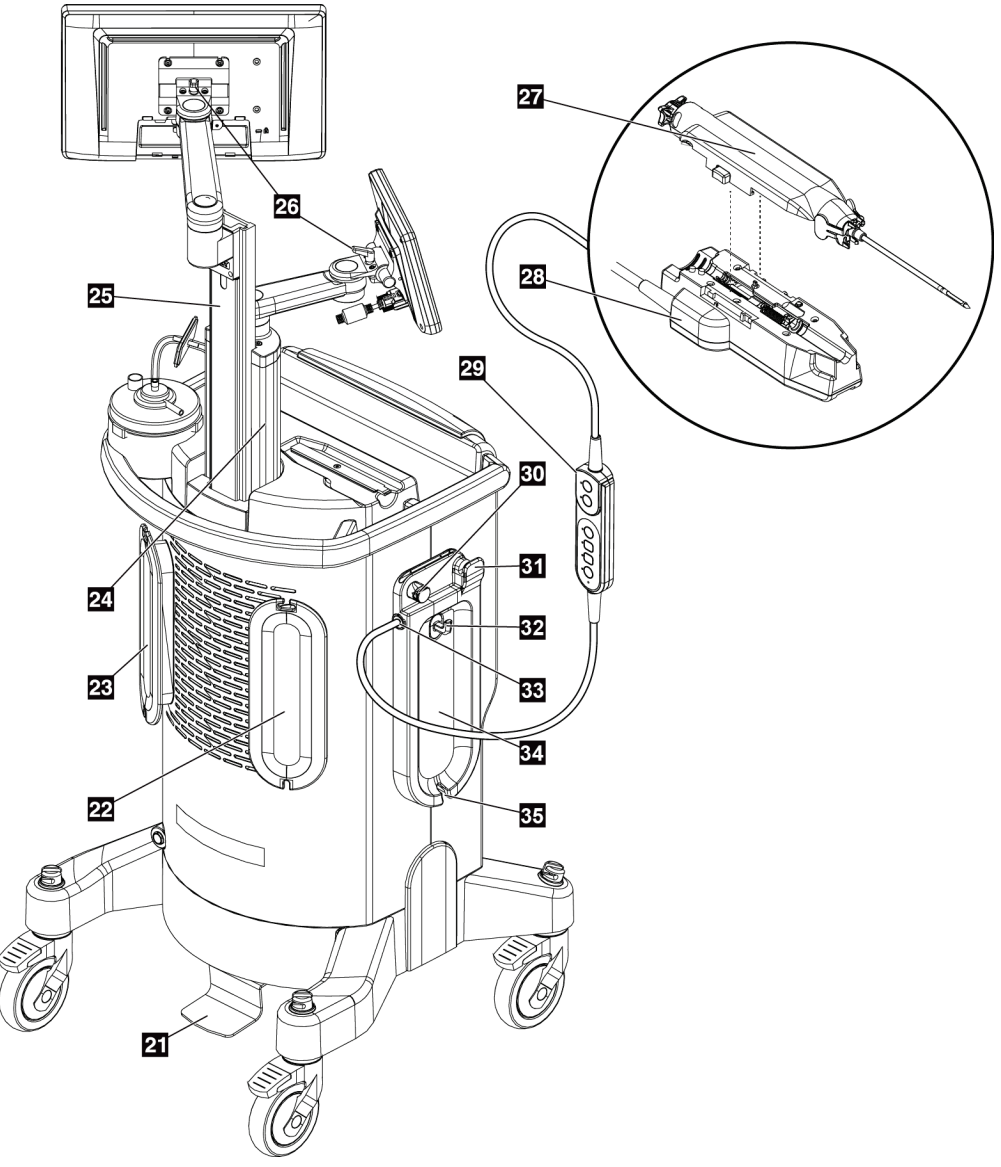

*Εικόνα 4: Εξαρτήματα συστήματος (Πίσω, αριστερά)*

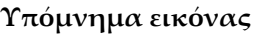

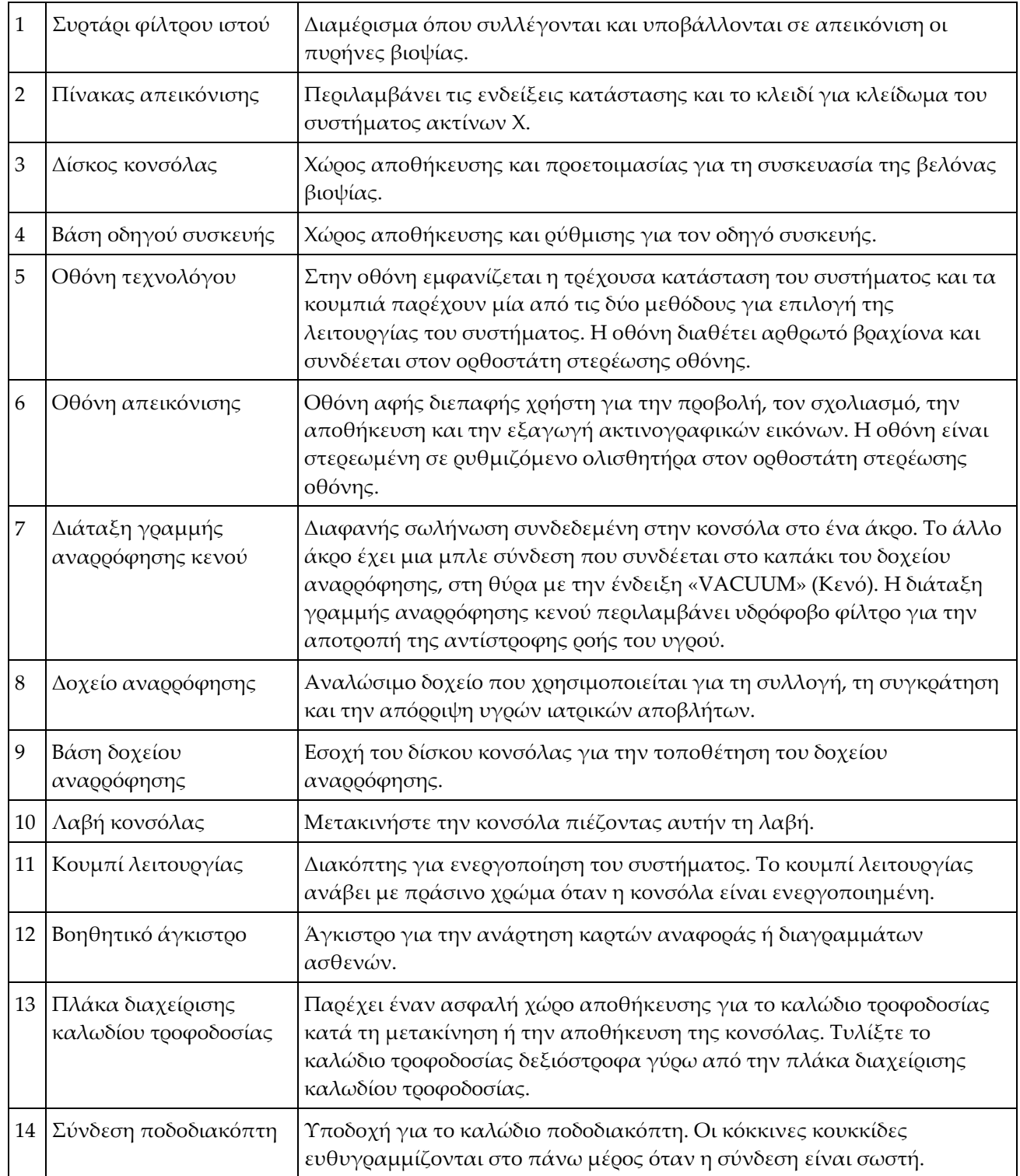

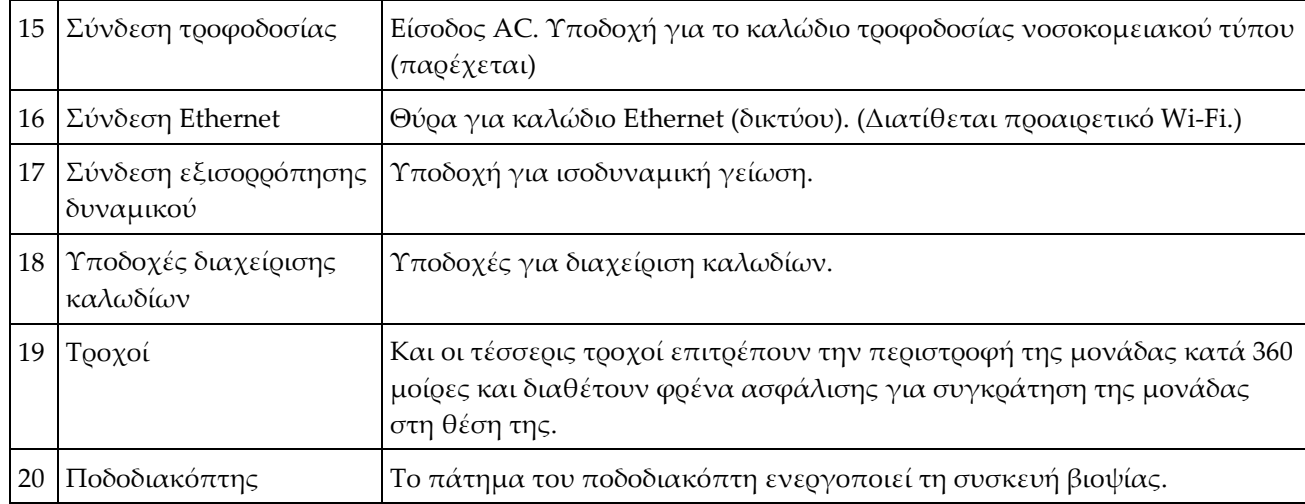

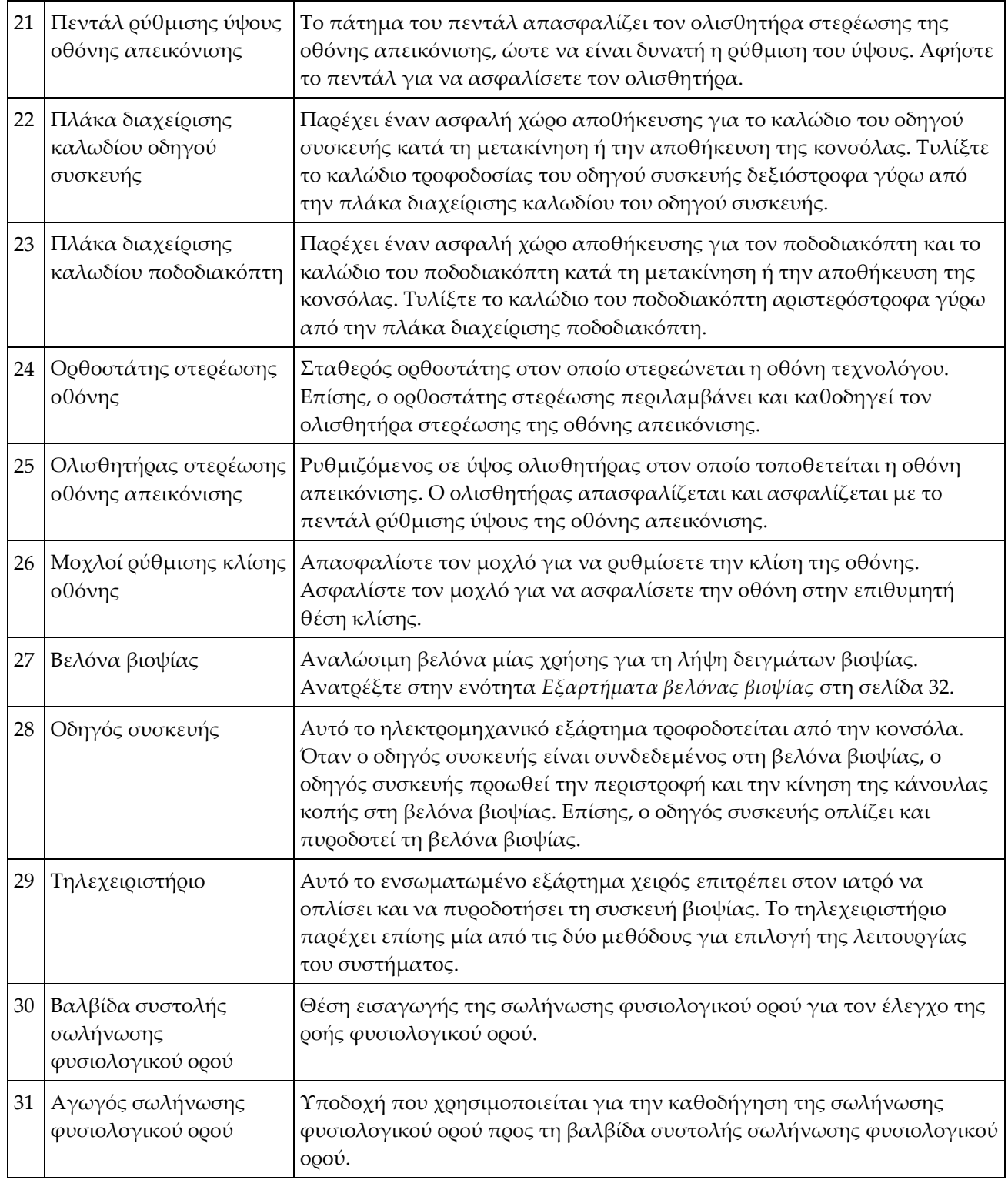

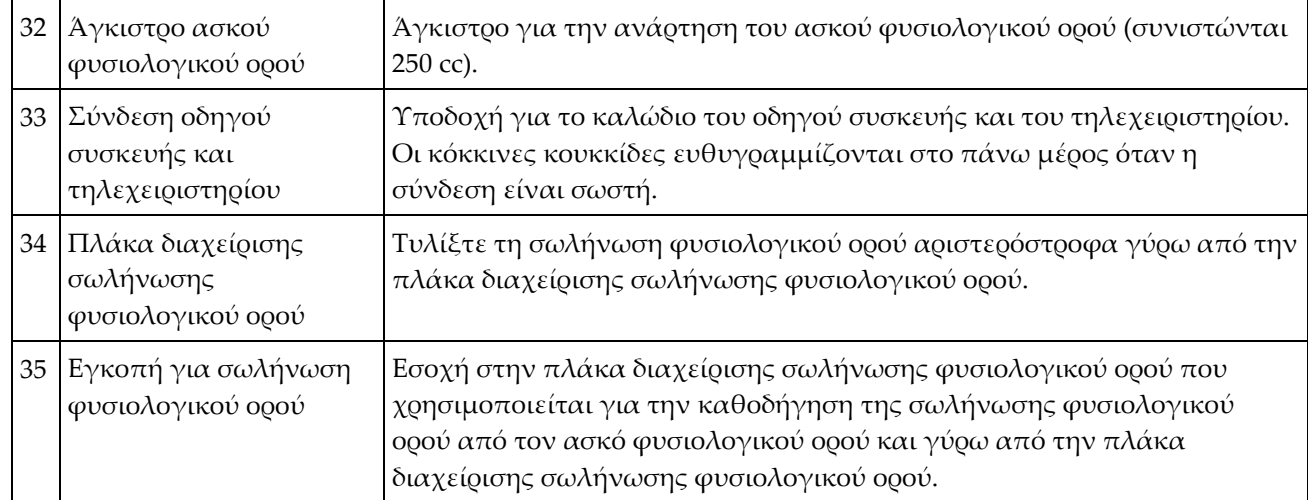

## **3.1.1 Εξαρτήματα θαλάμου απεικόνισης**

Η κονσόλα Brevera περιλαμβάνει έναν θάλαμο όπου συλλέγονται και υποβάλλονται σε απεικόνιση οι πυρήνες βιοψίας. Οι πυρήνες συλλέγονται σε ένα αναλώσιμο φίλτρο ιστού που τοποθετείται στο συρτάρι του θαλάμου απεικόνισης. Ο θάλαμος απεικόνισης περιλαμβάνει έναν πίνακα που παρέχει πληροφορίες για την κατάσταση του συστήματος ακτίνων Χ.

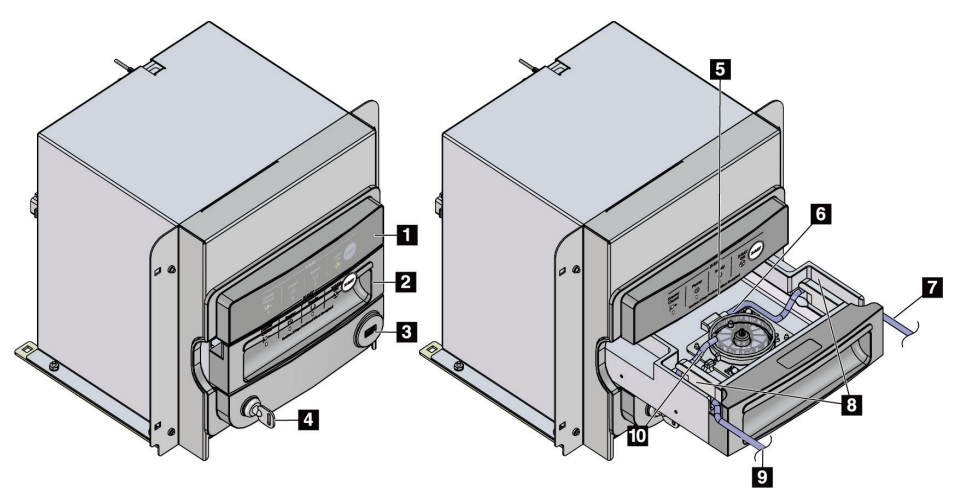

*Εικόνα 5: Εξαρτήματα θαλάμου απεικόνισης*

- 1. Πίνακας απεικόνισης
- 2. Συρτάρι φίλτρου ιστού
- 3. Θύρα USB (μόνο για μη τροφοδοτούμενη μονάδα USB flash)
- 4. Κλειδοδιακόπτης
- 5. Πλάκα ανιχνευτή
- 6. Διάταξη φίλτρου ιστού
- 7. Έξοδος σωλήνωσης προς δοχείο αναρρόφησης
- 8. Κανάλια σωλήνωσης
- 9. Είσοδος σωλήνωσης αναρρόφησης από τη βελόνα βιοψίας
- 10. Ακίδα εντοπισμού (σε κάθε γωνία)

## **3.1.2 Εξαρτήματα δοχείου αναρρόφησης**

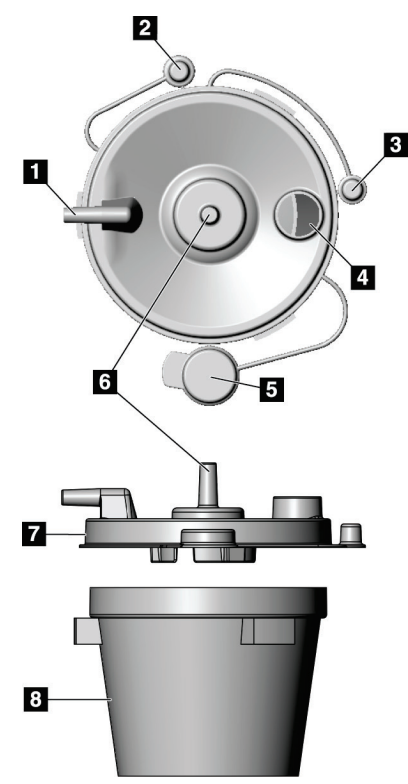

*Εικόνα 6: Εξαρτήματα δοχείου αναρρόφησης*

#### **Υπόμνημα εικόνας**

- 1. Θύρα «ασθενούς» σε αυτήν τη θύρα εισάγεται η σωλήνωση αναρρόφησης (διαφανής με άκρο μπλε συνδέσμου) που προέρχεται από το φίλτρο ιστού
- 2. Πώμα για θύρα ασθενούς
- 3. Πώμα για θύρα αναρρόφησης κενού
- 4. Μεγάλο άνοιγμα
- 5. Πώμα για μεγάλο άνοιγμα
- 6. Θύρα «αναρρόφησης κενού» σε αυτήν τη θύρα συνδέεται η διάταξη γραμμής αναρρόφησης κενού από την κονσόλα
- 7. Καπάκι δοχείου αναρρόφησης
- 8. Βάση δοχείου αναρρόφησης

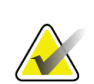

#### **Σημείωση**

Το δοχείο αναρρόφησης είναι προϊόν μίας χρήσης με μέγιστο συνιστώμενο όγκο 400 cc.

## **3.1.3 Εξαρτήματα συσκευής βιοψίας**

Η συσκευή βιοψίας μαστού Brevera αποτελείται από αποστειρωμένη, αναλώσιμη βελόνα βιοψίας μίας χρήσης που ασφαλίζει στον μη αποστειρωμένο οδηγό συσκευής Brevera πολλαπλών χρήσεων. Η βελόνα βιοψίας περιλαμβάνει διάταξη φίλτρου ιστού για τη συλλογή των πυρήνων βιοψίας για απεικόνιση.

## **Εξαρτήματα οδηγού συσκευής**

Ο οδηγός συσκευής είναι το ηλεκτρομηχανικό εξάρτημα της συσκευής βιοψίας. Όταν είναι συνδεδεμένος με τη βελόνα βιοψίας, ο οδηγός συσκευής περιστρέφει και προωθεί την κάνουλα κοπής. Επίσης, ο οδηγός συσκευής οπλίζει και πυροδοτεί τη βελόνα βιοψίας.

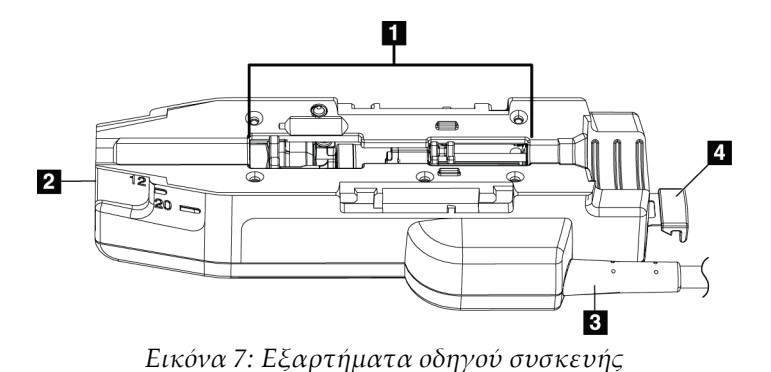

## **Υπόμνημα εικόνας**

- 1. Σύνδεση με τη βελόνα βιοψίας
- 2. Σημείο σύνδεσης με τον προσαρμογέα της συσκευής βιοψίας (εγκοπή στο κάτω μέρος)
- 3. Καλώδιο οδηγού συσκευής
- 4. Μάνδαλο απασφάλισης για τον προσαρμογέα συσκευής βιοψίας

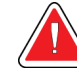

## **Προειδοποίηση:**

**Μην αγγίζετε ταυτόχρονα τα μεταλλικά μέρη του οδηγού συσκευής και την ασθενή.**

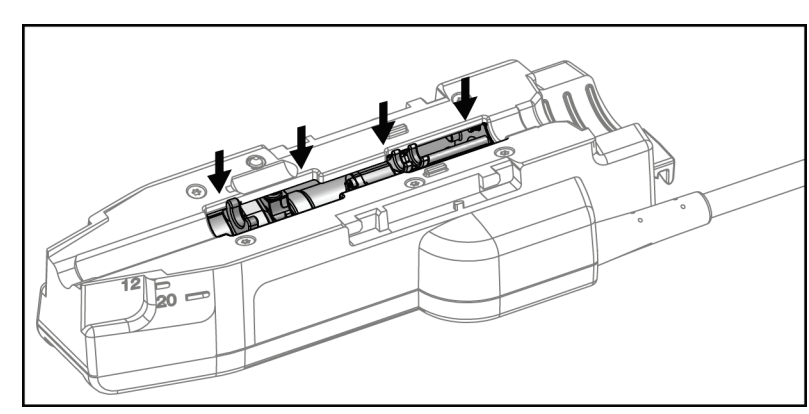

*Εικόνα 8: Μεταλλικά μέρη οδηγού συσκευής*

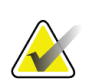

#### **Σημείωση**

Αποθηκεύστε τον οδηγό συσκευής στο πάνω μέρος της κονσόλας στη βάση του οδηγού συσκευής. Τυλίξτε το καλώδιο του οδηγού συσκευής (μαζί με το τηλεχειριστήριο) δεξιόστροφα, γύρω από την αντίστοιχη πλάκα διαχείρισης καλωδίων στο πίσω μέρος της κονσόλας.

### <span id="page-45-0"></span>**Εξαρτήματα βελόνας βιοψίας**

Η βελόνα βιοψίας περιλαμβάνει την αναλώσιμη βελόνα και τη σωλήνωση για τις γραμμές αναρρόφησης κενού και φυσιολογικού ορού. Η βελόνα βιοψίας περιλαμβάνει επίσης διάταξη φίλτρου ιστού για τη συλλογή των πυρήνων βιοψίας για απεικόνιση. Η βελόνα βιοψίας περιλαμβάνεται στη συσκευασία της διάταξης φίλτρου ιστού και του εισαγωγέα.

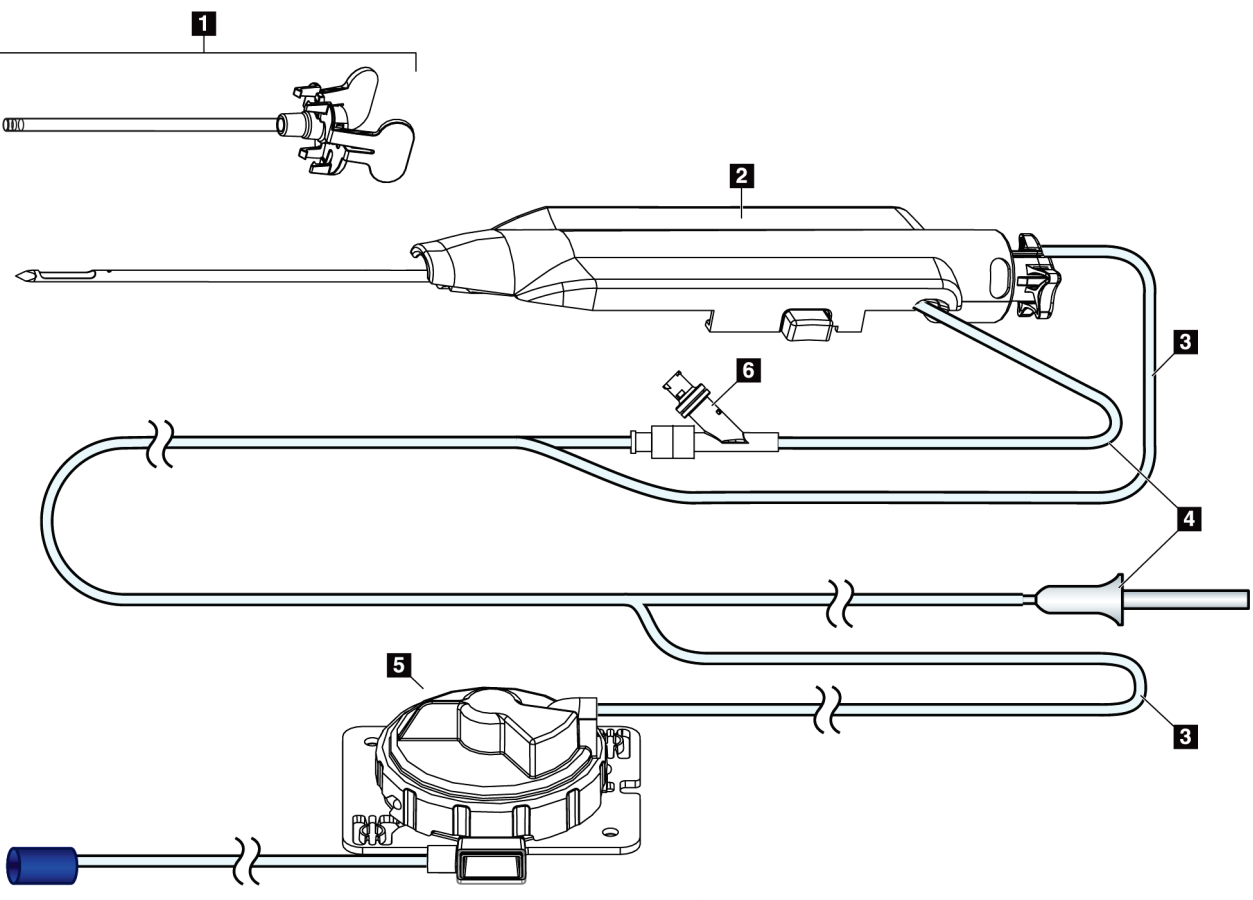

*Εικόνα 9: Εξαρτήματα βελόνας βιοψίας*

- 1. Εισαγωγέας
- 2. Βελόνα βιοψίας (συνδέεται στον οδηγό συσκευής)
- 3. Γραμμή αναρρόφησης
- 4. Γραμμή φυσιολογικού ορού
- 5. Διάταξη φίλτρου ιστού (το εξάρτημα μπορεί να έχει διαφορετική εμφάνιση στις αγορές όπου το προϊόν δεν είναι ακόμη διαθέσιμο.)
- 6. Βαλβίδα Y

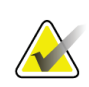

#### **Σημείωση**

Η βελόνα βιοψίας περιλαμβάνεται στη συσκευασία του φίλτρου ιστού. Για λεπτομέρειες σχετικά με το φίλτρο ιστού, ανατρέξτε στην ενότητα *Εξαρτήματα φίλτρου ιστού* στη σελίδα [34.](#page-47-0)

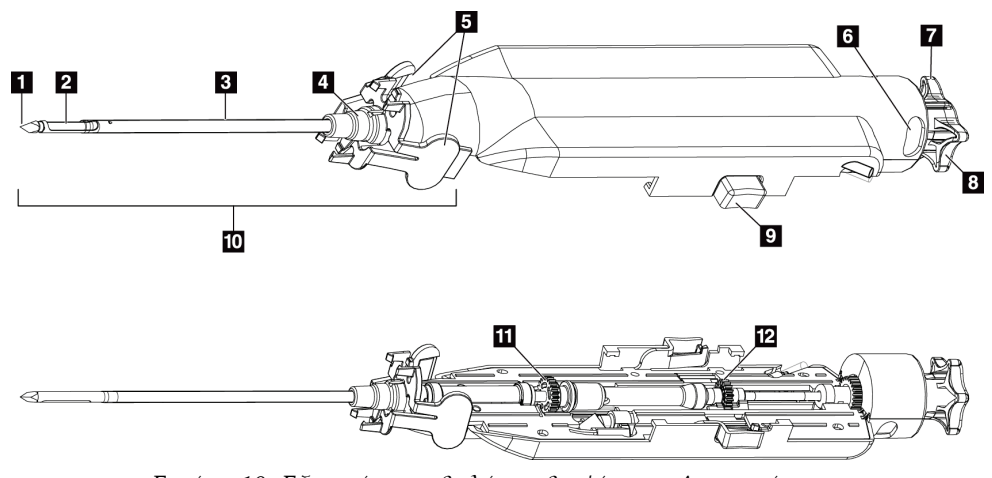

*Εικόνα 10: Εξαρτήματα βελόνας βιοψίας — Λεπτομέρειες*

- 1. Άκρο τροκάρ
- 2. Άνοιγμα εξωτερικής κάνουλας
- 3. Εξωτερική κάνουλα/εισαγωγέας
- 4. Συνδετικό εισαγωγέα
- 5. «Πτερυγωτές» γλωττίδες στο συνδετικό εισαγωγέα
- 6. Δείκτες θέσης «ρολογιού» για τον προσανατολισμό του ανοίγματος της εξωτερικής κάνουλας
- 7. Επίπεδη περιοχή αφής στον τροχό που υποδεικνύει τον προσανατολισμό του ανοίγματος της εξωτερικής κάνουλας (επίπεδη περιοχή στη θέση 12 η ώρα)
- 8. Τροχός
- 9. Κουμπί για την ενεργοποίηση και την απενεργοποίηση της βελόνας βιοψίας και του οδηγού συσκευής (και στις δύο πλευρές)
- 10. Εισαγωγέας, με συνδετικό χρώματος λιλά (απεικονίζεται με το προστατευτικό περίβλημα μη τοποθετημένο)
- 11. Γρανάζια εξωτερικής κάνουλας
- 12. Γρανάζια εσωτερικής κάνουλας

#### <span id="page-47-0"></span>**Εξαρτήματα φίλτρου ιστού**

Το φίλτρο ιστού είναι ένα δοχείο δώδεκα θαλάμων όπου συλλέγονται οι πυρήνες βιοψίας για την απεικόνιση. Κατά τη διάρκεια της διαδικασίας βιοψίας, τα δείγματα ιστού αναρροφώνται μέσω της σωλήνωσης της βελόνας βιοψίας στο ενσωματωμένο φίλτρο ιστού. Παρέχεται ένα καπάκι φίλτρου ιστού για την κάλυψη και τη σφράγιση του φίλτρου ιστού για αποθήκευση σε φορμόλη.

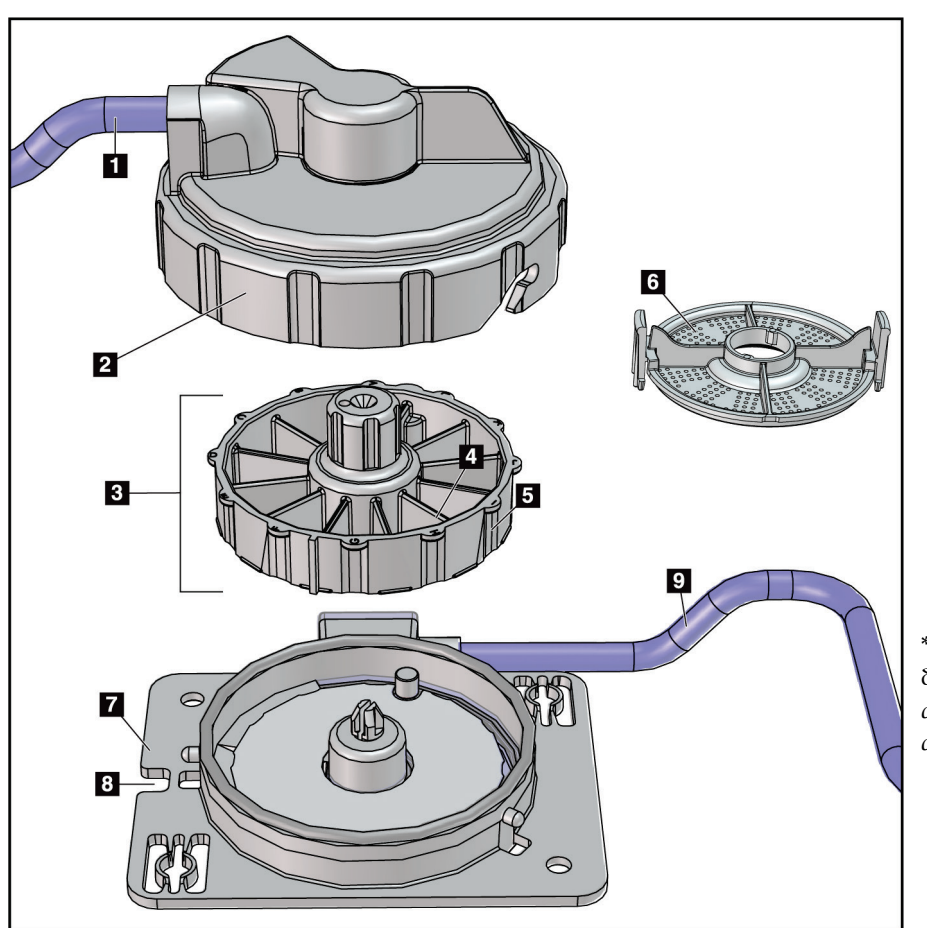

*Εικόνα 11: Εξαρτήματα φίλτρου ιστού*

#### **Υπόμνημα εικόνας**

- 1. Είσοδος σωλήνωσης από τη βελόνα βιοψίας
- 2. Κάλυμμα περιβλήματος φίλτρου ιστού
- 3. Φίλτρο ιστού
- 4. Θάλαμος φίλτρου ιστού (12 θάλαμοι)
- 5. Δείκτης θαλάμου φίλτρου ιστού (12 γράμματα)
- 6. Καπάκι φίλτρου ιστού
- 7. Βάση φίλτρου ιστού
- 8. Εγκοπή
- 9. Έξοδος σωλήνωσης προς δοχείο αναρρόφησης (απόβλητα)

\*Το εξάρτημα μπορεί να έχει διαφορετική εμφάνιση στις αγορές όπου το προϊόν δεν είναι ακόμη διαθέσιμο.

## **3.2 Συνδέσεις συστήματος**

Αυτή η ενότητα παρέχει πληροφορίες σχετικά με τον τρόπο πραγματοποίησης όλων των απαραίτητων συνδέσεων για τη διαμόρφωση του συστήματος βιοψίας μαστού Brevera ώστε να είναι έτοιμο χρήση. Περιγράφονται οι παρακάτω συνδέσεις:

- 1. Συνδέσεις τροφοδοσίας και δικτύου
- 2. Σύνδεση ποδοδιακόπτη
- 3. Σύνδεση οδηγού συσκευής και τηλεχειριστηρίου
- 4. Συνδέσεις δοχείου αναρρόφησης
- 5. Συνδέσεις βελόνας βιοψίας (βελόνα, σωλήνωση και φίλτρο ιστού)

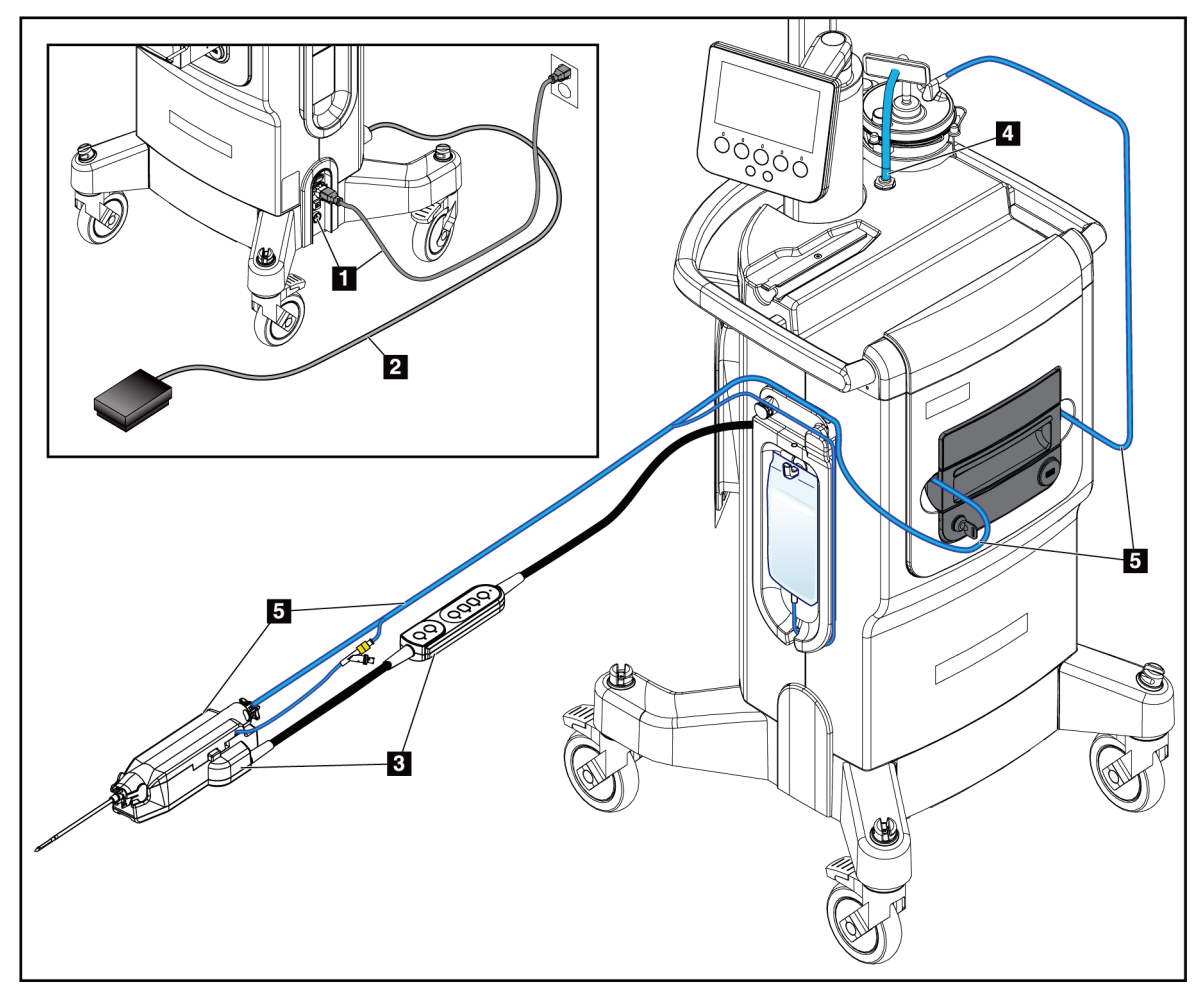

*Εικόνα 12: Συνδέσεις συστήματος*

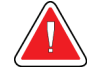

## **ΠΡΟΕΙΔΟΠΟΙΗΣΗ!**

**Η κονσόλα του συστήματος βιοψίας μαστού Brevera έχει σχεδιαστεί για χρήση με το παρεχόμενο καλώδιο τροφοδοσίας. Μη χρησιμοποιείτε διαφορετικό καλώδιο τροφοδοσίας. Η χρήση διαφορετικού καλωδίου τροφοδοσίας μπορεί να προκαλέσει κινδύνους ηλεκτροπληξίας και φωτιάς. ΜΗΝ αφαιρείτε το καλώδιο γείωσης ή την ακίδα γείωσης από το βύσμα τροφοδοσίας. ΜΗ χρησιμοποιείτε καλώδιο επέκτασης με αυτόν τον εξοπλισμό. Μπορεί να απαιτείται προσαρμογέας ανάλογα με την πρίζα που χρησιμοποιείται.**

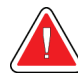

## **ΠΡΟΕΙΔΟΠΟΙΗΣΗ!**

**Βεβαιωθείτε ότι το καλώδιο τροφοδοσίας για την κονσόλα του συστήματος βιοψίας μαστού Brevera είναι σε καλή κατάσταση. Εάν το καλώδιο είναι κατεστραμμένο, μπορεί να υπάρχει κίνδυνος ηλεκτροπληξίας. Κατά την αποσύνδεση της κονσόλας από την τροφοδοσία, κρατάτε πάντα το βύσμα από το σημείο εισαγωγής και τραβάτε ελαφρά. Μην τραβάτε ΠΟΤΕ το καλώδιο για να αποσυνδέσετε τη μονάδα.**

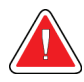

### **Προειδοποίηση:**

**Η χρήση διαφορετικών καλωδίων ή εξαρτημάτων από αυτά που καθορίζονται στις παρούσες οδηγίες μπορεί να οδηγήσει σε αυξημένες εκπομπές ή μειωμένη ατρωσία του συστήματος βιοψίας μαστού Brevera.**

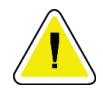

### **Προσοχή:**

**Αξιόπιστη γείωση μπορεί να επιτευχθεί μόνο όταν αυτός ο εξοπλισμός είναι συνδεδεμένος σε πρίζα με την ένδειξη «νοσοκομειακού τύπου». Ελέγχετε τακτικά τη συνέχεια της γείωσης.**

## **3.2.1 Συνδέσεις τροφοδοσίας και δικτύου**

- 1. Τοποθετήστε το σύστημα βιοψίας μαστού Brevera σε θέση όπου μπορείτε να έχετε εύκολη πρόσβαση στις συνδέσεις τροφοδοσίας και δικτύου.
- 2. Συνδέστε το καλώδιο τροφοδοσίας AC του συστήματος στην πρίζα.

#### **Σημείωση**

Τοποθετήστε την κονσόλα με τέτοιο τρόπο ώστε να μπορείτε να έχετε εύκολη πρόσβαση στη σύνδεση του καλωδίου τροφοδοσίας AC στην πρίζα.

3. (Προαιρετικά) Συνδέστε το καλώδιο δικτύου στον σύνδεσμο Ethernet.

## **3.2.2 Σύνδεση ποδοδιακόπτη**

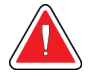

#### **Προειδοποίηση:**

**Τοποθετήστε το καλώδιο ποδοδιακόπτη και τροφοδοσίας στην άκρη για να μη σκοντάψετε κατά λάθος.**

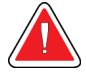

### **Προειδοποίηση:**

**Τοποθετήστε τον ποδοδιακόπτη σε κατάλληλη θέση ώστε να αποφευχθεί ο ακούσιος χειρισμός από την ασθενή ή από αναπηρικό αμαξίδιο.**

Ο ποδοδιακόπτης εγκαθίσταται αρχικά από τον μηχανικό σέρβις. Εάν ο ποδοδιακόπτης αποσυνδεθεί από την κονσόλα, εισαγάγετε το καλώδιο του ποδοδιακόπτη στην υποδοχή του ποδοδιακόπτη (στο πίσω μέρος της κονσόλας). Οι κόκκινες κουκκίδες ευθυγραμμίζονται στο πάνω μέρος όταν η σύνδεση είναι σωστή.

## **3.2.3 Συνδέσεις οδηγού συσκευής και τηλεχειριστηρίου**

Το καλώδιο του οδηγού συσκευής διαθέτει ενσωματωμένο τηλεχειριστήριο. Το καλώδιο του οδηγού συσκευής συνδέεται στην υποδοχή του οδηγού συσκευής στην αριστερή πλευρά της πλάκας διαχείρισης σωλήνωσης φυσιολογικού ορού, κοντά στη βαλβίδα συστολής σωλήνωσης φυσιολογικού ορού. Οι κόκκινες κουκκίδες θα ευθυγραμμιστούν στο πάνω μέρος όταν η σύνδεση είναι σωστή.

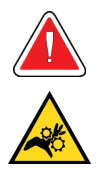

**Προειδοποίηση: Μην ακουμπάτε τα δάχτυλά σας στα μεταλλικά εξαρτήματα του οδηγού συσκευής. Αυτά τα εξαρτήματα μπορεί να μετακινηθούν κατά τη χρήση του συστήματος.**

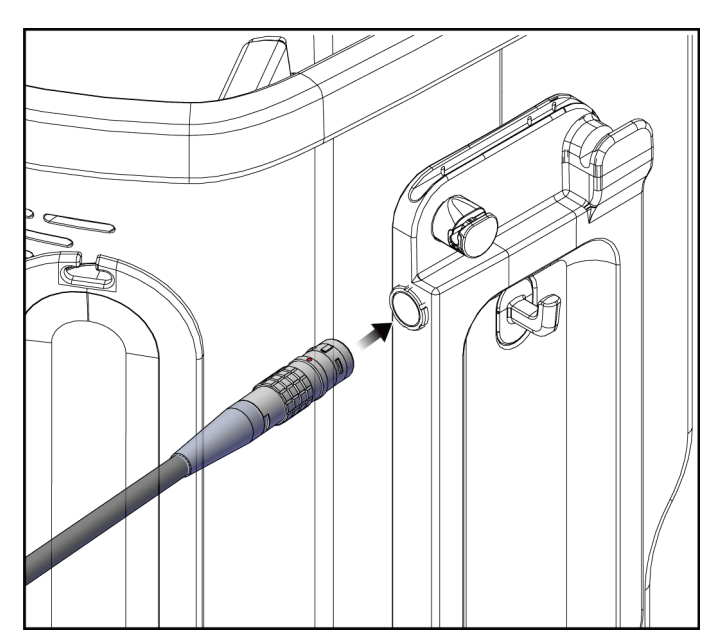

*Εικόνα 13: Σύνδεση οδηγού συσκευής*

## **3.2.4 Συνδέσεις δοχείου αναρρόφησης**

Το σύστημα παράγει κενό όταν επιλεγούν οι κατάλληλες λειτουργίες. Για τις συνδέσεις αναρρόφησης κενού απαιτείται ένα δοχείο αναρρόφησης. Το δοχείο αναρρόφησης συνδέεται στον σωλήνα αναρρόφησης από το φίλτρο ιστού και στη σωλήνωση της διάταξης γραμμής αναρρόφησης κενού. Η διάταξη γραμμής αναρρόφησης κενού περιλαμβάνει υδρόφοβο φίλτρο και είναι απαραίτητη για την αποτροπή της αντίστροφης ροής προς την κονσόλα.

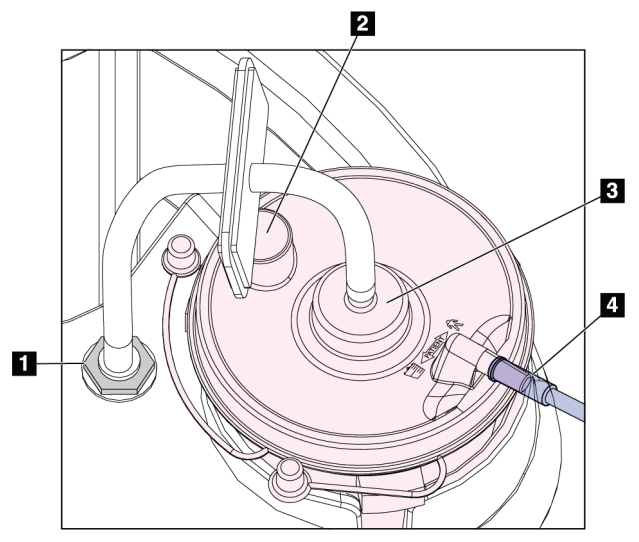

*Εικόνα 14: Συνδέσεις δοχείου αναρρόφησης*

#### **Υπόμνημα εικόνας**

- 1. Σύνδεση όπου η διάταξη γραμμής αναρρόφησης κενού συνδέεται με την κονσόλα
- 2. Μεγάλο άνοιγμα σφραγισμένο με το πώμα για μεγάλο άνοιγμα
- 3. Σύνδεση όπου η διάταξη γραμμής αναρρόφησης κενού συνδέεται με την πάνω θύρα στο καπάκι του δοχείου αναρρόφησης με την ένδειξη «VACUUM» (Κενό)
- 4. Σύνδεση όπου η διαφανής σωλήνωση αναρρόφησης από το φίλτρο ιστού συνδέεται με την οριζόντια πλευρική θύρα στο καπάκι του δοχείου αναρρόφησης με την ένδειξη «PATIENT» (Ασθενής)

## **3.2.5 Συνδέσεις βελόνας βιοψίας**

## **Προειδοποίηση:**

**Πριν από τη χρήση, ελέγξτε την προστατευτική συσκευασία και τη βελόνα για να βεβαιωθείτε ότι δεν έχουν υποστεί ζημιά κατά την αποστολή. Εάν η συσκευασία ή η βελόνα φαίνεται να έχει υποστεί ζημιά, μη χρησιμοποιείτε τη βελόνα.**

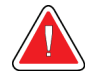

### **Προειδοποίηση:**

**Μη συνδέετε τη βελόνα βιοψίας μέχρι το σύστημα να ενεργοποιηθεί.**

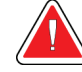

### **Προειδοποίηση:**

**Για να διατηρηθεί η αποστείρωση, αφήστε το προστατευτικό περίβλημα στο άκρο της βελόνας βιοψίας.**

Η βελόνα βιοψίας περιλαμβάνεται στη συσκευασία της σωλήνωσης αναρρόφησης και φυσιολογικού ορού, του φίλτρου ιστού και του εισαγωγέα. Η βελόνα βιοψίας είναι ήδη συνδεδεμένη στις γραμμές αναρρόφησης και φυσιολογικού ορού. Η σωλήνωση αναρρόφησης περιλαμβάνει μια ενσωματωμένη διάταξη φίλτρου ιστού. Το φίλτρο ιστού παρέχεται προσυναρμολογημένο και τοποθετείται στο συρτάρι φίλτρου ιστού. Για περισσότερες πληροφορίες σχετικά με τη σύνδεση του φίλτρου ιστού, ανατρέξτε στην ενότητα *Συνδέσεις φίλτρου ιστού* στη σελίδα [41.](#page-54-0)

Η βελόνα βιοψίας τροφοδοτείται από τον οδηγό συσκευής. Η βελόνα βιοψίας τοποθετείται στον οδηγό συσκευής με προσεκτική ευθυγράμμιση και μετακίνηση της βελόνας προς τα κάτω, πάνω από τον οδηγό, μέχρι να συνδεθεί. Στη συνέχεια, η βελόνα μετακινείται προς τα εμπρός μέχρι να ασφαλίσει στη θέση της. Ο συνδεδεμένος συνδυασμός της βελόνας βιοψίας και του οδηγού συσκευής αναφέρεται ως συσκευή βιοψίας. Για πλήρεις οδηγίες σχετικά με τη σύνδεση της βελόνας βιοψίας στον οδηγό συσκευής, ανατρέξτε στην ενότητα *Σύνδεση οδηγού συσκευής και υλικών βιοψίας* στη σελίδα [81.](#page-94-0)

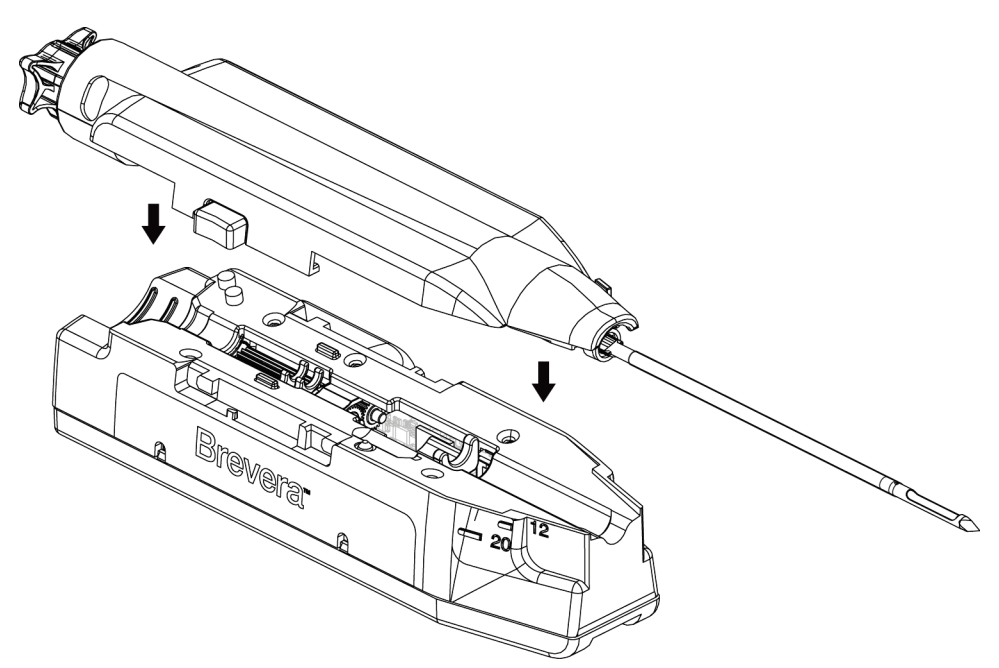

*Εικόνα 15: Σύνδεση βελόνας βιοψίας και οδηγού συσκευής*

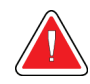

### **Προειδοποίηση:**

**Βεβαιωθείτε ότι η βελόνα βιοψίας έχει ασφαλίσει πλήρως στον οδηγό συσκευής.**

## **Συνδέσεις φίλτρου ιστού**

Ο πυρήνας βιοψίας μεταφέρεται μέσω της σωλήνωσης αναρρόφησης στο φίλτρο ιστού στο συρτάρι φίλτρου ιστού όταν έχουν επιλεγεί οι κατάλληλες λειτουργίες.

<span id="page-54-0"></span>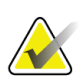

#### **Σημείωση**

Κάθε συσκευασία αναλώσιμης βελόνας βιοψίας Brevera περιλαμβάνει καπάκι φίλτρου ιστού. Αποθηκεύστε το καπάκι φίλτρου ιστού μέχρι να ολοκληρωθεί η λήψη της βιοψίας. Το καπάκι φίλτρου ιστού καλύπτει το φίλτρο ιστού όταν οι πυρήνες βιοψίας τοποθετηθούν στη φορμόλη.

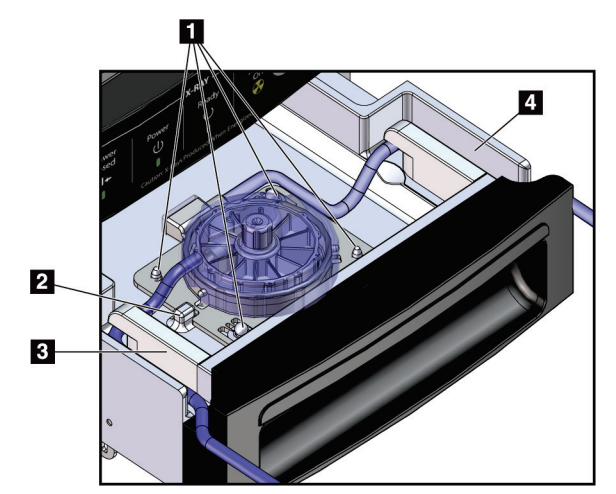

*Εικόνα 16: Συνδέσεις φίλτρου ιστών στο συρτάρι φίλτρου ιστού*

#### **Υπόμνημα εικόνας**

- 1. Οι οπές των ακίδων εντοπισμού ευθυγραμμίζονται με τις ακίδες εντοπισμού
- 2. Η εγκοπή της βάσης φίλτρου ιστού ευθυγραμμίζεται με τη γλωττίδα ευθυγράμμισης
- 3. Οδηγός για την γκρι σωλήνωση από τη βελόνα βιοψίας
- 4. Οδηγός για τη σωλήνωση αναρρόφησης (διαφανής σωλήνωση με άκρο μπλε συνδέσμου) προς το δοχείο αναρρόφησης

\*Το εξάρτημα μπορεί να έχει διαφορετική εμφάνιση στις αγορές όπου το προϊόν δεν είναι ακόμη διαθέσιμο.

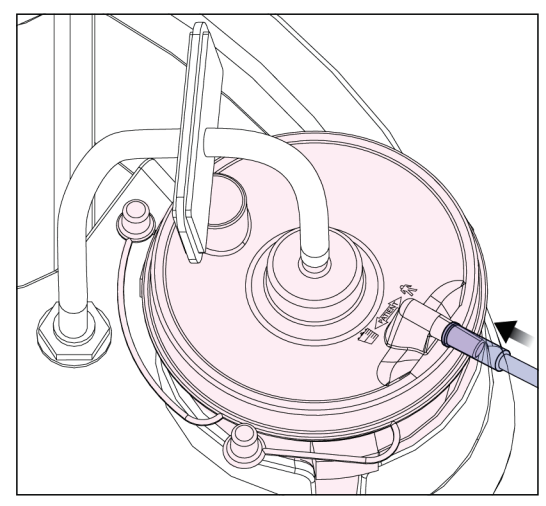

*Εικόνα 17: Σύνδεση σωλήνωσης φίλτρου ιστού με το δοχείο αναρρόφησης*

## **3.3 Στοιχεία ελέγχου και ενδείξεις**

## **3.3.1 Στοιχεία ελέγχου και ενδείξεις πίνακα απεικόνισης**

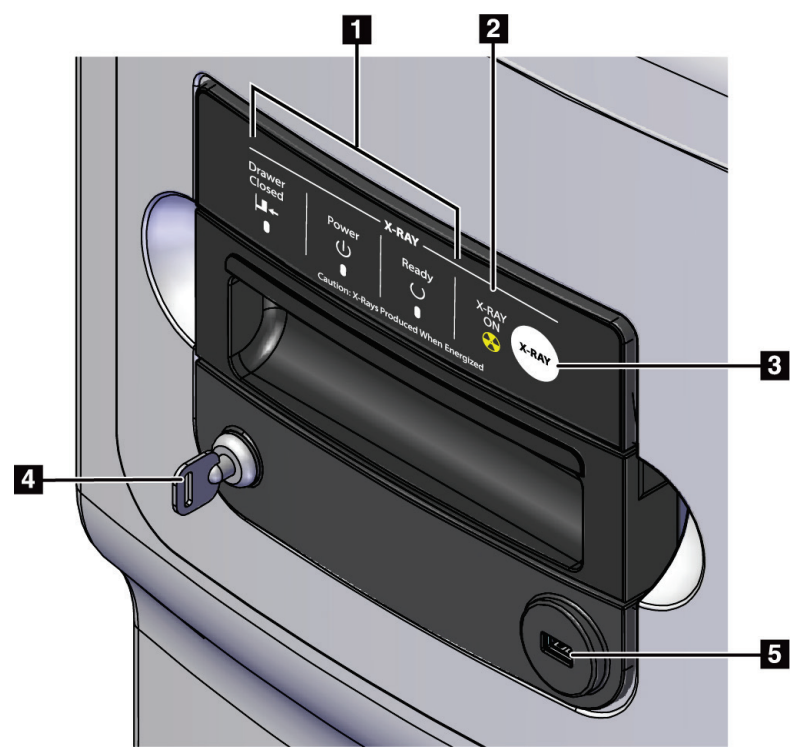

*Εικόνα 18: Στοιχεία ελέγχου και ενδείξεις πίνακα απεικόνισης*

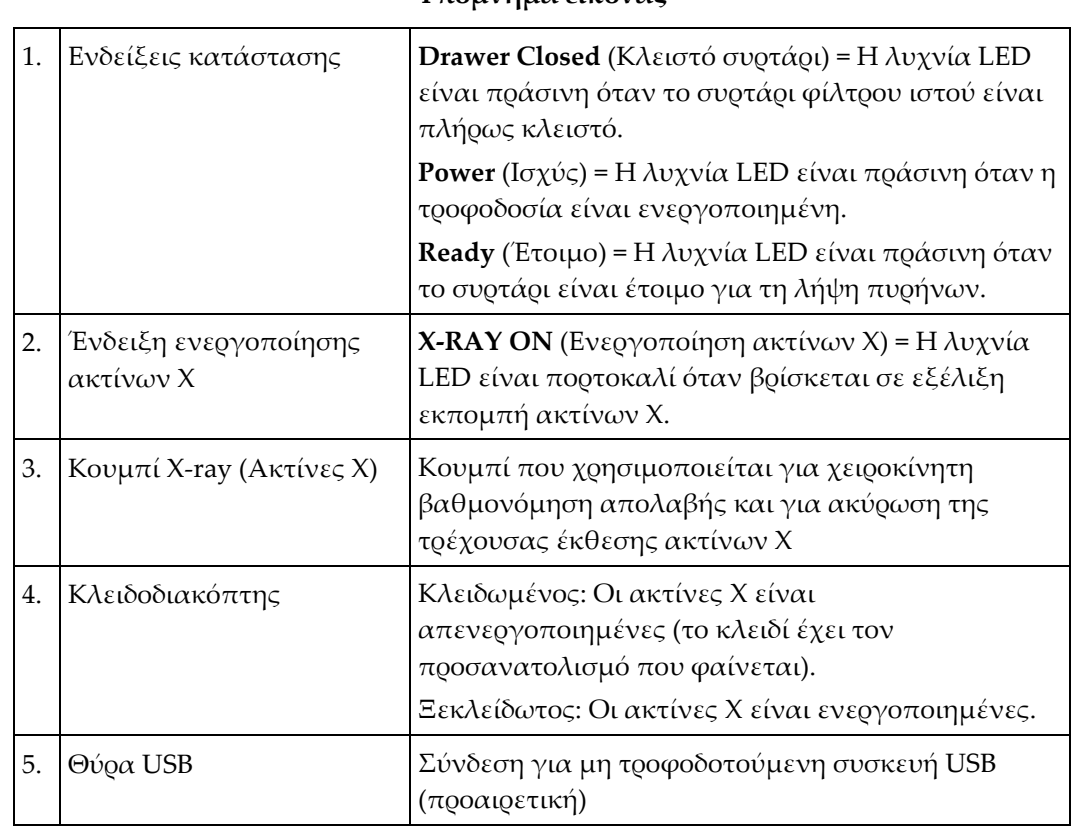

#### **Υπόμνημα εικόνας**

### **3.3.2 Στοιχεία ελέγχου λειτουργίας και στοιχεία ελέγχου όπλισης και πυροδότησης συσκευής βιοψίας**

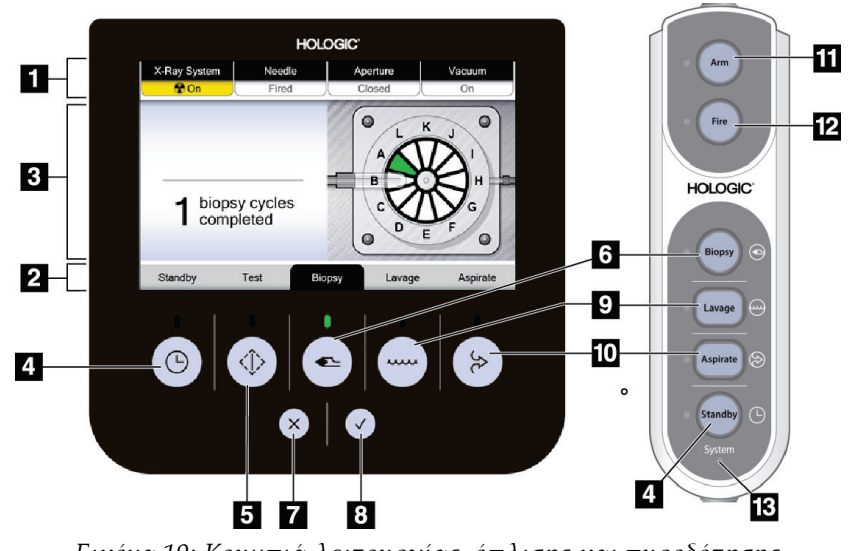

*Εικόνα 19: Κουμπιά λειτουργίας, όπλισης και πυροδότησης*

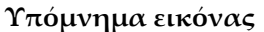

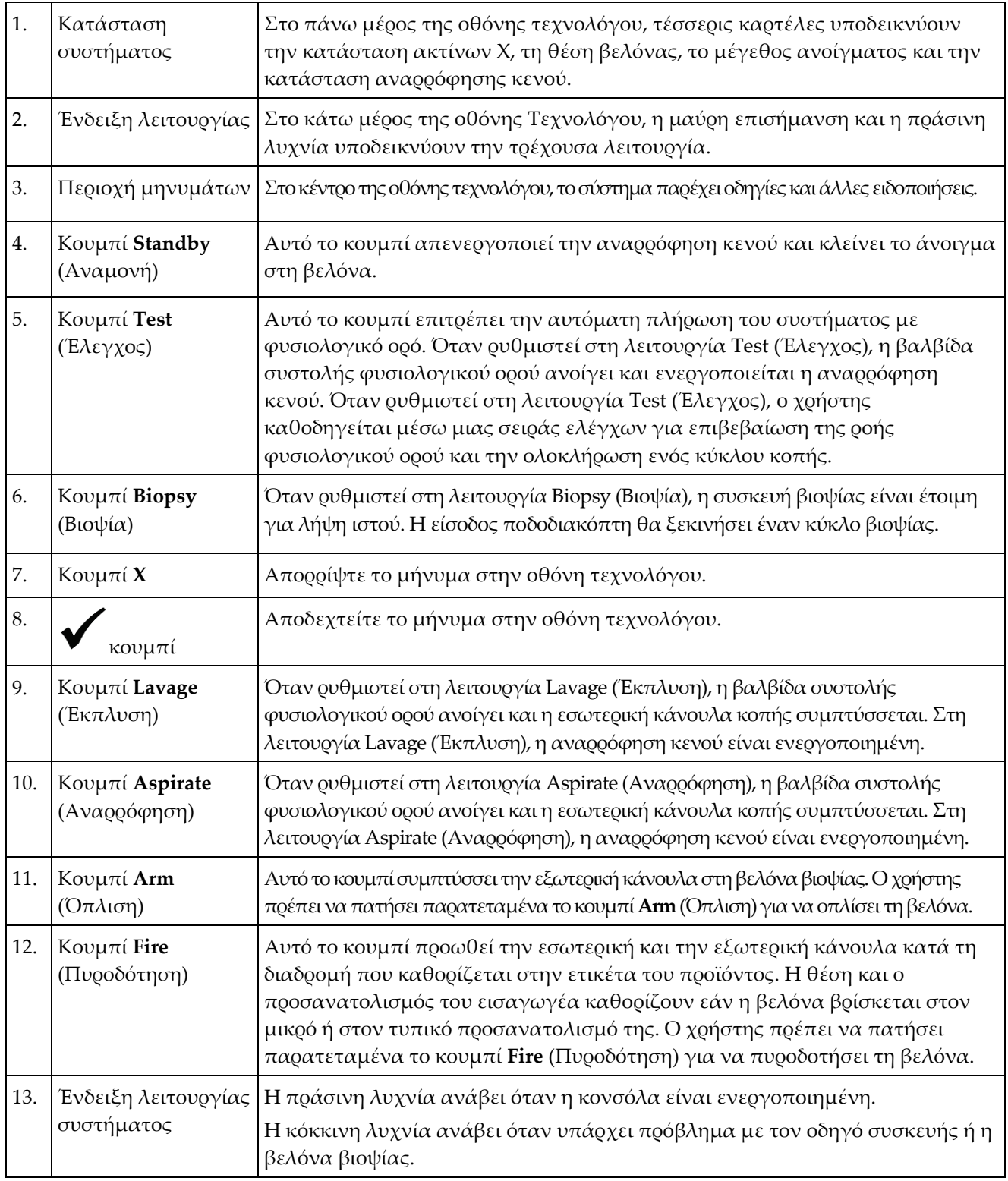

## **3.4 Κλείδωμα και ξεκλείδωμα τροχού**

- Για να κλειδώσετε έναν τροχό, πατήστε τον μοχλό ασφάλισης στον τροχό μέχρι να ασφαλίσει ο μοχλός.
- Για να ξεκλειδώσετε έναν τροχό, σηκώστε τον μοχλό ασφάλισης στον τροχό στη θέση UP (Πάνω).

## **3.5 Μετακίνηση κονσόλας**

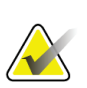

#### **Σημείωση**

Το καλώδιο τροφοδοσίας και το καλώδιο ποδοδιακόπτη τυλίγονται στη δεξιά πλευρά της κονσόλας ώστε να παρέχεται ασφαλής αποθήκευση των καλωδίων κατά τη μετακίνηση της κονσόλας.

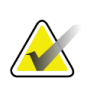

#### **Σημείωση**

Το καλώδιο του οδηγού συσκευής τυλίγεται στην αριστερή πλευρά της κονσόλας ώστε να παρέχεται ασφαλής αποθήκευση του καλωδίου κατά τη μετακίνηση της κονσόλας.

- 1. Τυλίξτε όλα τα καλώδια στις αντίστοιχες πλάκες διαχείρισης καλωδίων.
- 2. Βεβαιωθείτε ότι όλα τα εξαρτήματα και τα καλώδια βρίσκονται σε ασφαλή θέση στην κονσόλα.
- 3. Πατήστε το πεντάλ απασφάλισης για ρύθμιση του ύψους της οθόνης απεικόνισης και πιέστε την οθόνη απεικόνισης προς τα κάτω για να τοποθετηθεί στο χαμηλότερο ύψος. Αφήστε το πεντάλ για να κλειδώσετε το ύψος.
- 4. Περιστρέψτε τόσο την οθόνη απεικόνισης όσο και την οθόνη τεχνολόγου ώστε να είναι όσο το δυνατόν πιο συμπαγείς.
- 5. Ξεκλειδώστε όλες τις ασφάλειες των τροχών.
- 6. Μετακινήστε την κονσόλα πιέζοντας τη λαβή της κονσόλας.
- 7. Βεβαιωθείτε ότι έχετε κλειδώσει τους τροχούς όταν η κονσόλα βρίσκεται στη σωστή θέση.

## **3.6 Ενεργοποίηση του συστήματος**

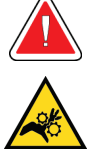

**Προειδοποίηση:**

**Μην ακουμπάτε τα δάχτυλά σας στα μεταλλικά εξαρτήματα του οδηγού συσκευής. Αυτά τα εξαρτήματα μπορεί να μετακινηθούν όταν το σύστημα ενεργοποιείται.**

#### **Σημείωση**

Η κονσόλα εκπέμπει ένα ηχητικό σήμα τρεις φορές πριν από την επαναφορά της θέσης των μεταλλικών εξαρτημάτων του οδηγού συσκευής.

- 1. Κλειδώστε τους τροχούς της κονσόλας.
- 2. Συνδέστε το σύστημα στην τροφοδοσία και στο δίκτυο.
- 3. Πατήστε το κουμπί **λειτουργίας** στο πλάι της κονσόλας.
- 4. Ο σύστημα ενεργοποιείται και ανοίγει η οθόνη *σύνδεσης* στα Windows 10 στην οθόνη απεικόνισης.

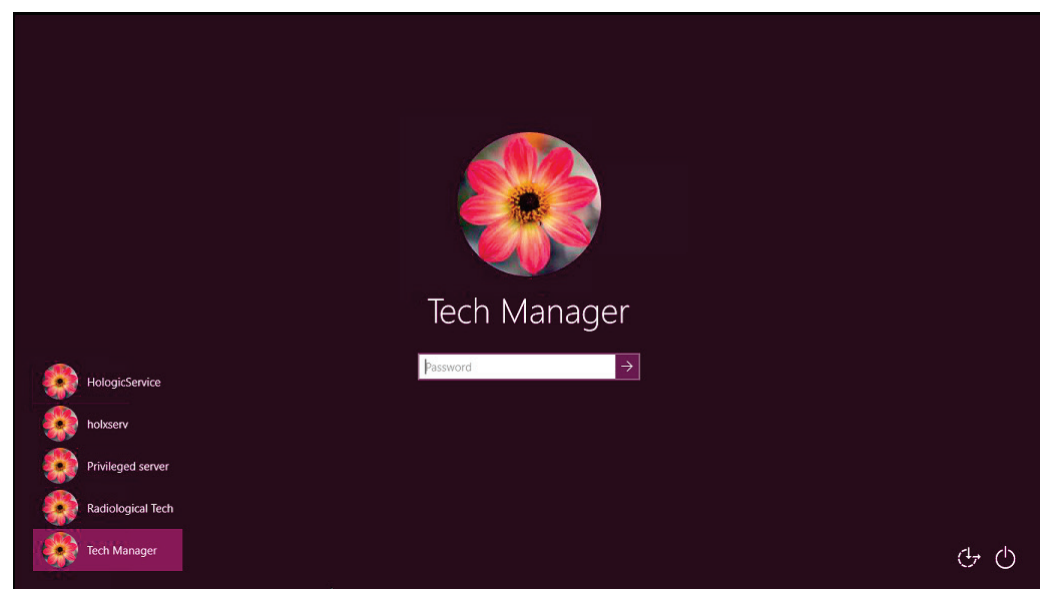

*Εικόνα 20: Οθόνη σύνδεσης στα Windows 10*

- 5. Επιλέξτε το όνομα χρήστη από τη λίστα χρηστών.
- 6. Πληκτρολογήστε τον κωδικό πρόσβασης και επιλέξτε το κουμπί **βέλους**.

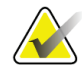

#### **Σημείωση**

Για να εμφανίσετε ή να αποκρύψετε το εικονικό πληκτρολόγιο, πατήστε σε ένα σημείο στο φόντο.

7. Στην οθόνη απεικόνισης ανοίγει η οθόνη *έναρξης* για το σύστημα βιοψίας μαστού Brevera. Στην οθόνη *έναρξης*, επιλέξτε το κουμπί **Patient List** (Λίστα ασθενών) για να μεταβείτε στην οθόνη *Select Patient* (Επιλογή ασθενούς).

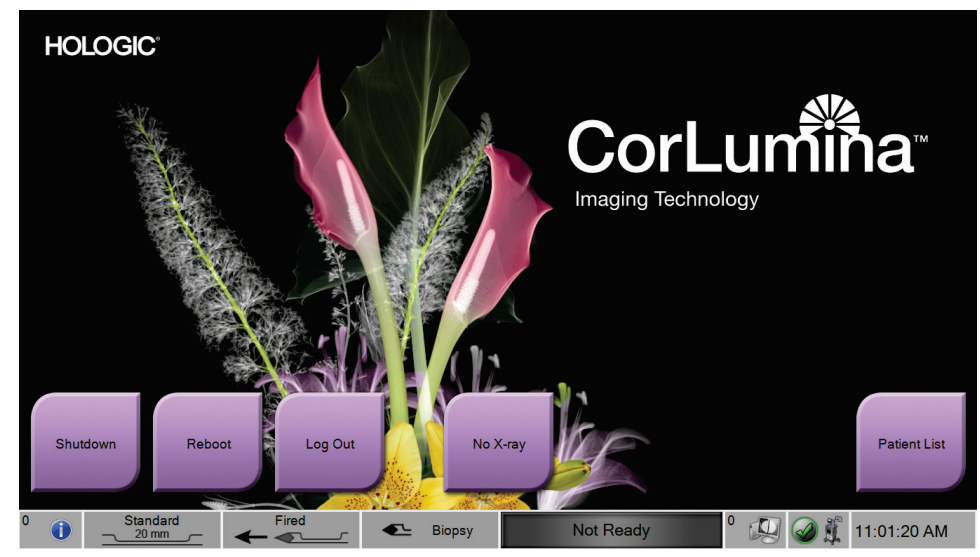

*Εικόνα 21: Οθόνη έναρξης*

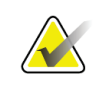

## **Σημείωση**

Για να αποσυνδεθείτε από το λειτουργικό σύστημα Windows 10, επιλέξτε το κουμπί **Log Out** (Αποσύνδεση).

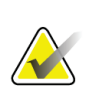

#### **Σημείωση**

Οι λυχνίες LED του πίνακα ελέγχου μπορεί να αναβοσβήνουν κατά την εκκίνηση του συστήματος.

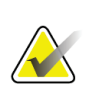

#### **Σημείωση**

Η οθόνη *έναρξης* περιλαμβάνει ένα κουμπί **Reboot** (Επανεκκίνηση) με το οποίο εκτελείται επανεκκίνηση μόνο του υπολογιστή.

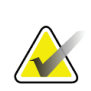

#### **Σημείωση**

Για να αλλάξετε τη γλώσσα του συστήματος ή άλλες προτιμήσεις, μεταβείτε στην οθόνη *Admin* (Διαχείριση).

## **3.7 Διαδικασία τερματισμού λειτουργίας συστήματος**

- 1. Από την οθόνη *Procedure* (Διαδικασία), επιλέξτε το κουμπί **Close Patient** (Κλείσιμο ασθενούς).
- 2. Από την οθόνη *Select Patient* (Επιλογή ασθενούς), επιλέξτε το κουμπί **Close** (Κλείσιμο).
- 3. Επιλέξτε το κουμπί **Shutdown** (Τερματισμός λειτουργίας) στην οθόνη απεικόνισης ή πατήστε το κουμπί λειτουργίας της κονσόλας.
	- Εάν το σύστημα δεν είναι έτοιμο για τερματισμό λειτουργίας, εμφανίζεται ένα μήνυμα με την επιλογή συνέχισης ή ακύρωσης του τερματισμού λειτουργίας του συστήματος. Επιλέξτε το κουμπί **ελέγχου** στην οθόνη τεχνολόγου για να διακόψετε όλες τις εκκρεμείς εργασίες και να συνεχίσετε τον τερματισμό της λειτουργίας. Επιλέξτε το κουμπί **X** στην οθόνη τεχνολόγου για να διατηρήσετε το σύστημα σε λειτουργία και να ολοκληρώσετε τις εκκρεμείς εργασίες.

## **3.7.1 Καθολική απενεργοποίηση της τροφοδοσίας του συστήματος**

- 1. Βεβαιωθείτε ότι το σύστημα του υπολογιστή και η κονσόλα έχουν απενεργοποιηθεί πλήρως.
- 2. Αποσυνδέστε το καλώδιο τροφοδοσίας από την πρίζα.

# **4:Διεπαφή χρήστη — Οθόνη απεικόνισης Κεφάλαιο 4**

## **4.1 Γενικές πληροφορίες για τη γραμμή εργασιών**

Στη γραμμή εργασιών στο κάτω μέρος της οθόνης εμφανίζονται πρόσθετα εικονίδια. Για ορισμένα από τα εικονίδια, μπορείτε να επιλέξετε το εικονίδιο για να αποκτήσετε πρόσβαση σε πληροφορίες ή για να εκτελέσετε εργασίες του συστήματος.

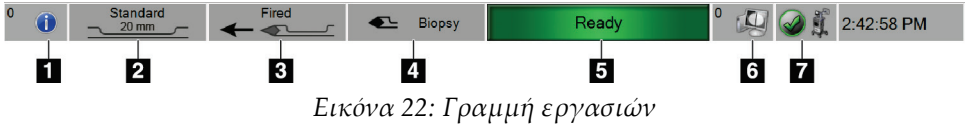

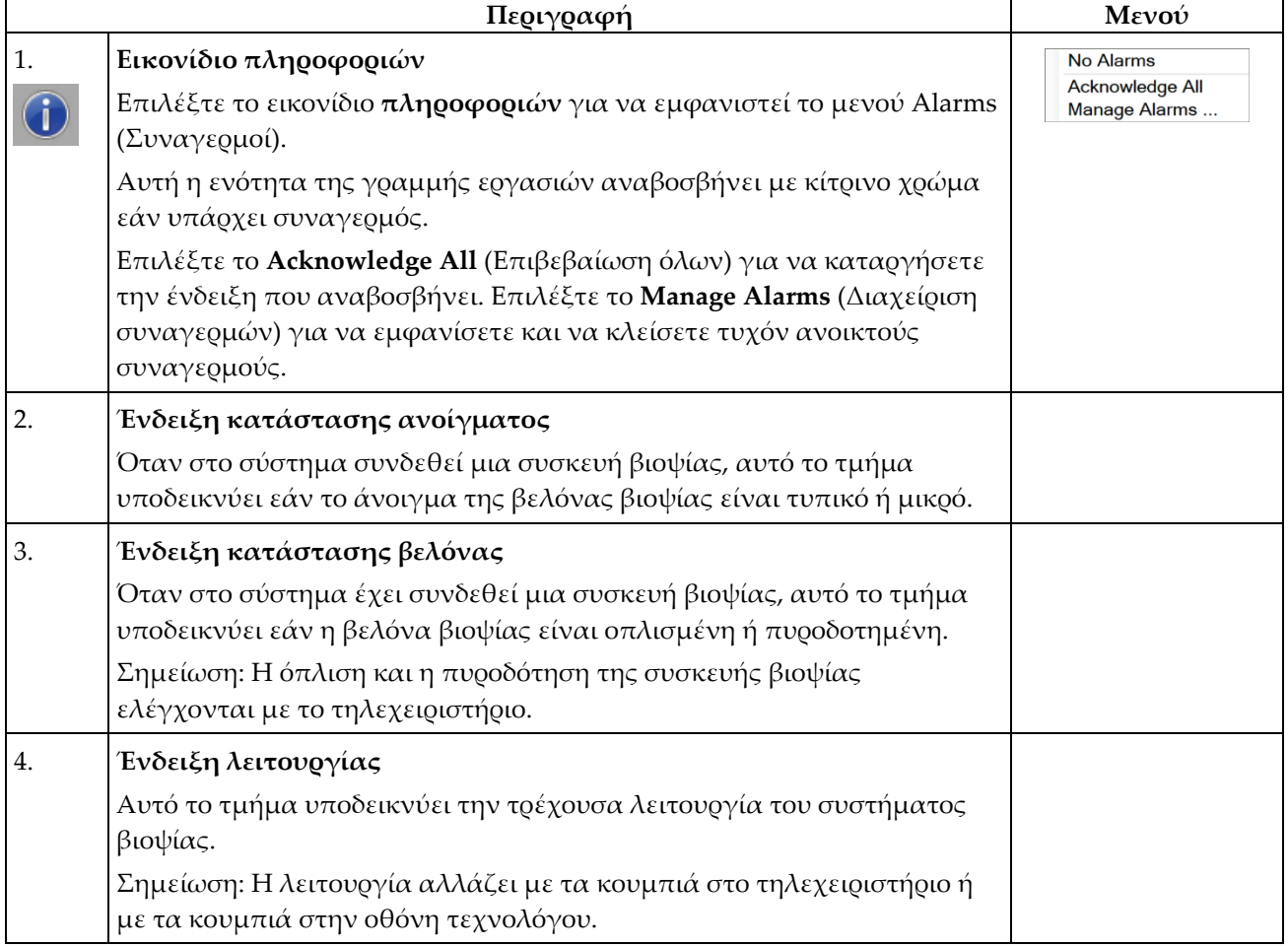

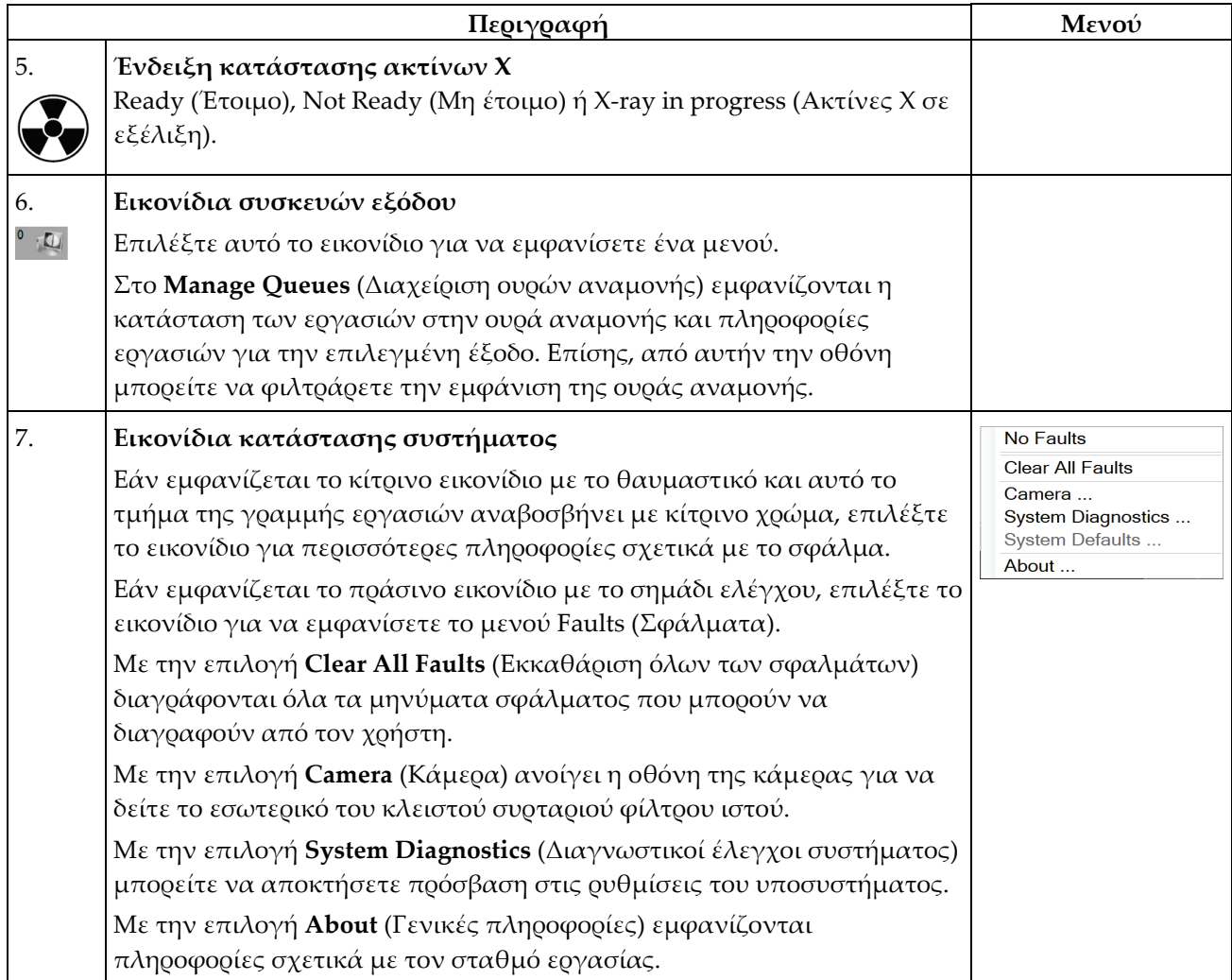

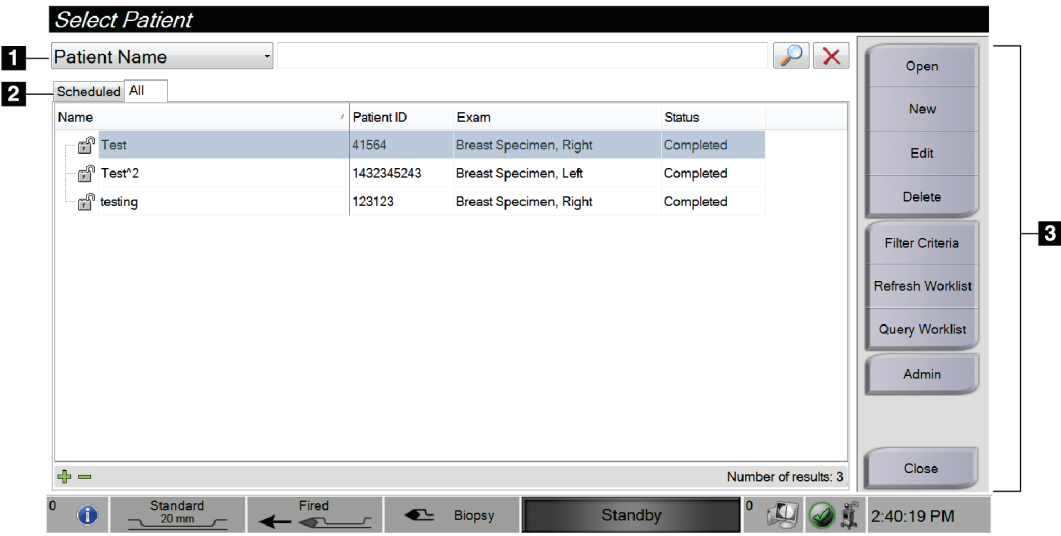

## **4.2 Οθόνη Select Patient (Επιλογή ασθενούς)**

*Εικόνα 23: Οθόνη Select Patient (Επιλογή ασθενούς)*

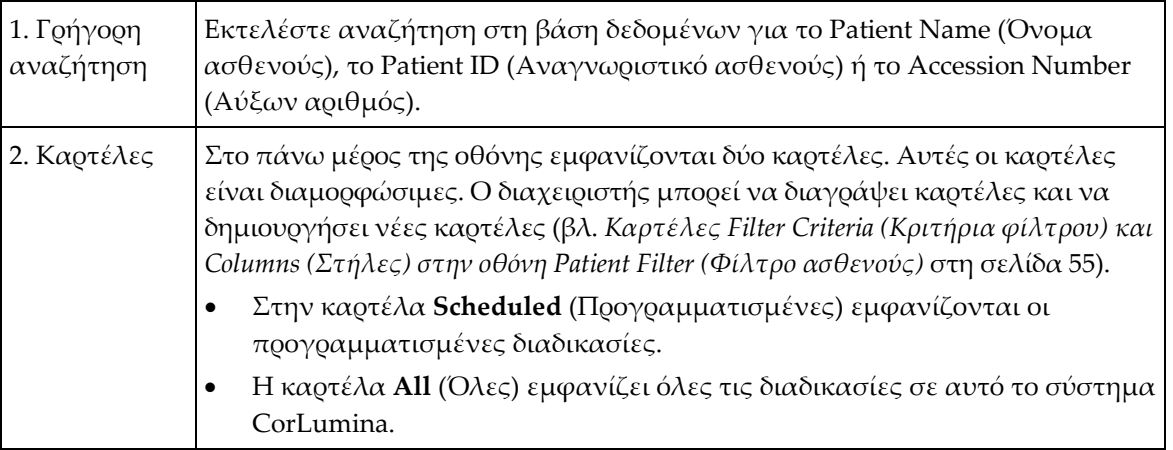

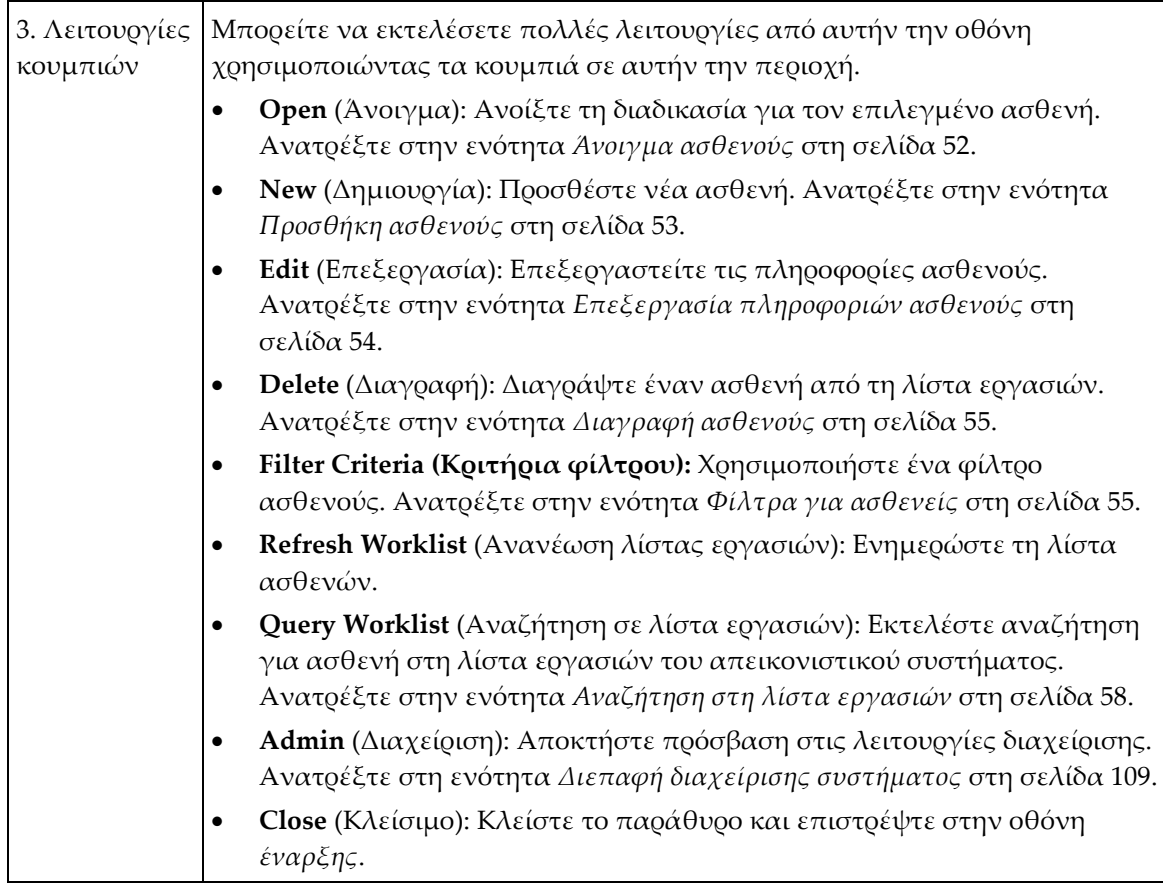

## <span id="page-65-0"></span>**4.2.1 Άνοιγμα ασθενούς**

Για να ανοίξετε έναν ασθενή και να ξεκινήσετε μια διαδικασία, επιλέξτε έναν ασθενή από τη λίστα και, στη συνέχεια, επιλέξτε το κουμπί **Open** (Άνοιγμα).

## <span id="page-66-0"></span>**4.2.2 Προσθήκη ασθενούς**

- 1. Στην οθόνη *Select Patient* (Επιλογή ασθενούς), επιλέξτε το κλειδί **New** (Νέα).
- 2. Πληκτρολογήστε τα στοιχεία της νέας ασθενούς (τα πεδία με αστερίσκο είναι υποχρεωτικά). Χρησιμοποιήστε τα βέλη για να μεταβείτε στην επόμενη ή στην προηγούμενη οθόνη. Επιλέξτε μια διαδικασία.

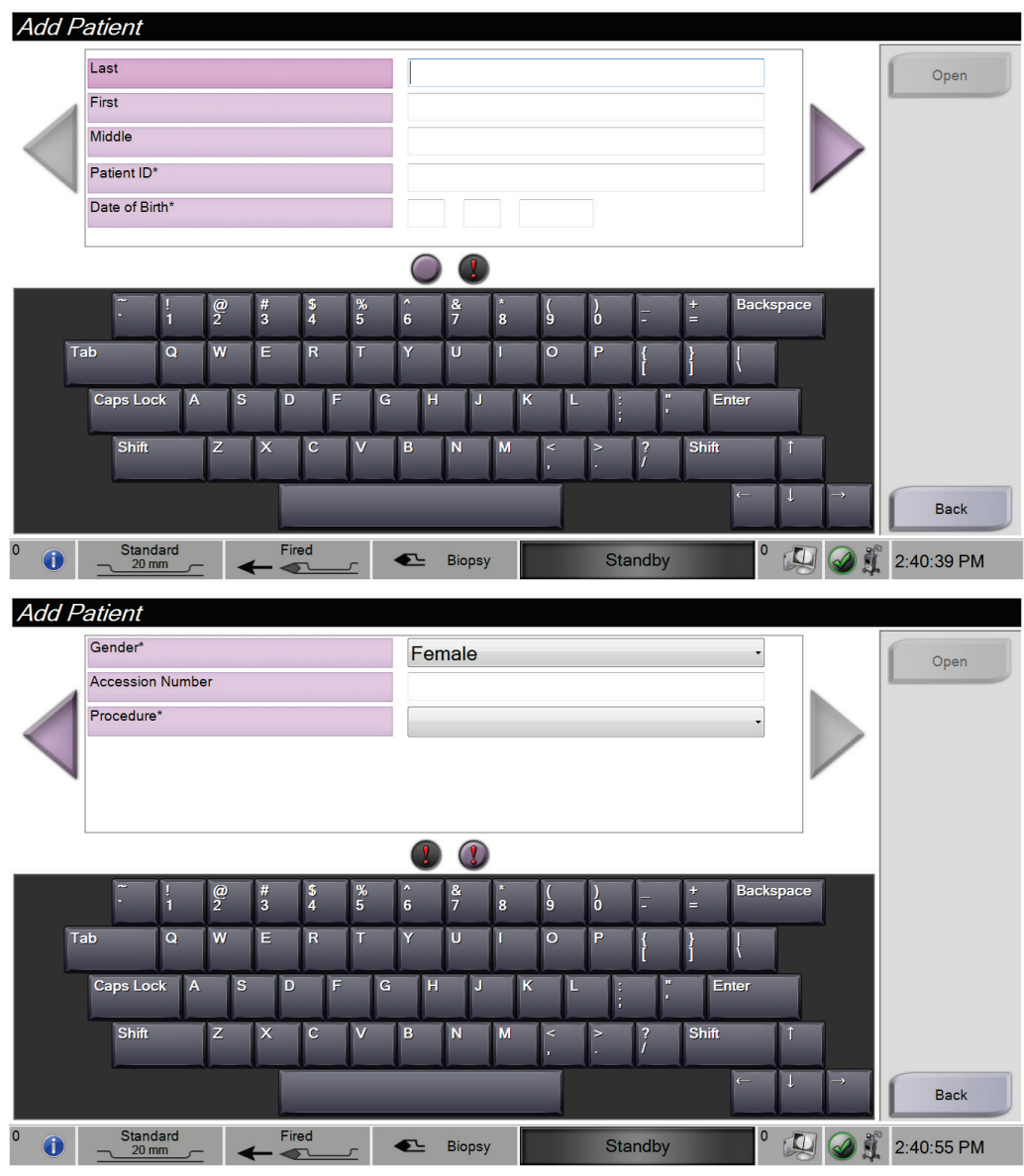

*Εικόνα 24: Οθόνες Add Patient (Προσθήκη ασθενούς)*

3. Επιλέξτε το κουμπί **Open** (Άνοιγμα). Ανοίγει η οθόνη *Procedure* (Διαδικασία) για τη νέα ασθενή.

## <span id="page-67-0"></span>**4.2.3 Επεξεργασία πληροφοριών ασθενούς**

- 1. Στην οθόνη *Select Patient* (Επιλογή ασθενούς), επιλέξτε το όνομα της ασθενούς και, στη συνέχεια, επιλέξτε το κουμπί **Edit** (Επεξεργασία).
- 2. Στις οθόνες *Edit Patient* (Επεξεργασία ασθενούς), πραγματοποιήστε τις αλλαγές. Χρησιμοποιήστε τα βέλη για να μεταβείτε στην επόμενη ή στην προηγούμενη οθόνη.

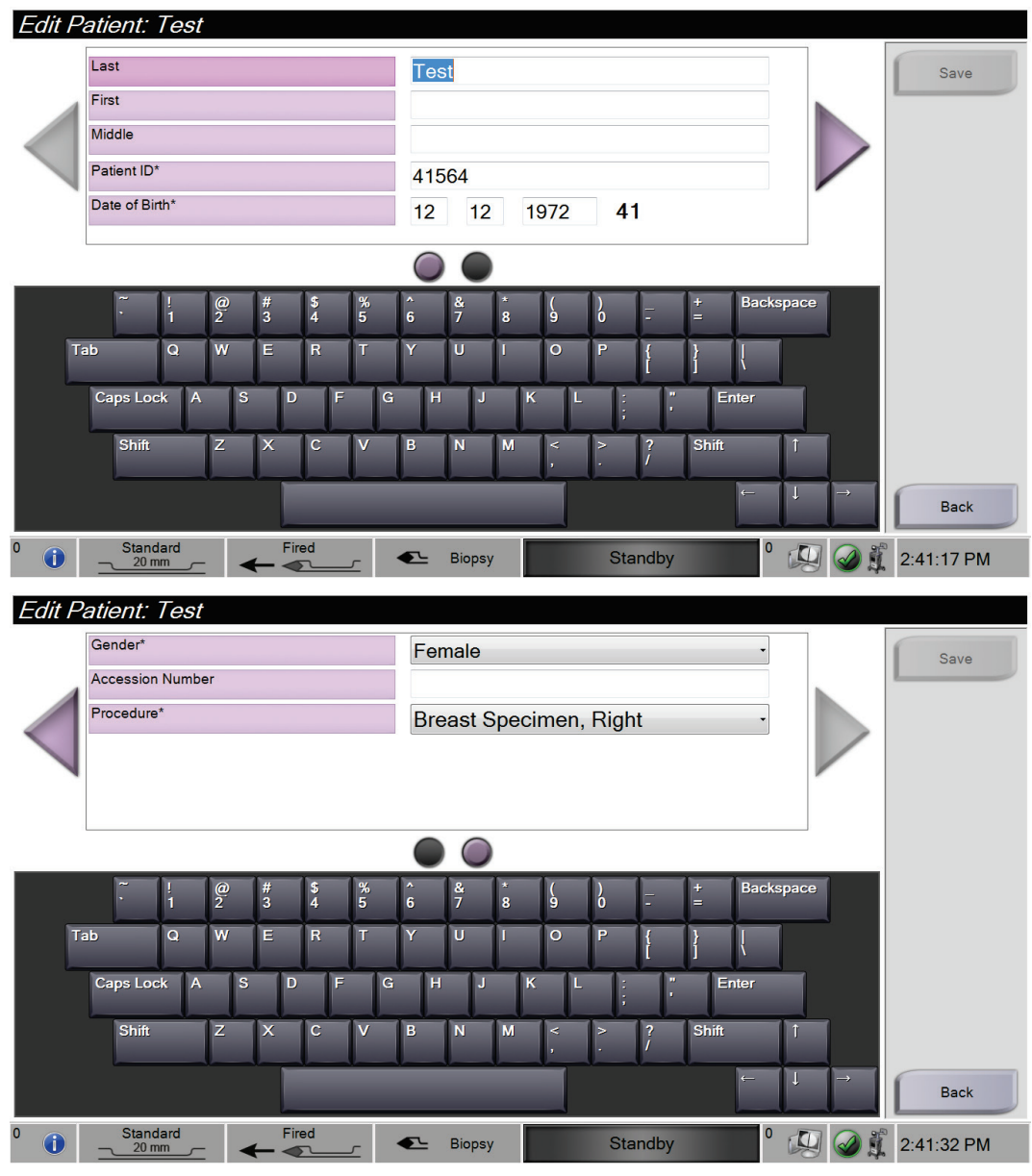

*Εικόνα 25: Οθόνες Edit Patient (Επεξεργασία ασθενούς)*

- 3. Επιλέξτε **Save** (Αποθήκευση).
- 4. Όταν εμφανιστεί το μήνυμα Update Successful (Επιτυχής ενημέρωση), επιλέξτε **OK**.

## <span id="page-68-1"></span>**4.2.4 Διαγραφή ασθενούς**

- 1. Στην οθόνη *Select Patient* (Επιλογή ασθενούς), επιλέξτε μία ή περισσότερες ασθενείς.
- 2. Επιλέξτε το κουμπί **Delete** (Διαγραφή).
- 3. Στο μήνυμα Confirmation Required (Απαιτείται επιβεβαίωση), επιλέξτε το **Yes**  (Ναι).

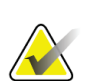

#### **Σημείωση**

Μόνο ο διαχειριστής μπορεί να διαγράψει ασθενείς.

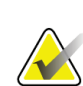

#### **Σημείωση**

Κατά την ανάκτηση καταργείται συνήθως η απαίτηση για διαγραφή ασθενών.

## <span id="page-68-2"></span>**4.2.5 Φίλτρα για ασθενείς**

Όταν επιλέξετε το κουμπί **Filter Criteria** (Κριτήρια φίλτρου) στην οθόνη *Select Patient* (Επιλογή ασθενούς), ανοίγει η οθόνη *Patient Filter* (Φίλτρο ασθενούς).

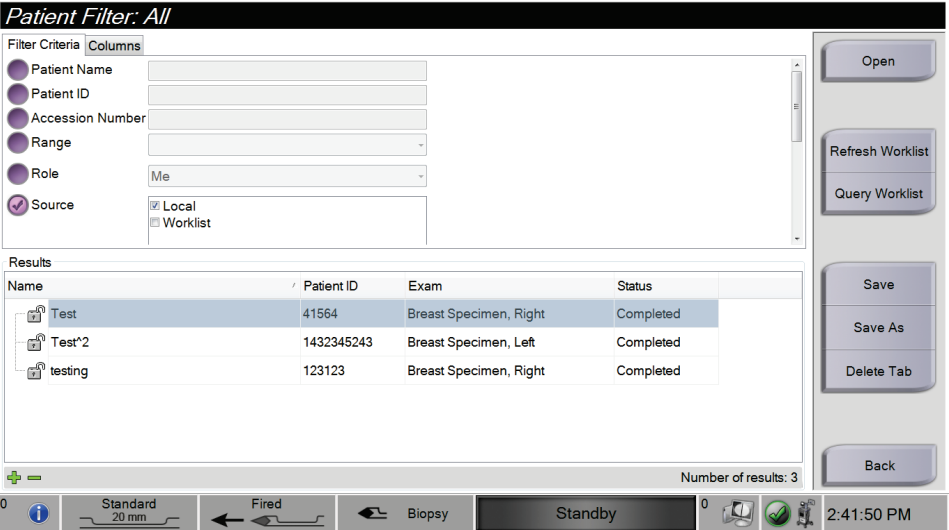

*Εικόνα 26: Επιλογή Filter Criteria (Κριτήρια φίλτρου) στην οθόνη Patient Filter (Φίλτρο ασθενών)*

#### <span id="page-68-0"></span>**Καρτέλες Filter Criteria (Κριτήρια φίλτρου) και Columns (Στήλες) στην οθόνη Patient Filter (Φίλτρο ασθενούς)**

Η καρτέλα **Filter Criteria** (Κριτήρια φίλτρου) παρέχει τη δυνατότητα αλλαγής των επιλογών φιλτραρίσματος για τη λίστα ασθενών. Όταν ενεργοποιήσετε ή απενεργοποιήσετε μια επιλογή, η αλλαγή εμφανίζεται στην περιοχή αποτελεσμάτων της οθόνης.

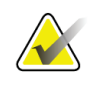

#### **Σημείωση**

Ο διαχειριστής μπορεί να αποθηκεύσει αυτά τα νέα φίλτρα στην επιλεγμένη καρτέλα στην οθόνη *Select Patient* (Επιλογή ασθενούς) (ανατρέξτε στην ενότητα *Άλλες λειτουργίες κριτηρίων φίλτρου* στη σελίδα [57](#page-70-0)).

Η καρτέλα **Columns** (Στήλες) παρέχει τη δυνατότητα προσθήκης περισσότερων επιλογών αναζήτησης (για παράδειγμα, ηλικία, φύλο, ημερομηνία γέννησης) στη φιλτραρισμένη λίστα. Οι επιλογές εμφανίζονται ως στήλες στην περιοχή αποτελεσμάτων. Για να προσθέσετε περισσότερες στήλες σε μια φιλτραρισμένη λίστα, επιλέξτε την καρτέλα **Columns** (Στήλες) και, στη συνέχεια, ενεργοποιήστε τις επιλογές.

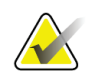

#### **Σημείωση**

Όταν επιλέξετε το κουμπί **Open** (Άνοιγμα), ανοίγει η οθόνη *Procedure* (Διαδικασία) για την επιλεγμένη ασθενή.

### <span id="page-70-0"></span>**Άλλες λειτουργίες κριτηρίων φίλτρου**

Τα κουμπιά **Save** (Αποθήκευση), **Save As** (Αποθήκευση ως) και **Delete Tab** (Διαγραφή καρτέλας) στην οθόνη *Patient Filter* (Φίλτρο ασθενούς) παρέχουν στους διαχειριστές τη δυνατότητα προσθήκης, αλλαγής και διαγραφής καρτελών στην οθόνη *Select Patient* (Επιλογή ασθενούς).

| Επιλογή                                                                             | $B\eta\mu\alpha$                                                                           |
|-------------------------------------------------------------------------------------|--------------------------------------------------------------------------------------------|
| Αλλάξτε τις τρέχουσες<br>παραμέτρους φίλτρου<br>ασθενούς.                           | Επιλέξτε μια καρτέλα στην οθόνη Select Patient<br>1.<br>(Επιλογή ασθενούς).                |
|                                                                                     | Επιλέξτε το κουμπί Filter Criteria (Κριτήρια<br>2.<br>φίλτρου).                            |
|                                                                                     | Ορίστε τις επιλογές φίλτρου.<br>3.                                                         |
|                                                                                     | Επιλέξτε το κουμπί Save (Αποθήκευση).<br>4.                                                |
|                                                                                     | 5.<br>Βεβαιωθείτε ότι το όνομα της καρτέλας που<br>επιλέξατε βρίσκεται στο πεδίο ονόματος. |
|                                                                                     | Επιλέξτε ΟΚ.<br>6.                                                                         |
| Δημιουργήστε μια νέα<br>καρτέλα για την οθόνη Select<br>Patient (Επιλογή ασθενούς). | Επιλέξτε μια καρτέλα στην οθόνη Select Patient<br>1.<br>(Επιλογή ασθενούς).                |
|                                                                                     | Επιλέξτε το κουμπί Filter Criteria (Κριτήρια<br>2.<br>φίλτρου).                            |
|                                                                                     | Ορίστε τις επιλογές φίλτρου για την καρτέλα.<br>3.                                         |
|                                                                                     | Επιλέξτε το κουμπί <b>Save As</b> (Αποθήκευση ως).<br>4.                                   |
|                                                                                     | 5.<br>Εισαγάγετε ένα νέο όνομα για την καρτέλα.                                            |
|                                                                                     | Επιλέξτε ΟΚ.<br>6.                                                                         |
| Διαγράψτε μια καρτέλα από<br>την οθόνη Select Patient<br>(Επιλογή ασθενούς).        | Επιλέξτε μια καρτέλα στην οθόνη Select Patient<br>1.<br>(Επιλογή ασθενούς).                |
|                                                                                     | Επιλέξτε το κουμπί Filter Criteria (Κριτήρια<br>2.<br>φίλτρου).                            |
|                                                                                     | Επιλέξτε το κουμπί Delete (Διαγραφή).<br>3.                                                |
|                                                                                     | Επιλέξτε το Yes (Ναι) στο μήνυμα επιβεβαίωσης.<br>4.                                       |

*Πίνακας 1: Επιλογές κριτηρίων φίλτρου*

## **4.2.6 Ανανέωση λίστας εργασιών**

Επιλέξτε το κουμπί **Refresh Worklist** (Ανανέωση λίστας εργασιών) για να ενημερώσετε τις λίστες ασθενών.

## <span id="page-71-0"></span>**4.2.7 Αναζήτηση στη λίστα εργασιών**

Χρησιμοποιήστε τη λειτουργία Query Worklist (Αναζήτηση στη λίστα εργασιών) για να εκτελέσετε αναζήτηση μιας ασθενούς ή λίστας ασθενών. Χρησιμοποιήστε ένα ή περισσότερα πεδία για να εκτελέσετε αναζήτηση ενός παρόχου λιστών εργασιών του απεικονιστικού συστήματος. Όλα τα πεδία προς αναζήτηση μπορούν να διαμορφωθούν. Τα προεπιλεγμένα πεδία είναι τα εξής: Patient name (Όνομα ασθενούς), Patient ID (Αναγνωριστικό ασθενούς), Accession Number (Αύξων αριθμός), Requested Procedure ID (Αναγνωριστικό ζητούμενης διαδικασίας) και Scheduled Procedure Date (Ημερομηνία προγραμματισμένης διαδικασίας). Εμφανίζεται η προγραμματισμένη διαδικασία και η ασθενής προστίθεται στην τοπική βάση δεδομένων.

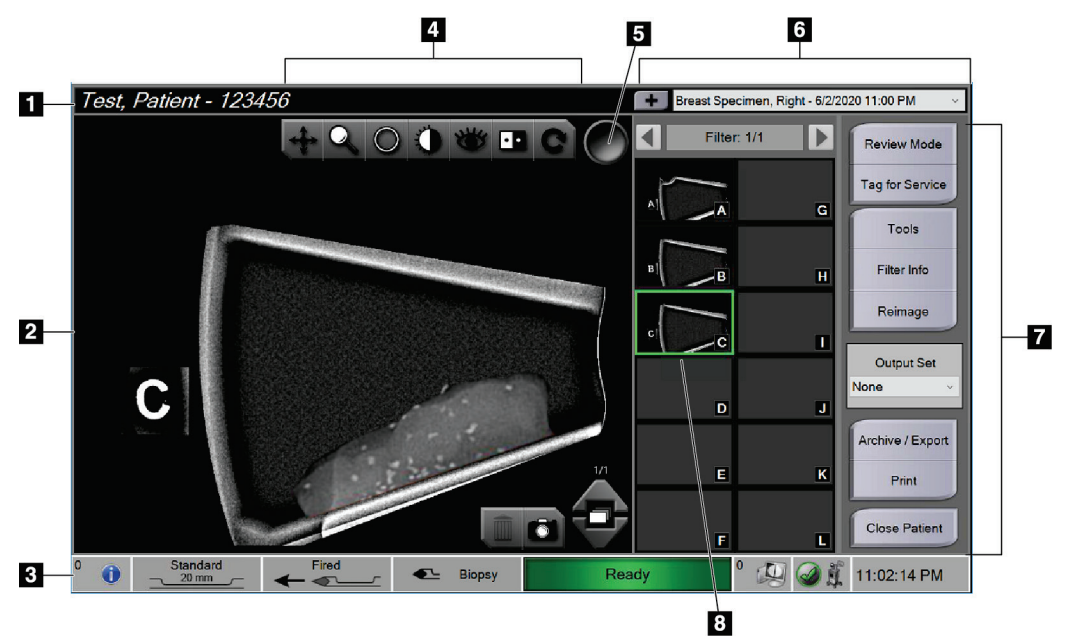

## **4.3 Οθόνη Procedure (Διαδικασία)**

*Εικόνα 27: Παράδειγμα οθόνης Procedure (Διαδικασία)*
#### **Υπόμνημα εικόνας**

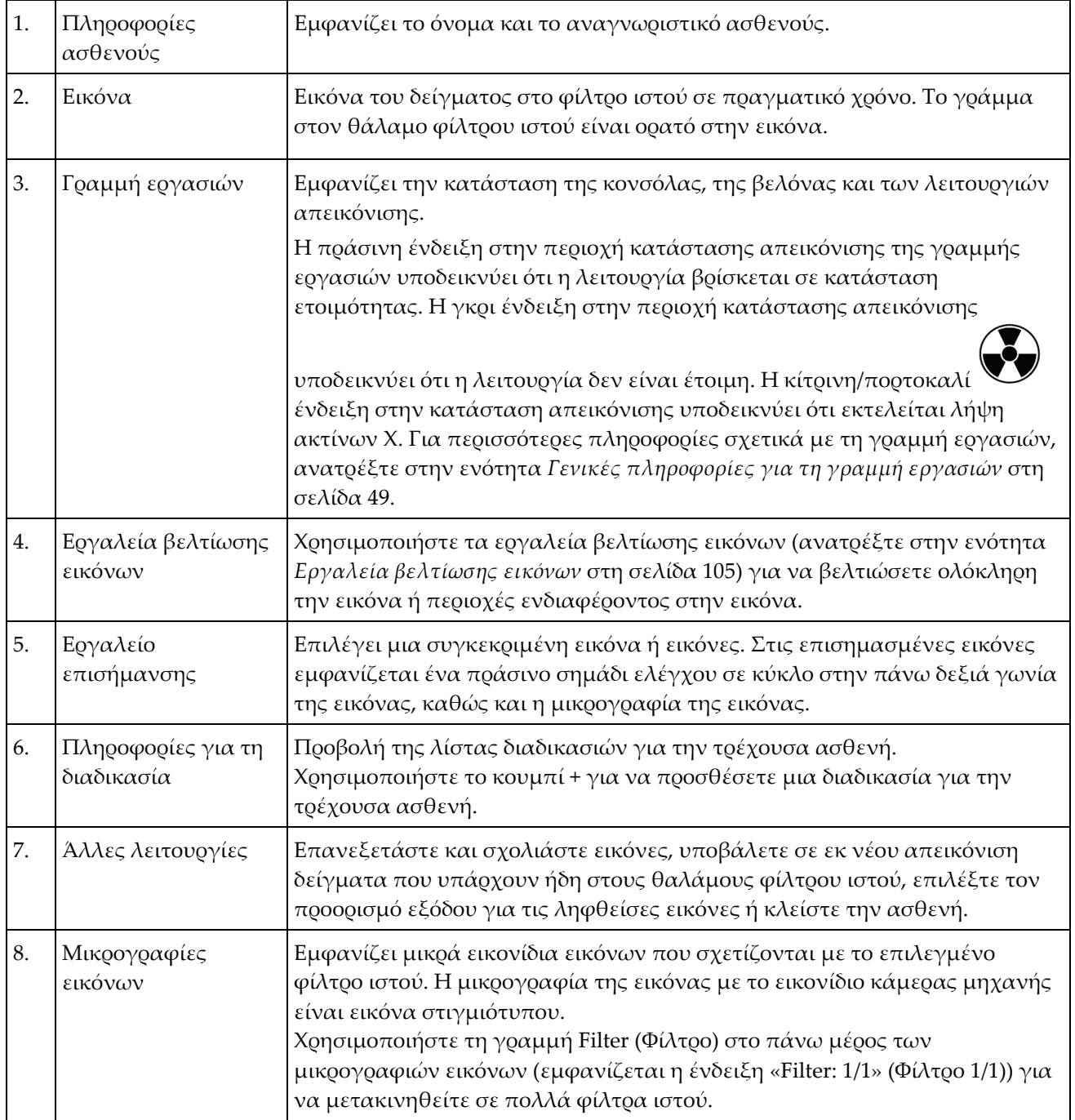

## **4.3.1 Επιλογή διαδικασίας**

Επιλέξτε μια καταχώρηση από τη λίστα στην περιοχή πληροφοριών Procedure (Διαδικασία) της οθόνης.

## **4.3.2 Προσθήκη διαδικασίας**

1. Για να προσθέσετε μια άλλη διαδικασία για τον ενεργό ασθενή, επιλέξτε το κουμπί **+** πάνω δεξιά στην οθόνη *Procedure* (Διαδικασία) για να εμφανιστεί το πλαίσιο διαλόγου Add Procedure (Προσθήκη διαδικασίας).

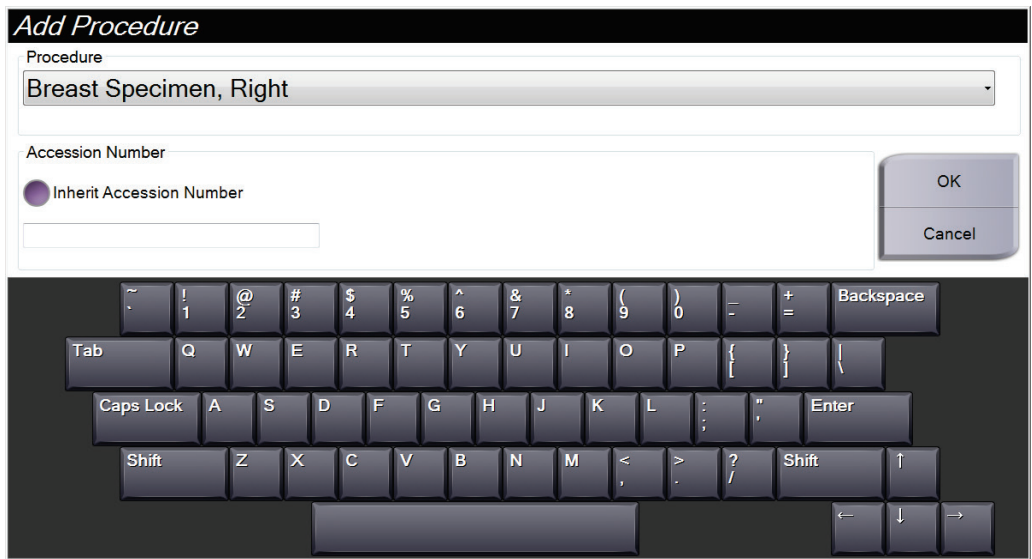

*Εικόνα 28: Πλαίσιο διαλόγου Add Procedure (Προσθήκη διαδικασίας)*

- 2. Χρησιμοποιήστε την αναπτυσσόμενη λίστα για να επιλέξετε τον τύπο διαδικασίας για προσθήκη.
- 3. Καταχωρίστε το Accession Number (Αύξων αριθμός) (προαιρετικά).
- 4. Επιλέξτε το κουμπί **OK**. Εμφανίζεται ένας νέος αριθμός στην περιοχή πληροφοριών διαδικασίας της οθόνης *Procedure* (Διαδικασία).

#### **4.3.3 Πρόσβαση στην οθόνη Review Mode (Λειτουργία ανασκόπησης)**

Επιλέξτε το κουμπί **Review Mode** (Λειτουργία ανασκόπησης) στην οθόνη *Procedure*  (Διαδικασία) για να αποκτήσετε πρόσβαση στην οθόνη *Review Mode* (Λειτουργία ανασκόπησης) και στις λειτουργίες ανασκόπησης εικόνας. Για περισσότερες πληροφορίες, ανατρέξτε στην ενότητα *Οθόνη Review Mode (Λειτουργία ανασκόπησης)* στη σελίδα [105.](#page-118-1)

## **4.3.4 Πρόσβαση στα εργαλεία βελτίωσης εικόνων**

Επιλέξτε το κουμπί **Tools** (Εργαλεία) στην οθόνη *Procedure* (Διαδικασία) για να αποκτήσετε πρόσβαση στη γραμμή εργαλείων και στις λειτουργίες βελτίωσης εικόνων. Για περισσότερες πληροφορίες, ανατρέξτε στην ενότητα *Εργαλεία βελτίωσης εικόνων* στη σελίδα [105.](#page-118-0)

# **4.3.5 Πρόσβαση στις πληροφορίες φίλτρου**

Επιλέξτε το κουμπί **Filter Info** (Πληροφορίες φίλτρου) για να αποκτήσετε πρόσβαση στις πληροφορίες φίλτρου, όπως πλαγιότητα, αύξων αριθμός, πληροφορίες διαδικασίας και σχόλια φίλτρου. Για περισσότερες πληροφορίες, ανατρέξτε στην ενότητα *Οθόνη Filter Info and Comments (Πληροφορίες φίλτρου και σχόλια)* στη σελίδα [107.](#page-120-0)

# **4.3.6 Πρόσβαση στη λειτουργία Reimage (Εκ νέου απεικόνιση)**

Επιλέξτε το κουμπί **Reimage** (Εκ νέου απεικόνιση) για να εκτελέσετε λήψη νέας εικόνας ενός δείγματος που βρίσκεται ήδη στους θαλάμους φίλτρου ιστού. Για περισσότερες πληροφορίες, ανατρέξτε στην ενότητα *Εκ νέου απεικόνιση* στη σελίδα [108.](#page-121-0)

#### **4.3.7 Κλείσιμο καρτέλας ασθενούς**

Επιλέξτε το κουμπί **Close Patient** (Κλείσιμο καρτέλας ασθενούς). Επιλέξτε το **Yes** (Ναι) στο μήνυμα επιβεβαίωσης. Το σύστημα επιστρέφει στην οθόνη *Select Patient* (Επιλογή ασθενούς) και αποθηκεύει αυτόματα στις διαμορφωμένες συσκευές εξόδου τις εικόνες που δεν είχαν αποσταλεί προηγουμένως.

# <span id="page-74-0"></span>**4.4 Σύνολα προορισμών εξόδου**

Οι εικόνες αποστέλλονται αυτόματα στις συσκευές εξόδου στο επιλεγμένο σύνολο προορισμών εξόδου.

#### **4.4.1 Επιλογή συνόλου προορισμών εξόδου**

Επιλέξτε μια συσκευή εξόδου, όπως PACS, συσκευές CAD και εκτυπωτές, από την αναπτυσσόμενη λίστα Output Set (Σύνολο προορισμών εξόδου) στην οθόνη *Procedure* (Διαδικασία).

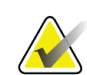

#### **Σημείωση**

Οι εικόνες δεν αποστέλλονται εάν δεν έχει επιλεγεί σύνολο προορισμών εξόδου.

# **4.4.2 Προσθήκη ή επεξεργασία συνόλου προορισμών εξόδου**

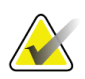

#### **Σημείωση**

Η διαμόρφωση των συνόλων προορισμών εξόδου πραγματοποιείται κατά τη διάρκεια της εγκατάστασης, ωστόσο μπορείτε να επεξεργαστείτε υπάρχουσες ομάδες ή να προσθέσετε νέες ομάδες.

Για να προσθέσετε ένα νέο σύνολο προορισμών εξόδου:

- 1. Μεταβείτε στην οθόνη *Admin* (Διαχείριση).
- 2. Επιλέξτε το κουμπί **Manage Output Groups** (Διαχείριση ομάδων προορισμών εξόδου).
- 3. Επιλέξτε το κουμπί **New** (Νέα), πληκτρολογήστε τις πληροφορίες και, στη συνέχεια, επιλέξτε τη συσκευή ή τις συσκευές εξόδου.
- 4. Επιλέξτε το κουμπί **Add** (Προσθήκη). Όταν εμφανιστεί το μήνυμα Update Successful (Επιτυχής ενημέρωση), επιλέξτε **OK**.
- 5. Μπορείτε να καθορίσετε μια οποιαδήποτε ομάδα ως προεπιλεγμένη επιλέγοντας το κουμπί **Set As Default** (Ορισμός ως προεπιλεγμένη).

Για να επεξεργαστείτε ένα σύνολο προορισμών εξόδου:

- 1. Μεταβείτε στην οθόνη *Admin* (Διαχείριση).
- 2. Επιλέξτε το κουμπί **Manage Output Groups** (Διαχείριση ομάδων προορισμών εξόδου).
- 3. Επιλέξτε την ομάδα που θα υποβληθεί σε επεξεργασία.
- 4. Επιλέξτε το κουμπί **Edit** (Επεξεργασία) και, στη συνέχεια, πραγματοποιήστε τις αλλαγές.
- 5. Επιλέξτε το κουμπί **Save** (Αποθήκευση). Όταν εμφανιστεί το μήνυμα Update Successful (Επιτυχής ενημέρωση), επιλέξτε **OK**.

# **4.5 Προορισμοί εξόδου κατ' απαίτηση**

Οι προορισμοί εξόδου κατ' απαίτηση είναι οι εξής: Αρχειοθέτηση, εξαγωγή ή εκτύπωση. Μπορείτε να εκτελέσετε χειροκίνητα αρχειοθέτηση, εξαγωγή ή εκτύπωση μιας εικόνας μέχρι να κλείσει η καρτέλα ασθενούς.

Όταν επιλέξετε ένα κουμπί On-Demand Output (Προορισμός εξόδου κατ' απαίτηση), μπορείτε να στείλετε την εικόνα σε έναν από τους διαμορφωμένους προορισμού εξόδου.

# **4.5.1 Εξαγωγή**

Η λειτουργία εξαγωγής στέλνει δεδομένα σε μια αντιστοιχισμένη μονάδα δίσκου, όπως σε τοπικό σκληρό δίσκο, συσκευή USB συνδεδεμένη στην κονσόλα ή μονάδα δίσκου δικτύου.

- 1. Επιλέξτε το κουμπί **Archive/Export** (Αρχειοθέτηση/Εξαγωγή). Οι εικόνες από την τρέχουσα διαδικασία εμφανίζονται στο κύριο παράθυρο.
	- Η λειτουργία αρχειοθέτησης στέλνει δεδομένα σε μια συσκευή PACS.
- 2. Πατήστε μία ή περισσότερες εικόνες για να επιλέξετε τις εικόνες προς αρχειοθέτηση ή εξαγωγή. Πατήστε ξανά για να καταργήσετε την επιλογή μιας εικόνας. Χρησιμοποιήστε το κουμπί **Select All** (Επιλογή όλων) για να επιλέξετε όλες τις εικόνες για την τρέχουσα διαδικασία. Χρησιμοποιήστε το κουμπί **Select Tagged** (Επιλογή επισημασμένης) για να επιλέξετε μόνο τις εικόνες που επισημαίνονται με πράσινο σημάδι ελέγχου.

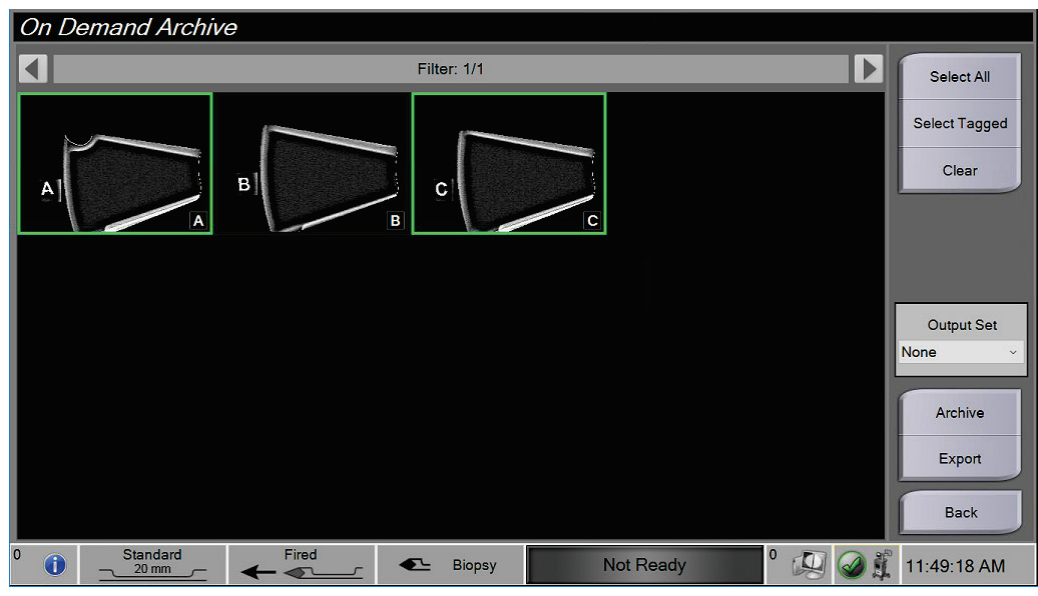

*Εικόνα 29: Δύο εικόνες επιλεγμένες για αρχειοθέτηση ή εξαγωγή*

3. Επιλέξτε το κουμπί **Export** (Εξαγωγή). Ανοίγει το πλαίσιο διαλόγου Export (Εξαγωγή).

- 4. Στο πλαίσιο διαλόγου Export (Εξαγωγή), επιλέξτε τον προορισμό από τις επιλογές στην αναπτυσσόμενη λίστα.
	- Για να ανωνυμοποιήσετε τις πληροφορίες που σχετίζονται με την ασθενή κατά την εξαγωγή, επιλέξτε το πλαίσιο ελέγχου Anonymized (Ανωνυμοποίηση).
	- Για αυτόματη εξαγωγή της αφαιρούμενης συσκευής αποθήκευσης πολυμέσων όταν ολοκληρωθεί η εξαγωγή, επιλέξτε το **Eject USB device after write** (Εξαγωγή συσκευής USB μετά την εγγραφή).
	- Για να επιλέξετε έναν φάκελο στα τοπικά συστήματά σας για την αποθήκευση των επιλογών σας και για να ορίσετε τον τύπο εξαγωγής για την εικόνα, επιλέξτε το **Advanced** (Σύνθετες ρυθμίσεις).
- 5. Επιλέξτε το κουμπί **Start** (Έναρξη) για να εξαγάγετε τις εικόνες ή επιλέξτε το κουμπί **Cancel** (Άκυρο) για να ακυρώσετε την εξαγωγή.

# **4.5.2 Αρχειοθέτηση**

Η λειτουργία αρχειοθέτησης στέλνει δεδομένα σε μια συσκευή PACS.

- 1. Επιλέξτε το κουμπί **Archive/Export** (Αρχειοθέτηση/Εξαγωγή). Οι εικόνες από την τρέχουσα διαδικασία εμφανίζονται στο κύριο παράθυρο.
- 2. Πατήστε μία ή περισσότερες εικόνες για να επιλέξετε τις εικόνες προς αρχειοθέτηση ή εξαγωγή. Πατήστε ξανά για να καταργήσετε την επιλογή μιας εικόνας. Χρησιμοποιήστε το κουμπί **Select All** (Επιλογή όλων) για να επιλέξετε όλες τις εικόνες για την τρέχουσα διαδικασία. Χρησιμοποιήστε το κουμπί **Select Tagged** (Επιλογή επισημασμένης) για να επιλέξετε μόνο τις εικόνες που επισημαίνονται με πράσινο σημάδι ελέγχου.

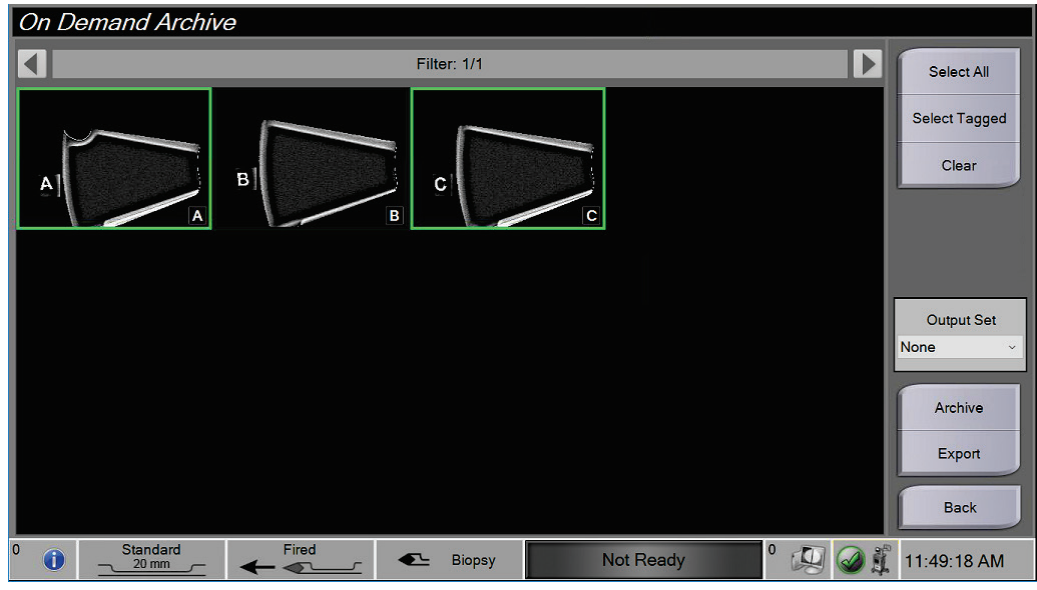

*Εικόνα 30: Δύο εικόνες επιλεγμένες για αρχειοθέτηση ή εξαγωγή*

3. Επιλέξτε το κουμπί **Archive** (Αρχειοθέτηση).

- 4. Επιλέξτε μια συσκευή αποθήκευσης από μια υπάρχουσα ομάδα προορισμών εξόδου ή δημιουργήστε μια ομάδα προορισμών εξόδου. (Για περισσότερες πληροφορίες, ανατρέξτε στην ενότητα *Σύνολα προορισμών εξόδου* στη σελίδα [61](#page-74-0).)
- 5. Επιλέξτε το κουμπί **Send** (Αποστολή) για να αντιγράψετε όλες τις επιλεγμένες εικόνες από την ανοιχτή μελέτη περίπτωσης στην επιλεγμένη συσκευή.

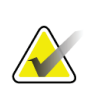

Χρησιμοποιήστε τη βοηθητική εφαρμογή διαχείρισης ουράς αναμονής στη γραμμή εργασιών, για να ελέγξετε την κατάσταση αρχειοθέτησης.

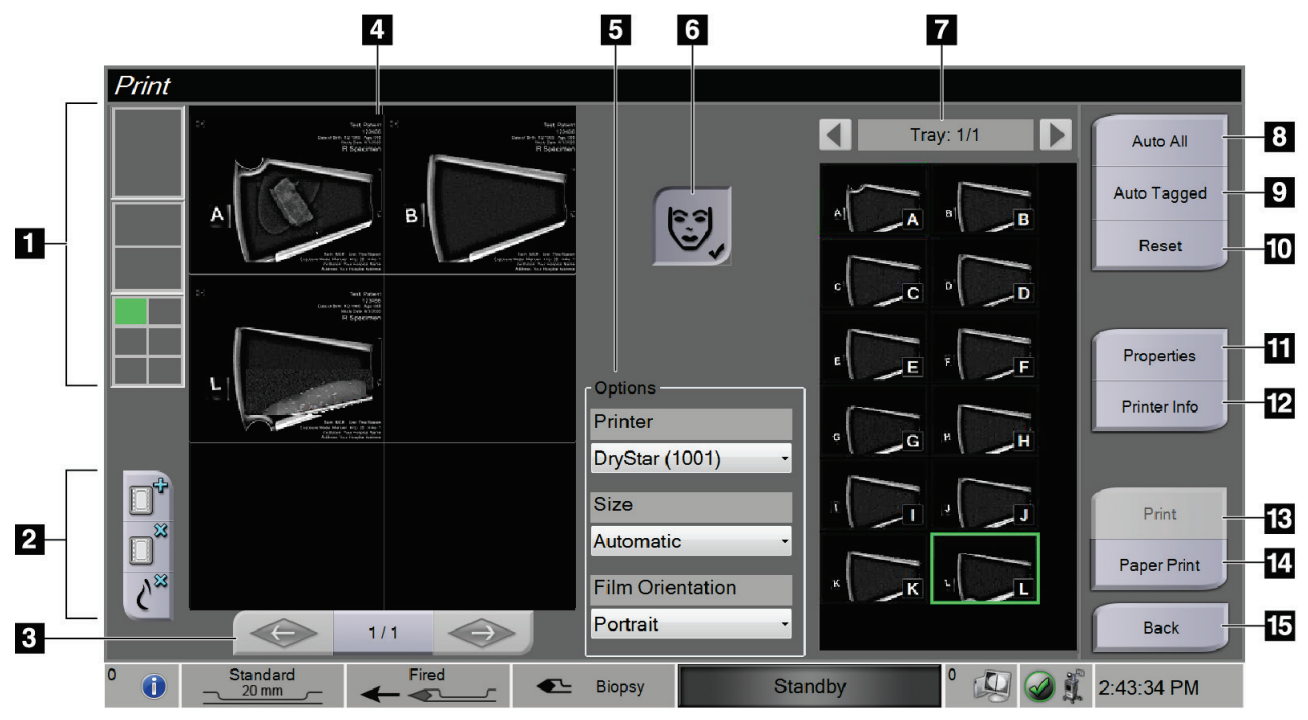

# **4.5.3 Print (Εκτύπωση)**

*Εικόνα 31: Παράδειγμα οθόνης Print (Εκτύπωση)*

#### **Υπόμνημα εικόνας**

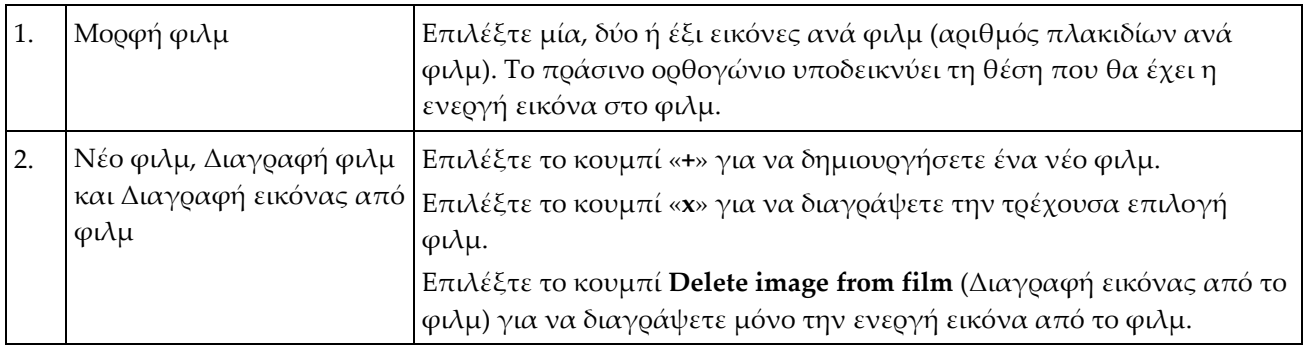

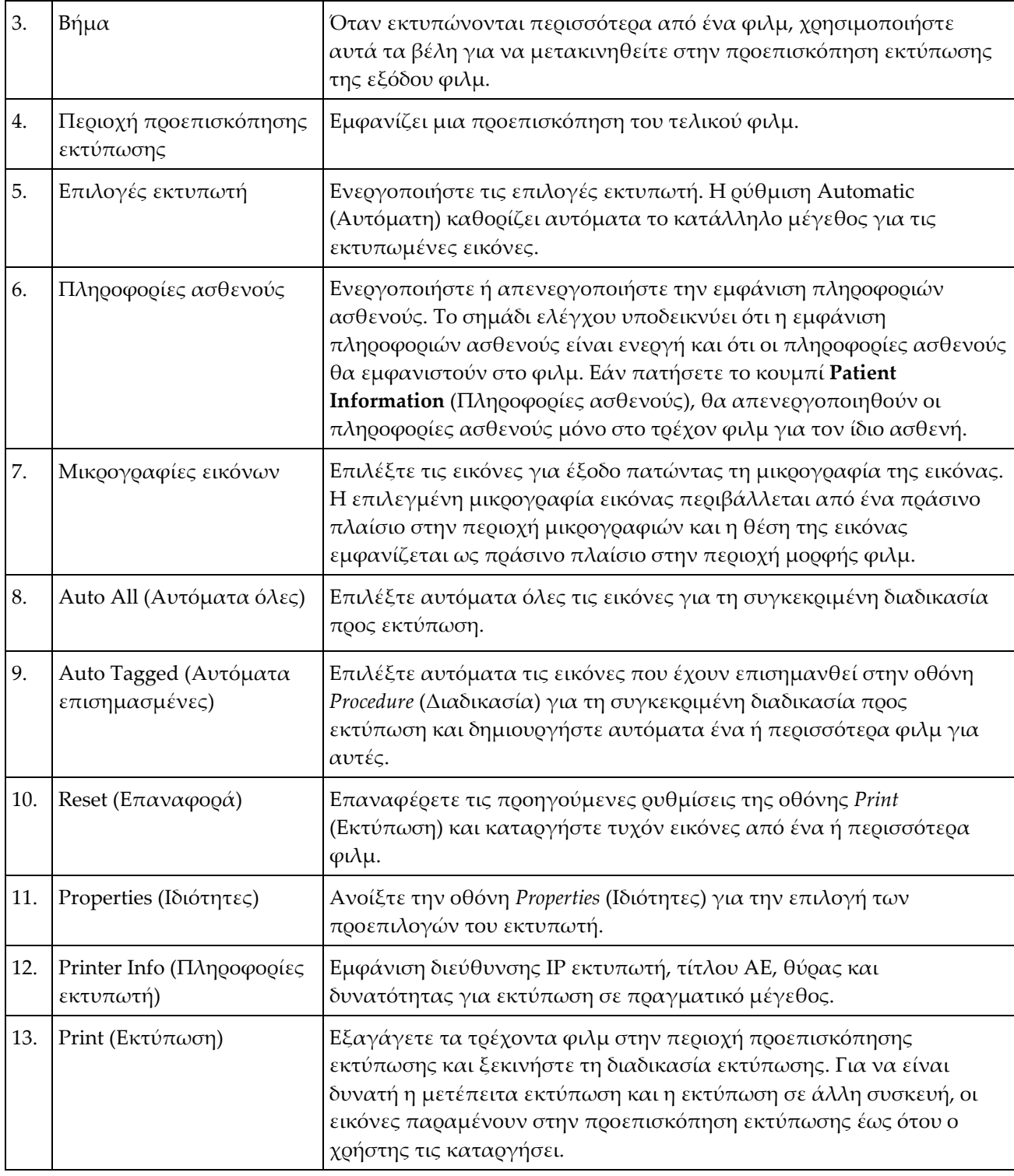

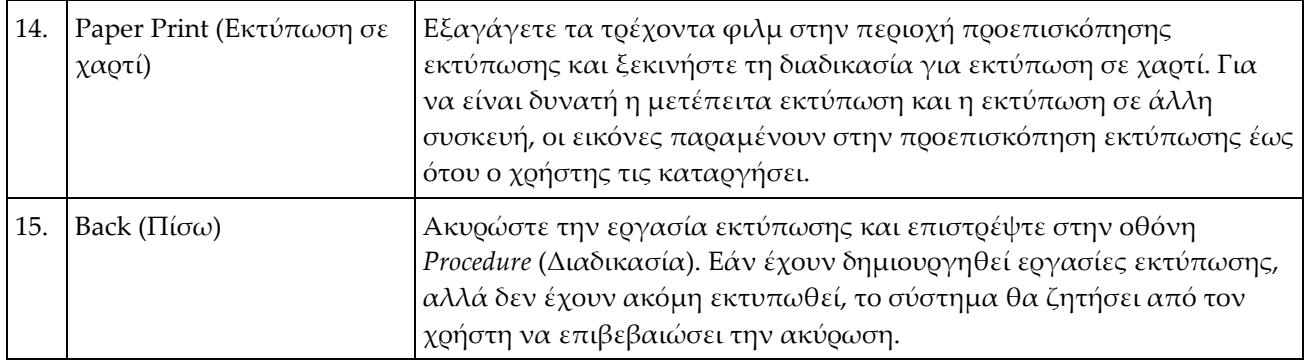

- 1. Στην οθόνη *Procedure* (Διαδικασία), επιλέξτε το κουμπί **Print** (Εκτύπωση). Ανοίγει η οθόνη *Print* (Εκτύπωση).
- 2. Επιλέξτε τη μορφή φιλμ από την περιοχή Options (Επιλογές) της οθόνης.
- 3. Επιλέξτε μια μικρογραφία εικόνας από τη δεξιά πλευρά της οθόνης.
- 4. Επιλέξτε την προεπισκόπηση εκτύπωσης στην αριστερή πλευρά της οθόνης για να τοποθετήσετε την επιλεγμένη εικόνα στο φιλμ.
- 5. Για την τοποθέτηση επιπλέον εικόνων στο φιλμ, επαναλάβετε τα βήματα 3 έως 4.
- 6. Για την εκτύπωση των ίδιων εικόνων σε διαφορετικό μέγεθος φιλμ, επιλέξτε το κουμπί **New Film** (Νέο φιλμ) και επαναλάβετε τα βήματα 2 έως 4.
- 7. Επιλέξτε το κουμπί **Print** (Εκτύπωση) ή το κουμπί **Paper Print** (Εκτύπωση σε χαρτί) για να εκτυπώσετε τα φιλμ σας.

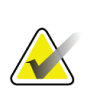

Όταν επιλέξετε το Paper Print (Εκτύπωση σε χαρτί), ανοίγει το πλαίσιο διαλόγου Print (Εκτύπωση) των Windows. Ενεργοποιήστε τις επιθυμητές επιλογές εκτύπωσης και εκτυπωτή.

# **4.6 Βαθμονόμηση απολαβής**

Πραγματοποιείτε τη διαδικασία βαθμονόμησης απολαβής κάθε μήνα, καθώς και όταν παρατηρούνται παραμορφώσεις.

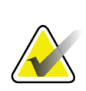

#### **Σημείωση**

Όταν το σύστημα εμφανίζει το μήνυμα Gain Calibration (Βαθμονόμηση απολαβής), εκτελέστε τη βαθμονόμηση πριν συνεχίσετε τη χρήση του συστήματος. Εάν εκτελέστε τη βαθμονόμηση απολαβής άλλη στιγμή, αποκτήστε πρόσβαση στη διαδικασία μέσω της οθόνης *Admin* (Διαχειριστής).

- 1. Επιλέξτε το **Yes** (Ναι) για να εκτελέσετε τη βαθμονόμηση τώρα. Εάν επιλέξετε το **No** (Όχι), το σύστημα εμφανίζει την οθόνη *Select Patient* (Επιλογή ασθενούς).
- 2. Εάν επιλέξετε να εκτελέσετε τη βαθμονόμηση τώρα, θα σας ζητηθεί να επιλέξετε μια λειτουργία αυτόματης βαθμονόμησης απολαβής. Επιλέξτε **Yes** (Ναι) για αυτόματη βαθμονόμηση απολαβής ή **No** (Όχι) για χειροκίνητη βαθμονόμηση απολαβής.
- 3. Βεβαιωθείτε ότι δεν υπάρχει τίποτα στο συρτάρι φίλτρου ιστού και ότι η επιφάνεια της περιοχής απεικόνισης με ακτίνες Χ είναι καθαρή. Κλείστε το συρτάρι φίλτρου ιστού. Επιλέξτε το **OK** για να ξεκινήσετε.
- 4. Για αυτόματη βαθμονόμηση απολαβής, το σύστημα λαμβάνει τέσσερις εικόνες.

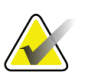

Σε περίπτωση που το σύστημα δεν είναι σε θέση να ολοκληρώσει μια αυτόματη βαθμονόμηση απολαβής, ο χρήστης μπορεί να συνεχίσει με χειροκίνητη βαθμονόμηση απολαβής. Για να συνεχίσετε τη βαθμονόμηση, χρησιμοποιήστε τη χειροκίνητη λειτουργία ακτίνων Χ μέχρι να ληφθούν τέσσερις εικόνες. Το σύστημα μπορεί να ολοκληρώσει τη βαθμονόμηση απολαβής χρησιμοποιώντας συνδυασμό εικόνων που έχουν ληφθεί αυτόματα και εικόνων που έχουν ληφθεί χειροκίνητα.

5. Μετά τη λήψη τεσσάρων εικόνων, επιλέξτε το κουμπί **Complete Calibration** (Ολοκλήρωση βαθμονόμησης) για να ξεκινήσετε τη βαθμονόμηση. Όταν ολοκληρωθεί η βαθμονόμηση απολαβής, εμφανίζεται ένα μήνυμα σχετικά με την επιτυχή ολοκλήρωση. Επιλέξτε το **OK** για να επιστρέψετε στην προηγούμενη οθόνη.

#### **Για χειροκίνητη βαθμονόμηση απολαβής:**

- 1. Βεβαιωθείτε ότι δεν υπάρχει τίποτα στο συρτάρι φίλτρου ιστού και ότι η επιφάνεια της περιοχής απεικόνισης με ακτίνες Χ είναι καθαρή. Κλείστε το συρτάρι φίλτρου ιστού. Πατήστε το **OK** για να ξεκινήσετε.
- 2. Πατήστε το κουμπί **X-ray** (Ακτίνες Χ).
- 3. Περιμένετε να επιστρέψει το σύστημα στην κατάσταση ετοιμότητας.
- 4. Επαναλάβετε τα βήματα 2 και 3 μέχρι να ληφθούν τέσσερις εικόνες.
- 5. Μετά τη λήψη τεσσάρων εικόνων, επιλέξτε το κουμπί **Complete Calibration** (Ολοκλήρωση βαθμονόμησης) για να ξεκινήσετε τη βαθμονόμηση. Όταν ολοκληρωθεί η βαθμονόμηση απολαβής, εμφανίζεται ένα μήνυμα σχετικά με την επιτυχή ολοκλήρωση. Επιλέξτε το **OK** για να επιστρέψετε στην προηγούμενη οθόνη.

# **5:Διεπαφή χρήστη — Οθόνη τεχνολόγου Κεφάλαιο 5**

Το σύστημα διαθέτει πέντε λειτουργίες συστήματος βιοψίας που ελέγχονται από την οθόνη τεχνολόγου: αναμονή, έλεγχος, βιοψία, έκπλυση και αναρρόφηση.

# **5.1 Οθόνες και λειτουργίες οθόνης τεχνολόγου**

Όταν το σύστημα βιοψίας μαστού Brevera ενεργοποιηθεί, πρέπει να εκτελεστεί ρύθμιση και ένας κύκλος ελέγχου. Η ρύθμιση και ο έλεγχος πραγματοποιούνται σύμφωνα με τα μηνύματα στην οθόνη τεχνολόγου.

# **5.1.1 Ρύθμιση**

Μετά την ενεργοποίηση του συστήματος, ανοίγει η οθόνη *Setup* (Ρύθμιση) στην οθόνη τεχνολόγου. Το σύστημα θα ανιχνεύσει και θα επιβεβαιώσει αυτόματα τις συνδέσεις για τον οδηγό συσκευής, τη βελόνα βιοψίας, τη διάταξη φίλτρου ιστού και το σύστημα ακτίνων Χ. Ακολουθήστε τα μηνύματα για να ολοκληρώσετε χειροκίνητα τη ρύθμιση. Το σύστημα ακτίνων Χ δεν θα βρίσκεται στην κατάσταση ετοιμότητας μέχρι να καταχωριστούν οι πληροφορίες ασθενούς στην οθόνη απεικόνισης.

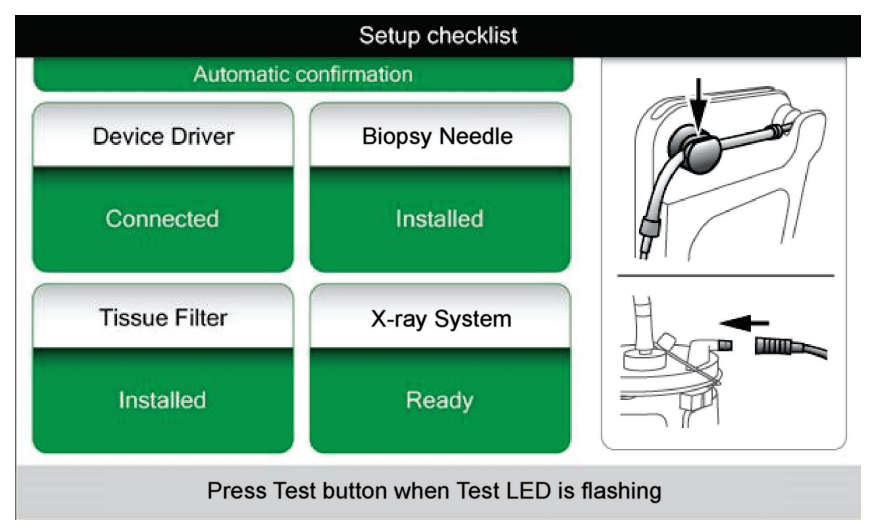

*Εικόνα 32: Οθόνη Setup (Ρύθμιση)*

# **5.1.2 Έλεγχος**

Μετά την επιτυχή ρύθμιση, απαιτείται έλεγχος του συστήματος. Ο οδηγός συσκευής, η βελόνα βιοψίας και το φίλτρο ιστού πρέπει να έχουν συνδεθεί και εγκατασταθεί για να είναι δυνατή η εκτέλεση της λειτουργίας ελέγχου. Δεν είναι απαραίτητο το σύστημα ακτίνων Χ να είναι έτοιμο για την εκτέλεση της λειτουργίας ελέγχου. Όταν το σύστημα βρίσκεται στη λειτουργία ελέγχου, ελέγχει την αναρρόφηση κενού, ζητά από τον χρήστη να επιβεβαιώσει τη ροή φυσιολογικού ορού στο άκρο της βελόνας και, στη συνέχεια, εκτελεί έναν έλεγχο του κύκλου κοπής. Το σύστημα δεν μπορεί να χρησιμοποιήσει τη λειτουργία ακτίνων Χ στη λειτουργία ελέγχου.

Όταν το σύστημα είναι έτοιμο για τον έλεγχο, η πράσινη λυχνία πάνω από το κουμπί **Test** (Έλεγχος) αναβοσβήνει. Πατήστε το κουμπί **Test** (Έλεγχος) για να ξεκινήσει η διαδικασία ελέγχου. Ακολουθήστε τα μηνύματα για να ολοκληρώσετε τον έλεγχο. Μπορούν επίσης να ελεγχθούν οι λειτουργίες όπλισης και πυροδότησης. Μετά την ολοκλήρωση του ελέγχου, το σύστημα μπορεί να ρυθμιστεί στην κατάσταση αναμονής.

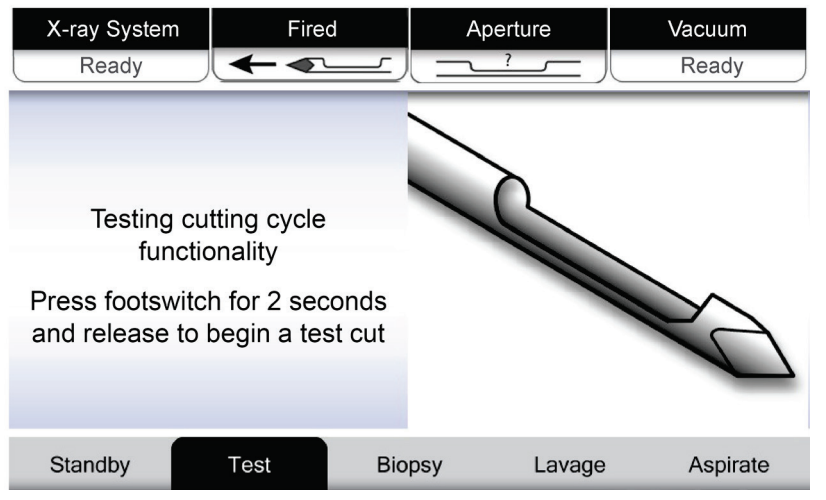

*Εικόνα 33: Οθόνη Test (Έλεγχος)*

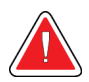

#### **Προειδοποίηση:**

**Διατηρείτε τα δάχτυλα και τα χέρια σας μακριά από τη συσκευή βιοψίας κατά τον έλεγχο των λειτουργιών όπλισης και πυροδότησης.**

# **Προειδοποίηση:**

**Αφήστε το προστατευτικό περίβλημα στο άκρο της συσκευής βιοψίας κατά τον έλεγχο των λειτουργιών όπλισης και πυροδότησης.**

| <b>X-Ray System</b>                     | Needle Fired | Aperture                | Vacuum   |  |  |  |
|-----------------------------------------|--------------|-------------------------|----------|--|--|--|
| Not Ready                               |              |                         | Off      |  |  |  |
|                                         |              |                         |          |  |  |  |
|                                         |              |                         |          |  |  |  |
|                                         |              |                         |          |  |  |  |
| All tests successful.                   |              |                         |          |  |  |  |
| Arm the disposable to test Arm-Fire     |              |                         |          |  |  |  |
| or press Standby to proceed to Standby. |              |                         |          |  |  |  |
|                                         |              |                         |          |  |  |  |
|                                         |              |                         |          |  |  |  |
|                                         |              |                         |          |  |  |  |
| Standby                                 | Test         | <b>Biopsy</b><br>Lavage | Aspirate |  |  |  |

*Εικόνα 34: Οθόνη Test (Έλεγχος) — Όπλιση και πυροδότηση*

# **5.1.3 Αναμονή**

Όταν το σύστημα βρίσκεται στη λειτουργία αναμονής, η αναρρόφηση κενού είναι απενεργοποιημένη και, εάν έχει συνδεθεί συσκευή βιοψίας, το άνοιγμα της βελόνας είναι κλειστό. Το σύστημα δεν μπορεί να οπλίσει ή να πυροδοτήσει τη βελόνα βιοψίας όταν βρίσκεται στην κατάσταση αναμονής. Ο χρήστης πρέπει να ρυθμίσει την κονσόλα από τη λειτουργία αναμονής στη λειτουργία βιοψίας για να χρησιμοποιήσει τη συσκευή βιοψίας και τη λειτουργία ακτίνων Χ.

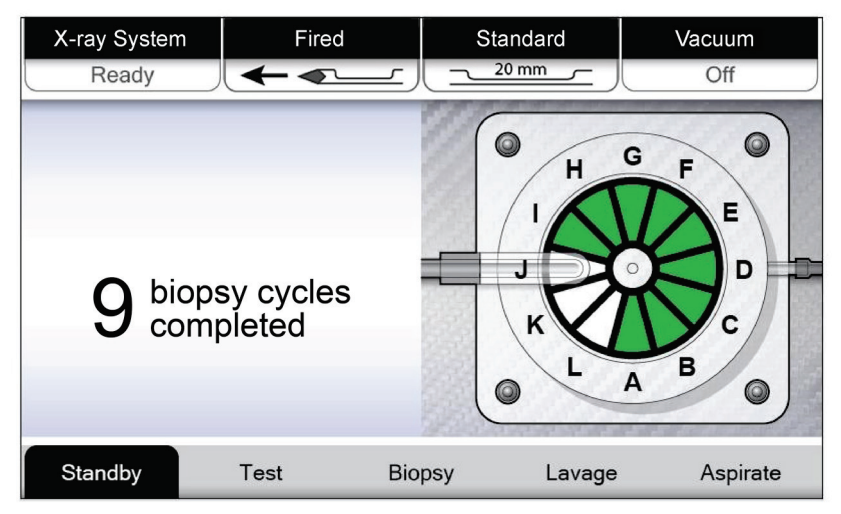

*Εικόνα 35: Οθόνη Standby (Αναμονή)*

## **5.1.4 Βιοψία**

Όταν το σύστημα βρίσκεται στη λειτουργία βιοψίας, το πάτημα του ποδοδιακόπτη ενεργοποιεί την αναρρόφηση κενού και τη λειτουργία της συσκευής βιοψίας. Στη λειτουργία βιοψίας, η συσκευή βιοψίας μπορεί να οπλιστεί και να πυροδοτηθεί με το τηλεχειριστήριο. Στο πλαίσιο του κανονικού κύκλου κοπής, το σύστημα εκτελεί σύντομη αναρρόφηση με κάθε λήψη πυρήνα. Η αποδέσμευση του ποδοδιακόπτη απενεργοποιεί ή διακόπτει τη λειτουργία της συσκευής *μετά* την ολοκλήρωση του τρέχοντος κύκλου.

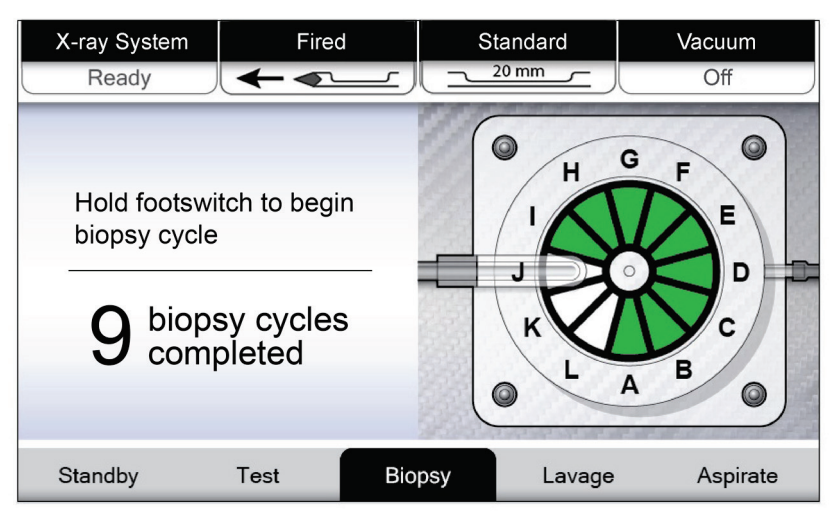

*Εικόνα 36: Οθόνη Biopsy (Βιοψία)*

# **5.1.5 Έκπλυση**

Όταν το σύστημα βρίσκεται στη λειτουργία έκπλυσης, το σύστημα αναρρόφησης κενού ενεργοποιείται και αναρροφά φυσιολογικό ορό μέσω του συστήματος. Το άνοιγμα στη βελόνας είναι ανοικτό κατά τη λειτουργία έκπλυσης. Το πάτημα του ποδοδιακόπτη δεν ελέγχει τη ροή του φυσιολογικού ορού στη λειτουργία έκπλυσης.

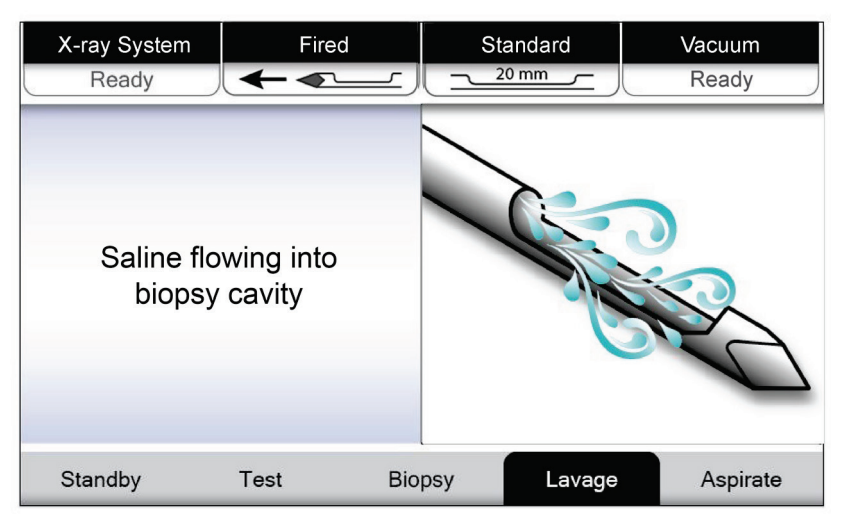

*Εικόνα 37: Οθόνη Lavage (Έκπλυση)*

# **5.1.6 Αναρρόφηση**

Όταν το σύστημα βρίσκεται στη λειτουργία αναμονής, το σύστημα αναρρόφησης κενού είναι διαρκώς ενεργοποιημένο και το άνοιγμα στη βελόνα είναι ανοικτό. Η λειτουργία αναρρόφησης επιτρέπει τη συνεχή δημιουργία κενού για αναρρόφηση της κοιλότητας βιοψίας. Δεν υπάρχει ροή φυσιολογικού ορού στη λειτουργία αναρρόφησης. Το πάτημα του ποδοδιακόπτη δεν ελέγχει τη ροή αέρα ή κενού στη λειτουργία αναρρόφησης.

| X-ray System                                                                          | Fired |               | Standard | Vacuum   |
|---------------------------------------------------------------------------------------|-------|---------------|----------|----------|
| Ready                                                                                 |       |               | 20 mm    | Ready    |
| Pulling air/fluids<br>from biopsy cavity<br>via vacuum system<br>(Saline not flowing) |       |               |          |          |
| Standby                                                                               | Test  | <b>Biopsy</b> | Lavage   | Aspirate |

*Εικόνα 38: Οθόνη Aspirate (Αναρρόφηση)*

# **6:Λειτουργίες συστήματος απεικόνισης Κεφάλαιο 6**

# **6.1 Λειτουργία ακτίνων X**

Η λειτουργία ακτίνων Χ είναι η προεπιλεγμένη λειτουργία του συστήματος απεικόνισης. Για να χρησιμοποιήσετε τη λειτουργία ακτίνων Χ, ενεργοποιήστε το σύστημα και συνδεθείτε. Βεβαιωθείτε ότι ο κλειδοδιακόπτης στον πίνακα απεικόνισης βρίσκεται στη θέση απασφάλισης.

# **6.2 Λειτουργία χωρίς ακτίνες X**

Το σύστημα διαθέτει επίσης μια λειτουργία χωρίς ακτίνες Χ που επιτρέπει στον χρήστη να πραγματοποιήσει τη βιοψία χωρίς τη λήψη εικόνων. Για να ενεργοποιήσετε τη λειτουργία χωρίς ακτίνες Χ, επιλέξτε το κουμπί **No X-ray** (Χωρίς ακτίνες Χ) στην οθόνη *έναρξης* της οθόνη απεικόνισης.

Όταν το σύστημα βρίσκεται στη λειτουργία χωρίς ακτίνες Χ, το φίλτρο ιστού μετακινείται κατά μία θέση μετά από κάθε κύκλο βιοψίας και ο αριθμός των κύκλων βιοψίας που ολοκληρώθηκαν εμφανίζεται στην οθόνη τεχνολόγου (όπως και στη λειτουργία ακτίνων Χ). Οι λειτουργίες αναμονής, ελέγχου, βιοψίας, έκπλυσης και αναρρόφησης εκτελούνται κανονικά. Στην οθόνη απεικόνισης δεν υπάρχουν οθόνες διεπαφής χρήστη. Αντί για την εικόνα ακτίνων Χ, εμφανίζεται ένα βίντεο του φίλτρου ιστού σε πραγματικό χρόνο.

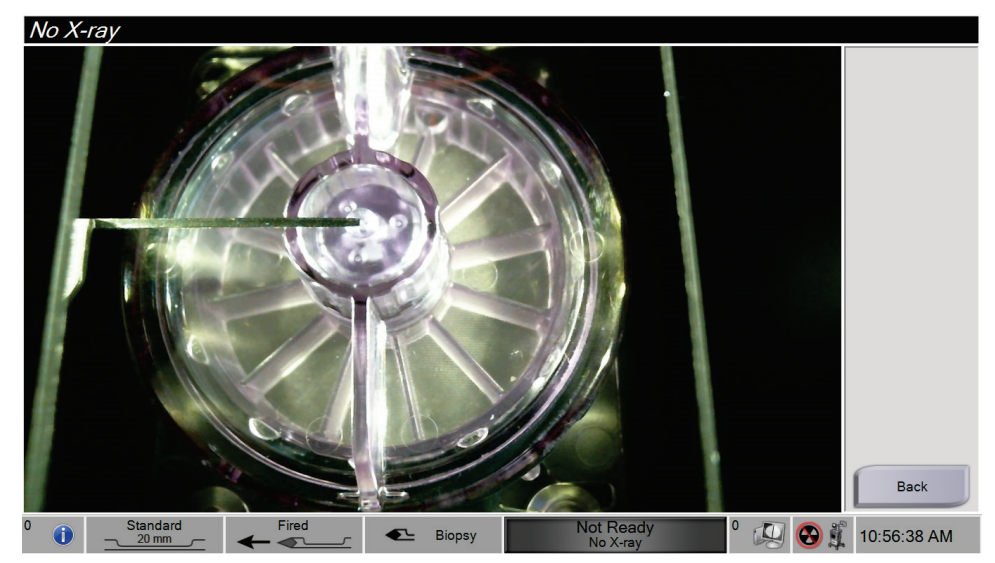

*Εικόνα 39: Οθόνη No X-ray (Ακτίνες Χ)*

# **6.3 Λειτουργία ενός θαλάμου**

Το σύστημα διαθέτει μια εξειδικευμένη λειτουργία που επιτρέπει στον χρήστη να πραγματοποιήσει τη βιοψία χωρίς τη λήψη εικόνων όταν το σύστημα απεικόνισης δεν μπορεί να ανιχνεύσει ή να καθορίσει τον δείκτη του φίλτρου ιστού. Το φίλτρο ιστού ενός θαλάμου δεν μετακινείται και δεν αλλάζει θέση κατά τη διάρκεια του κύκλου αναρρόφησης βιοψίας. Ο αριθμός των κύκλων βιοψίας/λήψεων που πραγματοποιήθηκαν εμφανίζεται στην οθόνη τεχνολόγου (όπως και στις άλλες λειτουργίες του συστήματος). Οι λειτουργίες αναμονής, ελέγχου, βιοψίας, έκπλυσης και αναρρόφησης εκτελούνται κανονικά.

Για να ενεργοποιήσετε τη λειτουργία ενός θαλάμου, επιλέξτε το εικονίδιο System Status (Κατάσταση συστήματος) στη γραμμή εργασιών και, στη συνέχεια, επιλέξτε το **Single Chamber** (Ένας θάλαμος) από το μενού.

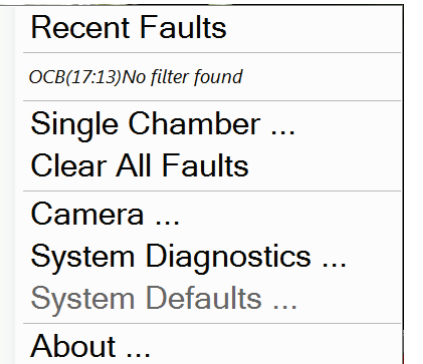

*Εικόνα 40: Επιλογή μενού για λειτουργία ενός θαλάμου*

Στη λειτουργία ενός θαλάμου, μπορεί να χρησιμοποιηθεί μόνο ένα φίλτρο ιστού ενός θαλάμου. Το σύστημα ζητά από τον χρήστη να εγκαταστήσει το φίλτρο ιστού ενός θαλάμου.

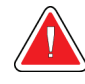

# **ΠΡΟΕΙΔΟΠΟΙΗΣΗ!**

**Μην προχωρήσετε στη βιοψία μέχρι να εγκατασταθεί το φίλτρο ιστού ενός θαλάμου. Η μη εγκατάσταση του φίλτρου ιστού ενός θαλάμου μπορεί να οδηγήσει σε απώλεια πυρήνων.**

#### **Προειδοποίηση:**

**Η χρήση φίλτρου ιστού δώδεκα θαλάμων κατά τη λειτουργία ενός θαλάμου προκαλεί τη συλλογή όλων των πυρήνων σε έναν θάλαμο, γεγονός που μπορεί να οδηγήσει σε βλάβη του συστήματος.**

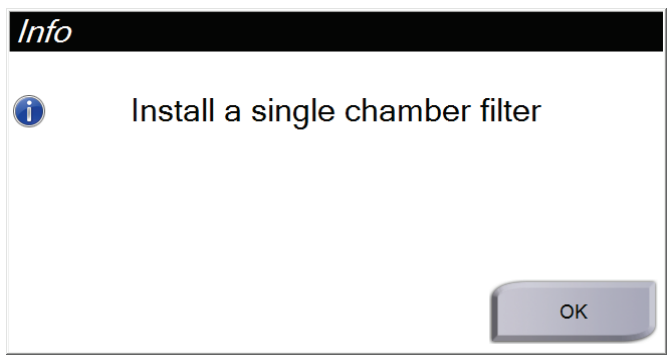

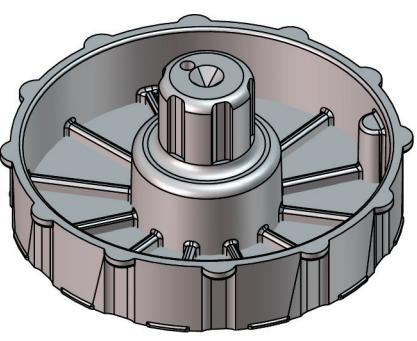

*Εικόνα 42: Φίλτρο ιστού ενός θαλάμου*

*Εικόνα 41: Μήνυμα για το φίλτρο ιστού ενός θαλάμου*

Στην οθόνη απεικόνισης δεν εμφανίζονται οι συνήθεις οθόνες διεπαφής χρήστη. Αντί για την εικόνα ακτίνων Χ, στην οθόνη απεικόνισης εμφανίζεται ένα βίντεο του φίλτρου ιστού σε πραγματικό χρόνο.

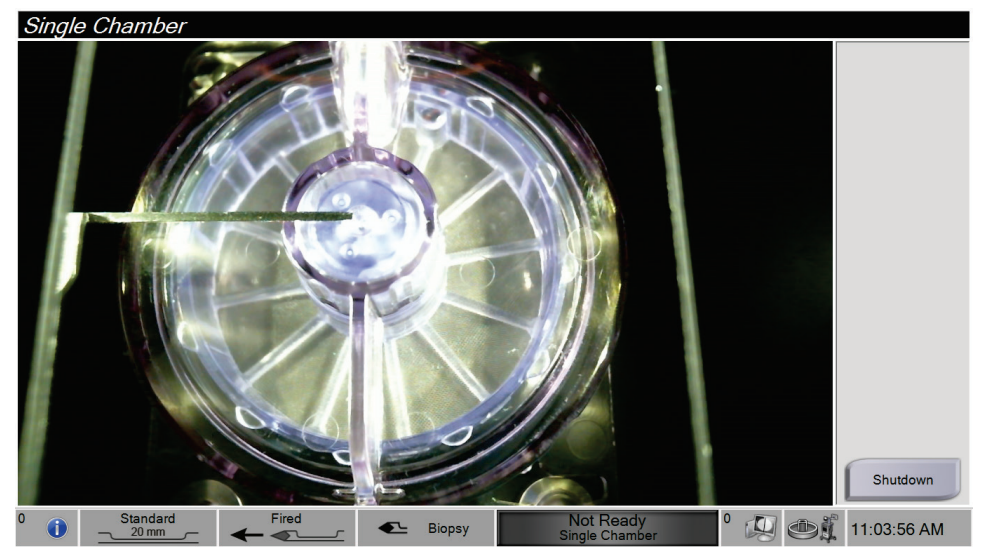

*Εικόνα 43: Εικόνα ενός θαλάμου*

# **7:Βιοψία Κεφάλαιο 7**

# **7.1 Ρύθμιση κονσόλας**

- 1. Μετακινήστε την κονσόλα στη θέση της και ασφαλίστε τους τροχούς.
- 2. Βεβαιωθείτε ότι ο ποδοδιακόπτης είναι συνδεδεμένος.
- 3. Συνδέστε την κονσόλα στην τροφοδοσία.
- 4. Συνδέστε το καλώδιο δικτύου στη θύρα Ethernet (προαιρετικά).
- 5. Ξετυλίξτε τον ποδοδιακόπτη και τοποθετήστε τον στο δάπεδο μπροστά από την κονσόλα.

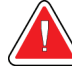

#### **Προειδοποίηση:**

**Τοποθετήστε το καλώδιο ποδοδιακόπτη και τροφοδοσίας στην άκρη για να μη σκοντάψετε κατά λάθος.**

6. Ενεργοποιήστε την κονσόλα.

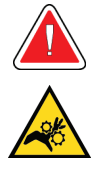

#### **Προειδοποίηση:**

**Μην ακουμπάτε τα δάχτυλά σας στα μεταλλικά εξαρτήματα του οδηγού συσκευής. Αυτά τα εξαρτήματα μπορεί να μετακινηθούν όταν το σύστημα ενεργοποιείται.**

# **7.2 Προετοιμασία για λήψη εικόνας**

Για λεπτομερείς πληροφορίες σχετικά με τα στοιχεία της οθόνης, ανατρέξτε στην ενότητα *Οθόνη Select Patient (Επιλογή ασθενούς)* στη σελίδα [51.](#page-64-0)

- 1. Στην οθόνη *σύνδεσης* των Windows 10, συνδεθείτε με το όνομα χρήστη και τον κωδικό πρόσβασης που έχετε.
- 2. Στην οθόνη *έναρξης*, επιλέξτε το κουμπί **Patient List** (Λίστα ασθενών) για να μεταβείτε στην οθόνη *Select Patient* (Επιλογή ασθενούς).
- 3. Επιλέξτε έναν ασθενή από τη λίστα εργασιών στην οθόνη *Select Patient* (Επιλογή ασθενούς) ή προσθέστε χειροκίνητα μία νέα ασθενή (ανατρέξτε στην ενότητα *Προσθήκη ασθενούς* στη σελίδα [53](#page-66-0)).
	- Breast Specimen, Right 6/2/2020 10:19 AM Test, Patient - 123456  $\blacksquare$ Filter: 1/1  $\blacktriangleright$ Review Mode **Tag for Service**  $\overline{\mathbf{A}}$  $\mathbf{G}$ Tools Filter Info  $\overline{\mathbf{B}}$  $\mathbf H$ Reimage  $\overline{\mathbf{c}}$ ī Output Set None D  $\overline{\mathbf{J}}$ Archive / Export E  $\bf K$ Print Close Patient F  $\begin{array}{|c|c|c|}\n\hline\n\text{Standard} & \text{Standard} \\
	\hline\n\hline\n\text{20 mm} & \text{4}\n\end{array}$ Fired<br>-<sup>0</sup> 四 @ 10:19:40 AM L Biopsy Ready
- 4. Στην οθόνη *Procedure* (Διαδικασία), επιλέξτε τις συσκευές εξόδου.

*Εικόνα 44: Παράδειγμα διαδικασίας*

- 5. Βεβαιωθείτε ότι το συρτάρι φίλτρου ιστού είναι κλειστό και ότι το σύστημα δεν εμφανίζει μηνύματα σφάλματος.
- 6. Γυρίστε τον κλειδοδιακόπτη στη θέση απασφάλισης.

# <span id="page-94-0"></span>**7.3 Σύνδεση οδηγού συσκευής και υλικών βιοψίας**

#### **Δοχείο αναρρόφησης**

- 1. Συνδέστε το καπάκι του δοχείου στη βάση του δοχείου.
- 2. Στερεώστε το πώμα μεγάλου ανοίγματος στο μεγάλο άνοιγμα.
- 3. Τοποθετήστε το δοχείο αναρρόφησης στη βάση του δοχείου στην κονσόλα με τη θύρα ασθενούς στραμμένη προς τα δεξιά.
- 4. Συνδέστε τη διάταξη γραμμής αναρρόφησης κενού στην πάνω θύρα με την ένδειξη «VACUUM» (Κενό) στο καπάκι του δοχείου αναρρόφησης.
- 5. Βεβαιωθείτε ότι όλες οι συνδέσεις είναι ασφαλείς και σφραγισμένες για την αποφυγή διαρροών κενού.

# **Οδηγός συσκευής**

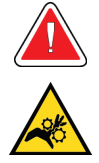

#### **Προειδοποίηση:**

**Μην ακουμπάτε τα δάχτυλά σας στα μεταλλικά εξαρτήματα του οδηγού συσκευής. Αυτά τα εξαρτήματα μπορεί να μετακινηθούν πριν από την τοποθέτηση της βελόνας βιοψίας.**

- 1. Μετακινήστε τον οδηγό συσκευής πάνω στη βάση του οδηγού συσκευής στην κονσόλα μέχρι να ασφαλίσει.
- 2. Βεβαιωθείτε ότι το καλώδιο του οδηγού συσκευής είναι συνδεδεμένο στην υποδοχή. Η υποδοχή βρίσκεται στην αριστερή πλευρά της κονσόλας, κοντά στη βαλβίδα συστολής σωλήνωσης φυσιολογικού ορού.

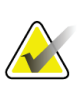

#### **Σημείωση**

Η κονσόλα εκπέμπει ένα ηχητικό σήμα τρεις φορές πριν από την επαναφορά της θέσης των μεταλλικών εξαρτημάτων του οδηγού συσκευής.

- 3. Περιμένετε μέχρι ο οδηγός συσκευής να επιστρέψει στην αρχική θέση πριν από τη σύνδεση της βελόνας βιοψίας.
- 4. Πατήστε το κουμπί **Check** (Έλεγχος) στην οθόνη τεχνολόγου εάν ο οδηγός συσκευής πρέπει να επιστρέψει στην αρχική θέση.

#### **Βελόνα βιοψίας και σωλήνωση**

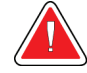

#### **Προειδοποίηση:**

**Πριν από τη χρήση, ελέγξτε την προστατευτική συσκευασία και τη βελόνα για να βεβαιωθείτε ότι δεν έχουν υποστεί ζημιά κατά την αποστολή. Εάν η συσκευασία ή η βελόνα φαίνεται να έχει υποστεί ζημιά, μη χρησιμοποιείτε τη βελόνα.**

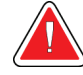

#### **Προειδοποίηση:**

**Μη συνδέετε τη βελόνα βιοψίας μέχρι το σύστημα να ενεργοποιηθεί και ο οδηγός συσκευής να επιστρέψει στην αρχική θέση και να είναι έτοιμος.**

- 1. Τοποθετήστε τη σφραγισμένη συσκευασία για τη βελόνα βιοψίας στον δίσκο της κονσόλας.
- 2. Ανοίξτε την αποστειρωμένη συσκευασία της βελόνας βιοψίας. Εάν η βελόνα αρχίσει να ανασηκώνεται από τον δίσκο, τοποθετήστε το χέρι σας πάνω στη βελόνα και κρατήστε τη βελόνα στη θέση της μέχρι να αφαιρεθεί το πάνω μέρος της συσκευασίας.
- 3. Αφαιρέστε τη βελόνα βιοψίας από τον δίσκο, αφήνοντας τη σωλήνωση και το φίλτρο ιστού στον δίσκο. Βεβαιωθείτε ότι τα γρανάζια της βελόνας βιοψίας είναι στραμμένα πλήρως προς τα εμπρός, προς το άκρο της βελόνας.

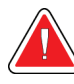

# **Προειδοποίηση:**

# **Για να διατηρηθεί η αποστείρωση, αφήστε το προστατευτικό περίβλημα στο άκρο της βελόνας βιοψίας.**

4. Κρατήστε τη βελόνα βιοψίας στο ένα χέρι, με τα γρανάζια στραμμένα προς τα κάτω και το καλυμμένο άκρο της βελόνας προς τα δεξιά. Ευθυγραμμίστε τη γλωττίδα στη βελόνα βιοψίας με την εγκοπή στον οδηγό συσκευής.

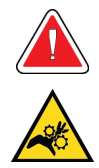

#### **Προειδοποίηση:**

**Μην ακουμπάτε τα δάχτυλά σας στα μεταλλικά εξαρτήματα του οδηγού συσκευής. Αυτά τα εξαρτήματα μπορεί να μετακινηθούν πριν από την τοποθέτηση της βελόνας βιοψίας.**

5. Μετακινήστε προσεκτικά τη βελόνα βιοψίας ευθεία προς τα κάτω, ευθυγραμμίζοντας το πίσω μέρος της γλωττίδας με το πίσω μέρος της εγκοπής, μέχρι η βελόνα να συνδεθεί στον οδηγό. Μη μετακινείτε τη βελόνα βιοψίας κατά μήκος του οδηγού συσκευής.

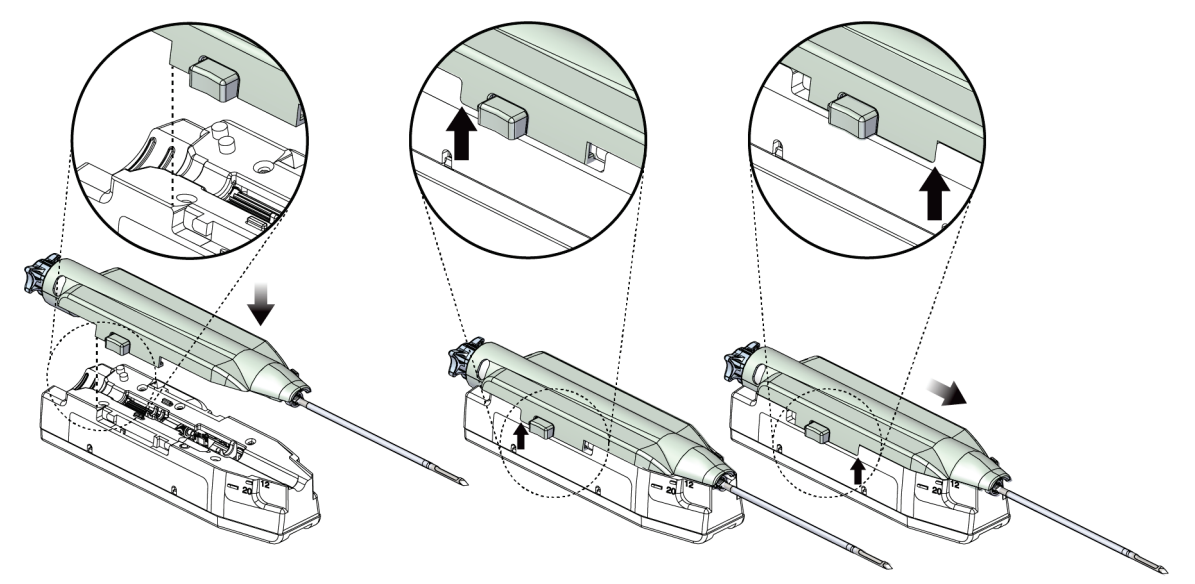

*Εικόνα 45: Σύνδεση βελόνας βιοψίας στον οδηγό συσκευής*

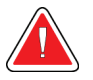

#### **Προειδοποίηση:**

**Μην ακουμπάτε τον οδηγό συσκευής με τα δάχτυλά σας όταν το σύστημα είναι ενεργοποιημένο. Τα εξαρτήματα μπορεί να μετακινηθούν απρόσμενα.**

6. Μετακινήστε τη βελόνα βιοψίας προς τα εμπρός (προς τα δεξιά) μέχρι να ασφαλίσει στη θέση της με ένα κλικ.

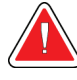

#### **Προειδοποίηση:**

**Βεβαιωθείτε ότι η βελόνα βιοψίας έχει ασφαλίσει πλήρως στον οδηγό συσκευής.**

7. Αφαιρέστε τη διαφανή σωλήνωση αναρρόφησης κενού από τη συσκευασία της βελόνας βιοψίας.

8. Πιέστε τον μπλε σύνδεσμο στο άκρο της σωλήνωσης αναρρόφησης κενού στην οριζόντια πλευρική θύρα με την ένδειξη «PATIENT» (Ασθενής) στο καπάκι του δοχείου αναρρόφησης.

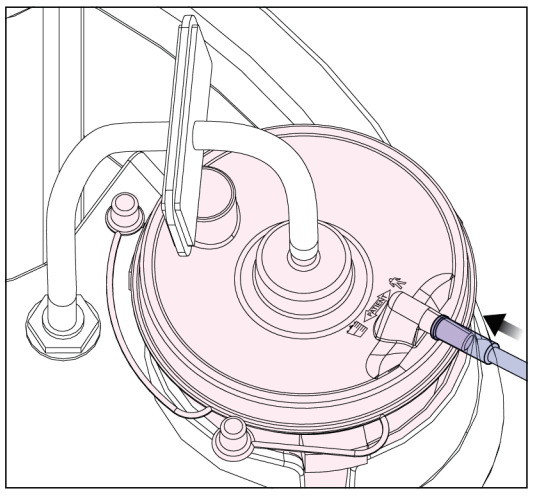

*Εικόνα 46: Σύνδεση σωλήνωσης φίλτρου ιστού στο δοχείο αναρρόφησης*

- 9. Πάρτε έναν ασκό φυσιολογικού ορού και αφαιρέστε το προστατευτικό καπάκι. (Συνιστάται ασκός φυσιολογικού ορού 250 cc.)
- 10. Αφαιρέστε τη σωλήνωση φυσιολογικού ορού από τη συσκευασία της βελόνας βιοψίας.
- 11. Εισαγάγετε την ακίδα στον ασκό φυσιολογικού ορού.

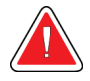

#### **ΠΡΟΕΙΔΟΠΟΙΗΣΗ!**

**Βεβαιωθείτε ότι χρησιμοποιείτε άσηπτη τεχνική κατά την τοποθέτηση της ακίδας στον ασκό φυσιολογικού ορού για να αποφευχθεί η μόλυνση.**

- 12. Τοποθετήστε τον ασκό φυσιολογικού ορού στο άγκιστρο του ασκού φυσιολογικού ορού στην αριστερή πλευρά της κονσόλας.
- 13. Εισαγάγετε το τμήμα μεγαλύτερης διαμέτρου της σωλήνωσης φυσιολογικού ορού στη βαλβίδα συστολής σωλήνωσης φυσιολογικού ορού. Βεβαιωθείτε ότι η σωλήνωση φυσιολογικού ορού έχει τοποθετηθεί πλήρως.

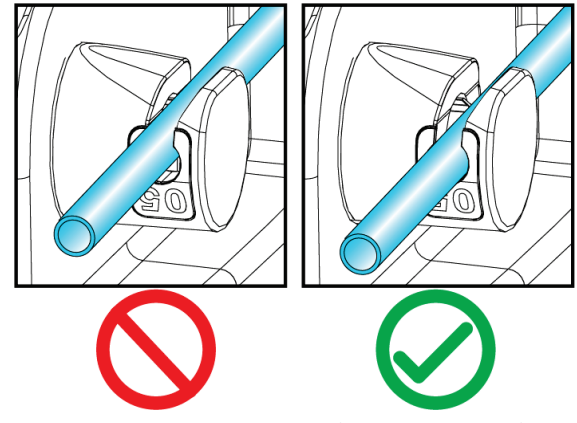

*Εικόνα 47: Τοποθέτηση σωλήνωσης φυσιολογικού ορού στη βαλβίδα συστολής σωλήνωσης φυσιολογικού ορού*

#### **Φίλτρο ιστού**

- 1. Ανοίξτε το συρτάρι φίλτρου ιστού τραβώντας το.
- 2. Αφαιρέστε τη διάταξη φίλτρου ιστού από τη συσκευασία της βελόνας βιοψίας.
- 3. Επιβεβαιώστε ότι το περίβλημα του φίλτρου ιστού έχει τοποθετηθεί με ασφάλεια στη θέση του. (Εάν απαιτείται, ανατρέξτε στην ενότητα *Εξαρτήματα φίλτρου ιστού* στη σελίδα [34](#page-47-0) για οδηγίες συναρμολόγησης των εξαρτημάτων.)
- 4. Τοποθετήστε τη διάταξη φίλτρου ιστού στο κέντρο του συρταριού φίλτρου ιστού. Ευθυγραμμίστε την εγκοπή στην αριστερή πλευρά του φίλτρου ιστού με τη γλωττίδα στο συρτάρι. Τοποθετήστε το φίλτρο ιστού στις τέσσερις ακίδες εντοπισμού. Αφήστε το κάλυμμα περιβλήματος φίλτρου ιστού πάνω στο φίλτρο ιστού, όπως φαίνεται στην παρακάτω εικόνα. (\*Το εξάρτημα μπορεί να έχει διαφορετική εμφάνιση στις αγορές όπου το προϊόν δεν είναι ακόμη διαθέσιμο.)

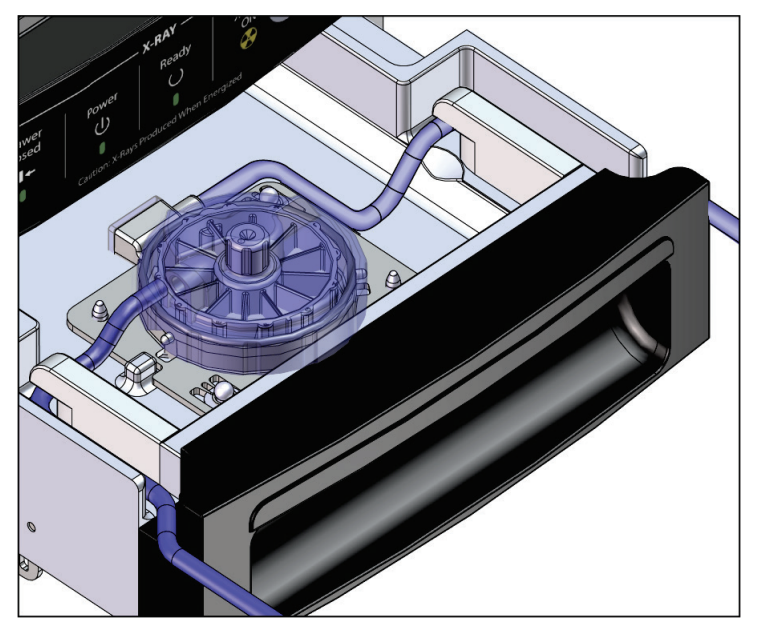

*Εικόνα 48: Τοποθέτηση του φίλτρου ιστού στο συρτάρι φίλτρου ιστού*

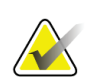

#### **Σημείωση**

Κάθε αναλώσιμη βελόνα βιοψίας Brevera περιλαμβάνει καπάκι φίλτρου ιστού. Αποθηκεύστε το καπάκι φίλτρου ιστού μέχρι να ολοκληρωθεί η λήψη της βιοψίας. Το καπάκι φίλτρου ιστού καλύπτει το φίλτρο ιστού όταν οι πυρήνες βιοψίας τοποθετηθούν στη φορμόλη.

- 5. Περάστε την γκρι σωλήνωση μέσα από τον οδηγό στην αριστερή πλευρά και τη διαφανή σωλήνωση μέσα από τον οδηγό στη δεξιά πλευρά του συρταριού, ώστε το συρτάρι να μπορεί να κλείσει.
- 6. Κλείστε το συρτάρι φίλτρου ιστού.

# **7.4 Έλεγχος συστήματος πριν από τη διαδικασία**

- 1. Με την κονσόλα στην επιθυμητή θέση και ενεργοποιημένη, η προεπιλεγμένη λειτουργία είναι η λειτουργία αναμονής. Στη λειτουργία αναμονής, η πράσινη ενδεικτική λυχνία LED αναβοσβήνει πάνω από το κουμπί **Test** (Έλεγχος).
- 2. Συναρμολογήστε τη συσκευή βιοψίας μαστού Brevera. Για πληροφορίες σχετικά με τη συναρμολόγηση της συσκευής βιοψίας, ανατρέξτε στην ενότητα *Σύνδεση οδηγού συσκευής και υλικών βιοψίας* στη σελίδα [81.](#page-94-0)

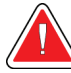

#### **Προειδοποίηση:**

```
Αφήστε το προστατευτικό περίβλημα στο άκρο της συσκευής βιοψίας 
για να διατηρηθεί η αποστείρωση.
```
- 3. Βεβαιωθείτε ότι το δοχείο αναρρόφησης και το φίλτρο ιστού έχουν συναρμολογηθεί και τοποθετηθεί στην κονσόλα. Βεβαιωθείτε ότι η διάταξη γραμμής αναρρόφησης κενού και η σωλήνωση έχουν συνδεθεί σωστά. Για περισσότερες πληροφορίες σχετικά με τη συναρμολόγηση και τις συνδέσεις μεμονωμένων εξαρτημάτων, ανατρέξτε στην ενότητα *Εξαρτήματα, στοιχεία ελέγχου και ενδείξεις* στη σελίδα [23.](#page-36-0)
- 4. Βεβαιωθείτε ότι το τμήμα σιλικόνης της γραμμής σωλήνωσης φυσιολογικού ορού είναι σωστά τοποθετημένο στη βαλβίδα συστολής σωλήνωσης φυσιολογικού ορού.
- 5. Βεβαιωθείτε ότι η ακίδα φυσιολογικού ορού έχει τοποθετηθεί σωστά στον ασκό φυσιολογικού ορού και ότι ο ασκός φυσιολογικού ορού είναι αναρτημένος από το άγκιστρο φυσιολογικού ορού. Βεβαιωθείτε ότι ο φυσιολογικός ορός ρέει ελεύθερα από τον ασκό.
- 6. Πατήστε το κουμπί **Test** (Έλεγχος) στην οθόνη τεχνολόγου για να μεταβείτε στη λειτουργία ελέγχου. Ακολουθήστε τα μηνύματα στην οθόνη τεχνολόγου. Η λειτουργία ελέγχου εκτελεί πλήρωση του συστήματος και δημιουργεί κενό.
- 7. Ελέγξτε οπτικά τη ροή του φυσιολογικού ορού στο άνοιγμα της συσκευής βιοψίας. Πατήστε το κουμπί **Check** (Έλεγχος) στην οθόνη τεχνολόγου για να επιβεβαιώσετε τη ροή φυσιολογικού ορού.

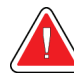

# **ΠΡΟΕΙΔΟΠΟΙΗΣΗ!**

**Βεβαιωθείτε ότι ο φυσιολογικός ορός ρέει στη συσκευή βιοψίας για να αποφευχθεί η απώλεια πυρήνων και ο τραυματισμός της ασθενούς.**

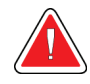

# **Προειδοποίηση:**

**Κινούμενα εξαρτήματα.**

8. Πατήστε τον ποδοδιακόπτη για δύο δευτερόλεπτα και αφήστε τον για να ξεκινήσει ένας κύκλος ελέγχου κοπής. Βεβαιωθείτε ότι το άνοιγμα ανοίγει και κλείνει ομαλά κατά τη διάρκεια του ελέγχου κοπής.

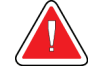

#### **Προειδοποίηση:**

**Εάν το άνοιγμα δεν ανοίγει και δεν κλείνει ομαλά, αφαιρέστε τη βελόνα βιοψίας και τοποθετήστε νέα.**

- 9. Μετά τον έλεγχο, το σύστημα παρέχει δύο επιλογές: Μεταβείτε στη λειτουργία αναμονής ή ελέγξτε τις λειτουργίες όπλισης και πυροδότησης της βελόνας βιοψίας. (Η κονσόλα επιστρέφει στη λειτουργία αναμονής μετά την ολοκλήρωση του ελέγχου όπλισης και πυροδότησης.)
- 10. Μετά την ολοκλήρωση ενός επιτυχή κύκλου ελέγχου, το σύστημα είναι έτοιμο για τη λήψη ιστών.

# **7.5 Σύνδεση εισαγωγέα στη συσκευή βιοψίας**

- 1. Με το σύστημα στη λειτουργία αναμονής, αφαιρέστε το προστατευτικό περίβλημα από τη βελόνα βιοψίας.
- 2. Μετακινήστε προσεκτικά τον εισαγωγέα πάνω από τη βελόνα της συσκευής βιοψίας. Προωθήστε το συνδετικό του εισαγωγέα μέχρι τον οδηγό συσκευής.

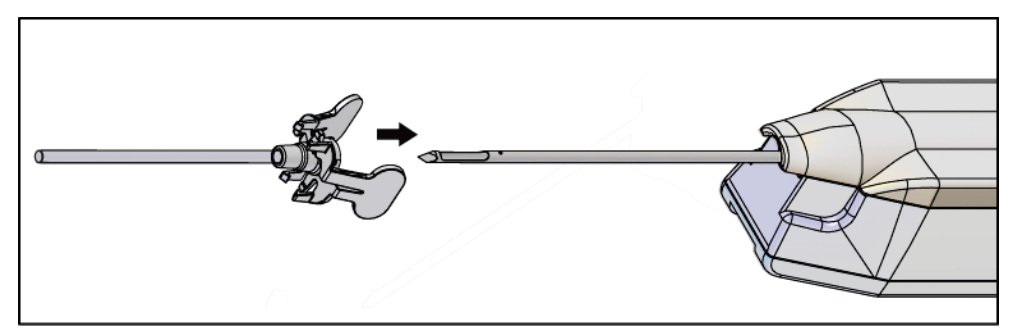

*Εικόνα 49: Μετακίνηση εισαγωγέα πάνω στη συσκευή βιοψίας*

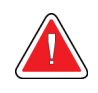

# **ΠΡΟΕΙΔΟΠΟΙΗΣΗ!**

**Βεβαιωθείτε ότι χρησιμοποιείτε άσηπτη τεχνική κατά τη σύνδεση του εισαγωγέα για να αποφευχθεί η μόλυνση.**

3. Περιστρέψτε τον εισαγωγέα για να επιλέξετε μικρό ή κανονικό άνοιγμα. Για άνοιγμα 20 mm, η ένδειξη 20 mm στον εισαγωγέα ευθυγραμμίζεται με τη μεγάλη ένδειξη στον οδηγό συσκευής. Περιστρέψτε τον εισαγωγέα κατά 180° για άνοιγμα 12 mm, όπου η ένδειξη 12 mm στον εισαγωγέα ευθυγραμμίζεται με τη μικρή ένδειξη στον οδηγό συσκευής.

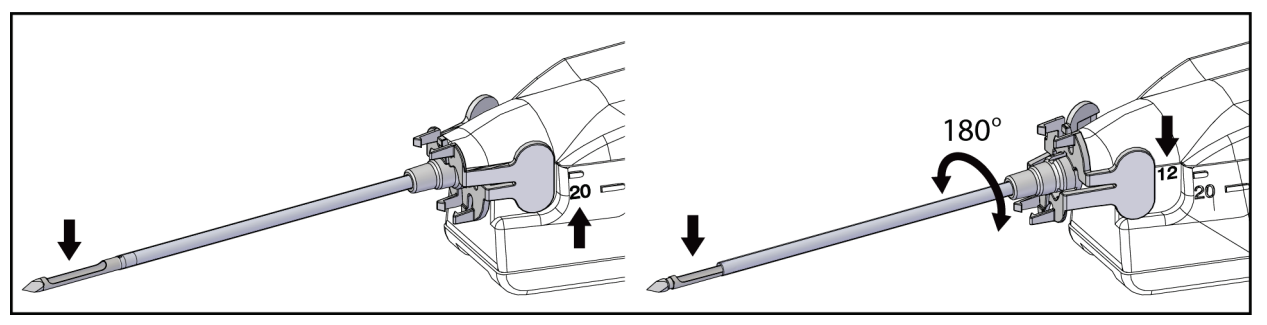

*Εικόνα 50: Χρήση τυπικού ή μικρού διαφράγματος*

# **7.6 Σύνδεση προσαρμογέα συσκευής βιοψίας στο σύστημα καθοδήγησης βιοψίας**

Για τη συγκράτηση της συσκευής βιοψίας σε συμβατό σύστημα καθοδήγησης βιοψίας, απαιτείται προσαρμογέας συσκευής βιοψίας. Συνδέστε τον σωστό προσαρμογέα στο σύστημα καθοδήγησης βιοψίας.

Η Hologic προσφέρει προσαρμογείς συσκευής βιοψίας για το σύστημα βιοψίας μαστού Brevera. Για πρόσθετες πληροφορίες, ανατρέξτε στις οδηγίες χρήσης που παρέχονται με τη βελόνα βιοψίας Brevera και τον προσαρμογέα της συσκευής βιοψίας.

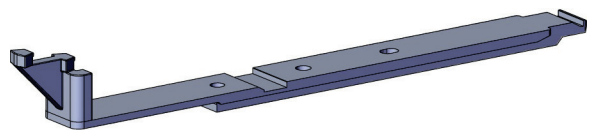

*Εικόνα 51: Προσαρμογέας συσκευής βιοψίας*

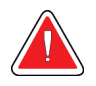

#### **Προειδοποίηση:**

**Βεβαιωθείτε ότι ο οδηγός βελόνας έχει εγκατασταθεί σωστά πριν από τη χρήση.**

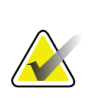

#### **Σημείωση**

Χρησιμοποιείτε μόνο προσαρμογείς συσκευής βιοψίας που έχουν εγκριθεί από την Hologic.

# **7.6.1 Χρήση του συστήματος με στερεοτακτική καθοδήγηση (STX)**

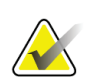

#### **Σημείωση**

Ο προμηθευτής του στερεοτακτικού συστήματος πρέπει να παρέχει πλήρη εκπαίδευση σχετικά με το σύστημα στερεοτακτικής καθοδήγησης.

Για πρόσθετη εκπαίδευση ή ερωτήσεις σχετικά με συγκεκριμένες στερεοτακτικές εφαρμογές, επικοινωνήστε με το τμήμα υποστήριξης προϊόντων στον αριθμό 877– 371–4372 ή με τον τοπικό αντιπρόσωπο της Hologic.

# **7.7 Σύνδεση συσκευής βιοψίας στον προσαρμογέα συσκευής βιοψίας**

- 1. Τοποθετήστε το σύστημα στη λειτουργία βιοψίας.
- 2. Πατήστε το κουμπί **Arm** (Όπλιση) στο τηλεχειριστήριο για τουλάχιστον δύο δευτερόλεπτα για να οπλίσετε τη συσκευή βιοψίας.
- 3. Ευθυγραμμίστε τη συσκευή βιοψίας με τον προσαρμογέα συσκευής βιοψίας.
- 4. Μετακινήστε τη συσκευή βιοψίας προς τα εμπρός έως ότου ο εισαγωγέας στο άπω άκρο της συσκευής βιοψίας μαστού Brevera να συνδεθεί στον προσαρμογέα συσκευής βιοψίας και η ασφάλεια αποδέσμευσης του οδηγού να συνδεθεί στο εγγύς άκρο του προσαρμογέα συσκευής βιοψίας. Όταν τα εξαρτήματα συνδεθούν σωστά, θα ακουστεί ένα ηχητικό σήμα «κλικ» και η συσκευή βιοψίας δεν θα μετακινείται πλέον στον προσαρμογέα.

# **7.8 Πραγματοποίηση βιοψίας και λήψη εικόνων σε πραγματικό χρόνο**

Εκτελέστε όλα τα βήματα σύμφωνα με την τυπική επεμβατική τεχνική.

- 1. Εντοπίστε τη στοχευόμενη περιοχή και προετοιμάστε τον χώρο όπως απαιτείται.
- 2. Συναρμολογήστε τη συσκευή βιοψίας και προωθήστε την στις επιθυμητές συντεταγμένες που παρέχονται από το σύστημα απεικόνισης.

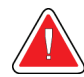

#### **Προειδοποίηση:**

**Εάν υπάρχει πρόβλημα στην προώθηση της βελόνας στον μαστό, ελέγξτε την αιχμηρότητα του άκρου της βελόνας τροκάρ. Αντικαταστήστε τη βελόνα, εάν είναι απαραίτητο.**

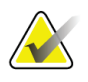

#### **Σημείωση**

Οι ακτίνες Χ ενεργοποιούνται όταν κλείσει το συρτάρι. Εάν το συρτάρι ανοίξει κατά τη διάρκεια της έκθεσης, η έκθεση τερματίζεται αυτόματα.

3. Βεβαιωθείτε ότι το σύστημα είναι έτοιμο για την εκτέλεση μιας διαδικασίας βιοψίας.

- Βεβαιωθείτε όταν δεν υπάρχουν μηνύματα σφάλματος στο σύστημα.
- Βεβαιωθείτε ότι όλα τα βήματα καταχώρισης ασθενούς έχουν ολοκληρωθεί και ότι η οθόνη *Procedure* (Διαδικασία) εμφανίζεται στην οθόνη απεικόνισης.
- Επιβεβαιώστε το μέγεθος του ανοίγματος και βεβαιωθείτε ότι η συσκευή βιοψίας είναι οπλισμένη.
- Βεβαιωθείτε ότι ο κλειδοδιακόπτης βρίσκεται στη θέση απασφάλισης.
- Βεβαιωθείτε ότι το σύστημα βρίσκεται στη λειτουργία βιοψίας.
- 4. Πυροδοτήστε τη συσκευή βιοψίας πατώντας παρατεταμένα το κουμπί **Fire**  (Πυροδότηση) στο τηλεχειριστήριο για τουλάχιστον 2 δευτερόλεπτα.
- 5. Χορηγήστε το αναισθητικό (προαιρετικά).
	- Για έναρξη της αυτόματης χορήγησης αναισθητικού: Συνδέστε μια σύριγγα αναισθητικού χωρίς βελόνα 10 cc στη βαλβίδα Y. Εκτελέστε έγχυση 1–2 cc αναισθητικού μέσω της σύριγγας χωρίς βελόνα.
	- Για χειροκίνητη χορήγηση αναισθητικού στην περιοχή ενδιαφέροντος πριν από τη λήψη ιστών: (η συσκευή βιοψίας έχει πυροδοτηθεί, ο ποδοδιακόπτης δεν έχει πατηθεί) Εκτελέστε χειροκίνητη έγχυση αναισθητικού μέσω σύριγγας και περιστρέψτε τον τροχό για να είναι δυνατή η πρόσβαση 360 μοιρών.
	- Για χειροκίνητη χορήγηση αναισθητικού στην περιοχή ενδιαφέροντος κατά τη διάρκεια της λήψης ιστών: (η συσκευή βιοψίας έχει πυροδοτηθεί, ο ποδοδιακόπτης έχει πατηθεί) ρυθμίστε το σύστημα στη λειτουργία αναμονής για να κλείσει το άνοιγμα. Εκτελέστε χειροκίνητη έγχυση αναισθητικού μέσω σύριγγας και περιστρέψτε τον τροχό για να είναι δυνατή η πρόσβαση 360 μοιρών. Στο τέλος, επαναφέρετε το σύστημα στη λειτουργία βιοψίας για να συνεχίσετε τη λήψη ιστών.

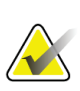

Η συσκευή δεν επιτρέπει την έγχυση της βαλβίδας Y όταν η συσκευή βρίσκεται στη θέση όπλισης (πριν από την πυροδότηση).

- 6. Ξεκινήστε τη διαδικασία λήψης ιστών. Πατήστε τον ποδοδιακόπτη και κρατήστε τον πατημένο σε αυτήν τη θέση καθόλη τη διάρκεια της διαδικασίας βιοψίας.
	- Εάν απομακρύνετε το πόδι σας από τον ποδοδιακόπτη, θα απενεργοποιηθεί ή θα διακοπεί η λειτουργία της συσκευής **μετά** την ολοκλήρωση του τρέχοντος κύκλου και των ακτίνων Χ για τον πυρήνα στον συγκεκριμένο κύκλο κοπής.
	- Το σύστημα εκπέμπει ένα ηχητικό σήμα για να υποδείξει ότι έχει ολοκληρώσει έναν κύκλο κοπής. Στην περιοχή μικρογραφιών εμφανίζεται το εικονίδιο φίλτρου ιστού ως επιβεβαίωση της ολοκλήρωσης του κύκλου κοπής και της ετοιμότητας του συστήματος για λήψη ακτίνων Χ.
- 7. Εκτελέστε λήψη μιας εικόνας σε πραγματικό χρόνο.
	- Το σύστημα χειρισμού πυρήνων εκπέμπει ηχητικό σήμα για να υποδείξει ότι εκτελείται λήψη ακτίνων Χ. Αυτό το ηχητικό σήμα είναι πολύ χαμηλότερης έντασης και τόνου από το ηχητικό σήμα που υποδεικνύει το τέλος του κύκλου κοπής.
	- Η οθόνη απεικόνισης ενημερώνεται κάθε φορά που διατίθεται εικόνα ακτίνων Χ. Εμφανίζεται ένα γράμμα που υποδεικνύει το δείγμα πυρήνα με το οποίο συνδέεται η εικόνα. Τα γράμματα A□L σε κάθε εικόνα υποδεικνύουν τον θάλαμο φίλτρου ιστού.
	- Πατήστε τη μικρογραφία εικόνας στην οθόνη απεικόνισης για ανασκόπηση της εικόνας σε πλήρες μέγεθος στην οθόνη απεικόνισης.
- 8. Περιστρέψτε το άνοιγμα στην εξωτερική κάνουλα της συσκευής βιοψίας γυρίζοντας τον τροχό στην επόμενη επιθυμητή θέση αμέσως μετά το ηχητικό σήμα που εκπέμπεται από το σύστημα για να υποδείξει ότι έχει ολοκληρώσει έναν κύκλο κοπής. Οι αριθμοί στο παράθυρο της συσκευής βιοψίας και η γραμμή στον επιλογέα ρολογιού του τροχού υποδεικνύουν τη θέση του ανοίγματος.
- 9. Συνεχίστε με τη λήψη ιστών και εικόνων μέχρι να υποβληθεί σε δειγματοληψία και απεικόνιση η επιθυμητή περιοχή-στόχος. Το σύστημα εκπέμπει ένα ηχητικό σήμα δύο φορές μετά τη λήψη δώδεκα πυρήνων.
- 10. Εκτελέστε ανασκόπηση των εικόνων και κάντε τις απαραίτητες βελτιώσεις. Ανατρέξτε στην ενότητα *Ανασκόπηση εικόνων* στη σελίδα [102.](#page-115-0)

#### **7.8.1 Όταν οι δώδεκα θάλαμοι του φίλτρου ιστού περιέχουν πυρήνες**

Το σύστημα βιοψίας μαστού Brevera με τεχνολογία απεικόνισης CorLumina μπορεί να λάβει περισσότερους από δώδεκα πυρήνες βιοψίας ανά φίλτρο ιστού. Για αυτές τις περιπτώσεις, όταν καθένας από τους δώδεκα θαλάμους του φίλτρου ιστού περιέχει έναν πυρήνα βιοψίας, το σύστημα βιοψίας μαστού Brevera παρουσιάζει δύο επιλογές: συνέχιση της χρήσης του υπάρχοντος φίλτρου ή συνέχιση με νέα φίλτρο.

#### **Συνέχιση με το υπάρχον φίλτρο ιστού**

- 1. Αφήστε τον ποδοδιακόπτη.
- 2. Πατήστε τον ποδοδιακόπτη και κρατήστε τον πατημένο σε αυτήν τη θέση καθόλη τη διάρκεια της διαδικασίας βιοψίας.
- 3. Συνεχίστε να λαμβάνετε δείγματα βιοψίας και να προβάλετε τις εικόνες ακτίνων Χ στην οθόνη απεικόνισης.
- 4. Στο τέλος της λήψης ιστών ή μετά το εικοστό τέταρτο δείγμα πυρήνα, όποιο από τα δύο συμβεί πρώτο, ακολουθήστε τις οδηγίες για *Έκπλυση και αναρρόφηση* στη σελίδα [93.](#page-106-0)

#### **Συνέχιση με νέο φίλτρο ιστού**

- 1. Αφήστε τον ποδοδιακόπτη.
- 2. Ανοίξτε το συρτάρι φίλτρου ιστού.
- 3. Αφαιρέστε το κάλυμμα φίλτρου ιστού από τη διάταξη φίλτρου ιστού.
- 4. Τοποθετήστε ένα στεγνό καπάκι φίλτρου ιστού στο φίλτρο ιστού. (Το καπάκι φίλτρου ιστού παρέχεται μαζί με τη βελόνα βιοψίας.)
- 5. Αφαιρέστε το χρησιμοποιημένο φίλτρο από τη διάταξη φίλτρου ιστού και το συρτάρι φίλτρου ιστού.
- 6. Τοποθετήστε το χρησιμοποιημένο φίλτρο ιστού σε δοχείο δείγματος στην επιφάνεια της φορμόλης.

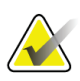

#### **Σημείωση**

Το δοχείο δείγματος πρέπει να έχει ελάχιστη εσωτερική διάμετρο 6,1 cm (2,4 ίντσες) και ελάχιστο ύψος 5,7 cm (2,25 ίντσες), ώστε να χωράει ένα φίλτρο ιστού Brevera.

- 7. Βυθίστε αργά το φίλτρο ιστού για να είναι δυνατή η είσοδος της φορμόλης στους θαλάμους και η διαφυγή του αέρα. (Μην αφήνετε το φίλτρο ιστού να επιπλέει στη φορμόλη.) Προετοιμάστε τα δείγματα για την παθολογία σύμφωνα με την πολιτική του κέντρου.
- 8. Εγκαταστήστε νέο φίλτρο ιστού.
- 9. Επανατοποθετήστε το κάλυμμα στη διάταξη φίλτρου ιστού και κλείστε το συρτάρι φίλτρου ιστού. Το σύστημα είναι έτοιμο όταν οι ενδείξεις στην οθόνη απεικόνισης έχουν και πάλι πράσινο χρώμα.
- 10. Επιλέξτε το **Yes** (Ναι) στην οθόνη απεικόνισης όταν εμφανιστεί μαι ερώτηση σχετικά με το εάν τοποθετήθηκε νέο φίλτρο στο συρτάρι.
- 11. Πατήστε τον ποδοδιακόπτη.
- 12. Συνεχίστε να λαμβάνετε δείγματα βιοψίας και να προβάλετε τις εικόνες ακτίνων Χ στην οθόνη απεικόνισης.
- 13. Στο τέλος της λήψης ιστών ή μετά το εικοστό τέταρτο δείγμα πυρήνα, όποιο από τα δύο συμβεί πρώτο, ακολουθήστε τις οδηγίες για *Έκπλυση και αναρρόφηση* στη σελίδα [93.](#page-106-0)

#### <span id="page-106-0"></span>**7.8.2 Έκπλυση και αναρρόφηση**

#### **Έκπλυση**

Επιλέξτε τη λειτουργία έκπλυσης για καταιονισμό της κοιλότητας και καθαρισμό της συσκευής βιοψίας από τον ιστό. Το σύστημα θα ενεργοποιήσει την αναρρόφηση κενού, θα ανοίξει το άνοιγμα, θα ανοίξει τη βαλβίδα συστολής σωλήνωσης φυσιολογικού ορού και θα κλείσει τη βαλβίδα αναρρόφησης, ώστε να διοχετεύσει φυσιολογικό ορό μέσω του ανοίγματος. Δεν είναι απαραίτητο να πατήσετε τον ποδοδιακόπτη.

## **Αναρρόφηση**

Επιλέξτε τη λειτουργία αναρρόφησης για την αναρρόφηση κενού από την κοιλότητα. Το σύστημα θα ενεργοποιήσει την αναρρόφηση κενού, θα ανοίξει το άνοιγμα, θα κλείσει τη βαλβίδα συστολής σωλήνωσης φυσιολογικού ορού και θα ανοίξει τη βαλβίδα αναρρόφησης, ώστε να διοχετεύσει αέρα μέσω του ανοίγματος. Δεν είναι απαραίτητο να πατήσετε τον ποδοδιακόπτη.

# **7.8.3 Ολοκλήρωση λήψης ιστών**

- 1. Αφήστε τον ποδοδιακόπτη. Επιλέξτε τη λειτουργία αναμονής για να κλείσετε το άνοιγμα πριν από την αφαίρεση της συσκευής βιοψίας από την κοιλότητα βιοψίας.
- 2. Αφαιρέστε τη βελόνα βιοψίας και τον οδηγό συσκευής μαζί ως μονάδα από τον προσαρμογέα συσκευής βιοψίας, αφήνοντας τον εισαγωγέα στη θέση του για την τοποθέτηση του δείκτη. (Χρησιμοποιήστε το μάνδαλο απασφάλισης στο πίσω μέρος του οδηγού συσκευής για να αποσυνδέσετε τη συσκευή βιοψίας από τον προσαρμογέα.)
- 3. Αφού αφαιρέσετε τη βελόνα από τον μαστό, χρησιμοποιήστε τη λειτουργία αναρρόφησης για να καθαρίσετε το άνοιγμα της βελόνας.
- 4. Πατήστε τα κουμπιά στο πλάι της βελόνας βιοψίας για να την αποσυνδέσετε από τον οδηγό συσκευής. Αποσυνδέστε τη βελόνα βιοψίας από τον οδηγό συσκευής και πετάξτε την σε δοχείο για αιχμηρά αντικείμενα. (Η σωλήνωση και το φίλτρο ιστού αφαιρούνται από την κονσόλα αργότερα.)

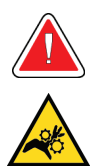

#### **Προειδοποίηση:**

**Μην ακουμπάτε τα δάχτυλά σας στα μεταλλικά εξαρτήματα του οδηγού συσκευής. Αυτά τα εξαρτήματα μπορεί να μετακινηθούν κατά τη χρήση του συστήματος.**

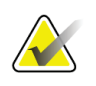

#### **Σημείωση**

Η κονσόλα εκπέμπει ένα ηχητικό σήμα τρεις φορές πριν από την επαναφορά της θέσης των μεταλλικών εξαρτημάτων του οδηγού συσκευής.

5. Μετακινήστε τον οδηγό συσκευής πάνω στη βάση του οδηγού συσκευής στην κονσόλα μέχρι να ασφαλίσει.
## **7.8.4 Τοποθέτηση δείκτη σημείου βιοψίας**

Για να τοποθετήσετε έναν δείκτη σημείου βιοψίας, ανατρέξτε στις οδηγίες χρήσης του δείκτη σημείου βιοψίας.

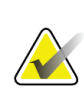

#### **Σημείωση**

Βεβαιωθείτε ότι έχει επιλεγεί ο σωστός δείκτης βιοψίας για το μήκος της βελόνας που χρησιμοποιείται.

Αφού τοποθετήσετε έναν προαιρετικό δείκτη σημείου βιοψίας, αφαιρέστε τον εισαγωγέα και τον στερεοτακτικό προσαρμογέα από την ασθενή (ανατρέξτε στην ενότητα *Αφαίρεση προσαρμογέα συσκευής βιοψίας* στη σελίδα [95](#page-108-0)).

## <span id="page-108-0"></span>**7.8.5 Αφαίρεση προσαρμογέα συσκευής βιοψίας**

- 1. Αφού τοποθετήσετε έναν προαιρετικό δείκτη σημείου βιοψίας, τραβήξτε προς τα πίσω τον εισαγωγέα και τη συσκευή τοποθέτησης δείκτη σημείου βιοψίας από τον μαστό μαζί ως μία μονάδα, απομακρύνοντας τον προσαρμογέα συσκευής βιοψίας από την ασθενή.
- 2. Μετά την αφαίρεση όλων των συσκευών από την ασθενή, αφαιρέστε τον εισαγωγέα και τη συσκευή τοποθέτησης του δείκτη βιοψίας μαζί ως μονάδα από τον προσαρμογέα συσκευής βιοψίας, πιέζοντας τις πτερυγωτές γλωττίδες στον εισαγωγέα. Μετακινήστε τον εισαγωγέα προς τα πίσω από τον προσαρμογέα. Πετάξτε τον εισαγωγέα και τη συσκευή τοποθέτησης δείκτη σύμφωνα με την πολιτική του κέντρου.
- 3. Για πρόσθετες πληροφορίες σχετικά με την αφαίρεση του προσαρμογέα από το σύστημα καθοδήγησης βιοψίας, ανατρέξτε στις οδηγίες χρήσης που παρέχονται με τον προσαρμογέα συσκευής βιοψίας.
- 4. Αμέσως μετά τη διαδικασία, καθαρίστε και απολυμάνετε κατάλληλα τον προσαρμογέα συσκευής βιοψίας, όπως συνιστάται στην ενότητα *Συντήρηση, καθαρισμός και απολύμανση* στη σελίδα [119.](#page-132-0)

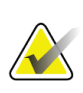

#### **Σημείωση**

Ο προμηθευτής του συστήματος καθοδήγησης βιοψίας πρέπει να παρέχει πλήρη εκπαίδευση σχετικά με το σύστημα καθοδήγησης βιοψίας.

## <span id="page-109-0"></span>**7.9 Ολοκλήρωση διαδικασίας**

- 1. Βεβαιωθείτε ότι η κονσόλα βρίσκεται στη λειτουργία αναμονής.
- 2. Ανοίξτε το συρτάρι φίλτρου ιστού.
- 3. Αφαιρέστε το κάλυμμα φίλτρου ιστού από τη διάταξη φίλτρου ιστού.
- 4. Τοποθετήστε ένα στεγνό καπάκι φίλτρου ιστού στο φίλτρο ιστού. (Το καπάκι φίλτρου ιστού παρέχεται μαζί με τη βελόνα βιοψίας.) Για εγκατάσταση, χαμηλώστε απαλά το καπάκι φίλτρου ιστού πάνω στο φίλτρο ιστού μέχρι να ασφαλίσουν οι δύο γλωττίδες στη θέση τους.

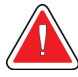

### **Προειδοποίηση:**

**Βεβαιωθείτε ότι οι προεξοχές στο κέντρο του καπακιού φίλτρου ιστού ευθυγραμμίζονται με τις αυλακώσεις στον άξονα του φίλτρου ιστού. Βεβαιωθείτε ότι και οι δύο γλωττίδες έχουν ασφαλίσει πλήρως.**

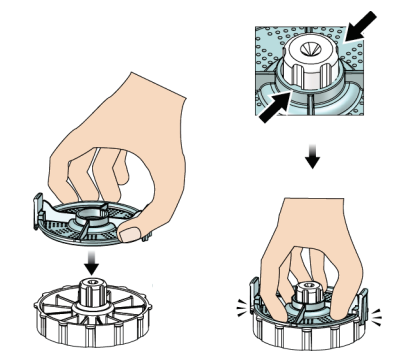

*Εικόνα 52: Τοποθέτηση καπακιού φίλτρου ιστού*

- 5. Αφαιρέστε το χρησιμοποιημένο φίλτρο από τη διάταξη φίλτρου ιστού και το συρτάρι φίλτρου ιστού.
- 6. Τοποθετήστε το χρησιμοποιημένο φίλτρο ιστού σε δοχείο δείγματος στην επιφάνεια της φορμόλης.

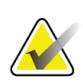

#### **Σημείωση**

Το δοχείο δείγματος πρέπει να έχει ελάχιστη εσωτερική διάμετρο 6,1 cm (2,4 ίντσες) και ελάχιστο ύψος 5,7 cm (2,25 ίντσες), ώστε να χωράει ένα φίλτρο ιστού Brevera.

- 7. Βυθίστε αργά το φίλτρο ιστού για να είναι δυνατή η είσοδος της φορμόλης στους θαλάμους και η διαφυγή του αέρα. (Μην αφήνετε το φίλτρο ιστού να επιπλέει στη φορμόλη.) Προετοιμάστε τα δείγματα για την παθολογία σύμφωνα με την πολιτική του κέντρου.
- 8. Επανατοποθετήστε το κάλυμμα της διάταξης φίλτρου ιστού.
- 9. Αποδεσμεύστε τη διάταξη φίλτρου ιστού από τις ακίδες τοποθέτησης και αφήστε την προσωρινά στο συρτάρι.
- 10. Αφαιρέστε τη σωλήνωση αναρρόφησης από τους οδηγούς σωλήνωσης στις δύο πλευρές του συρταριού.
- 11. Αφαιρέστε τη σωλήνωση αναρρόφησης από το δοχείο αναρρόφησης.
- 12. Αφαιρέστε τη σωλήνωση φυσιολογικού ορού από τη βαλβίδα συστολής σωλήνωσης φυσιολογικού ορού. Αφαιρέστε την ακίδα φυσιολογικού ορού από τον ασκό φυσιολογικού ορού.
- 13. Συγκεντρώστε όλες τις σωληνώσεις και τη διάταξη φίλτρου ιστού και απορρίψτε τα στο δοχείο αιχμηρών αντικειμένων μαζί με τη βελόνα βιοψίας που πετάξατε προηγουμένως.
- 14. Απορρίψτε τον ασκό φυσιολογικού ορού σύμφωνα με την πολιτική του κέντρου.
- 15. Απορρίψτε τον οδηγό βελόνας σύμφωνα με την πολιτική του κέντρου.
- 16. Κλείστε το συρτάρι φίλτρου ιστού.
- 17. Αποσυνδέστε τη διάταξη γραμμής αναρρόφησης κενού από το δοχείο αναρρόφησης και κλείστε τις θύρες του δοχείου αναρρόφησης. Απορρίψτε το δοχείο αναρρόφησης σύμφωνα με την πολιτική του κέντρου για βιολογικά επικίνδυνα απόβλητα.
- 18. Μετά την αποσύνδεση και τον τερματισμό λειτουργίας, εκτελέστε τις συνιστώμενες διαδικασίες καθαρισμού και απολύμανσης. Για περισσότερες πληροφορίες, ανατρέξτε στην ενότητα *Συντήρηση, καθαρισμός και απολύμανση* στη σελίδα [119.](#page-132-0)

## **7.10 Τρόπος αλλαγής της βελόνας βιοψίας μεταξύ διαδικασιών**

Ακολουθήστε αυτές τις οδηγίες για να αλλάξετε τη βελόνα βιοψίας για μια νέα διαδικασία.

- 1. Βεβαιωθείτε ότι η κονσόλα βρίσκεται στη λειτουργία αναμονής.
- 2. Πατήστε τα κουμπιά στο πλάι της βελόνας βιοψίας για να την αποσυνδέσετε από τον οδηγό συσκευής. Αποσυνδέστε τη βελόνα από τον οδηγό και τοποθετήστε την σε δοχείο για αιχμηρά αντικείμενα.

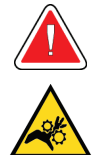

#### **Προειδοποίηση:**

**Μην ακουμπάτε τα δάχτυλά σας στα μεταλλικά εξαρτήματα του οδηγού συσκευής. Αυτά τα εξαρτήματα μπορεί να μετακινηθούν πριν από την τοποθέτηση της βελόνας βιοψίας.**

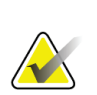

#### **Σημείωση**

Η κονσόλα εκπέμπει ένα ηχητικό σήμα τρεις φορές πριν από την επαναφορά της θέσης των μεταλλικών εξαρτημάτων του οδηγού συσκευής.

- 3. Μετακινήστε τον οδηγό συσκευής πάνω στη βάση του οδηγού συσκευής στην κονσόλα μέχρι να ασφαλίσει.
- 4. Περιμένετε μέχρι ο οδηγός συσκευής να επιστρέψει αυτόματα στην αρχική θέση ως προετοιμασία για τη νέα βελόνα βιοψίας.
- 5. Ακολουθήστε τις οδηγίες στην ενότητα *Ολοκλήρωση διαδικασίας* στη σελίδα [96](#page-109-0) για να αποσυνδέσετε και να αφαιρέσετε τα υλικά βιοψίας.
- 6. Τοποθετήστε τα νέα υλικά βιοψίας και τη νέα βελόνα βιοψίας. Για λεπτομερείς οδηγίες, ανατρέξτε στην ενότητα *Σύνδεση οδηγού συσκευής και υλικών βιοψίας* στη σελίδα [81.](#page-94-0)

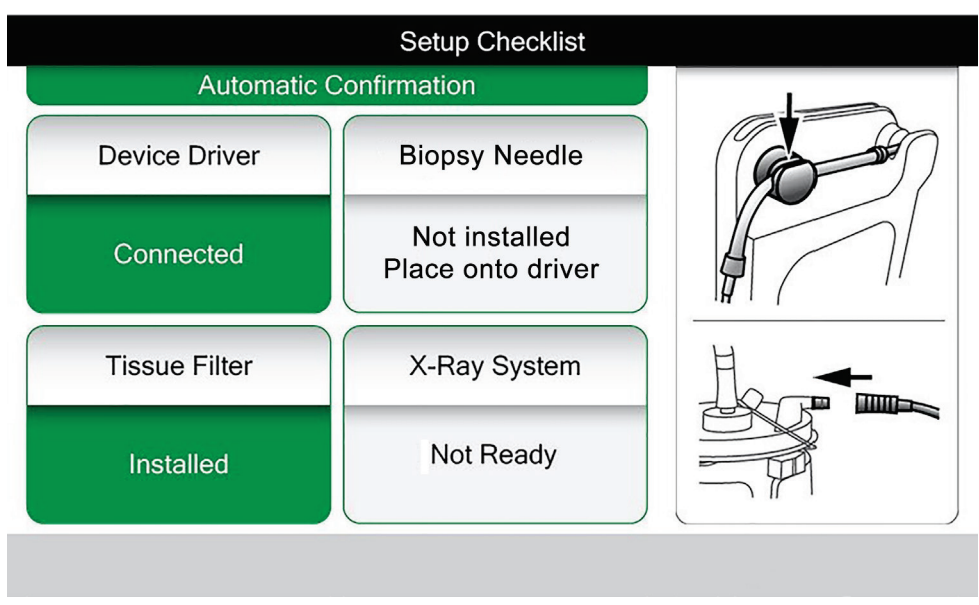

*Εικόνα 53: Το σύστημα αναγνωρίζει πότε ο οδηγός συσκευής είναι έτοιμος*

## **7.11 Τρόπος αλλαγής της βελόνας βιοψίας κατά την αντιμετώπιση προβλημάτων**

Ακολουθήστε αυτές τις οδηγίες για να αλλάξετε τη βελόνα βιοψίας για την αντιμετώπιση προβλημάτων κατά τη διάρκεια της ρύθμισης και του ελέγχου.

- 1. Μετακινήστε τον οδηγό συσκευής πάνω στη βάση του οδηγού συσκευής στην κονσόλα μέχρι να ασφαλίσει.
- 2. Πατήστε τα κουμπιά στο πλάι της βελόνας βιοψίας για να την αποσυνδέσετε από τον οδηγό συσκευής. Αποσυνδέστε τη βελόνα από τον οδηγό και τοποθετήστε την σε δοχείο για αιχμηρά αντικείμενα.

| X-ray System<br>Ready                                                                       |  | <b>Unknown</b>               |               | Aperture |        | Vacuum<br>Off |  |  |
|---------------------------------------------------------------------------------------------|--|------------------------------|---------------|----------|--------|---------------|--|--|
|                                                                                             |  | <b>Biopsy needle removed</b> |               |          |        |               |  |  |
| Reinstall biopsy needle or<br>CSL(16:28)<br>press $\checkmark$ to install new biopsy needle |  |                              |               |          |        |               |  |  |
| If issue persists, replace device driver                                                    |  |                              |               |          |        |               |  |  |
|                                                                                             |  |                              |               |          |        |               |  |  |
| Standby                                                                                     |  | Test                         | <b>Biopsy</b> |          | Lavage | Aspirate      |  |  |

*Εικόνα 54: Το σύστημα αναγνωρίζει ότι η βελόνα βιοψίας έχει αφαιρεθεί*

- 3. Ανατρέξτε στις οδηγίες στην ενότητα *Ολοκλήρωση διαδικασίας* στη σελίδα [96](#page-109-0) για να αποσυνδέσετε και να αφαιρέσετε τα υλικά βιοψίας.
- 4. Πατήστε το κουμπί **Check** (Έλεγχος) στην οθόνη τεχνολόγου για να επαναφέρετε τον οδηγό συσκευής στην αρχική θέση.

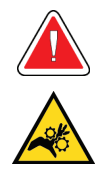

#### **Προειδοποίηση:**

**Μην ακουμπάτε τα δάχτυλά σας στα μεταλλικά εξαρτήματα του οδηγού συσκευής. Αυτά τα εξαρτήματα μπορεί να μετακινηθούν πριν από την τοποθέτηση της βελόνας βιοψίας.**

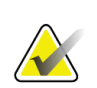

#### **Σημείωση**

Η κονσόλα εκπέμπει ένα ηχητικό σήμα τρεις φορές πριν από την επαναφορά της θέσης των μεταλλικών εξαρτημάτων του οδηγού συσκευής.

- 5. Περιμένετε μέχρι ο οδηγός συσκευής να επιστρέψει στην αρχική θέση.
- 6. Τοποθετήστε τα νέα υλικά βιοψίας και τη νέα βελόνα βιοψίας. Για λεπτομερείς οδηγίες, ανατρέξτε στην ενότητα *Σύνδεση οδηγού συσκευής και υλικών βιοψίας* στη σελίδα [81.](#page-94-0)

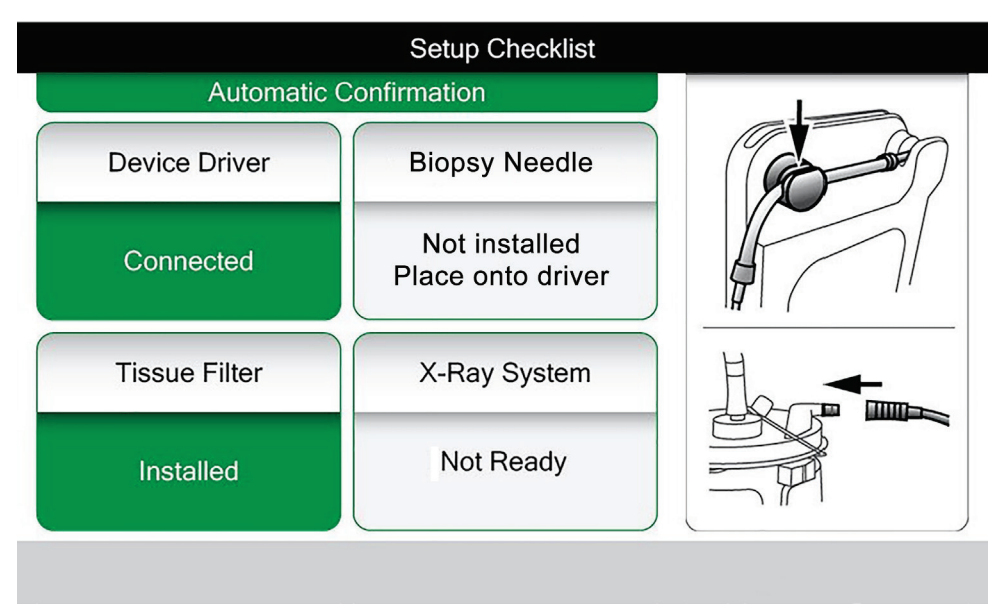

*Εικόνα 55: Το σύστημα αναγνωρίζει πότε ο οδηγός συσκευής είναι έτοιμος*

# **8:Εικόνες Κεφάλαιο 8**

## **8.1 Εισαγωγή**

Μετά την πραγματοποίηση μιας έκθεσης, εμφανίζεται η ληφθείσα εικόνα και γίνεται αυτόματα αποδεκτή. Στην οθόνη εμφανίζεται μια μικρογραφία εικόνας με το αντίστοιχο γράμμα για τον θάλαμο φίλτρου ιστού. Χρησιμοποιήστε τις λειτουργίες εικόνας για επισήμανση, ανασκόπηση, βελτίωση και σχολιασμό των εικόνων ή εκ νέου απεικόνιση των πυρήνων.

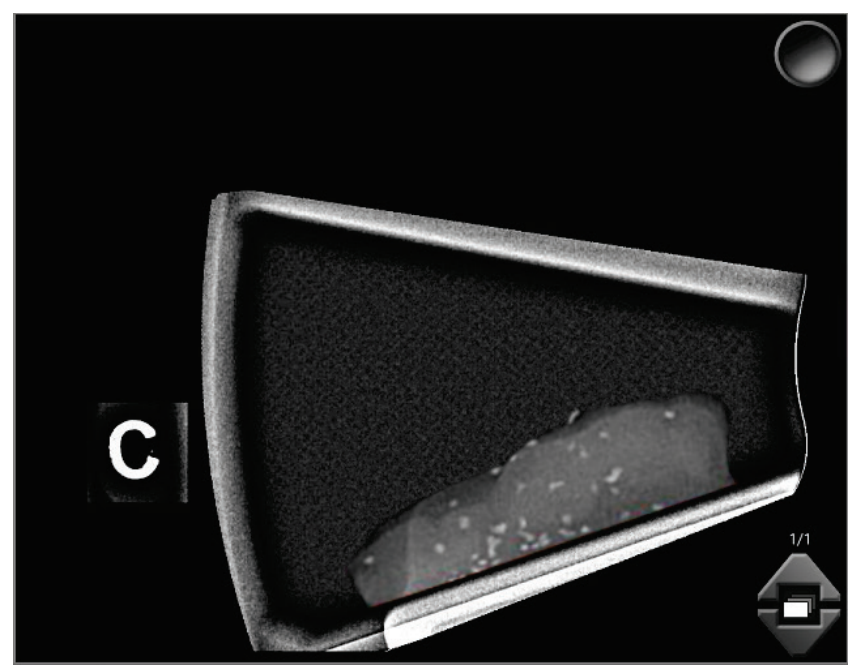

*Εικόνα 56: Ληφθείσα εικόνα*

## **8.2 Ανασκόπηση εικόνων**

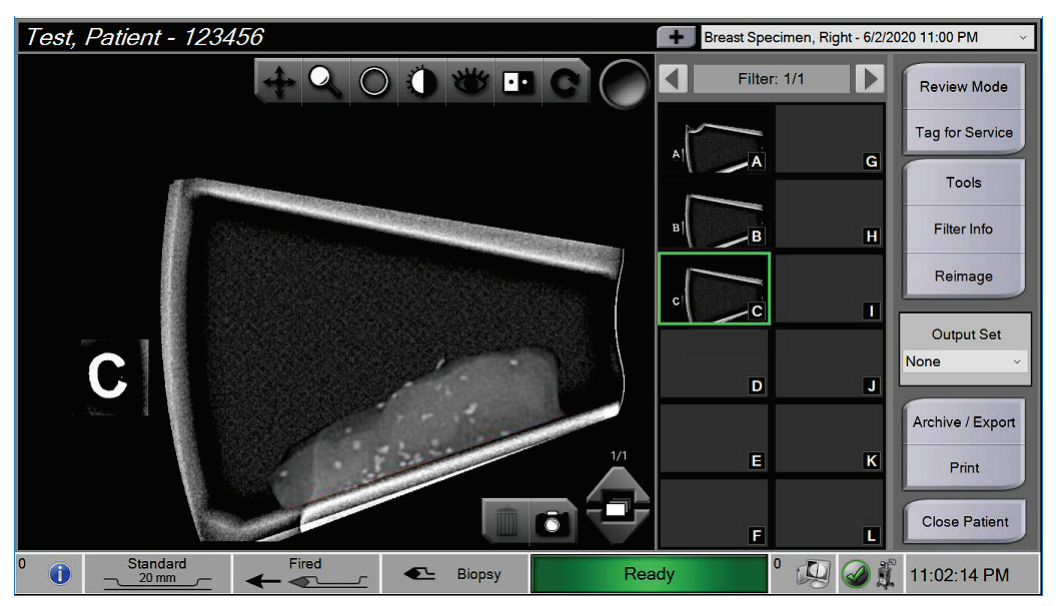

*Εικόνα 57: Εργαλεία εικόνας στην οθόνη Procedure (Διαδικασία)*

Επιλέξτε μια μικρογραφία εικόνας.

- Στο μεγάλο παράθυρο της οθόνης εμφανίζεται μια εικόνα προεπισκόπησης.
- Χρησιμοποιήστε τα εργαλεία εικόνων (ανατρέξτε στην ενότητα *Εργαλεία βελτίωσης εικόνων* στη σελίδα [105](#page-118-0)) για να βελτιώσετε ολόκληρη την εικόνα ή περιοχές ενδιαφέροντος στην εικόνα.

## **8.2.1 Επισήμανση εικόνας**

Το εργαλείο ετικέτας είναι το στρογγυλό κουμπί στην πάνω δεξιά γωνία της εικόνας. Όταν το πατήσετε, επιλέγεται ή καταργείται η επιλογή της ενεργής εικόνας. Στις επισημασμένες εικόνες εμφανίζεται ένα πράσινο σημάδι ελέγχου στην πάνω δεξιά γωνία της εικόνας και η μικρογραφία εικόνας. Το σημάδι ελέγχου εγγράφεται στις επισημασμένες εικόνες που εξάγονται, αρχειοθετούνται ή εκτυπώνονται.

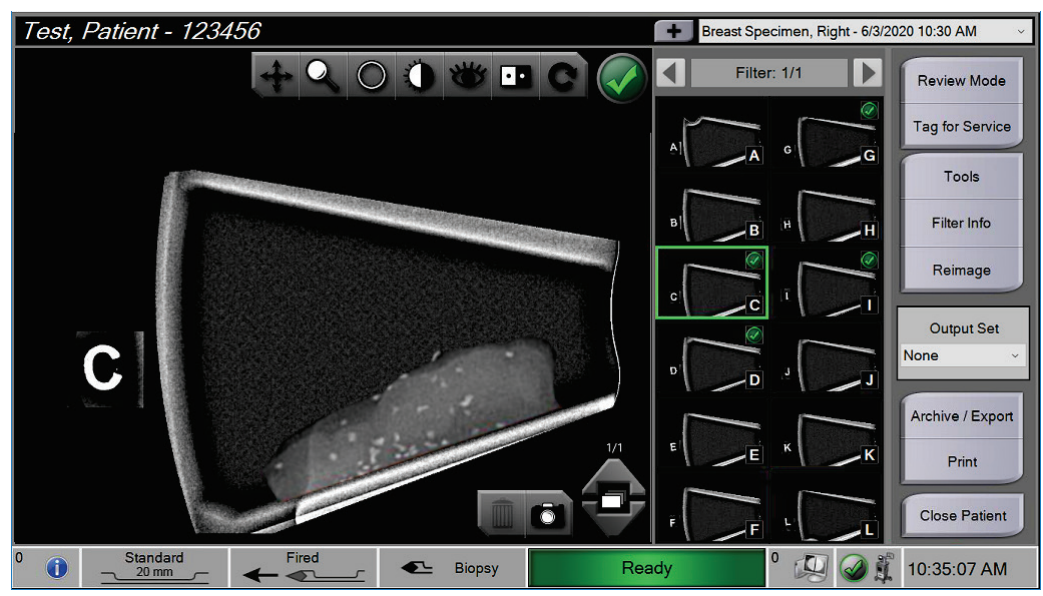

*Εικόνα 58: Παράδειγμα επισημασμένης εικόνας*

#### **Επισήμανση εικόνας για προσωπικό σέρβις**

Μπορείτε να επισημάνετε μια εικόνα για να επιτρέψετε στο προσωπικό σέρβις της Hologic να έχει εύκολη πρόσβαση σε αυτήν.

1. Στο δεξιό πλαίσιο της οθόνης *Procedure* (Διαδικασία), επιλέξτε το κουμπί **Tag for Service** (Επισήμανση για προσωπικό σέρβις).

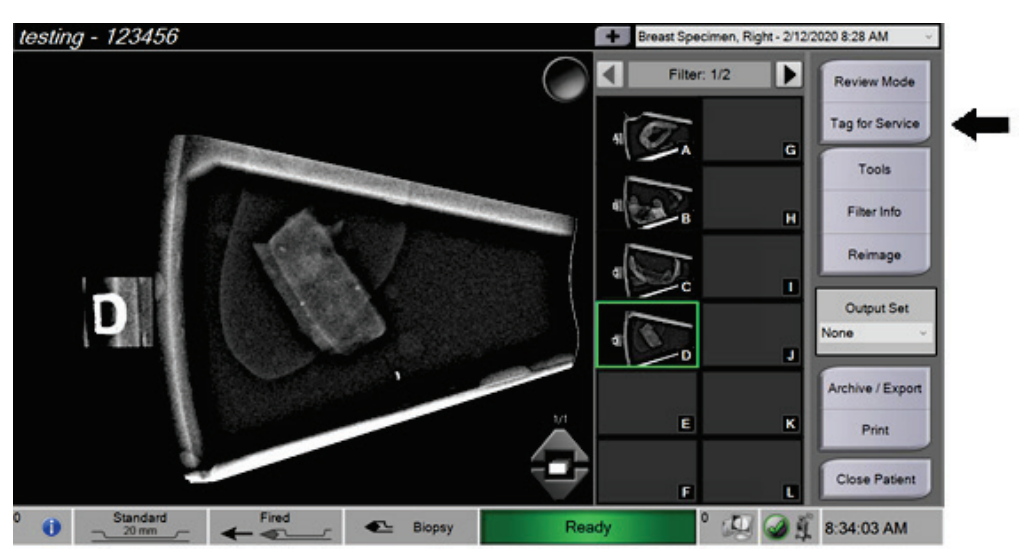

*Εικόνα 59: Κουμπί Tag for Service (Επισήμανση για προσωπικό σέρβις) στην οθόνη Procedure (Διαδικασία)*

2. Στην οθόνη *Tag for Service* (Επισήμανση για προσωπικό σέρβις), επιλέξτε την εικόνα που σας ενδιαφέρει.

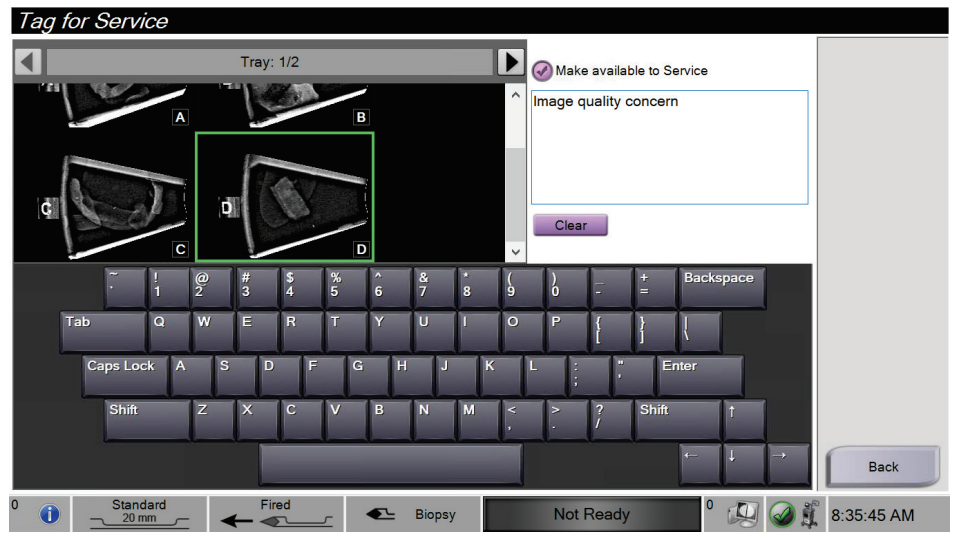

*Εικόνα 60: Οθόνη Tag for Service (Επισήμανση για προσωπικό σέρβις)*

- 3. Καταχωρίστε μια περιγραφή του προβλήματος.
- 4. Στο τέλος, επιλέξτε το κουμπί **Back** (Επιστροφή).

## **8.2.2 Οθόνη Review Mode (Λειτουργία ανασκόπησης)**

Η οθόνη *Review Mode* (Λειτουργία ανασκόπησης) παρέχει τη δυνατότητα γρήγορης ανασκόπησης των εικόνων. Στην οθόνη *Review Mode* (Λειτουργία ανασκόπησης) δεν εμφανίζεται πλέον μια ενεργή εικόνα. Αντ' αυτού εμφανίζονται μεγαλύτερες μικρογραφίες των εικόνων. Οι εικόνες μπορούν να επισημανθούν γρήγορα με επιλογή τους από την ομάδα εικόνων αντί για επισήμανσή τους μεμονωμένα από την οθόνη *Procedure* (Διαδικασία). Η οθόνη *Review Mode* (Λειτουργία ανασκόπησης) περιλαμβάνει τις λειτουργίες Tag All (Επισήμανση όλων) και Clear All (Εκκαθάριση όλων).

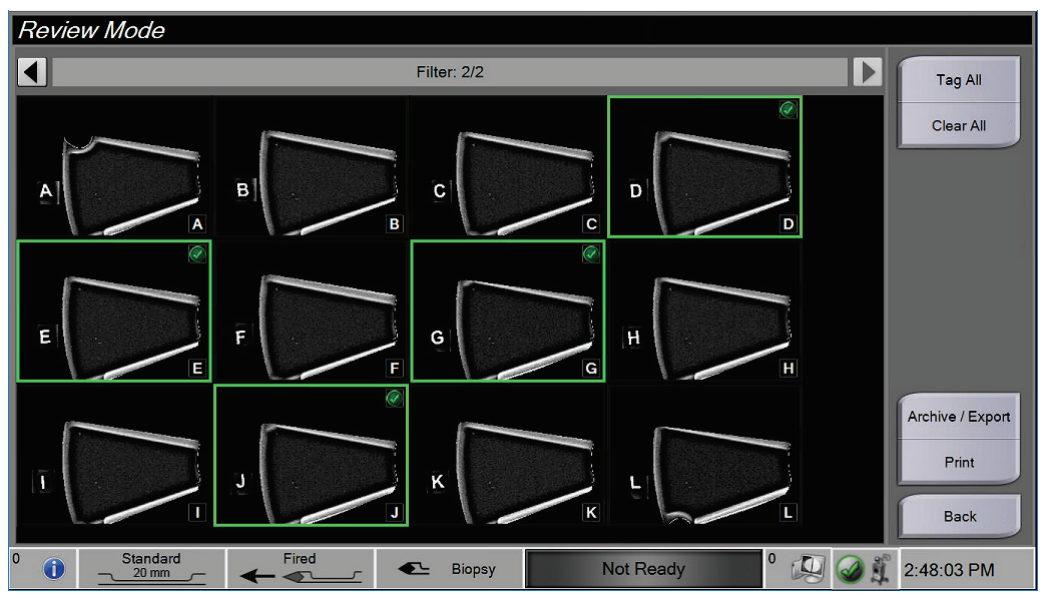

*Εικόνα 61: Οθόνη Review Mode (Λειτουργία ανασκόπησης)*

### <span id="page-118-0"></span>**8.2.3 Εργαλεία βελτίωσης εικόνων**

Όταν επιλέξετε το κουμπί **Tools** (Εργαλεία), στην εικόνα εμφανίζεται η γραμμή εργαλείων βελτίωσης εικόνων. Επιλέξτε το εικονίδιο εργαλείου για να το ενεργοποιήσετε. Το ενεργό εργαλείο εμφανίζεται πατημένο στη γραμμή εργαλείων.

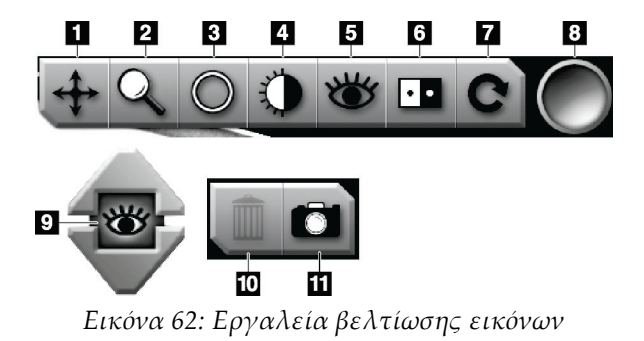

#### **Υπόμνημα εικόνας**

- 1. Το εργαλείο Pan (Παράλληλη μετατόπιση) χρησιμοποιείται για τη μετακίνηση της προβολής σε διαφορετικό τμήμα της εικόνας με μεταφορά και απόθεση.
- 2. Το εργαλείο Ζουμ (Μεγέθυνση) μεγεθύνει ολόκληρη την εικόνα. Μετακινηθείτε προς τα πάνω για μεγέθυνση της εικόνας. Μετακινηθείτε προς τα κάτω για σμίκρυνση της εικόνας.
- 3. Το εργαλείο Circle (Κύκλος) χρησιμοποιείται για τη σχεδίαση ενός κύκλου στην εικόνα. Μετακινηθείτε προς τα πάνω ή προς τα κάτω για να κάνετε τον κύκλο μεγαλύτερο ή μικρότερο. Μόλις ο κύκλος τοποθετηθεί, το μέγεθός του δεν μπορεί να αλλάξει, αλλά μπορεί να μετακινηθεί με μεταφορά και απόθεση ή να διαγραφεί με διπλό πάτημα.
- 4. Το εργαλείο Window/Level (Παράθυρο/Επίπεδο) χρησιμοποιείται για αλλαγή της φωτεινότητας και της αντίθεσης.
- 5. Με το εργαλείο Enhanced Visualization (Βελτιωμένη οπτικοποίηση) ρυθμίζεται η ευκρίνεια της εικόνας.
- 6. Με το εργαλείο Invert (Αναστροφή) αλλάζει το μαύρο σε λευκό και το λευκό σε μαύρο.
- 7. Με το εργαλείο Reset (Επαναφορά) μια εικόνα επιστρέφει στην αρχική της κατάσταση. Τυχόν σχόλια, ρυθμίσεις παράλληλης μετατόπισης, ζουμ κ.λπ. καταργούνται.
- 8. Με το εργαλείο Tag (Επισήμανση) επιλέγεται μια συγκεκριμένη εικόνα ή συγκεκριμένες εικόνες. Στις επισημασμένες εικόνες εμφανίζεται ένα πράσινο σημάδι ελέγχου στην πάνω δεξιά γωνία της μικρογραφίας της εικόνας. Το σημάδι ελέγχου εγγράφεται στις επισημασμένες εικόνες που εξάγονται, αρχειοθετούνται ή εκτυπώνονται από το σύστημα.
- 9. Το επίπεδο βελτίωσης εμφανίζεται όταν είναι ενεργό το εργαλείο Enhanced Visualization (Βελτιωμένη οπτικοποίηση). Το επίπεδο βελτίωσης μπορεί να ρυθμιστεί από τη μέγιστη (5) έως την ελάχιστη τιμή (1) σε πραγματικό χρόνο.
- 10. Με το κουμπί **Delete** (Διαγραφή) διαγράφεται ένα στιγμιότυπο.
- 11. Με το κουμπί **Camera** (Κάμερα) καταγράφει ένα στιγμιότυπο της περιοχής εμφάνισης εικόνας και το στιγμιότυπο προστίθεται στην τρέχουσα διαδικασία.

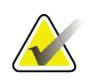

#### **Σημείωση**

Το εργαλείο Enhanced Visualization (Βελτιωμένη οπτικοποίηση) είναι ανενεργό για εικόνες στιγμιότυπων.

### **8.2.4 Οθόνη Filter Info and Comments (Πληροφορίες φίλτρου και σχόλια)**

Από την οθόνη *Procedure* (Διαδικασία), κάντε κλικ στο κουμπί **Filter Info** (Πληροφορίες φίλτρου) για να δημιουργήσετε σημειώσεις ή σχόλια σχετικά με το περιεχόμενο της εικόνας. Μπορεί να προστεθεί μία ομάδα σχολίων ανά φίλτρο ιστού. Τα σχόλια αποθηκεύονται μαζί με τις εικόνες από το συγκεκριμένο φίλτρο ιστού και εξάγονται μαζί με την εικόνα ή τις εικόνες.

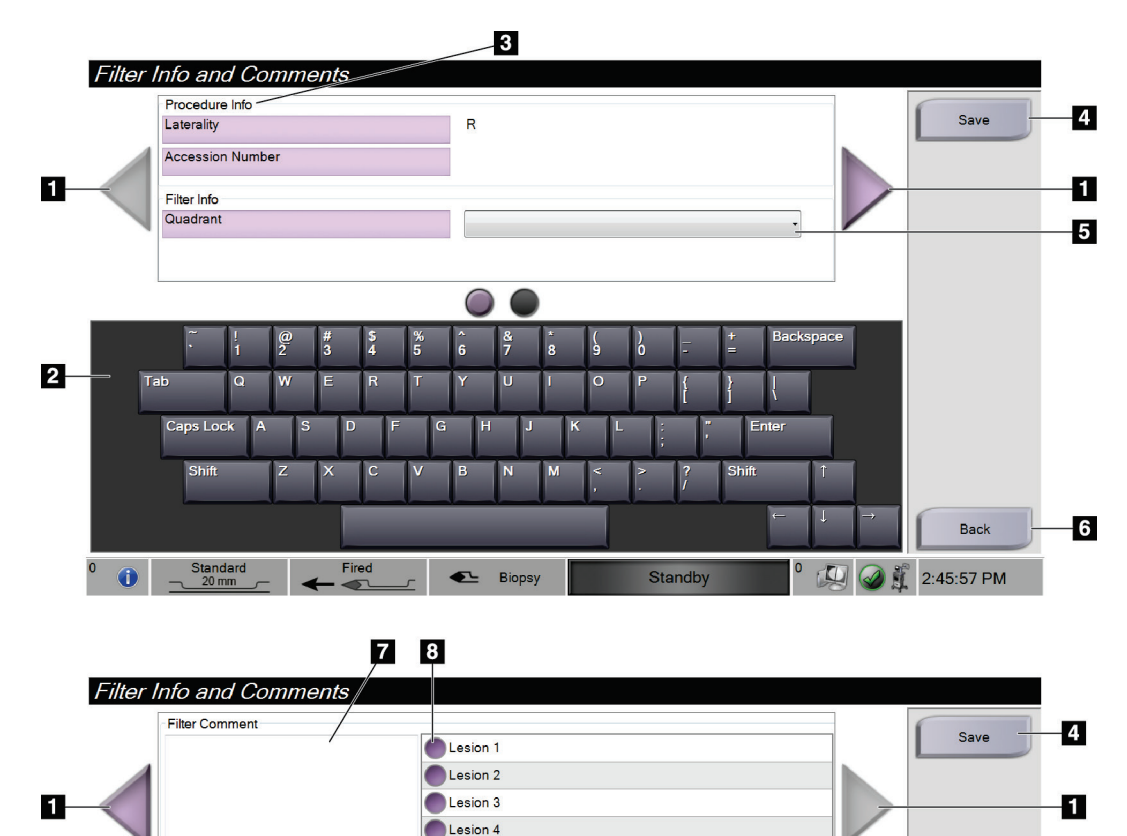

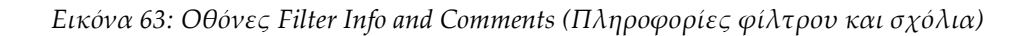

Standby

 $\bullet$ C

 $\frac{8}{7}$ 

E Biopsy

 $\overline{2}$ 

Tab

 $\bullet$ 

Standard<br> $\sqrt{20}$  mm

 $\leftarrow$  Fired

-9

 $-6$ 

Back

2:46:16 PM

ckspace

#### **Υπόμνημα εικόνας**

- 1. Μετακινηθείτε μεταξύ των δύο οθονών χρησιμοποιώντας τα βέλη.
- 2. Χρησιμοποιήστε το πληκτρολόγιο στην οθόνη για να πληκτρολογήσετε, να επεξεργαστείτε και να καταργήσετε σχόλια φίλτρου.
- 3. Το Procedure Info (Πληροφορίες διαδικασίας) είναι οι πληροφορίες που υπάρχουν ήδη στο σύστημα για τη διαδικασία. Δεν μπορεί να υποβληθεί σε επεξεργασία στην οθόνη *Filter Info and Comments* (Πληροφορίες φίλτρου και σχόλια).
- 4. Επιλέξτε το κουμπί **Save** (Αποθήκευση) για να αποθηκεύσετε τις πληροφορίες φίλτρου και τα σχόλια.
- 5. Υποδείξτε το τεταρτημόριο για τα δείγματα στο συγκεκριμένο φίλτρο ιστού.
- 6. Επιλέξτε το κουμπί **Back** (Πίσω) για να κλείσετε την οθόνη *Filter Info and Comments* (Πληροφορίες φίλτρου και σχόλια) χωρίς αποθήκευση και να επιστρέψετε στην προηγούμενη οθόνη. Εάν υπάρχουν μη αποθηκευμένες αλλαγές, ένα μήνυμα εμφανίζει την επιλογή για αποθήκευση ή συνέχιση χωρίς αποθήκευση των σχολίων.
- 7. Καταχωρίστε, επεξεργαστείτε και καταργήστε πρόσθετα σχόλια φίλτρου χρησιμοποιώντας το πληκτρολόγιο στην οθόνη.
- 8. Επιλέξτε ένα στοιχείο από μια προκαθορισμένη λίστα που περιγράφει τα δείγματα στο συγκεκριμένο φίλτρο ιστού.
- 9. Χρησιμοποιήστε αυτούς τους κύκλους για να μετακινηθείτε μεταξύ των δύο οθονών. Το κόκκινο θαυμαστικό εντός κύκλου υποδεικνύει ότι υπάρχει σφάλμα που πρέπει να αποκατασταθεί στη συγκεκριμένη οθόνη.

#### **8.2.5 Εκ νέου απεικόνιση**

Επιλέξτε το κουμπί **Reimage** (Εκ νέου απεικόνιση) για να εκτελέσετε λήψη νέας εικόνας του πυρήνα που βρίσκεται στην ενεργή εικόνα.

## **8.3 Αποστολή εικόνων στις συσκευές εξόδου**

Μπορείτε να στείλετε τις εικόνες στις συσκευές εξόδου ή να χρησιμοποιήσετε τη λειτουργία εξαγωγής για να αντιγράψετε εικόνες σε συσκευή προσωρινής αποθήκευσης. Για οδηγίες, ανατρέξτε στην ενότητα *Σύνολα προορισμών εξόδου* στη σελίδα [61.](#page-74-0)

# **9:Διεπαφή διαχείρισης συστήματος Κεφάλαιο 9**

## **9.1 Οθόνη Admin (Διαχείριση)**

Στην ενότητα αυτή περιγράφονται οι λειτουργίες που είναι διαθέσιμες στην οθόνη *Admin* (Διαχείριση). Για να αποκτήσετε πρόσβαση σε αυτή την οθόνη:

- 1. Συνδεθείτε στο σύστημα.
- 2. Στην οθόνη *έναρξης*, επιλέξτε το κουμπί **Patient List** (Λίστα ασθενών) για να μεταβείτε στην οθόνη *Select Patient* (Επιλογή ασθενούς).
- 3. Στο δεξιό πλαίσιο της οθόνης *Select Patient* (Επιλογή ασθενούς), επιλέξτε το κουμπί **Admin** (Διαχείριση).
- 4. Ανοίγει η οθόνη *Admin* (Διαχείριση).

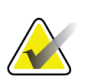

#### **Σημείωση**

Στις εικόνες του παρόντος Οδηγού χρήστη εμφανίζεται η οθόνη *Admin* (Διαχείριση) με πρόσβαση επιπέδου διαχειριστή. Ένας ακτινολόγος-τεχνολόγος (κύριος χρήστης) έχει πρόσβαση σε ορισμένες λειτουργίες στην οθόνη *Admin* (Διαχείριση). Ένας χρήστης του συστήματος διαχειριστή έχει πρόσβαση σε περισσότερες λειτουργίες της οθόνης *Admin* (Διαχείριση). Ένας χρήστης του τμήματος σέρβις της Hologic έχει πρόσβαση σε όλες τις λειτουργίες της οθόνης *Admin* (Διαχείριση).

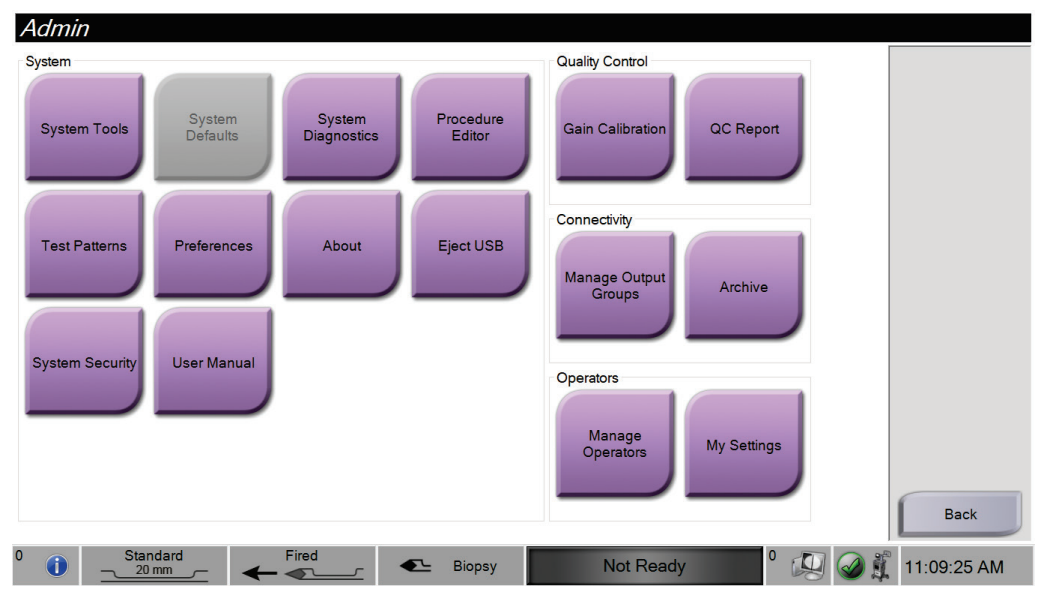

*Εικόνα 64: Οθόνη Admin (Διαχείριση)*

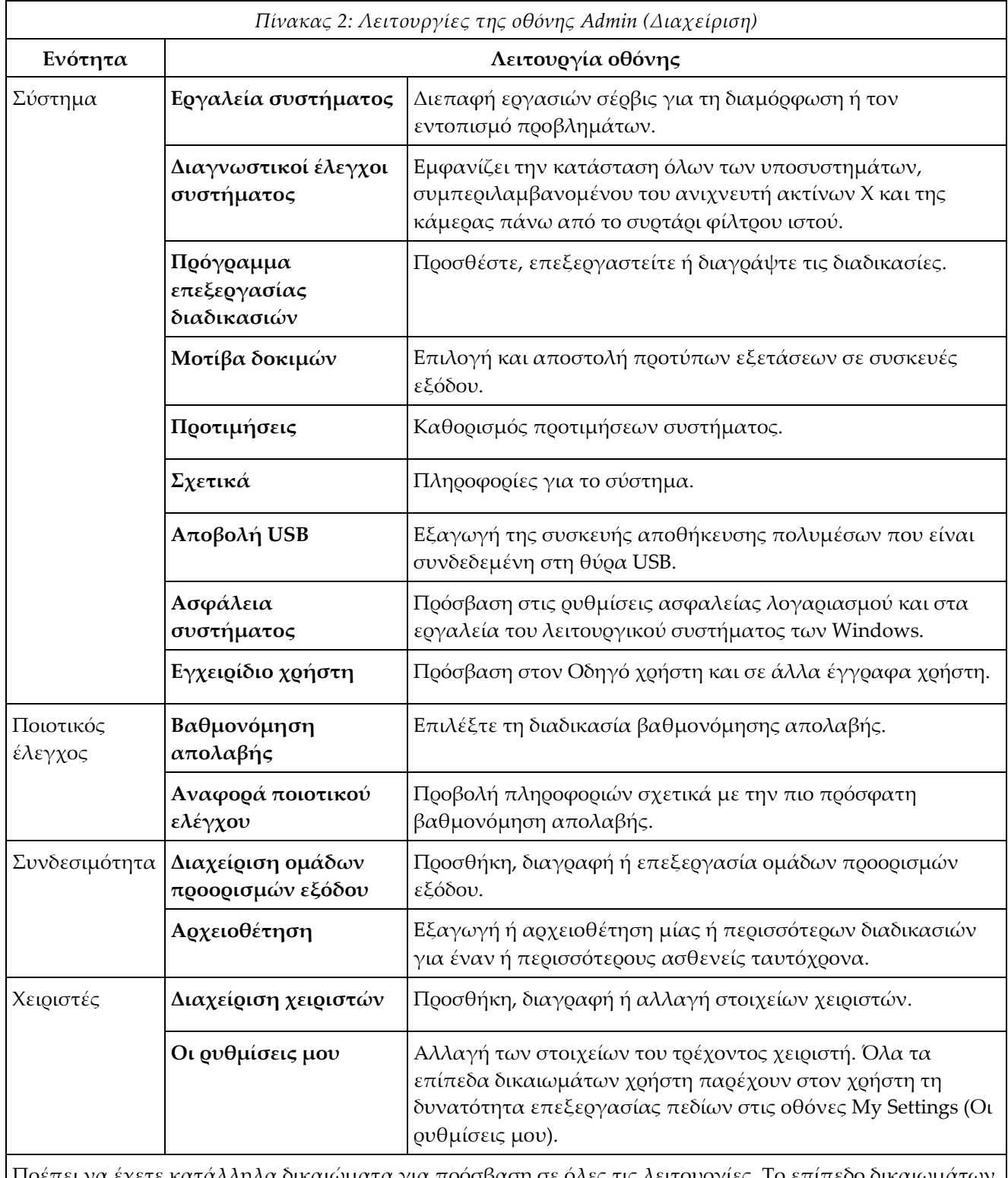

Πρέπει να έχετε κατάλληλα δικαιώματα για πρόσβαση σε όλες τις λειτουργίες. Το επίπεδο δικαιωμάτων καθορίζει τις λειτουργίες που μπορείτε να αλλάξετε.

## **9.2 Οθόνη About (Γενικές πληροφορίες)**

Στην οθόνη *About* (Γενικές πληροφορίες) παρέχονται πληροφορίες για το μηχάνημα, όπως το επίπεδο συστήματος, η διεύθυνση IP και ο αριθμός σειράς. Αυτός ο τύπος δεδομένων μπορεί να είναι χρήσιμος κατά την επικοινωνία με την Hologic για τη διαμόρφωση του συστήματος ή την επίλυση ενός προβλήματος στο σύστημα.

Πρόσβαση στην οθόνη παρέχεται με δύο τρόπους:

- Από την οθόνη *Select Patient* (Επιλογή ασθενούς), επιλέξτε το **System Status** (Κατάσταση συστήματος) (στη γραμμή εργασιών) και, στη συνέχεια, επιλέξτε το **About…** (Γενικές πληροφορίες)
- Από την οθόνη *Admin* (Διαχείριση) επιλέξτε το **About** (Γενικές πληροφορίες) (στην ομάδα System (Σύστημα))

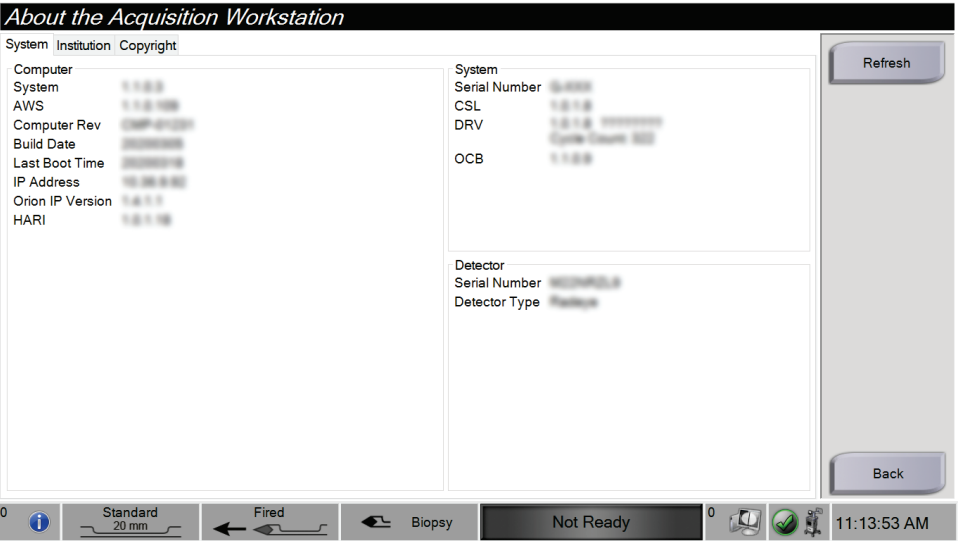

*Εικόνα 65: Καρτέλα System (Σύστημα) της οθόνης About (Γενικές πληροφορίες)*

Στην οθόνη *About* (Γενικές πληροφορίες) υπάρχουν τρεις καρτέλες:

- **Καρτέλα System** (Σύστημα) (προεπιλογή) εμφανίζει πληροφορίες σχετικά με τη διαμόρφωση του συστήματος
- **Καρτέλα Institution** (Ίδρυμα) εμφανίζει το όνομα και τη διεύθυνση του οργανισμού στον οποίο έχει εκχωρηθεί αυτό το μηχάνημα
- **Καρτέλα Copyright** (Πνευματικά δικαιώματα) εμφανίζει τα πνευματικά δικαιώματα για προγράμματα λογισμικού της Hologic και τρίτων που έχουν εγκατασταθεί σε αυτό το μηχάνημα

## **9.3 Αλλαγή προτιμώμενης γλώσσας χρήστη**

- 1. Στην ομάδα Operators (Χειριστές) της οθόνης *Admin* (Διαχείριση), επιλέξτε το κουμπί **My Settings** (Οι ρυθμίσεις μου).
- 2. Μεταβείτε στη δεύτερη σελίδα. Στο πεδίο **Locale** (Τοπικές ρυθμίσεις), επιλέξτε μια γλώσσα από την αναπτυσσόμενη λίστα.
- 3. Επιλέξτε **Save** (Αποθήκευση) και, στη συνέχεια, επιλέξτε **OK** στο μήνυμα *Update Successful* (Ενημέρωση επιτυχής). Η διεπαφή χρήστη αλλάζει στην επιλεγμένη γλώσσα.

## **9.4 Αλλαγή διάταξης πληκτρολογίου**

Το σύστημα υποστηρίζει τόσο το πληκτρολόγιο QWERTY όσο και το πληκτρολόγιο AZERTY.

- 1. Στην ομάδα Operators (Χειριστές) της οθόνης *Admin* (Διαχείριση), επιλέξτε το κουμπί **My Settings** (Οι ρυθμίσεις μου).
- 2. Μεταβείτε στη δεύτερη σελίδα. Στο πεδίο Keyboard (Πληκτρολόγιο), επιλέξτε ένα πληκτρολόγιο από την αναπτυσσόμενη λίστα.
- 3. Επιλέξτε **Save** (Αποθήκευση) και, στη συνέχεια, επιλέξτε **OK** στο μήνυμα *Update Successful* (Ενημέρωση επιτυχής). Η διεπαφή χρήστη ρυθμίζεται στο επιλεγμένο πληκτρολόγιο.

#### **Τονισμένα γράμματα**

Και οι δύο διατάξεις πληκτρολογίου υποστηρίζουν τονισμένα γράμματα. Για να εμφανίσετε τις επιλογές τόνων για ένα γράμμα, κρατήστε πατημένο (παρατεταμένο πάτημα) το πλήκτρο που εμφανίζεται στην οθόνη.

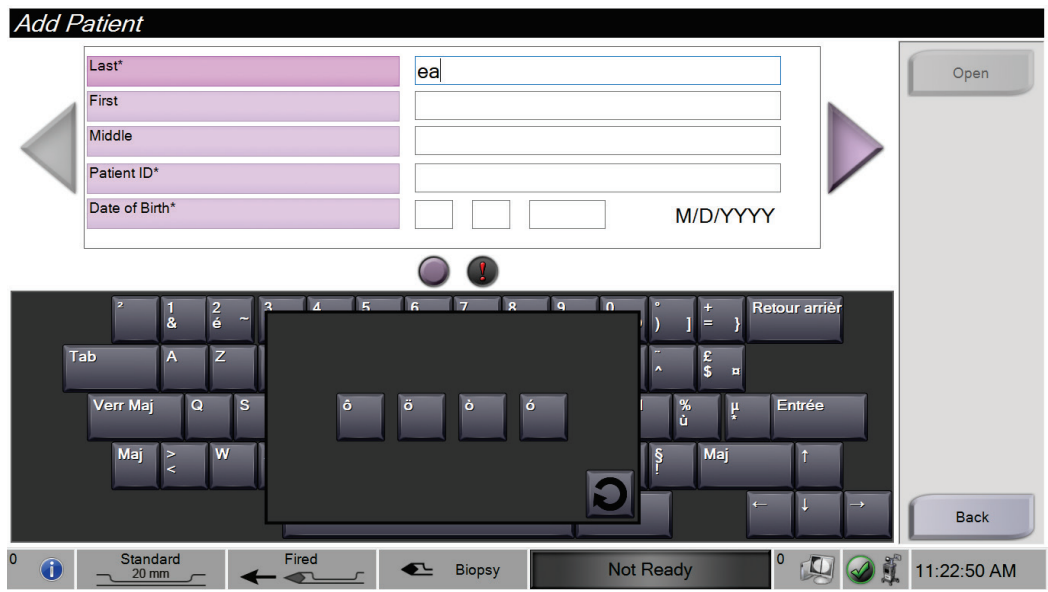

*Εικόνα 66: Τονισμένα γράμματα στο πληκτρολόγιο οθόνης*

## **9.5 Ρυθμίσεις ασφαλείας λογαριασμού**

Οι χρήστες με δικαιώματα διαχειριστή των Windows μπορούν να αλλάξουν ορισμένες ρυθμίσεις πολιτικής κωδικού πρόσβασης και λογαριασμού των Windows 10. Για να ενημερώσετε τις ρυθμίσεις:

- 1. Συνδεθείτε ως διαχειριστής.
- 2. Μεταβείτε στην οθόνη *Admin* (Διαχείριση).
- 3. Στην ομάδα Operators (Χειριστές) της οθόνης *Admin* (Διαχείριση), επιλέξτε το κουμπί **System Security** (Ασφάλεια συστήματος).
- 4. Ανοίγει η οθόνη *System Security* (Ασφάλεια συστήματος). Επιλέξτε το κουμπί **Account Security** (Ασφάλεια λογαριασμού).
- 5. Πραγματοποιήστε τις επιθυμητές αλλαγές και, στη συνέχεια, επιλέξτε το **Save** (Αποθήκευση).

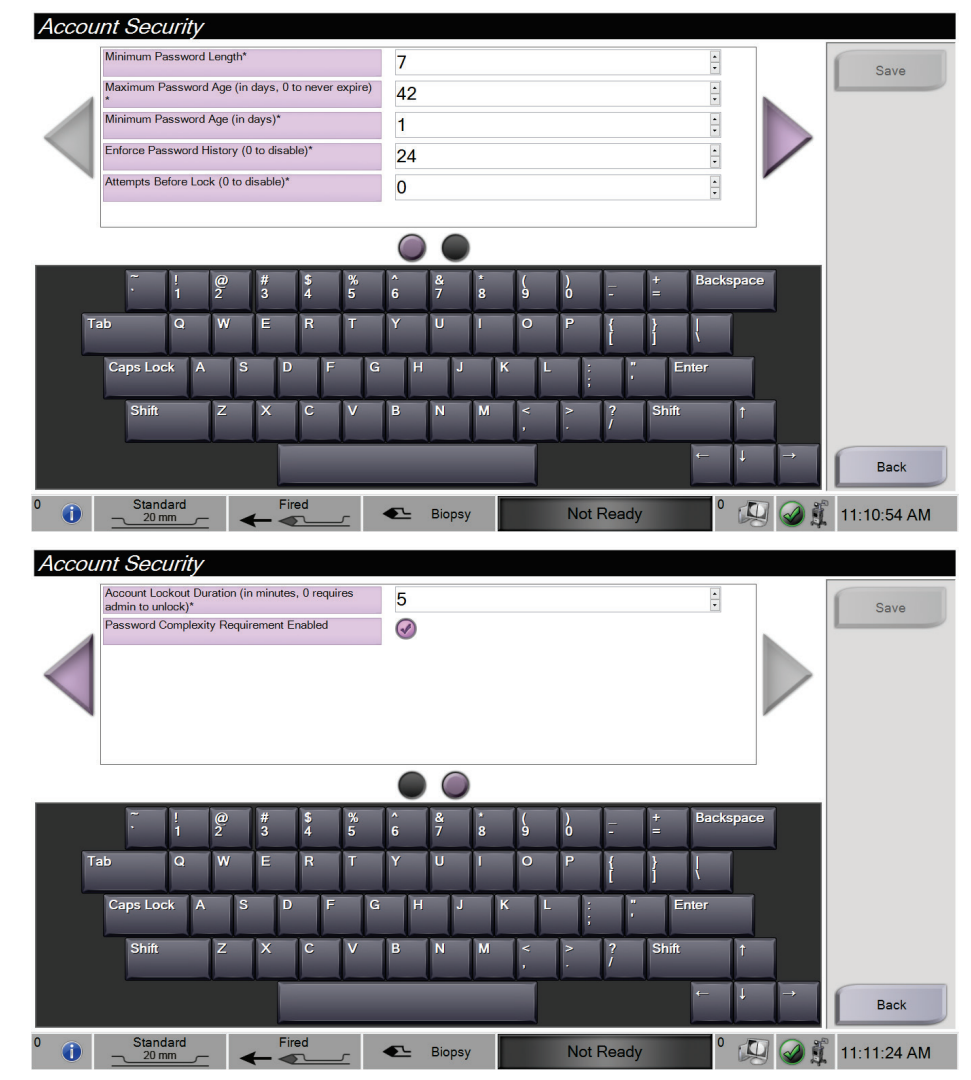

*Εικόνα 67: Οθόνες Account Security (Ασφάλεια λογαριασμού)*

## **9.6 Εργαλεία συστήματος**

Οι διαχειριστές (και το τμήμα σέρβις της Hologic) μπορούν να έχουν πρόσβαση στη λειτουργία System Tools (Εργαλεία συστήματος). Αυτή η λειτουργία περιλαμβάνει πληροφορίες διαμόρφωσης σχετικά με το σύστημα.

Για να αποκτήσετε πρόσβαση στη λειτουργία System Tools (Εργαλεία συστήματος):

- 1. Συνδεθείτε ως διαχειριστής.
- 2. Στην οθόνη *έναρξης*, επιλέξτε το κουμπί **Patient List** (Λίστα ασθενών) για να μεταβείτε στην οθόνη *Select Patient* (Επιλογή ασθενούς).
- 3. Στο δεξιό πλαίσιο της οθόνης *Select Patient* (Επιλογή ασθενούς), επιλέξτε το κουμπί **Admin** (Διαχείριση).
- 4. Στην ομάδα System (Σύστημα) της οθόνης *Admin* (Διαχείριση), επιλέξτε το κουμπί **System Tools** (Εργαλεία συστήματος).

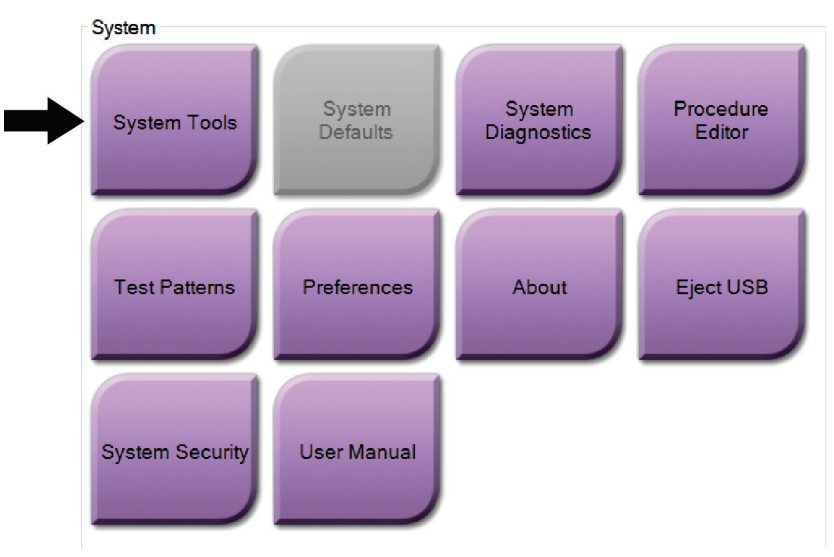

*Εικόνα 68: Κουμπί System Tools (Εργαλεία συστήματος)*

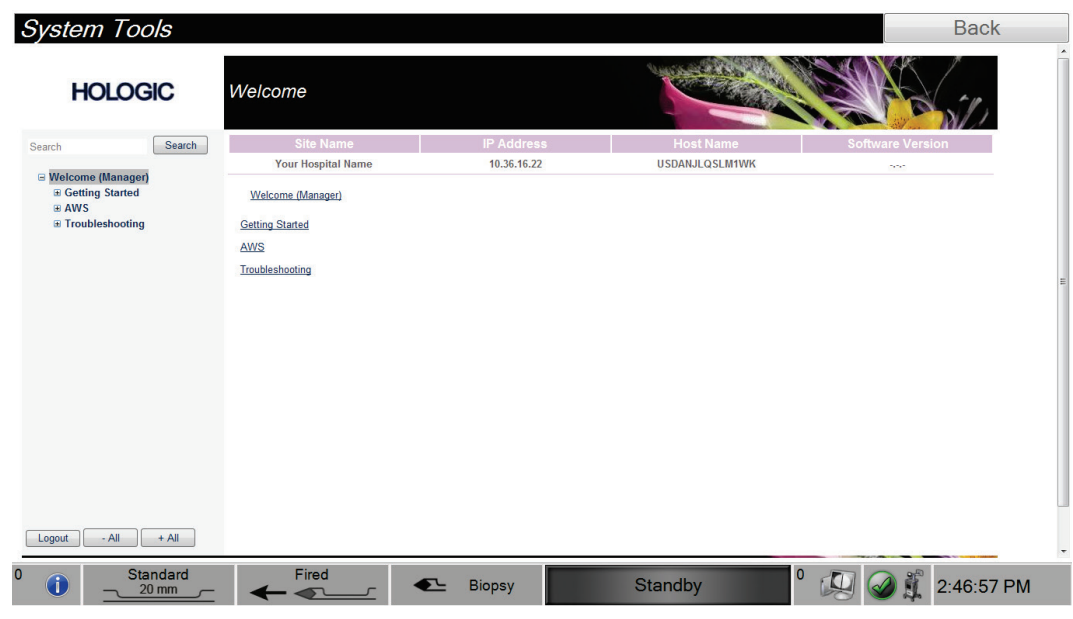

## **9.6.1 Οθόνη System Tools (Εργαλεία συστήματος)**

*Εικόνα 69: Οθόνη System Tools (Εργαλεία συστήματος)*

| Ενότητα                     | Περιγραφή                             |                                                                                                    |  |  |  |
|-----------------------------|---------------------------------------|----------------------------------------------------------------------------------------------------|--|--|--|
| Έναρξη χρήσης               | Σχετικά                               | Η εισαγωγή στο εργαλείο σέρβις.                                                                            |  |  |  |
|                             | Συχνές ερωτήσεις                      | Λίστα συχνών ερωτήσεων.                                                                                    |  |  |  |
|                             | Γλωσσάριο                             | Λίστα όρων και περιγραφών.                                                                                 |  |  |  |
|                             | Πλατφόρμα                             | Λίστα καταλόγων, αριθμών έκδοσης<br>λογισμικού και στατιστικών στοιχείων<br>λογισμικού συστήματος.         |  |  |  |
|                             | Συντομεύσεις                          | Λίστα συντομεύσεων των Windows®.                                                                           |  |  |  |
| AWS (Σταθμοί                | Συνδεσιμότητα                         | Λίστα εγκατεστημένων συσκευών.                                                                             |  |  |  |
| εργασίας λήψης)             | Πληροφορίες φιλμ<br>και εικόνας       | Ομάδα εργαλείων και επιλογών για φιλμ<br>και εικόνες.                                                      |  |  |  |
|                             | Παροχή άδειας<br>χρήσης               | Λίστα εγκατεστημένων αδειών χρήσης.                                                                        |  |  |  |
|                             | Διεπαφή χρήστη                        | Αλλάξτε τις επιλογές στην εφαρμογή<br>λογισμικού.                                                          |  |  |  |
|                             | Διεθνοποίηση                          | Επιλέξτε την τοπική γλώσσα και<br>νοοτροπία.                                                               |  |  |  |
| Αντιμετώπιση<br>προβλημάτων | Σταθμός εργασίας<br>λήψης             | Επιτρέπει τη λήψη εικόνων.                                                                                 |  |  |  |
|                             | Υπολογιστής                           | Επανεκκίνηση ή τερματισμός λειτουργίας,<br>τρέχουσα διεύθυνση ΙΡ, αλλαγή ονόματος<br>κεντρικού υπολογιστή. |  |  |  |
|                             | Καταγραφή                             | Αλλάξτε τις επιλογές καταγραφής<br>συμβάντων.                                                              |  |  |  |
|                             | Δημιουργία<br>αντιγράφων<br>ασφαλείας | Ελέγξτε τη δημιουργία αντιγράφων<br>ασφαλείας για το σύστημα.                                              |  |  |  |

*Πίνακας 3: Εργαλεία συστήματος*

# **10:Συντήρηση, καθαρισμός και απολύμανση Κεφάλαιο 10**

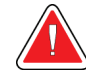

<span id="page-132-0"></span>**Προειδοποίηση:**

**Μην εκτελείτε εργασίες συντήρησης, καθαρισμού ή απολύμανσης ενώ το σύστημα χρησιμοποιείται σε ασθενή.**

## <span id="page-132-1"></span>**10.1 Γενικές πληροφορίες**

#### **10.1.1 Για γενικό καθαρισμό**

Αυτή η διαδικασία περιλαμβάνει τον καθαρισμό της μονάδας και των επιφανειών με τις οποίες δεν έρχονται σε επαφή τα δείγματα.

Χρησιμοποιήστε πανί που δεν αφήνει χνούδι και απλώστε αραιωμένο, ήπιο απορρυπαντικό για να καθαρίσετε τα εξαρτήματα και τις επιφάνειες. Για να αφαιρέσετε πιο δύσκολους λεκέδες, χρησιμοποιήστε μια βούρτσα με μαλακές τρίχες, όπως απαιτείται.

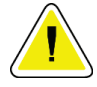

#### **Προσοχή:**

**Χρησιμοποιείτε τη λιγότερη δυνατή ποσότητα καθαριστικών υγρών. Τα υγρά δεν πρέπει να ρέουν ή να κυλούν.**

#### **10.1.2 Για απολύμανση**

Για την απολύμανση των εξαρτημάτων και των επιφανειών του συστήματος, η Hologic συνιστά τα παρακάτω απολυμαντικά διαλύματα:

- 10% διάλυμα χλωρίου και νερού με ένα μέρος εμπορικά διαθέσιμου διαλύματος χλωρίου (κανονικά 5,25% χλώριο και 94,75% νερό) και εννέα μέρη νερού. Αναμιγνύετε αυτό το διάλυμα καθημερινά για βέλτιστα αποτελέσματα.
- Εμπορικά διαθέσιμο διάλυμα ισοπροπυλικής αλκοόλης (70% ισοπροπυλική αλκοόλη κατ' όγκο, μη αραιωμένη)
- Μαντηλάκια που διατίθενται στο εμπόριο, τα οποία περιέχουν 2% τεταρτοταγείς ενώσεις αμμωνίου κατά βάρος σε νερό ή λιγότερο.

Απλώστε απολυμαντικά διαλύματα στο σύστημα χρησιμοποιώντας καθαρό πανί που δεν αφήνει χνούδι ή μαντηλάκι. Σκουπίστε το σύστημα με το υγρό πανί, τηρώντας τους κατάλληλους χρόνους επαφής (υγρές επιφάνειες). Μην ψεκάζετε καθαριστικά διαλύματα απευθείας στην κονσόλα ή σε άλλα εξαρτήματα του συστήματος βιοψίας μαστού Brevera.

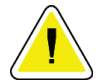

#### **Προσοχή:**

**Για την αποτροπή ζημιάς στα ηλεκτρονικά συστατικά μέρη, μη χρησιμοποιείτε απολυμαντικά σπρέι πάνω στο σύστημα.**

## **10.1.3 Για να αποτρέψετε πιθανό τραυματισμό ή ζημιά στον εξοπλισμό**

Μη χρησιμοποιείτε διαβρωτικό διαλύτη, λειαντικό απορρυπαντικό ή γυαλιστικό. Επιλέξτε έναν παράγοντα καθαρισμού/απολύμανσης που δεν προκαλεί ζημιά στα πλαστικά, στο αλουμίνιο ή στις ίνες άνθρακα.

Μη χρησιμοποιείτε ισχυρά απορρυπαντικά, λειαντικά καθαριστικά, υψηλή συγκέντρωση αλκοόλης ή μεθανόλη σε οποιαδήποτε συγκέντρωση.

Μην εκθέτετε μέρη του εξοπλισμού σε αποστείρωση με ατμό ή με υψηλή θερμοκρασία.

Μην αφήνετε υγρά να εισχωρήσουν στα εσωτερικά μέρη του εξοπλισμού. Μην ψεκάζετε σπρέι ή υγρά καθαρισμού απευθείας στον εξοπλισμό. Χρησιμοποιείτε πάντα καθαρό πανί που δεν αφήνει χνούδι και απλώνετε το σπρέι ή το υγρό στο πανί. Αν εισχωρήσει υγρό στο σύστημα, αποσυνδέστε την ηλεκτρική παροχή και εξετάστε το σύστημα προτού το επαναφέρετε σε χρήση.

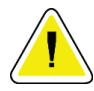

#### **Προσοχή:**

**Με τις εσφαλμένες μεθόδους καθαρισμού μπορεί να καταστραφεί ο εξοπλισμός, να μειωθεί η απόδοση απεικόνισης ή να αυξηθεί ο κίνδυνος ηλεκτροπληξίας.**

Ακολουθείτε πάντα τις οδηγίες του παρασκευαστή του προϊόντος που χρησιμοποιείτε για την απολύμανση και τον καθαρισμό. Στις οδηγίες περιλαμβάνονται οι κατευθύνσεις και οι προφυλάξεις για την εφαρμογή και τον χρόνο επαφής, την αποθήκευση, τις απαιτήσεις πλύσης, τον προστατευτικό ρουχισμό, τη διάρκεια ζωής στο ράφι και την απόρριψη. Ακολουθείτε τις οδηγίες και χρησιμοποιείτε το προϊόν με την πιο ασφαλή και αποτελεσματική μέθοδο.

## **10.2 Ειδικές για τα εξαρτήματα διαδικασίες καθαρισμού και απολύμανσης**

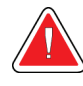

## **ΠΡΟΕΙΔΟΠΟΙΗΣΗ!**

**Η κονσόλα πρέπει να αποσυνδεθεί από την πηγή ηλεκτρικής τροφοδοσίας πριν από τον καθαρισμό. Σε αντίθετη περίπτωση, μπορεί να προκληθεί ηλεκτροπληξία ή θάνατος.**

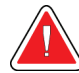

### **ΠΡΟΕΙΔΟΠΟΙΗΣΗ!**

**Μην εμβαπτίζετε την κονσόλα στο νερό. Η εμβάπτιση στο νερό θα προκαλέσει βλάβη και ενδεχόμενη ηλεκτροπληξία ή θάνατο.**

### **10.2.1 Καθαρισμός και απολύμανση εξωτερικών επιφανειών κονσόλας**

- Αποσυνδέστε την κονσόλα από την πηγή ηλεκτρικής τροφοδοσίας.
- Μετά από κάθε χρήση, καθαρίστε την κονσόλα χρησιμοποιώντας μαλακό, υγρό πανί και ήπιο απορρυπαντικό. Σκουπίστε την για να στεγνώσει.
- Μετά τον καθαρισμό, χρησιμοποιήστε ένα προ-εμποτισμένο απολυμαντικό μαντηλάκι ή απλώστε απολυμαντικό διάλυμα σε καθαρό πανί. Σκουπίστε όλες τις επιφάνειες με το μαντηλάκι ή το υγρό πανί, τηρώντας τους κατάλληλους χρόνους επαφής (υγρές επιφάνειες). Για τα συνιστώμενα απολυμαντικά διαλύματα, ανατρέξτε στις *Γενικές πληροφορίες* στη σελίδα [119.](#page-132-1)
- Μην ψεκάζετε καθαριστικά ή απολυμαντικά διαλύματα απευθείας στην κονσόλα ή σε άλλα εξαρτήματα του συστήματος βιοψίας μαστού Brevera.

## **10.2.2 Καθαρισμός και απολύμανση οδηγού συσκευής και τηλεχειριστηρίου**

- Αποσυνδέστε την κονσόλα από την πηγή ηλεκτρικής τροφοδοσίας.
- Μετά από κάθε χρήση, καθαρίστε τον οδηγό συσκευής πολλαπλών χρήσεων με μαλακό, υγρό πανί και ήπιο απορρυπαντικό. Σκουπίστε την για να στεγνώσει.
- Μετά τον καθαρισμό, χρησιμοποιήστε ένα προ-εμποτισμένο απολυμαντικό μαντηλάκι ή απλώστε απολυμαντικό διάλυμα σε καθαρό πανί. Σκουπίστε όλες τις επιφάνειες με το μαντηλάκι ή το υγρό πανί, τηρώντας τους κατάλληλους χρόνους επαφής (υγρές επιφάνειες). Για τα συνιστώμενα απολυμαντικά διαλύματα, ανατρέξτε στις *Γενικές πληροφορίες* στη σελίδα [119.](#page-132-1)
- Μην ψεκάζετε καθαριστικά ή απολυμαντικά διαλύματα απευθείας στον οδηγό συσκευής πολλαπλών χρήσεων, στο τηλεχειριστήριο ή σε άλλα εξαρτήματα του συστήματος βιοψίας μαστού Brevera.
- Μην εμβαπτίζετε τον οδηγός συσκευής πολλαπλών χρήσεων σε υγρά.

### **10.2.3 Καθαρισμός και απολύμανση συρταριού φίλτρου ιστού**

- Αποσυνδέστε την κονσόλα από την πηγή ηλεκτρικής τροφοδοσίας.
- Μετά από κάθε χρήση, καθαρίστε το συρτάρι φίλτρου ιστού με μαλακό, υγρό πανί και ήπιο απορρυπαντικό. Σκουπίστε την για να στεγνώσει.
- Μετά τον καθαρισμό, χρησιμοποιήστε ένα προ-εμποτισμένο απολυμαντικό μαντηλάκι ή απλώστε απολυμαντικό διάλυμα σε καθαρό πανί. Σκουπίστε όλες τις επιφάνειες με το μαντηλάκι ή το υγρό πανί, τηρώντας τους κατάλληλους χρόνους επαφής (υγρές επιφάνειες). Για τα συνιστώμενα απολυμαντικά διαλύματα, ανατρέξτε στις *Γενικές πληροφορίες* στη σελίδα [119.](#page-132-1)
- Μην ψεκάζετε καθαριστικά ή απολυμαντικά διαλύματα απευθείας στο συρτάρι ή σε άλλα εξαρτήματα του συστήματος βιοψίας μαστού Brevera.

### **10.2.4 Καθαρισμός οθόνης απεικόνισης**

- Αποσυνδέστε την κονσόλα από την πηγή ηλεκτρικής τροφοδοσίας.
- Απαιτείται προσοχή κατά τον καθαρισμό της εξωτερικής επιφάνειας της περιοχής εμφάνισης.
- Χρησιμοποιείτε πάντα ένα καθαρό, μαλακό πανί που δεν αφήνει χνούδι για τον καθαρισμό της περιοχής εμφάνισης. Συνιστάται η χρήση πανιών από μικροΐνες που διατίθενται στα περισσότερα καταστήματα.
- Χρησιμοποιήστε ένα προ-εμποτισμένο απολυμαντικό μαντηλάκι ή απλώστε απολυμαντικό διάλυμα σε καθαρό πανί. Σκουπίστε όλες τις επιφάνειες με το προ-εμποτισμένο μαντηλάκι ή το υγρό πανί, τηρώντας τους κατάλληλους χρόνους επαφής (υγρές επιφάνειες). Για τα συνιστώμενα απολυμαντικά διαλύματα, ανατρέξτε στις *Γενικές πληροφορίες* στη σελίδα [119.](#page-132-1)
- Τα ισχυρά χημικά και τα αποξεστικά μπορεί να προκαλέσουν ζημιά στο τζάμι της οθόνης και επομένως δεν πρέπει να χρησιμοποιούνται ποτέ.
- Μην ασκείτε ποτέ πίεση στο τζάμι της οθόνης.
- Μη χρησιμοποιείτε ποτέ σπρέι και μη ρίχνετε ποτέ υγρό στην οθόνη.
- Μη χρησιμοποιείτε ποτέ ατσαλόσυρμα.
- Ποτέ μη χρησιμοποιείτε σπόγγο με λειαντικά.

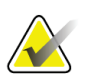

#### **Σημείωση**

Υπάρχουν πολλά εμπορικά διαθέσιμα προϊόντα για τον καθαρισμό οθονών LCD. Μπορούν να χρησιμοποιηθούν με ασφάλεια προϊόντα που δεν περιέχουν τα παραπάνω συστατικά, εφόσον χρησιμοποιούνται σύμφωνα με τις οδηγίες του παρασκευαστή.

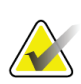

#### **Σημείωση**

Στο εμπόριο διατίθενται αναλώσιμα προϊόντα για την κάλυψη οθονών αφής LCD. Ακολουθείτε πάντα τις οδηγίες του κατασκευαστή του προϊόντος που χρησιμοποιείτε.

### **10.2.5 Καθαρισμός οθόνης τεχνολόγου**

- Αποσυνδέστε την κονσόλα από την πηγή ηλεκτρικής τροφοδοσίας.
- Μην αγγίζετε την οθόνη κατά την εργασία με δείγματα.
- Απαιτείται προσοχή κατά τον καθαρισμό της εξωτερικής επιφάνειας της περιοχής εμφάνισης.
- Χρησιμοποιείτε πάντα ένα καθαρό, μαλακό πανί που δεν αφήνει χνούδι για τον καθαρισμό της περιοχής εμφάνισης. Συνιστάται η χρήση πανιών από μικροΐνες που διατίθενται στα περισσότερα καταστήματα.
- Για να καθαρίσετε την περιοχή κουμπιών της οθόνης τεχνολόγου, χρησιμοποιήστε ένα προ-εμποτισμένο απολυμαντικό μαντηλάκι ή απλώστε απολυμαντικό διάλυμα σε καθαρό πανί. Σκουπίστε όλες τις επιφάνειες με το προ-εμποτισμένο μαντηλάκι ή το υγρό πανί, τηρώντας τους κατάλληλους χρόνους επαφής (υγρές επιφάνειες). Για τα συνιστώμενα απολυμαντικά διαλύματα, ανατρέξτε στις *Γενικές πληροφορίες* στη σελίδα [119.](#page-132-1)
- Τα ισχυρά χημικά και τα αποξεστικά μπορεί να προκαλέσουν ζημιά στο τζάμι της οθόνης και επομένως δεν πρέπει να χρησιμοποιούνται ποτέ.
- Μην ασκείτε ποτέ πίεση στο τζάμι της οθόνης.
- Μη χρησιμοποιείτε ποτέ απορρυπαντικά με ενώσεις φθορίου, αμμωνία, αλκοόλη, χλωρίνη ή αποξεστικά για τον καθαρισμό του τζαμιού της οθόνης.
- Μη χρησιμοποιείτε ποτέ σπρέι και μη ρίχνετε ποτέ υγρό στην οθόνη.
- Μη χρησιμοποιείτε ποτέ ατσαλόσυρμα.
- Ποτέ μη χρησιμοποιείτε σπόγγο με λειαντικά.

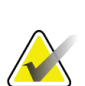

#### **Σημείωση**

Υπάρχουν πολλά εμπορικά διαθέσιμα προϊόντα για τον καθαρισμό οθονών LCD. Μπορούν να χρησιμοποιηθούν με ασφάλεια προϊόντα που δεν περιέχουν τα παραπάνω συστατικά, εφόσον χρησιμοποιούνται σύμφωνα με τις οδηγίες του παρασκευαστή.

## **10.2.6 Καθαρισμός ποδοδιακόπτη**

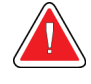

## **ΠΡΟΕΙΔΟΠΟΙΗΣΗ!**

**Μην εμβαπτίζετε τον ποδοδιακόπτη στο νερό. Η εμβάπτιση στο νερό θα προκαλέσει βλάβη και ενδεχόμενη ηλεκτροπληξία ή θάνατο.**

- 1. Αποσυνδέστε τον ποδοδιακόπτη από την κονσόλα.
- 2. Καθαρίζετε περιοδικά τον ποδοδιακόπτη χρησιμοποιώντας μαλακό, υγρό πανί και ήπιο απορρυπαντικό.
- 3. Σκουπίστε τον ποδοδιακόπτη για να στεγνώσει.

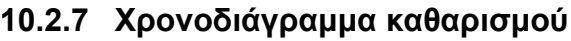

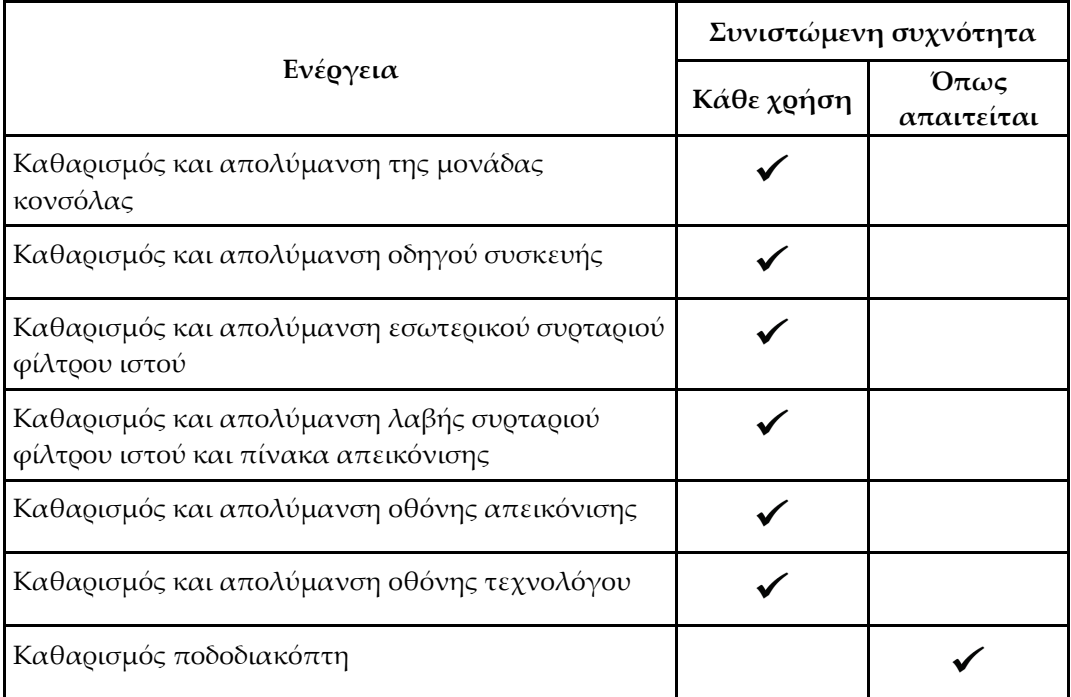

## **10.3 Προληπτική συντήρηση**

Κάθε δώδεκα μήνες, η προληπτική συντήρηση πρέπει να πραγματοποιείται μόνο από τις τεχνικές υπηρεσίες της Hologic ή από πιστοποιημένο τεχνικό της Hologic.

Επικοινωνήστε με την τεχνική υποστήριξη της Hologic ή με τον τοπικό αντιπρόσωπο της Hologic για περισσότερες πληροφορίες σχετικά με την προληπτική συντήρηση και τη βιοϊατρική εκπαίδευση.

## **10.3.1 Διάταξη γραμμής αναρρόφησης κενού**

#### **Επιθεώρηση διάταξης γραμμής αναρρόφησης κενού**

- 1. Μία φορά την εβδομάδα, επιθεωρείτε οπτικά τη σωλήνωση για τυχόν υγρά ή υγρασία.
- 2. Επιθεωρείτε οπτικά τη λευκή πλευρά του ενσωματωμένου υδρόφοβου φίλτρου για τυχόν αποχρωματισμό.
- 3. Εάν η σωλήνωση είναι υγρή ή το φίλτρο έχει αποχρωματιστεί, αντικαταστήστε τη διάταξη γραμμής αναρρόφησης κενού.

### **Αντικατάσταση διάταξης γραμμής αναρρόφησης κενού**

- 1. Απενεργοποιήστε το σύστημα.
- 2. Εντοπίστε τον λευκό δακτύλιο ασφάλισης στο σημείο όπου η διάταξη γραμμής αναρρόφησης κενού συνδέεται με την κονσόλα.
- 3. Ανασηκώστε τη διάταξη γραμμής αναρρόφησης κενού κατά περίπου 3 mm (1/8 ίντσας) για να εκτεθεί το κενό μεταξύ του λευκού δακτυλίου και της βάσης της μαύρης ακίδας.
- 4. Κρατήστε πατημένο τον λευκό δακτύλιο και τραβήξτε τη διάταξη γραμμής αναρρόφησης κενού προς τα πάνω και έξω από τον σύνδεσμο. Απορρίψτε τον ως βιολογικά επικίνδυνα απόβλητα.
- 5. Πιέστε μία νέα διάταξη γραμμής αναρρόφησης κενού μέσα στον σύνδεσμο της διάταξης γραμμής αναρρόφησης κενού.
- 6. Τραβήξτε προς τα πάνω για να ελέγξετε εάν η νέα διάταξη γραμμής αναρρόφησης κενού έχει ασφαλίσει στον σύνδεσμο. Η διάταξη γραμμής αναρρόφησης κενού θα μετακινείται ελαφρώς κατακόρυφα, αλλά δεν πρέπει να μπορεί να αφαιρεθεί από τον σύνδεσμο.

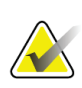

#### **Σημείωση**

Μη συστρέφετε τη διάταξη γραμμής αναρρόφησης κενού καθώς την τραβάτε προς τα πάνω.

- 7. Ενεργοποιήστε το σύστημα.
- 8. Κλείστε τη γραμμή εισόδου αναρρόφησης κενού χρησιμοποιώντας τον αντίχειρα ή το δάχτυλό σας.
- 9. Πατήστε το κουμπί **Test** (Έλεγχος) στην κονσόλα.
- 10. Βεβαιωθείτε ότι το σύστημα εμφανίζει μια ένδειξη ότι το σύστημα αναρρόφησης κενού λειτουργεί σωστά.
- 11. Απενεργοποιήστε το σύστημα, εάν απαιτείται.

### **10.3.2 Οδηγός συσκευής**

#### **Επιθεώρηση οδηγού συσκευής**

- 1. Μία φορά την εβδομάδα, επιθεωρείτε οπτικά το καλώδιο και τους συνδέσμους. Το καλώδιο δεν πρέπει να έχει ρωγμές ή φθορές.
- 2. Μία φορά την εβδομάδα, επιθεωρείτε οπτικά το σημείο σύνδεσης της βελόνας βιοψίας με τον οδηγό συσκευής.
- 3. Εάν ο οδηγός συσκευής ή το καλώδιο του οδηγού φαίνεται φθαρμένο ή κατεστραμμένο, αντικαταστήστε τον οδηγό συσκευής.

#### **Αντικατάσταση οδηγού συσκευής**

- 1. Απενεργοποιήστε το σύστημα.
- 2. Ξετυλίξτε πλήρως το καλώδιο του οδηγού συσκευής και αφαιρέστε το από την πλάκα διαχείρισης καλωδίου.
- 3. Αποσυνδέστε τον οδηγό συσκευής από την κονσόλα.
- 4. Χρησιμοποιώντας νέο οδηγό συσκευής, τοποθετήστε το καλώδιο στην υποδοχή. (Οι κόκκινες κουκκίδες ευθυγραμμίζονται στο πάνω μέρος όταν η σύνδεση είναι σωστή.)
- 5. Τυλίξτε το καλώδιο γύρω από την πλάκα διαχείρισης καλωδίου.
- 6. Ενεργοποιήστε το σύστημα. Η κονσόλα εκπέμπει ένα ηχητικό σήμα και ανοίγει η οθόνη *Setup* (Ρύθμιση) στην οθόνη τεχνολόγου.
- 7. Τοποθετήστε δοχείο αναρρόφησης, βελόνα βιοψίας, φυσιολογικό ορό και διάταξη φίλτρου ιστού όπως στην περίπτωση εκτέλεσης βιοψίας.
- 8. Βεβαιωθείτε ότι το σύστημα εμφανίζει μια ένδειξη ότι ο οδηγός συσκευής, η βελόνα βιοψίας και το φίλτρο ιστού έχουν συνδεθεί και εγκατασταθεί. Συμπληρώστε τη λίστα ελέγχου ρύθμισης όπως θα σας ζητηθεί.
- 9. Όταν το σύστημα είναι έτοιμο για τη λειτουργία ελέγχου, το πράσινο κουμπί **Test** (Έλεγχος) αναβοσβήνει. Πατήστε το κουμπί **Test** (Έλεγχος) για να ξεκινήσει η διαδικασία ελέγχου.
- 10. Ακολουθήστε τα μηνύματα στην οθόνη τεχνολόγου μέχρι να ολοκληρωθεί ο έλεγχος.
- 11. Μετά την ολοκλήρωση του ελέγχου, το σύστημα μεταβαίνει στη λειτουργία αναμονής.
- 12. Απενεργοποιήστε το σύστημα, εάν απαιτείται.
- 13. Για οδηγίες επιστροφής του προϊόντος. επικοινωνήστε με τον τοπικό αντιπρόσωπο της Hologic.

## **10.3.3 Ποδοδιακόπτης**

#### **Επιθεώρηση καλωδίου ποδοδιακόπτη**

- 1. Μία φορά την εβδομάδα, επιθεωρείτε οπτικά το καλώδιο και τον σύνδεσμο. Το καλώδιο δεν πρέπει να έχει ρωγμές ή φθορές.
- 2. Βεβαιωθείτε ότι το καλώδιο του ποδοδιακόπτη είναι τυλιγμένο αριστερόστροφα γύρω από την πλάκα διαχείρισης καλωδίου.
- 3. Εάν ο ποδοδιακόπτης ή το καλώδιο του ποδοδιακόπτη φαίνεται φθαρμένο ή κατεστραμμένο, αντικαταστήστε τον ποδοδιακόπτη.

### **Αντικατάσταση ποδοδιακόπτη**

- 1. Απενεργοποιήστε το σύστημα.
- 2. Ξετυλίξτε πλήρως το καλώδιο του ποδοδιακόπτη και αφαιρέστε το από την πλάκα διαχείρισης καλωδίου.
- 3. Αποσυνδέστε το καλώδιο ποδοδιακόπτη από την κονσόλα.
- 4. Χρησιμοποιώντας νέο ποδοδιακόπτη, τοποθετήστε το καλώδιο στην κονσόλα.
- 5. Τυλίξτε το καλώδιο του ποδοδιακόπτη αριστερόστροφα γύρω από την πλάκα διαχείρισης ποδοδιακόπτη.
- 6. Ενεργοποιήστε το σύστημα. Η κονσόλα εκπέμπει ένα ηχητικό σήμα και ανοίγει η οθόνη *Setup* (Ρύθμιση) στην οθόνη τεχνολόγου. Τοποθετήστε δοχείο αναρρόφησης, βελόνα βιοψίας, φυσιολογικό ορό και διάταξη φίλτρου ιστού όπως στην περίπτωση εκτέλεσης βιοψίας.
- 7. Βεβαιωθείτε ότι το σύστημα εμφανίζει μια ένδειξη ότι ο οδηγός συσκευής, η βελόνα βιοψίας και το φίλτρο ιστού έχουν συνδεθεί και εγκατασταθεί. Συμπληρώστε τη λίστα ελέγχου ρύθμισης όπως θα σας ζητηθεί.
- 8. Όταν το σύστημα είναι έτοιμο για τη λειτουργία ελέγχου, το πράσινο κουμπί **Test** (Έλεγχος) αναβοσβήνει. Πατήστε το κουμπί **Test** (Έλεγχος) για να ξεκινήσει η διαδικασία ελέγχου.
- 9. Ακολουθήστε τα μηνύματα στην οθόνη τεχνολόγου μέχρι να ολοκληρωθεί ο έλεγχος.
- 10. Μετά την ολοκλήρωση του ελέγχου, το σύστημα μεταβαίνει στη λειτουργία αναμονής.
- 11. Απενεργοποιήστε το σύστημα, εάν απαιτείται.
- 12. Για οδηγίες επιστροφής του προϊόντος. επικοινωνήστε με τον τοπικό αντιπρόσωπο της Hologic.

### **10.3.4 Καλώδιο τροφοδοσίας**

#### **Επιθεώρηση καλωδίου τροφοδοσίας**

- 1. Μία φορά κάθε τρίμηνο, επιθεωρείτε οπτικά το καλώδιο τροφοδοσίας για κοψίματα, φθορές στο κάλυμμα ή στο ανακουφιστικό καταπόνησης.
- 2. Εάν το καλώδιο τροφοδοσίας φαίνεται κατεστραμμένο, επικοινωνήστε με την Hologic για την αντικατάσταση του καλωδίου τροφοδοσίας.

## **10.3.5 Χρονοδιαγράμματα προληπτικής συντήρησης για τον χρήστη**

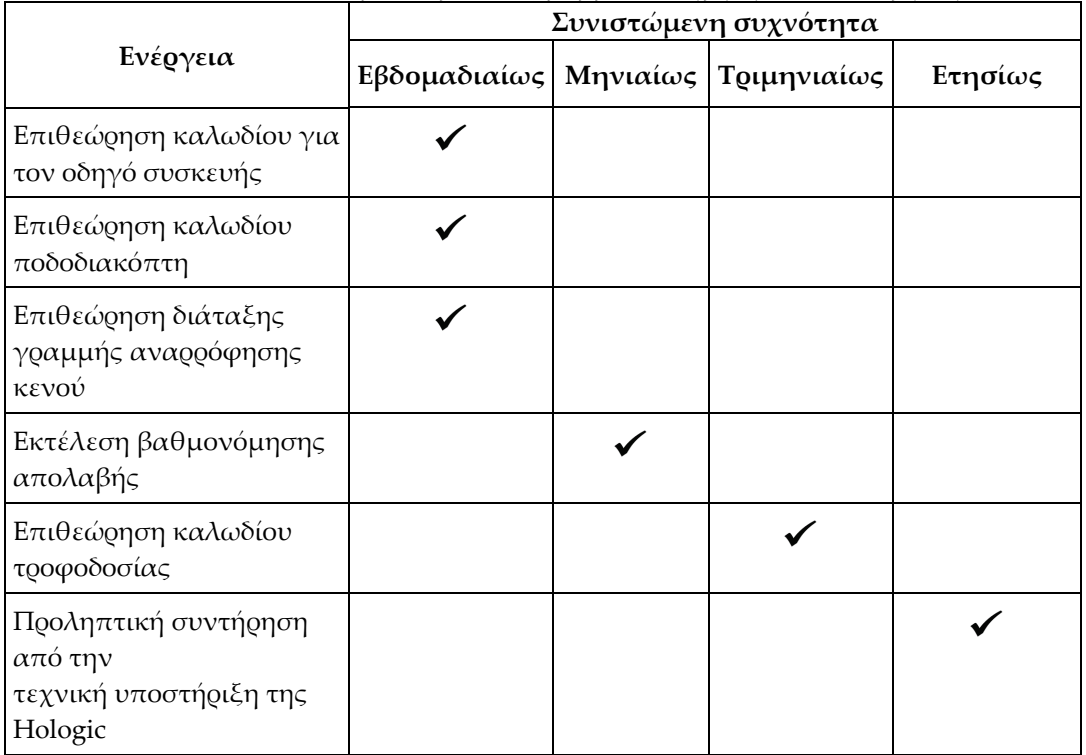

*Πίνακας 4: Συνιστώμενο χρονοδιάγραμμα συντήρησης για τον χρήστη*

## **10.3.6 Χρονοδιάγραμμα προληπτικής συντήρησης για τον μηχανικό συντήρησης**

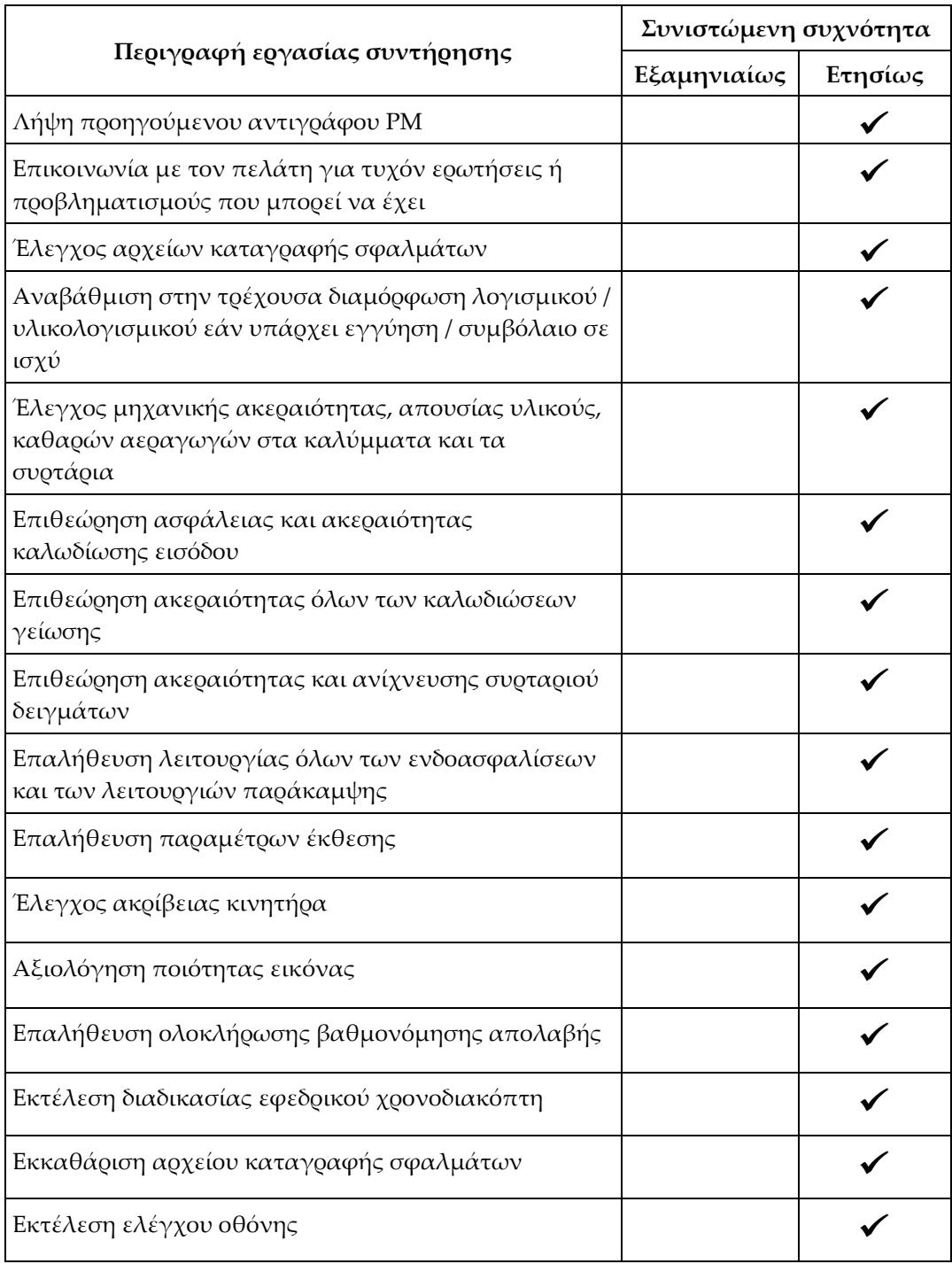

*Πίνακας 5: Προληπτική συντήρηση από μηχανικό σέρβις*

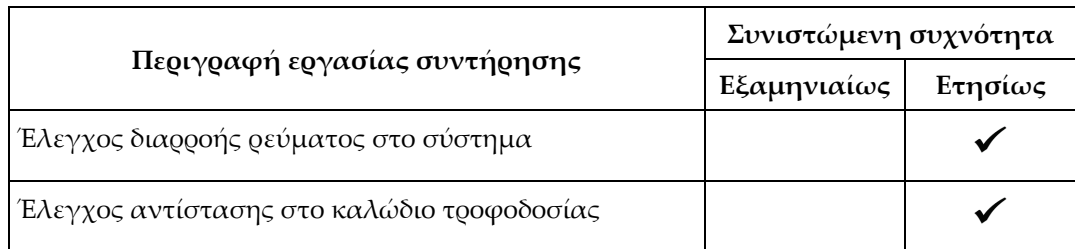

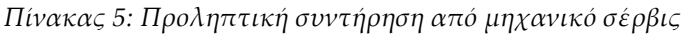
#### **Προδιαγραφές συστήματος Παράρτημα A**

### **A.1 Διαστάσεις προϊόντος**

### **A.1.1 Κονσόλα**

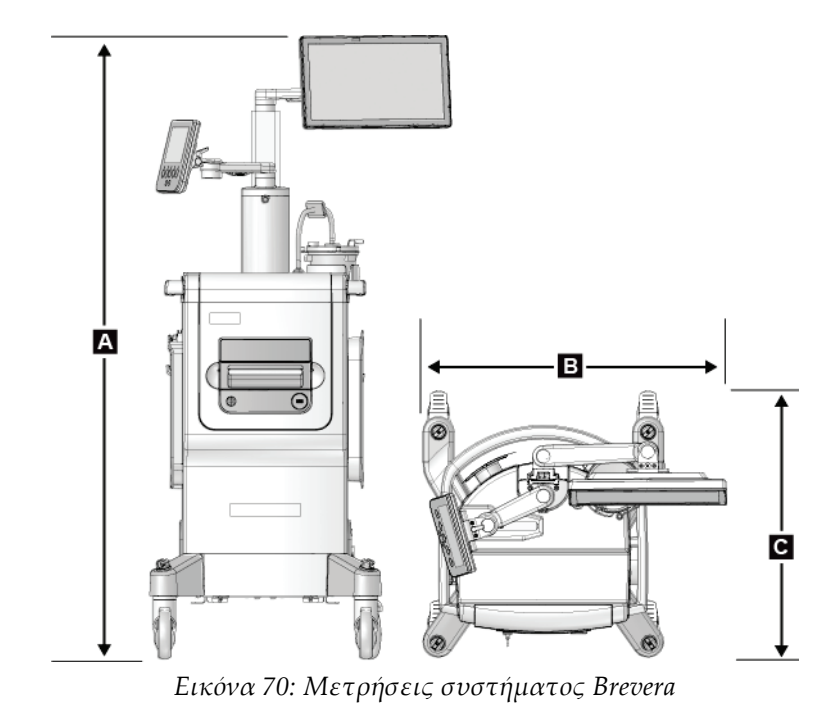

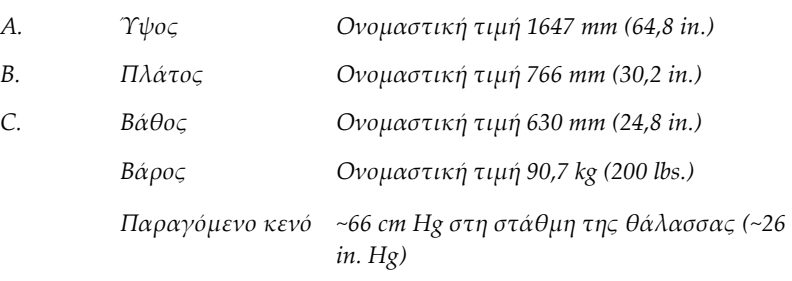

### **A.1.2 Οδηγός συσκευής**

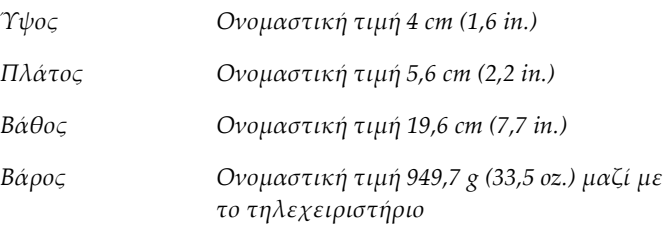

### **A.1.3 Βελόνα βιοψίας**

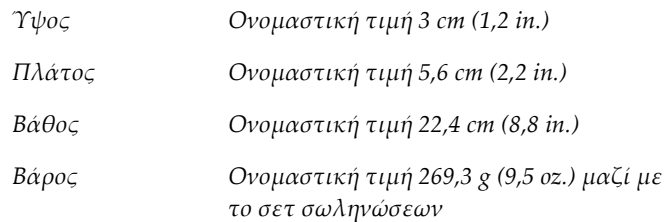

### **A.2 Περιβάλλον λειτουργίας και αποθήκευσης**

### **A.2.1 Γενικές συνθήκες λειτουργίας**

Αυτός ο εξοπλισμός έχει σχεδιαστεί για ασφαλή και αποτελεσματική λειτουργία σε εσωτερικό χώρο υπό τις παρακάτω συνθήκες χρήσης:

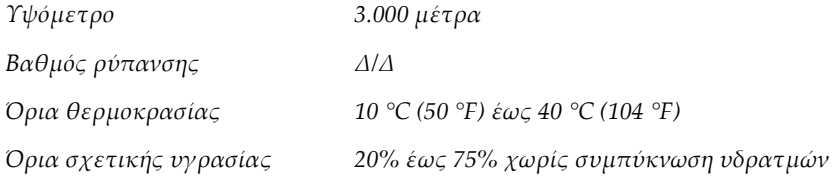

### **A.2.2 Περιβάλλον αποθήκευσης**

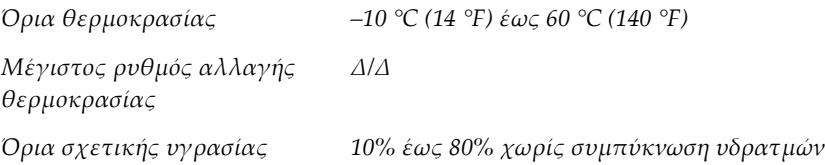

# **A.3 Ηλεκτρική ισχύς εισόδου**

Το σύστημα έχει σχεδιαστεί για παροδικές υπερτάσεις στο κεντρικό δίκτυο παροχής. *Brevera 100*

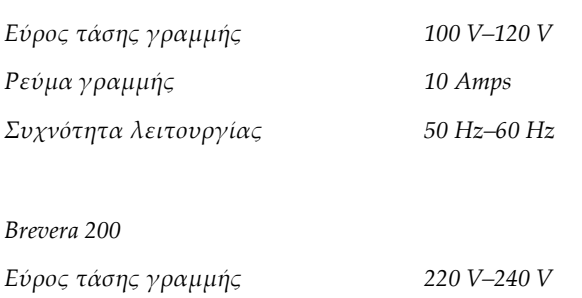

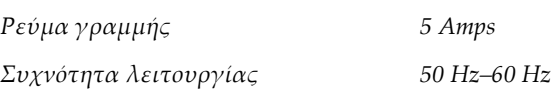

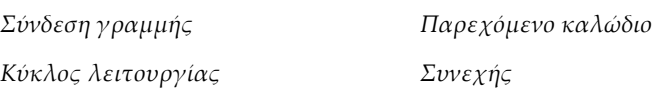

# **A.4 Ταξινόμηση**

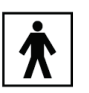

*Τύπος προστασίας από ηλεκτροπληξία: Κατηγορία I*

*Βαθμός προστασίας από ηλεκτροπληξία: Τύπου BF*

*Βαθμός προστασίας από την εισχώρηση νερού:*

*Σύστημα (εκτός εάν καθορίζεται ειδικά): Συνήθης*

*Ποδοδιακόπτης: IPX 8*

*Τρόπος λειτουργίας: Συνεχής*

*ΕΦΑΡΜΟΖΟΜΕΝΑ ΕΞΑΡΤΗΜΑΤΑ*

*Αναλώσιμη βελόνα βιοψίας (όταν είναι τοποθετημένη στον οδηγό συσκευής πολλαπλών χρήσεων)*

# **A.5 Τεχνικές πληροφορίες κονσόλας**

### **A.5.1 Γενικές πληροφορίες**

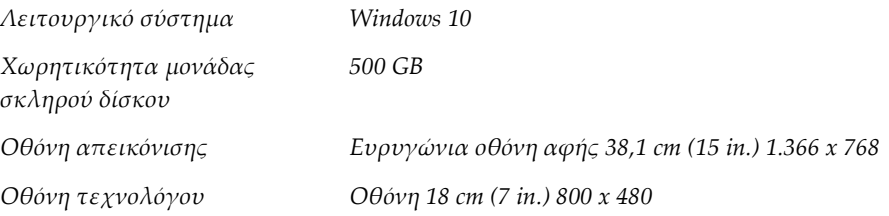

### **A.5.2 Περιβάλλον δικτύου**

*Διεπαφή δικτύου 100/1000 BASE-T Ethernet, Wi-Fi 802.11 b/g/n (προαιρετικά)*

# **A.6 Τεχνικές πληροφορίες λυχνίας ακτίνων Χ**

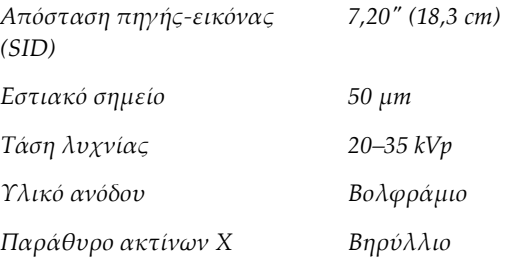

### **A.6.1 Γεννήτρια ακτίνων X**

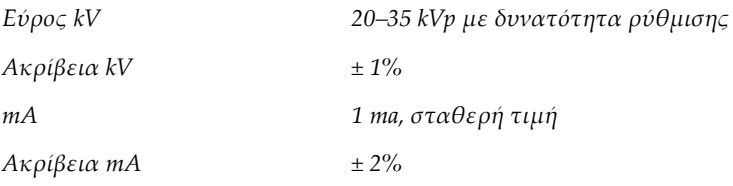

### **A.6.2 Απόρριψη**

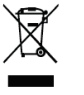

*Εξοπλισμός που πρέπει να απορρίπτεται σύμφωνα με την ευρωπαϊκή οδηγία 2002/96/ΕΚ για τα απόβλητα ειδών ηλεκτρικού και ηλεκτρονικού εξοπλισμού (ΑΗΗΕ).*

# **A.7 Τεχνικές πληροφορίες συστήματος απεικόνισης**

# **A.7.1 Δέκτης εικόνας**

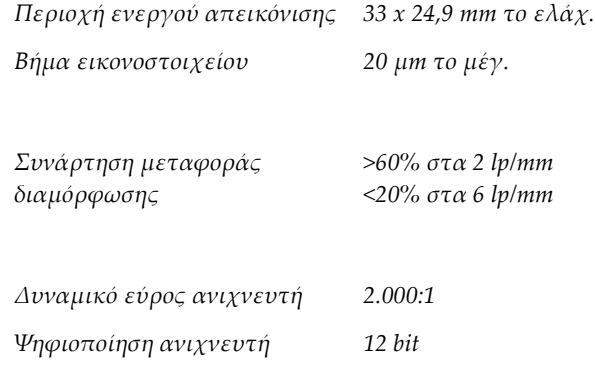

#### **Παράρτημα B:Αντιμετώπιση προβλημάτων Παράρτημα B**

### **B.1 Διόρθωση σφαλμάτων και αντιμετώπιση προβλημάτων**

Τα περισσότερα μηνύματα σφαλμάτων και ειδοποιήσεων εκκαθαρίζονται χωρίς αποτέλεσμα για τη ροή εργασιών σας. Ακολουθείτε τις οδηγίες στην οθόνη ή διορθώνετε τη συνθήκη και, στη συνέχεια, εκκαθαρίζετε την κατάσταση από τη γραμμή εργασιών. Για ορισμένες συνθήκες απαιτείται επανεκκίνηση του συστήματος ή υποδεικνύεται ότι χρειάζονται περισσότερες ενέργειες (για παράδειγμα κλήση της τεχνικής υποστήριξης της Hologic). Σε αυτό το παράρτημα περιγράφονται οι κατηγορίες μηνυμάτων, καθώς και οι δικές σας ενέργειες για να επανέλθει το σύστημα σε κανονική λειτουργία. Αν τα σφάλματα επαναληφθούν, επικοινωνήστε με την τεχνική υποστήριξη της Hologic.

### **B.2 Τύποι μηνυμάτων και μηνύματα ειδοποιήσεων**

### **B.2.1 Επίπεδα σφαλμάτων**

Υπάρχουν πέντε επίπεδα σφάλματος: Προειδοποιητικά σφάλματα, σφάλματα ήσσονος σημασίας, σημαντικά σφάλματα και ειδοποιήσεις.

#### **Προειδοποιητικά σφάλματα**

Τα προειδοποιητικά σφάλματα δεν εμφανίζονται στον χρήστη. Αυτά τα σφάλματα καταγράφονται στα αρχεία καταγραφής.

Σχεδιασμός προειδοποιητικών σφαλμάτων:

- Αποκαθίστανται μέσω εντολών λογισμικού ή επικοινωνίας.
- Δεν ακυρώνουν μια έκθεση που βρίσκεται σε εξέλιξη.
- Δεν παρεμποδίζουν την έναρξη μιας νέας έκθεσης.

#### **Σφάλματα ήσσονος σημασίας**

Σχεδιασμός μικρών σφαλμάτων:

- Αποκαθίστανται μέσω εντολών λογισμικού ή επικοινωνίας.
- Δεν ακυρώνουν μια έκθεση που βρίσκεται σε εξέλιξη.
- Απαιτούν απάντηση πριν από την έναρξη μιας νέας έκθεσης.

#### **Σημαντικά σφάλματα**

Σχεδιασμός σημαντικών σφαλμάτων:

- Αποκαθίστανται μέσω εντολών λογισμικού ή επικοινωνίας.
- Ακυρώνουν μια έκθεση που βρίσκεται σε εξέλιξη.
- Παρεμποδίζουν την έναρξη μιας νέας έκθεσης.

### **Κρίσιμα σφάλματα**

Σχεδιασμός κρίσιμων σφαλμάτων:

- Δεν αποκαθίστανται μέσω εντολών λογισμικού ή επικοινωνίας.
- Ακυρώνουν μια έκθεση που βρίσκεται σε εξέλιξη.
- Παρεμποδίζουν την έναρξη μιας νέας έκθεσης.

#### **Μηνύματα ειδοποίησης**

Τα μηνύματα ειδοποίησης είναι μηνύματα ρουτίνας που μπορούν να παρεμποδίσουν μια έκθεση. Ένα μήνυμα ειδοποίησης παραμένει ενεργό μέχρι να ολοκληρωθεί η απαιτούμενη ενέργεια ή να σταματήσει να υφίσταται η κατάσταση που το προκάλεσε.

### **B.2.2 Μηνύματα συστήματος**

Επιλέξτε το εικονίδιο κατάστασης συστήματος στη γραμμή εργασιών για να λάβετε πληροφορίες σχετικά με την αιτία και την αποκατάσταση ενός προβλήματος συστήματος. Όταν αποκαταστήσετε το πρόβλημα, στην περιοχή System Message (Μήνυμα συστήματος) εμφανίζεται η κατάσταση Ready (Έτοιμο).

### **B.3 Επανεκκίνηση συστήματος**

- Για να εκτελέσετε επανεκκίνηση του συστήματος μετά από κρίσιμη βλάβη, επιλέξτε το κουμπί **Reboot** (Επανεκκίνηση).
- Εάν επιλέξετε το κουμπί **Exit** (Έξοδος), ένα μήνυμα ενημερώνει ότι με αυτήν την επιλογή θα τερματιστεί η λειτουργία μόνο του υπολογιστή.

### **B.4 Αντιμετώπιση προβλημάτων κατά τη διάρκεια της ρύθμισης**

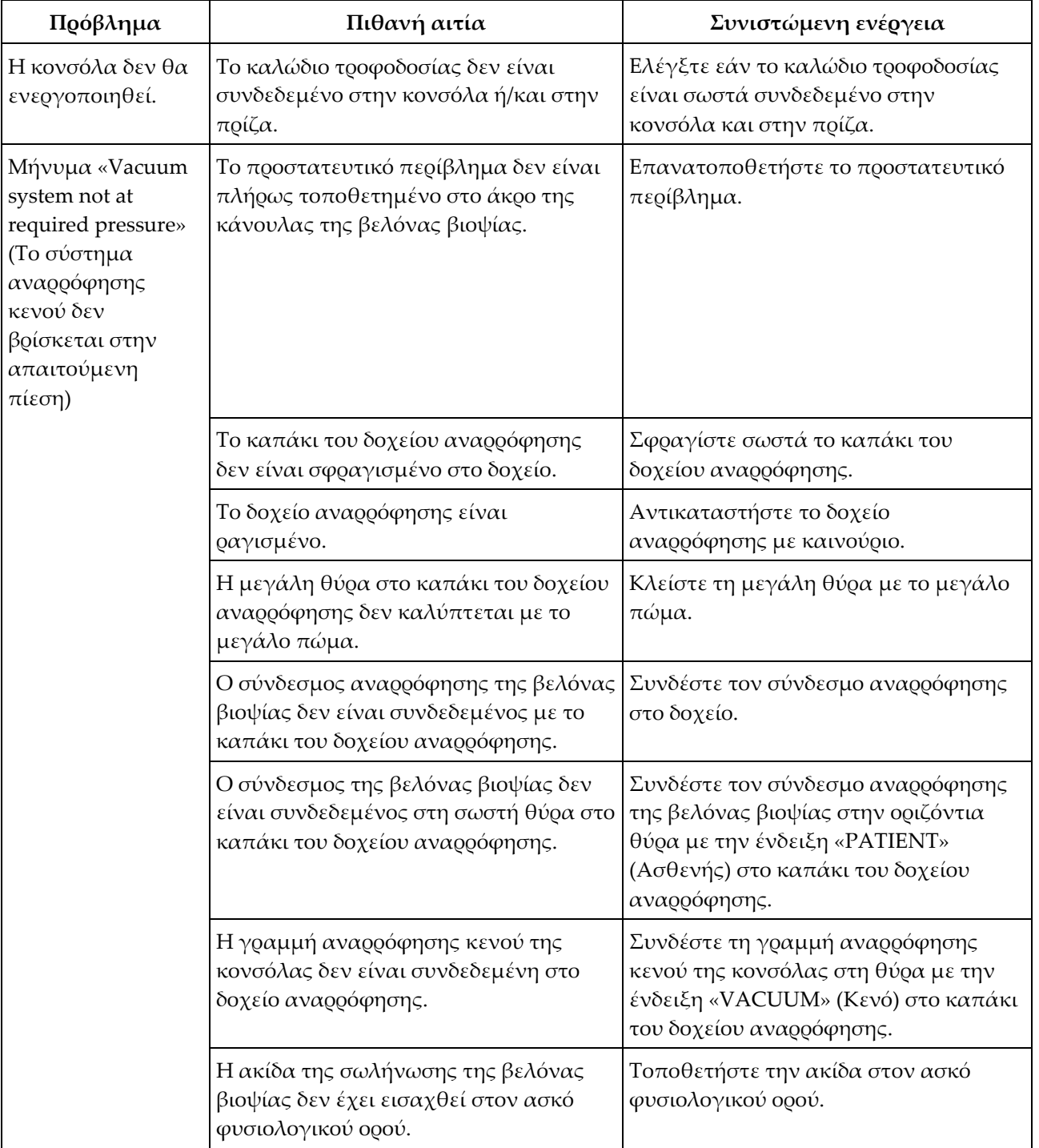

*Πίνακας 6: Επίλυση πιθανών προβλημάτων κατά τη διάρκεια της ρύθμισης*

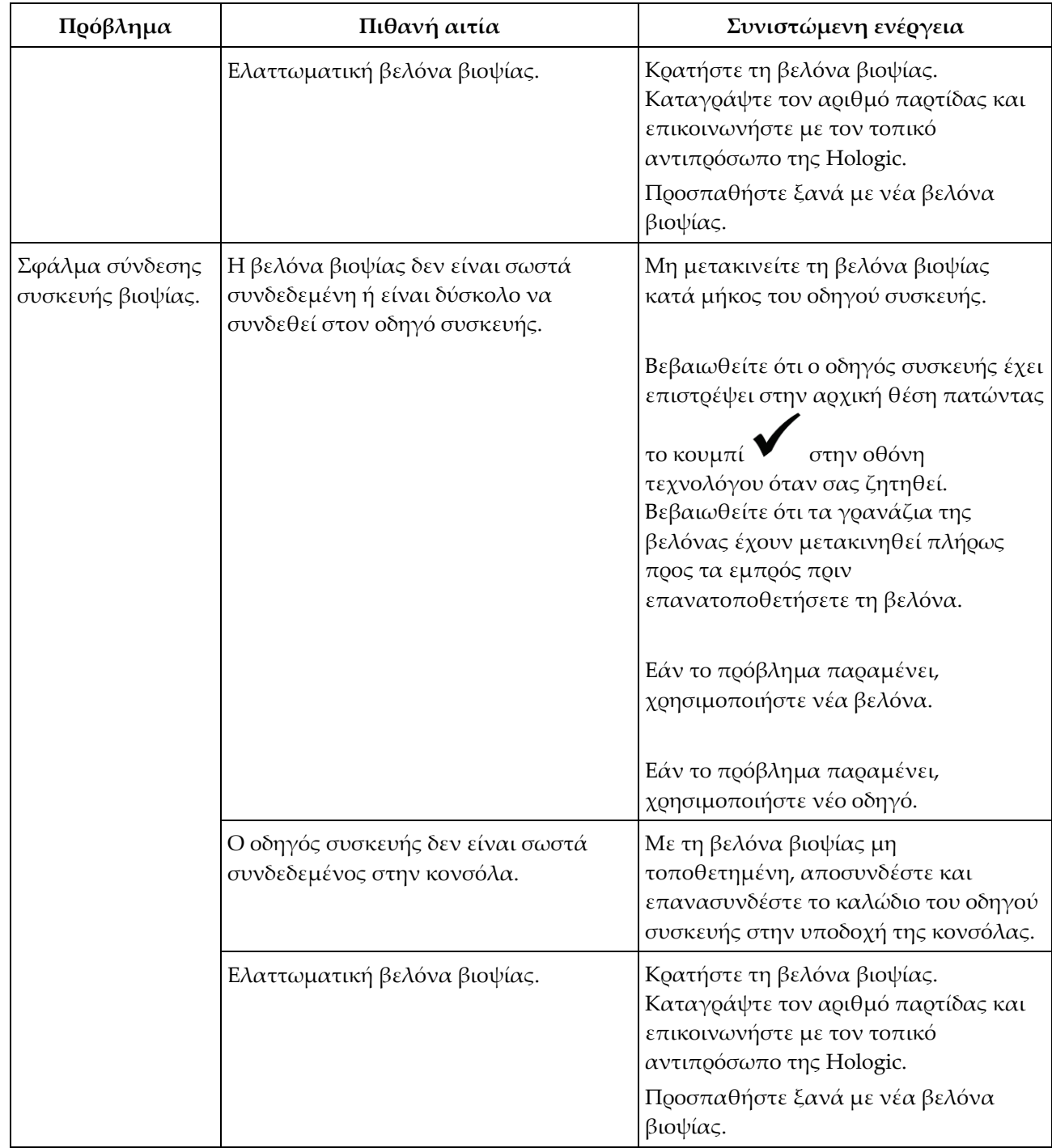

*Πίνακας 6: Επίλυση πιθανών προβλημάτων κατά τη διάρκεια της ρύθμισης*

| Πρόβλημα                                                                                 | Πιθανή αιτία                                                         | Συνιστώμενη ενέργεια                                                                                                    |
|------------------------------------------------------------------------------------------|----------------------------------------------------------------------|----------------------------------------------------------------------------------------------------|
|                                                                                          | Ελαττωματικός οδηγός συσκευής.                                       | Κρατήστε τον οδηγό συσκευής.<br>Καταγράψτε τον αριθμό παρτίδας και<br>επικοινωνήστε με τον τοπικό<br>αντιπρόσωπο της Hologic.<br>Προσπαθήστε ξανά με νέο οδηγό<br>συσκευής πολλαπλών χρήσεων.                                                                                                    |
| Η συσκευή βιοψίας<br>κάνει<br>ασυνήθιστους<br>θορύβους κατά τη<br>λειτουργία<br>ελέγχου. | Η βελόνα βιοψίας δεν είναι σωστά<br>συνδεδεμένη στον οδηγό συσκευής. | Συνδέστε σωστά τη βελόνα βιοψίας<br>στον οδηγό συσκευής.<br>Βεβαιωθείτε ότι ο οδηγός συσκευής έχει<br>επιστρέψει στην αρχική θέση πατώντας<br>στην οθόνη<br>το κουμπί<br>τεχνολόγου όταν σας ζητηθεί.<br>Βεβαιωθείτε ότι τα γρανάζια της<br>βελόνας έχουν μετακινηθεί πλήρως<br>προς τα εμπρός πριν<br>επανατοποθετήσετε τη βελόνα.<br>Εάν το πρόβλημα παραμένει,<br>χρησιμοποιήστε νέα βελόνα.<br>Εάν το πρόβλημα παραμένει,<br>χρησιμοποιήστε νέο οδηγό. |

*Πίνακας 6: Επίλυση πιθανών προβλημάτων κατά τη διάρκεια της ρύθμισης*

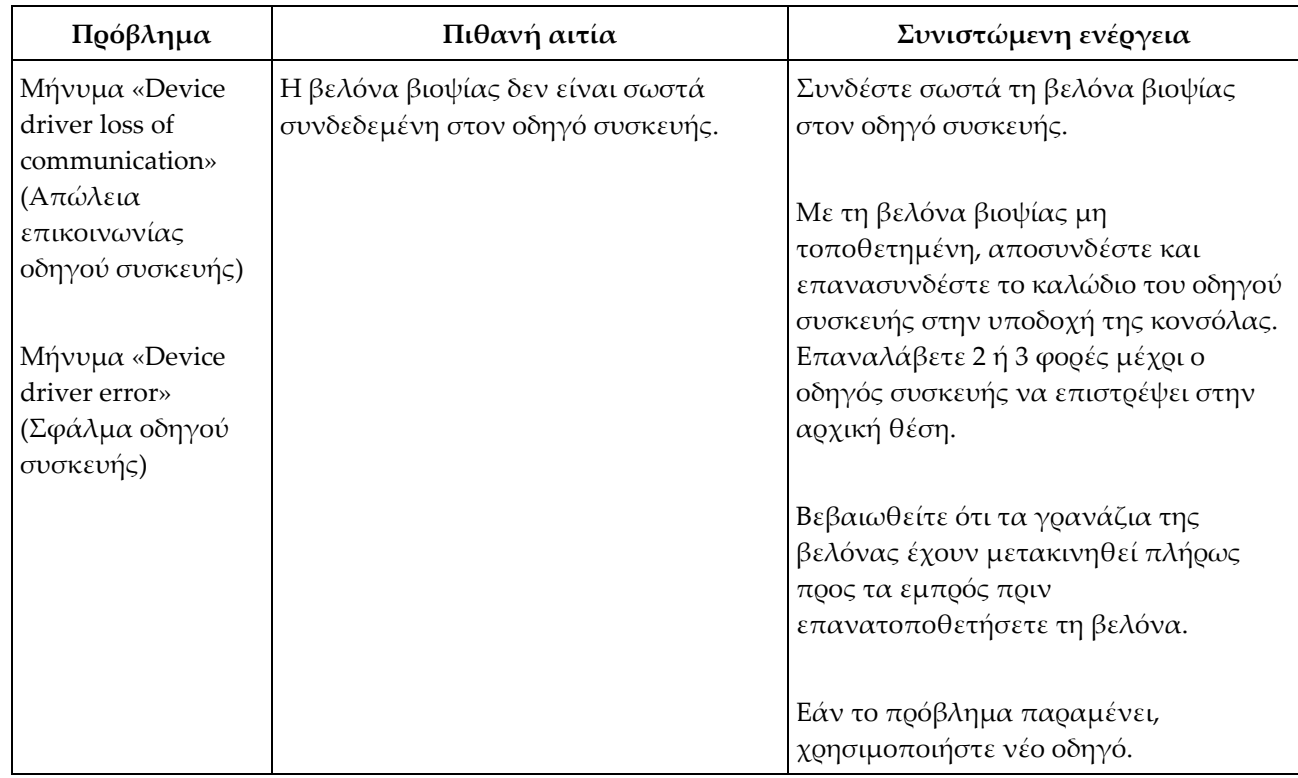

*Πίνακας 6: Επίλυση πιθανών προβλημάτων κατά τη διάρκεια της ρύθμισης*

### **B.5 Αντιμετώπιση προβλημάτων κατά τη διάρκεια μιας διαδικασίας**

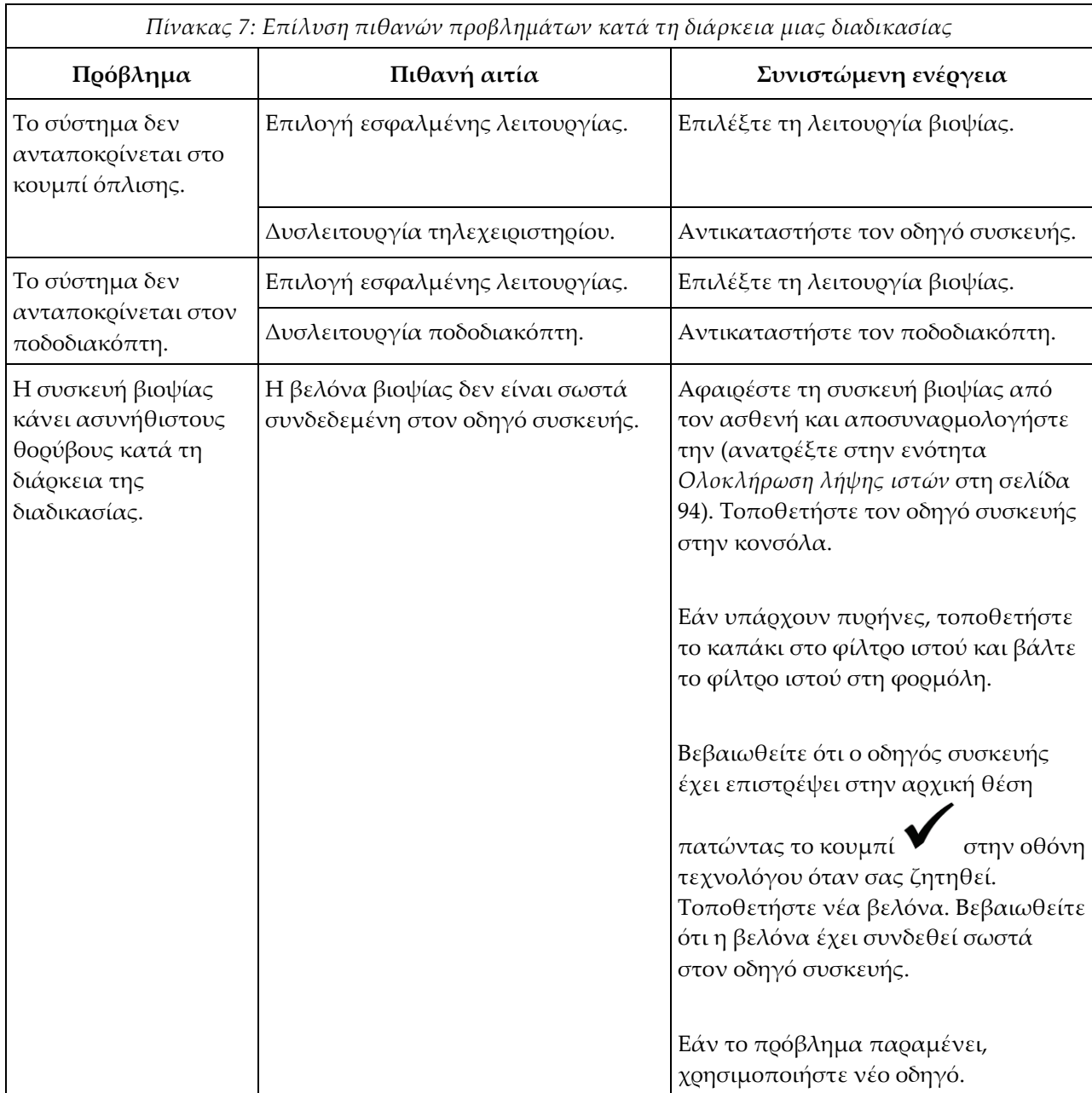

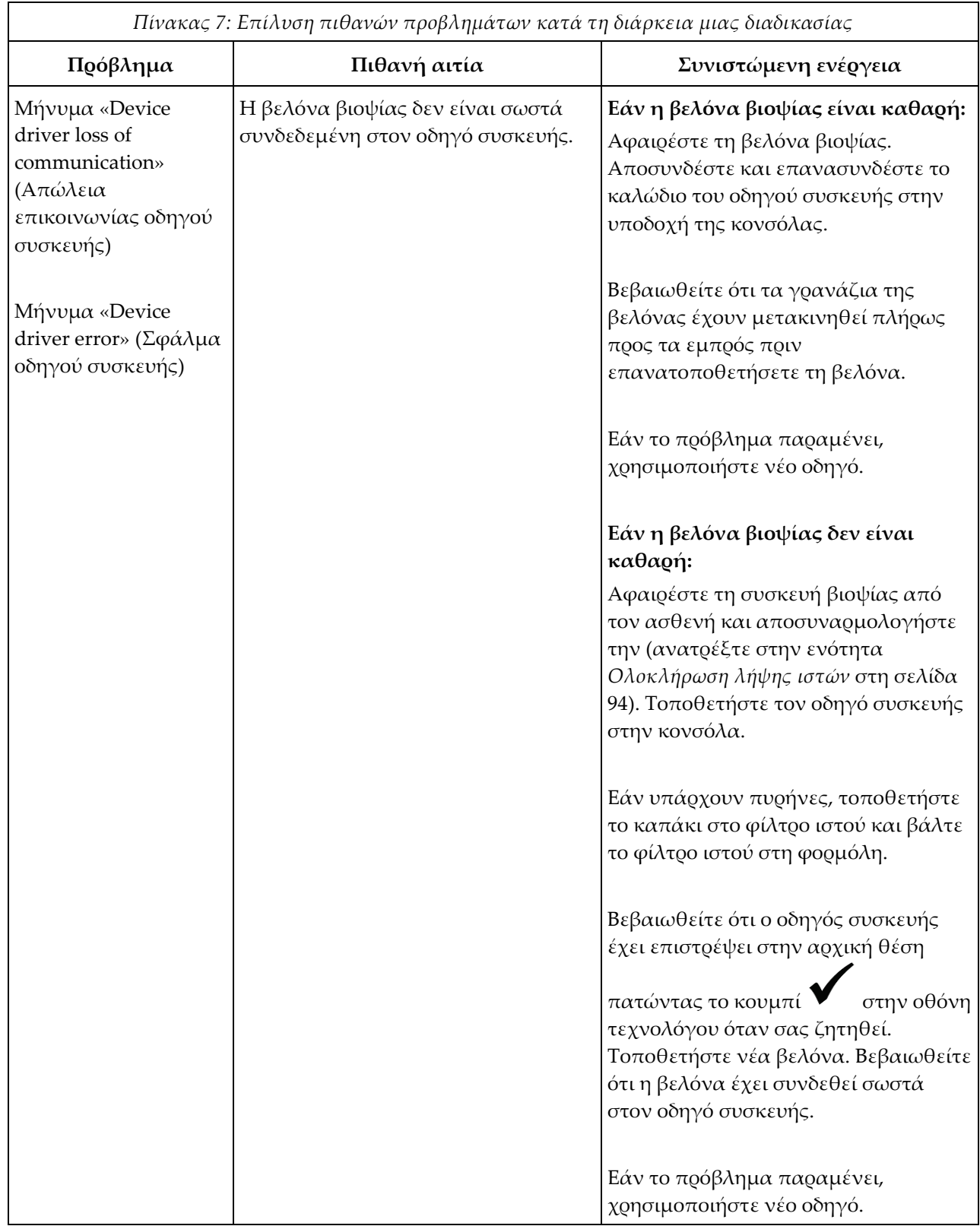

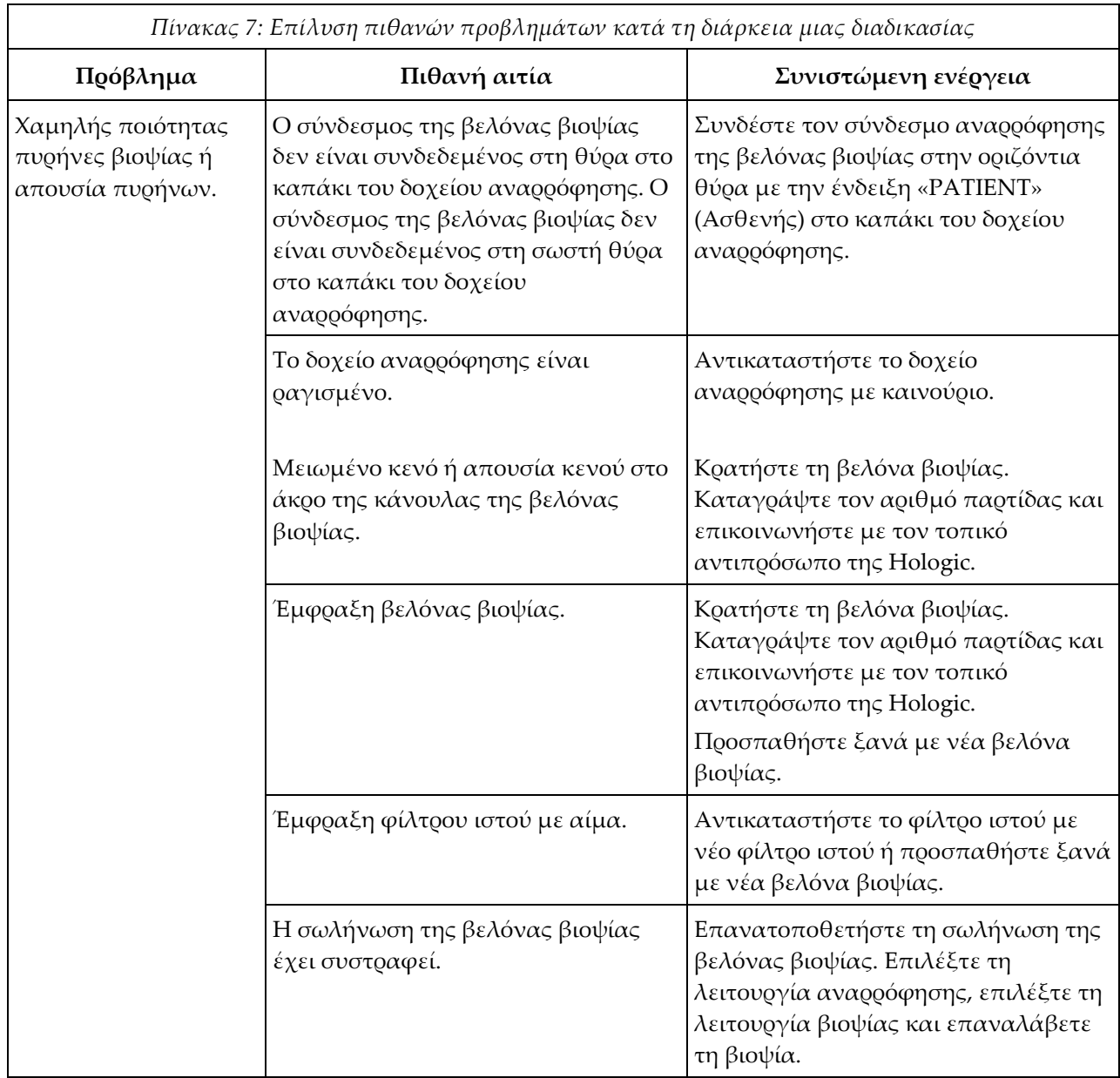

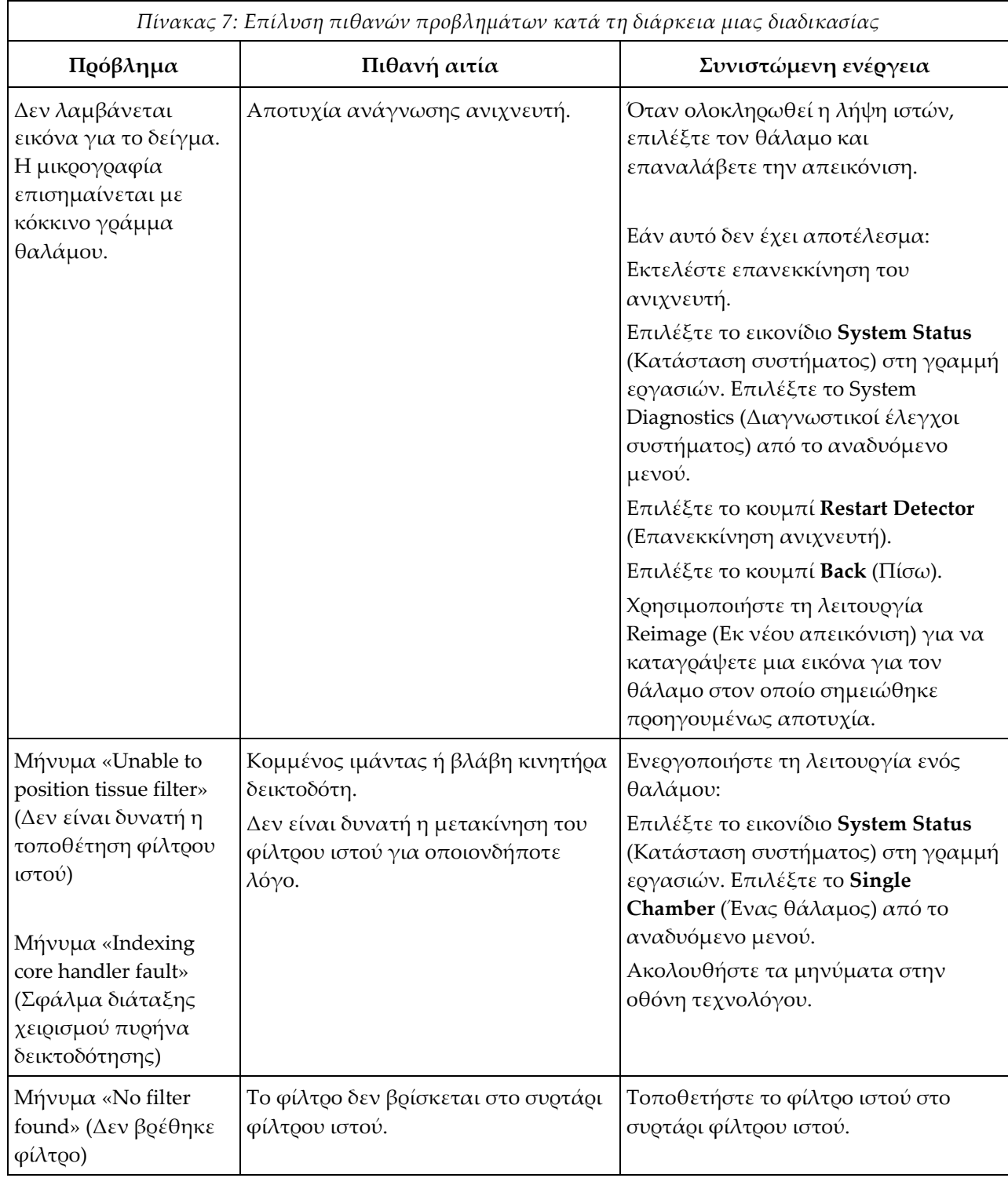

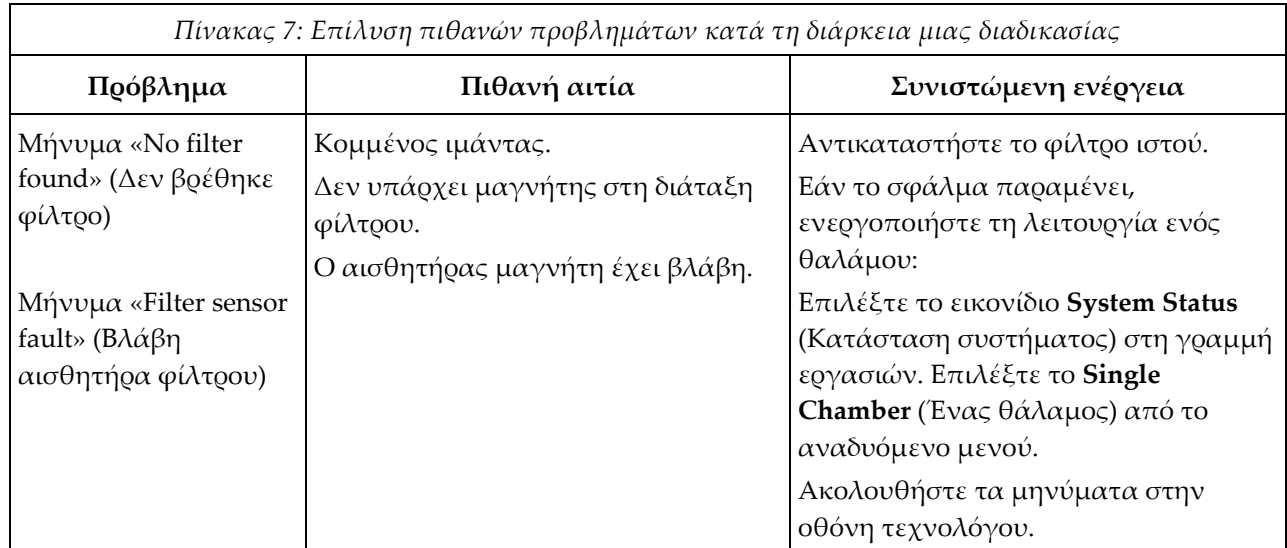

# **Παράρτημα C**

# Συμβατά στοιχεία και **εξαρτήματα Brevera**

### **C.1 Συμβατά στοιχεία και εξαρτήματα που έχουν εγκριθεί από το εργοστάσιο της Hologic**

Το σύστημα Brevera είναι συμβατό με τα παρακάτω στοιχεία και εξαρτήματα:

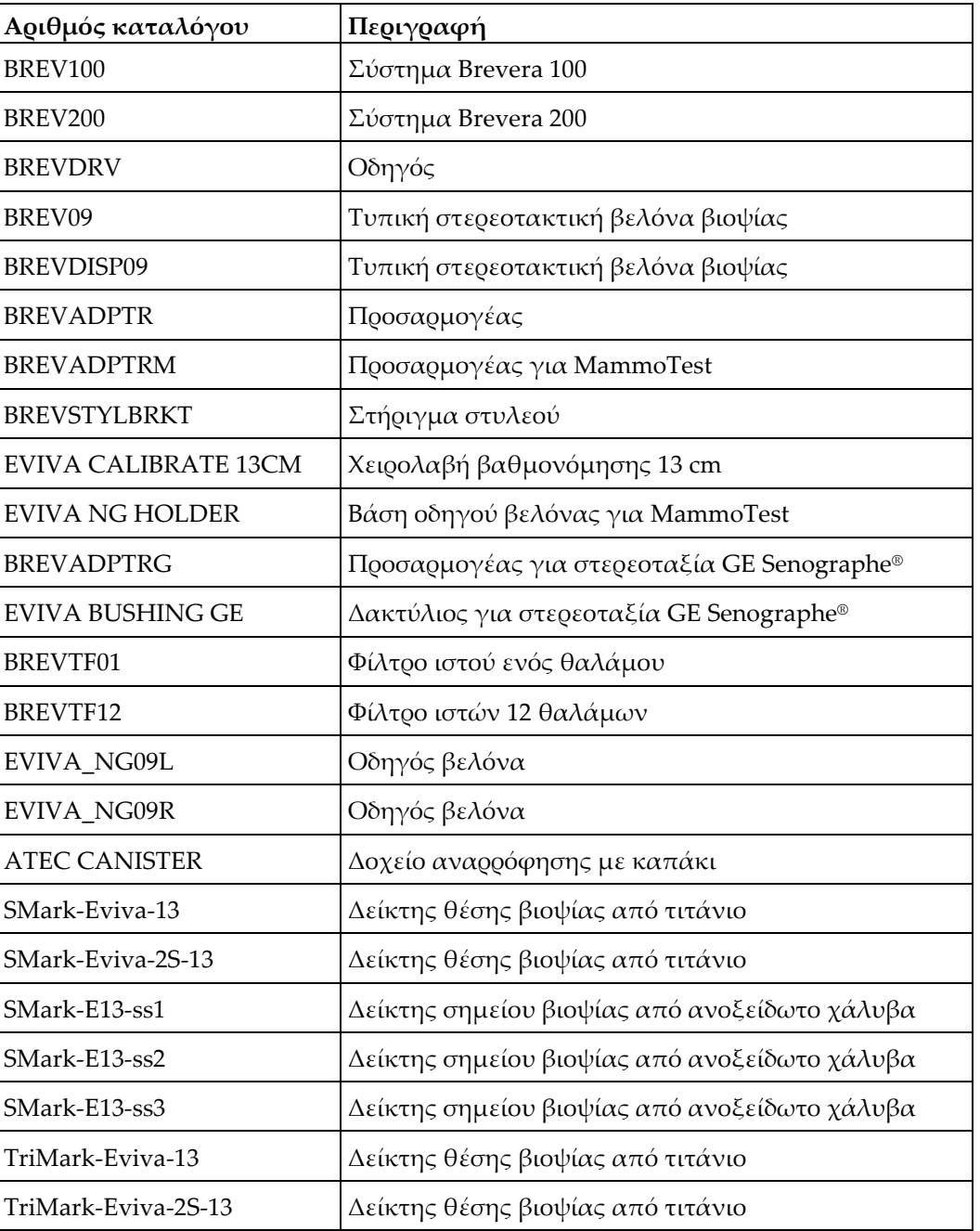

#### **Παράρτημα D:Αρχείο ιδιοκτήτη Παράρτημα D**

### **D.1 Σύστημα βιοψίας μαστού Brevera με τεχνολογία απεικόνισης CorLumina**

Ο σειριακός αριθμός της κονσόλας του συστήματος βιοψίας μαστού Brevera βρίσκεται στον πίνακα στην αριστερή πλευρά της κονσόλας. Καταγράψτε αυτόν τον αριθμό στον παρακάτω χώρο. Ανατρέξτε σε αυτόν τον σειριακό αριθμό κάθε φορά που επικοινωνείτε με τον τοπικό αντιπρόσωπο της Hologic σχετικά με το σύστημα Brevera.

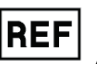

**REF** Αριθμός μοντέλου: BREV100 ή BREV200

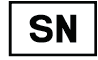

Σειριακός αριθμός: \_\_\_\_\_\_\_\_\_\_\_\_\_\_\_\_\_\_\_\_\_\_\_\_\_\_\_\_\_

# **Γλωσσάριο όρων**

#### **DICOM**

Digital Imaging and Communications in Medicine (Ψηφιακή απεικόνιση και επικοινωνία στην ιατρική)

#### **PACS**

Picture Archiving and Communications System (Σύστημα επικοινωνίας και αρχειοθέτησης εικόνων). Σύστημα υπολογιστών και δικτύου που μεταδίδει και αρχειοθετεί ψηφιακές ιατρικές εικόνες.

#### **ROI**

Region of Interest (Περιοχή ενδιαφέροντος)

#### **SID**

Source to Image Distance (Απόσταση πηγήςεικόνας)

#### **Δέκτης εικόνας**

Καταγράφει και ψηφιοποιεί τις εικόνες ακτίνων Χ

#### **Σχόλια**

Επισημάνσεις με γραφικά ή κείμενο σε μια εικόνα για την υπόδειξη μιας περιοχής ενδιαφέροντος.

# **Ευρετήριο**

### **B**

biopsy device adapter components αφαίρεση στερεοτακτικού προσαρμογέα - 97 σύνδεση συσκευής βιοψίας στον προσαρμογέα συσκευής βιοψίας - 92

### **Α**

ακτίνες Χ γεννήτρια ακτίνων X - 136 λειτουργία ακτίνων X - 77 λειτουργία χωρίς ακτίνες X - 77 τεχνικές πληροφορίες λυχνίας ακτίνων Χ - 136 χειροκίνητη λειτουργία ακτίνων Χ - 68 αλλαγή βελόνας βιοψίας κατά την αντιμετώπιση προβλημάτων - 101 αλλαγή βελόνας βιοψίας μεταξύ διαδικασιών - 99 αναζήτηση στη λίστα εργασιών - 58 ανανέωση λίστας εργασιών - 57 ανασκόπηση εικόνων - 104 άνοιγμα ασθενούς - 52 αντενδείξεις - 2 αντικατάσταση αντικατάσταση διάταξης γραμμής αναρρόφησης κενού - 127 αντικατάσταση καλωδίου τροφοδοσίας - 129 αντικατάσταση οδηγού συσκευής - 128 αντικατάσταση ποδοδιακόπτη - 129 αντιμετώπιση προβλημάτων - 139 αλλαγή βελόνας βιοψίας κατά την αντιμετώπιση προβλημάτων - 101 αντιμετώπιση προβλημάτων κατά τη διάρκεια μιας διαδικασίας - 145 αντιμετώπιση προβλημάτων κατά τη διάρκεια της ρύθμισης - 141 διόρθωση σφαλμάτων και αντιμετώπιση προβλημάτων - 139 επανεκκίνηση συστήματος - 46, 140 απαιτήσεις adobe - 6 απαιτήσεις ποιοτικού ελέγχου - 20 απολύμανση - 121

απόρριψη - 136 οθόνη about (γενικές πληροφορίες) - 113 ολοκλήρωση διαδικασίας - 96, 98 αποστολή εικόνων στις συσκευές εξόδου - 110 αποσύνδεση - 48 αρχείο ιδιοκτήτη - 153 αρχειοθέτηση εικόνων - 64 ασθενής άνοιγμα ασθενούς - 52 διαγραφή ασθενούς - 55 επεξεργασία πληροφοριών ασθενούς - 54 οθόνη patient filter (φίλτρο ασθενούς) - 55 οθόνη select patient (επιλογή ασθενούς) - 51 προσθήκη νέας ασθενούς - 53 αφαίρεση προσαρμογέα συσκευής βιοψίας - 97

# **Β**

βαθμονόμηση - 68 βαθμονόμηση απολαβής - 68 βελόνα βιοψίας - 134 αλλαγή βελόνας βιοψίας κατά την αντιμετώπιση προβλημάτων - 101 αλλαγή βελόνας βιοψίας μεταξύ διαδικασιών - 99 εξαρτήματα βελόνας βιοψίας - 32 συνδέσεις βελόνας βιοψίας - 39, 83 βιοψία έλεγχος λειτουργίας και όπλιση/πυροδότηση συσκευής - 43 κύκλος ελέγχου - 89 λειτουργία αναρρόφησης - 96 λειτουργία βιοψίας - 71 λειτουργία έκπλυσης - 95 ολοκλήρωση διαδικασίας - 96, 98 πραγματοποίηση βιοψίας και λήψη εικόνων σε πραγματικό χρόνο - 92 πραγματοποίηση βιοψίας με στερεοτακτική καθοδήγηση - 91 τοποθέτηση δείκτη σημείου βιοψίας - 97

### **Γ**

γενικές συνθήκες λειτουργίας - 134 γενικός καθαρισμός - 121 γλώσσα - 114, 118 γλωσσάριο

προειδοποιήσεις, συστάσεις προσοχής και σημειώσεις, ορισμός - 10 γραμμή αναρρόφησης κενού - 39 αντικατάσταση διάταξης γραμμής αναρρόφησης κενού - 127 επιθεώρηση διάταξης γραμμής αναρρόφησης κενού - 126 γραμμή εργασιών - 49

### **Δ**

δήλωση κυβερνοασφάλειας - 6 διαγραφή ασθενούς - 55 διαδικασίες αλλαγή βελόνας βιοψίας μεταξύ διαδικασιών - 99 αντιμετώπιση προβλημάτων κατά τη διάρκεια μιας διαδικασίας - 145 έλεγχος συστήματος πριν από τη διαδικασία - 89 επιλογή διαδικασίας - 60 κλείσιμο διαδικασίας - 61 οθόνη procedure (διαδικασία) - 58 ολοκλήρωση διαδικασίας - 96, 98 προσθήκη διαδικασίας - 60 διεθνή σύμβολα - 6 διεπαφή χρήστη οθόνη απεικόνισης - 49 οθόνη τεχνολόγου - 43, 71 διόρθωση - 139 επανεκκίνηση συστήματος - 46, 140 δοχείο - 45 δοχείο αναρρόφησης - 30, 39, 83 γραμμή αναρρόφησης κενού - 39 εξαρτήματα δοχείου αναρρόφησης - 30 οθόνη about (γενικές πληροφορίες) - 113 συνδέσεις δοχείου αναρρόφησης - 39, 83 δυνατότητες, σύστημα - 2

### **Ε**

εγχειρίδια, αντίτυπα - 6 εικόνες - 103 ανασκόπηση εικόνων - 104 αποστολή εικόνων στις συσκευές εξόδου - 110 αρχειοθέτηση εικόνων - 64

δέκτης εικόνας - 137 εκ νέου απεικόνιση - 61, 110 εκτύπωση - 65 εξαγωγή εικόνων - 63 επισημάνσεις εικόνας - 105, 106 εργαλεία βελτίωσης εικόνων - 61, 107 πραγματοποίηση βιοψίας και λήψη εικόνων σε πραγματικό χρόνο - 92 προετοιμασία για λήψη εικόνας - 82 εκ νέου απεικόνιση - 61, 110 εκκίνηση συστήματος - 46 εκτύπωση - 65 έλεγχος συστήματος πριν από τη διαδικασία - 89 ενδείξεις χρήσης - 1 ενδοασφαλίσεις - 20 εξαγωγή εικόνων - 63 εξαρτήματα - 23 εξαρτήματα βελόνας βιοψίας - 32 εξαρτήματα δοχείου αναρρόφησης - 30 εξαρτήματα θαλάμου απεικόνισης - 29 εξαρτήματα συσκευής βιοψίας - 30 εξαρτήματα συστήματος - 23 εξαρτήματα φίλτρου ιστού - 34 συμβατά στοιχεία και εξαρτήματα - 151 εξαρτήματα θαλάμου απεικόνισης - 29 επανεκκίνηση - 46, 140 επεξεργασία επεξεργασία πληροφοριών ασθενούς - 54 προσθήκη ή επεξεργασία ομάδας προορισμών εξόδου - 62 επιθεώρηση επιθεώρηση διάταξης γραμμής αναρρόφησης κενού - 126 επιθεώρηση καλωδίου ποδοδιακόπτη - 128 επιθεώρηση καλωδίου τροφοδοσίας - 129 επιθεώρηση οδηγού συσκευής - 127 επιλογή διαδικασίας - 60 επιλογή ομάδας προορισμών εξόδου - 61 επισήμανση εικόνας - 105, 106 επισκόπηση, σύστημα - 11 εργαλεία γραμμή εργαλείων - 107 εργαλεία βελτίωσης εικόνων - 61, 107 εργαλεία συστήματος - 117, 118

# **Η**

ηλεκτρική ισχύς εισόδου - 135

# **Θ**

θέσεις ετικετών - 22

# **Κ**

καθαρισμός - 121 απολύμανση - 121 αποτροπή πιθανού τραυματισμού ή ζημιάς στον εξοπλισμό - 122 γενικός καθαρισμός - 121 καθαρισμός εξαρτημάτων - 122 καθαρισμός εξωτερικών επιφανειών κονσόλας - 123 καθαρισμός και απολύμανση οδηγού συσκευής και τηλεχειριστηρίου - 123 καθαρισμός οθόνης απεικόνισης - 124 καθαρισμός οθόνης τεχνολόγου - 125 καθαρισμός ποδοδιακόπτη - 125 καθαρισμός συρταριού φίλτρου ιστού - 123 χρονοδιάγραμμα καθαρισμού - 126 καθολική απενεργοποίηση τροφοδοσίας - 48 καλώδιο τροφοδοσίας - 37, 129 αντικατάσταση καλωδίου τροφοδοσίας - 129 επιθεώρηση καλωδίου τροφοδοσίας - 129 κλείσιμο διαδικασίας - 61 κλινικές διαδικασίες - 81 κονσόλα - 133 εξαρτήματα συστήματος - 23 καθαρισμός εξαρτημάτων - 122 καθαρισμός εξωτερικών επιφανειών κονσόλας - 123 μετακίνηση κονσόλας - 45 συνδέσεις συστήματος - 35 σύνδεση συσκευής βιοψίας στην κονσόλα - 38 κουμπιά - 43 κρίσιμα σφάλματα - 140 κύκλος ελέγχου - 89

# **Λ**

λειτουργία αναμονής - 71 λειτουργία αναρρόφησης - 96 λειτουργία έκπλυσης - 95 λειτουργία ελέγχου - 71 λειτουργία ενός θαλάμου - 78 λειτουργία χωρίς ακτίνες X - 77 λειτουργίες - 71 έλεγχος λειτουργίας και όπλιση/πυροδότηση συσκευής - 43 κύκλος ελέγχου - 89 λειτουργία ακτίνων X - 77 λειτουργία αναμονής - 71 λειτουργία αναρρόφησης - 96 λειτουργία βιοψίας - 71 λειτουργία έκπλυσης - 95 λειτουργία ελέγχου - 71 λειτουργία ενός θαλάμου - 78 λειτουργία χωρίς ακτίνες X - 77 λειτουργίες οθόνης τεχνολόγου - 71 λειτουργίες συστήματος απεικόνισης - 77 λίστα εργασιών αναζήτηση στη λίστα εργασιών - 58 ανανέωση λίστας εργασιών - 57

# **Μ**

μετακίνηση κονσόλας - 45 μηνύματα - 139 μηνύματα συστήματος - 140 μηνύματα ειδοποίησης - 140 μηνύματα σφάλματος διόρθωση σφαλμάτων και αντιμετώπιση προβλημάτων - 139

# **Ο**

οδηγός συσκευής - 133 αντικατάσταση οδηγού συσκευής - 128 επιθεώρηση οδηγού συσκευής - 127 καθαρισμός και απολύμανση οδηγού συσκευής και τηλεχειριστηρίου - 123 συνδέσεις βελόνας βιοψίας - 39, 83 συνδέσεις οδηγού συσκευής και τηλεχειριστηρίου - 38, 83 οθόνες - 49 εργαλεία συστήματος - 117, 118 καρτέλες filter criteria (κριτήρια φίλτρου) και column (στήλη) στην οθόνη patient filter (φίλτρο ασθενούς) - 55

οθόνη admin (διαχείριση) - 111 οθόνη filter info and comments (πληροφορίες φίλτρου και σχόλια) - 61, 109 οθόνη patient filter (φίλτρο ασθενούς) - 55 οθόνη procedure (διαδικασία) - 58 οθόνη review mode (λειτουργία ανασκόπησης) - 60, 107 οθόνη select patient (επιλογή ασθενούς) - 51 οθόνη απεικόνισης - 49 οθόνη τεχνολόγου - 43, 71 οθόνη καθαρισμός οθόνης απεικόνισης - 124 καθαρισμός οθόνης τεχνολόγου - 125 οθόνη απεικόνισης - 49 οθόνη τεχνολόγου - 43, 71 οθόνη about (γενικές πληροφορίες) - 113 οθόνη admin (διαχείριση) - 111 οθόνη comments (σχόλια) - 109 οθόνη patient filter (φίλτρο ασθενούς) - 55 άλλες λειτουργίες κριτηρίων φίλτρου - 57 καρτέλες filter criteria (κριτήρια φίλτρου) και column (στήλη) στην οθόνη patient filter (φίλτρο ασθενούς) - 55 οθόνη filter info and comments (πληροφορίες φίλτρου και σχόλια) - 61, 109 οθόνη review mode (λειτουργία ανασκόπησης) - 60, 107 οθόνη select patient (επιλογή ασθενούς) - 51 οθόνη απεικόνισης - 49 οθόνη τεχνολόγου - 43, 71 καθαρισμός οθόνης τεχνολόγου - 125 λειτουργίες οθόνης τεχνολόγου - 71 ολοκλήρωση διαδικασίας - 96, 98 ορισμοί προειδοποιήσεις, συστάσεις προσοχής και σημειώσεις, ορισμός - 10 ουσιώδης απόδοση - 2

# **Π**

παράπονα, προϊόν - 6 περιβάλλον γενικές συνθήκες λειτουργίας - 134 περιβάλλον αποθήκευσης - 134 περιβάλλον δικτύου - 136 περιβάλλον αποθήκευσης - 134

περιβάλλον δικτύου - 136 πληροφορίες ασφάλειας - 12 ενδοασφαλίσεις - 20 προειδοποιήσεις και συστάσεις προσοχής - 12 ποδοδιακόπτης - 37, 128 αντικατάσταση ποδοδιακόπτη - 129 επιθεώρηση καλωδίου ποδοδιακόπτη - 128 καθαρισμός ποδοδιακόπτη - 125 σύνδεση ποδοδιακόπτη - 37 προειδοποιήσεις και συστάσεις προσοχής - 12 προειδοποιήσεις, συστάσεις προσοχής και σημειώσεις, ορισμός - 10 προειδοποιητικά σφάλματα - 139 προληπτική συντήρηση - 126 αποτροπή πιθανού τραυματισμού ή ζημιάς στον εξοπλισμό - 122 προοριζόμενη χρήση - 1 προορισμοί εξόδου αποστολή εικόνων στις συσκευές εξόδου - 110 επιλογή ομάδας προορισμών εξόδου - 61 προορισμοί εξόδου κατ' απαίτηση - 63 προσθήκη ή επεξεργασία ομάδας προορισμών εξόδου - 62 τρόπος χρήσης των ομάδων προορισμών εξόδου - 61 προσαρμογέας συσκευής βιοψίας αφαίρεση προσαρμογέα συσκευής βιοψίας - 97 σύνδεση προσαρμογέα συσκευής βιοψίας στο σύστημα καθοδήγησης βιοψίας - 91 πρόσβαση εκ νέου απεικόνιση - 61, 110 εργαλεία βελτίωσης εικόνων - 61, 107 οθόνη admin (διαχείριση) - 111 οθόνη filter info and comments (πληροφορίες φίλτρου και σχόλια) - 61, 109 οθόνη review mode (λειτουργία ανασκόπησης) - 60, 107 προσθήκη προσθήκη διαδικασίας - 60 προσθήκη ή επεξεργασία ομάδας προορισμών εξόδου - 62

προσθήκη νέας ασθενούς - 53 προφίλ χρηστών - 3

### **Σ**

σειριακός αριθμός - 22, 153 σημαντικά σφάλματα - 139 στερεοτακτική καθοδήγηση (STX) πραγματοποίηση βιοψίας με στερεοτακτική καθοδήγηση - 91 σύνδεση προσαρμογέα συσκευής βιοψίας στο σύστημα καθοδήγησης βιοψίας - 91 χρήση του συστήματος με στερεοτακτική καθοδήγηση (STX) - 92 στοιχεία ελέγχου και ενδείξεις - 42 γραμμή εργασιών - 49 έλεγχος λειτουργίας και όπλιση/πυροδότηση συσκευής - 43 στοιχεία ελέγχου και ενδείξεις πίνακα απεικόνισης - 42 στοιχεία ελέγχου και ενδείξεις πίνακα απεικόνισης - 42 σύμβολα - 6 συμμόρφωση - 20, 21 απαιτήσεις συμμόρφωσης - 20 θέσεις ετικετών - 22 συνδέσεις - 35, 37 συνδέσεις βελόνας βιοψίας - 39, 83 συνδέσεις δοχείου αναρρόφησης - 39, 83 συνδέσεις οδηγού συσκευής και τηλεχειριστηρίου - 38, 83 συνδέσεις συστήματος - 35 συνδέσεις φίλτρου ιστού - 41, 83 σύνδεση εισαγωγέα στη συσκευή βιοψίας - 90 σύνδεση καλωδίων - 37 σύνδεση οδηγού συσκευής και υλικών βιοψίας - 83 σύνδεση ποδοδιακόπτη - 37 σύνδεση προσαρμογέα συσκευής βιοψίας στο σύστημα καθοδήγησης βιοψίας - 91 σύνδεση συσκευής βιοψίας στην κονσόλα - 38

σύνδεση συσκευής βιοψίας στον προσαρμογέα συσκευής βιοψίας - 92 συνδέσεις δικτύου - 37 σύνδεση καλωδίων - 37 συνθήκες - 134 συντήρηση - 121 βαθμονόμηση - 68 προληπτική συντήρηση - 126 χρονοδιάγραμμα συντήρησης - 130 συρτάρι φίλτρου ιστού καθαρισμός συρταριού φίλτρου ιστού - 123 συσκευή βιοψίας εξαρτήματα συσκευής βιοψίας - 30 σύνδεση εισαγωγέα στη συσκευή βιοψίας - 90 σύνδεση συσκευής βιοψίας στην κονσόλα - 38 σύνδεση συσκευής βιοψίας στον προσαρμογέα συσκευής βιοψίας - 92 σύστημα αποσύνδεση - 48 γλώσσα - 114, 118 δυνατότητες συστήματος - 2 εκκίνηση συστήματος - 46 έλεγχος συστήματος πριν από τη διαδικασία - 89 εξαρτήματα συστήματος - 23 επανεκκίνηση - 46, 140 επανεκκίνηση συστήματος - 46, 140 επισκόπηση, σύστημα - 11 εργαλεία συστήματος - 117, 118 καθολική απενεργοποίηση τροφοδοσίας - 48 κατάσταση συστήματος - 49 λειτουργίες συστήματος - 71 μηνύματα συστήματος - 140 περιγραφή συστήματος - 11 προδιαγραφές συστήματος - 133 στοιχεία ελέγχου και ενδείξεις πίνακα απεικόνισης - 42 συνδέσεις δικτύου - 37 συνδέσεις συστήματος - 35 συνδέσεις τροφοδοσίας - 37 τερματισμός λειτουργίας συστήματος - 48 χρήση του συστήματος με στερεοτακτική καθοδήγηση (STX) - 92

σύστημα απεικόνισης καθαρισμός οθόνης απεικόνισης - 124 λειτουργίες συστήματος απεικόνισης - 77 στοιχεία ελέγχου και ενδείξεις πίνακα απεικόνισης - 42 τεχνικές πληροφορίες συστήματος απεικόνισης - 137 σφάλματα - 139 διόρθωση σφαλμάτων και αντιμετώπιση προβλημάτων - 139 κρίσιμα σφάλματα - 140 μηνύματα ειδοποίησης - 140 μηνύματα συστήματος - 140 προειδοποιητικά σφάλματα - 139 σημαντικά σφάλματα - 139 σφάλματα ήσσονος σημασίας - 139 σφάλματα ήσσονος σημασίας - 139

# **Τ**

τερματισμός λειτουργίας συστήματος - 48 τεχνικές πληροφορίες - 133 τεχνικές πληροφορίες λυχνίας ακτίνων Χ - 136 τεχνικές πληροφορίες σταθμού εργασίας - 136 τεχνικές πληροφορίες συστήματος απεικόνισης - 137 τεχνικές πληροφορίες σταθμού εργασίας - 136 τοποθέτηση δείκτη σημείου βιοψίας - 97 τροφοδοσία εκκίνηση συστήματος - 46 επανεκκίνηση - 46, 140 επανεκκίνηση συστήματος - 46, 140 καθολική απενεργοποίηση τροφοδοσίας - 48 κουμπί λειτουργίας - 23 συνδέσεις τροφοδοσίας - 37 τερματισμός λειτουργίας συστήματος - 48

### **Φ**

φίλτρο άλλες λειτουργίες κριτηρίων φίλτρου - 57 καρτέλες filter criteria (κριτήρια φίλτρου) και column (στήλη) στην οθόνη patient filter (φίλτρο ασθενούς) - 55

οθόνη filter info and comments (πληροφορίες φίλτρου και σχόλια) - 61, 109 οθόνη patient filter (φίλτρο ασθενούς) - 55 φίλτρο ιστού εξαρτήματα φίλτρου ιστού - 34 λειτουργία ενός θαλάμου - 78 όταν οι θάλαμοι του φίλτρου ιστού περιέχουν πυρήνες - 94 συνδέσεις φίλτρου ιστού - 41, 83 συνέχιση με νέο φίλτρο ιστού - 95 συνέχιση με το υπάρχον φίλτρο ιστού - 94

# **Χ**

χειροκίνητη λειτουργία ακτίνων Χ - 68

# **HOLOGIC®**

Hologic Inc 250 Campus Drive, Marlborough, MA 01752 USA 1-800-442-9892 • 1-508-263-29006

 $EC$  REP

Hologic BVBA Da Vincilaan 5 1930 Zaventem Belgium Tel: +32 2 711 46 80 Fax: +32 2 725 20 87

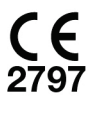